## Система цифрового

## видеонаблюдения

## «Интегра-Видео»

для версий 7.0.xxx

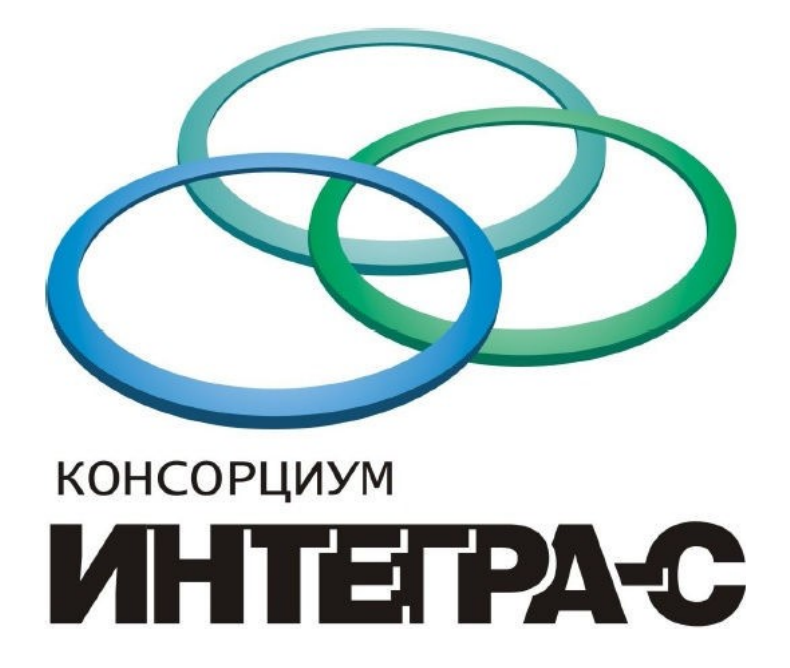

Инструкция администратора

Содержание

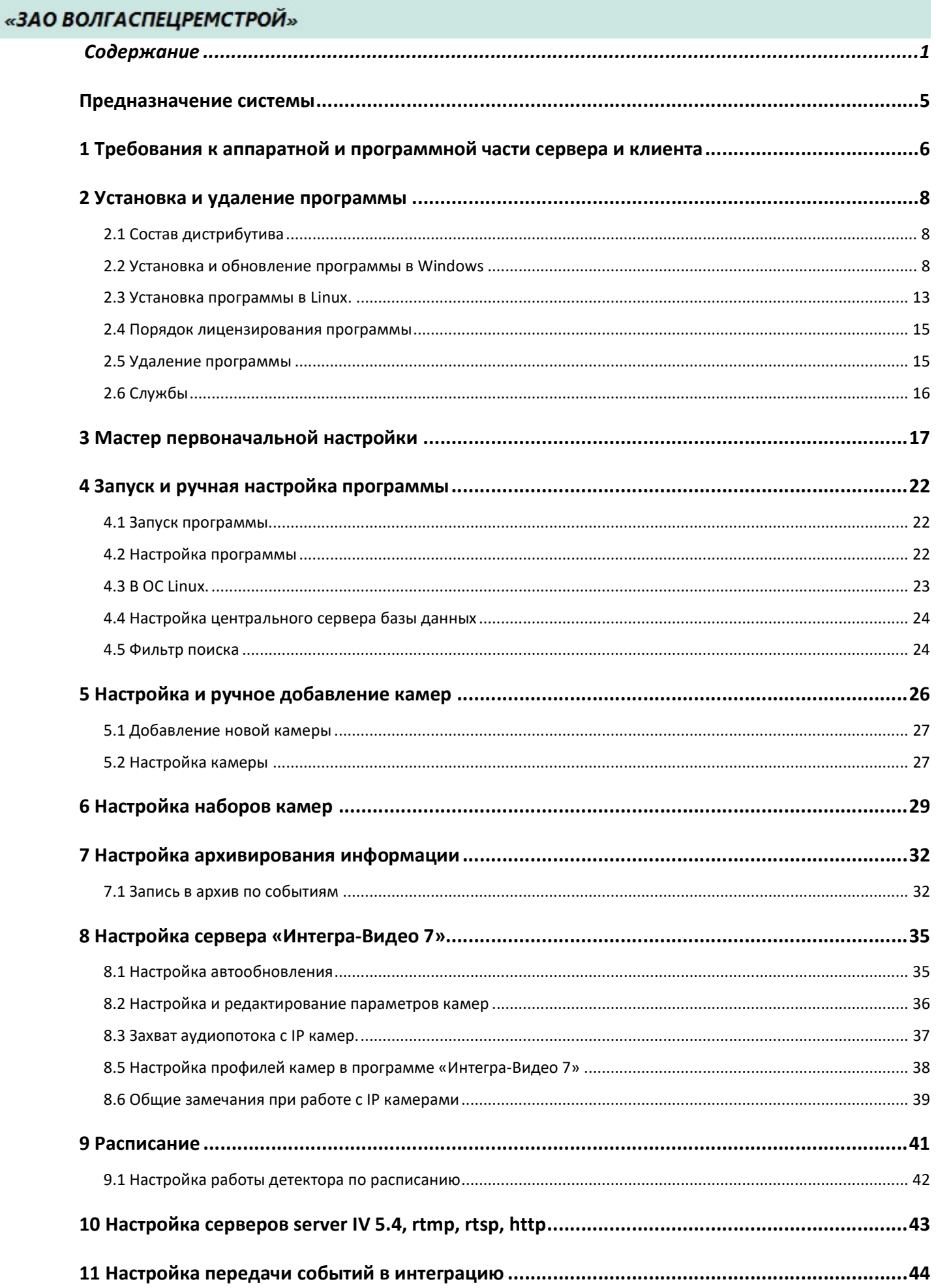

Скачано с <sup>Плен</sup> ТЕХКЛЮЧИ. рера Is.com

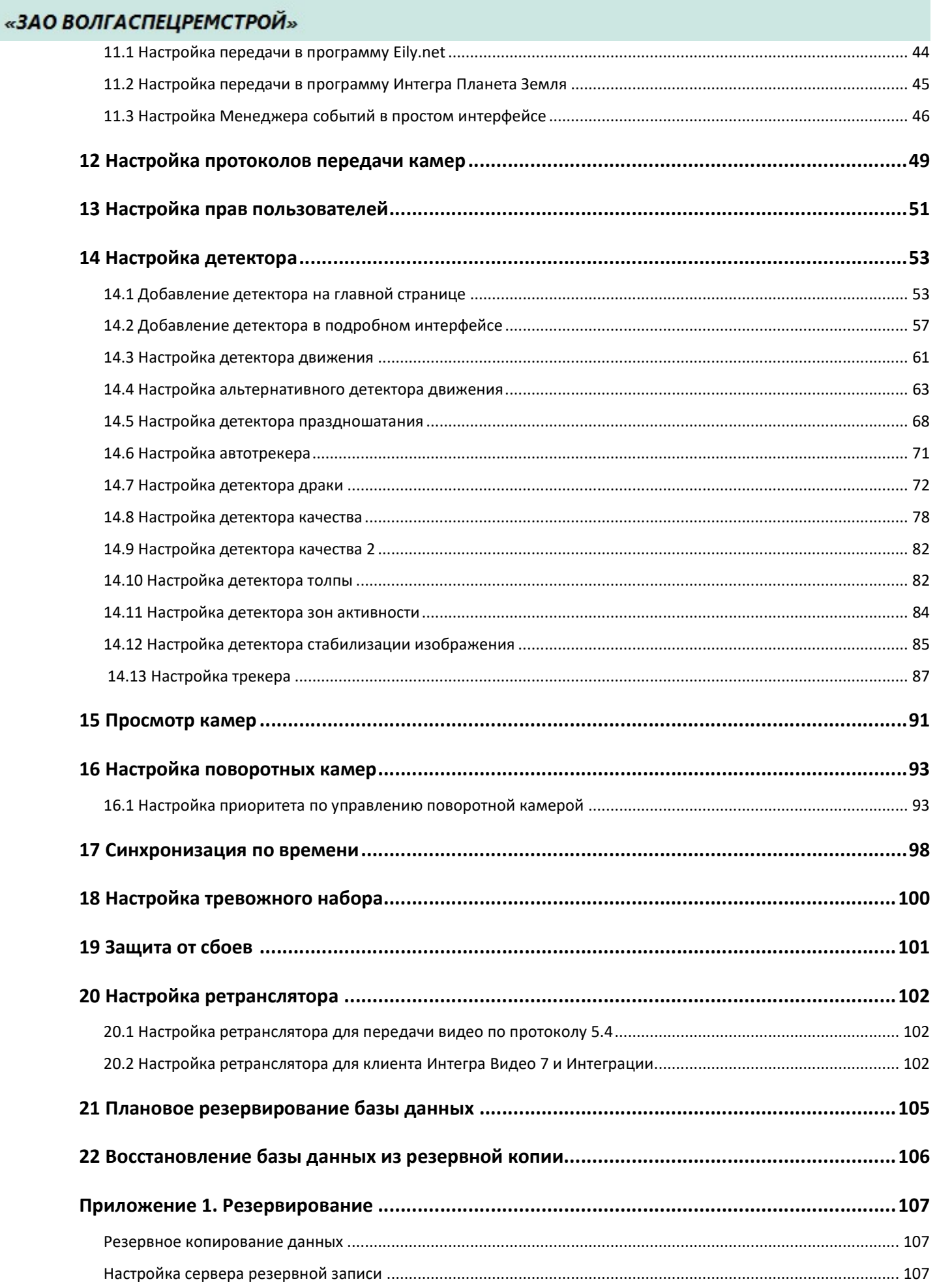

# Скачано с <sup>Плен</sup> ТЕХКЛЮЧИ. рера Is.com

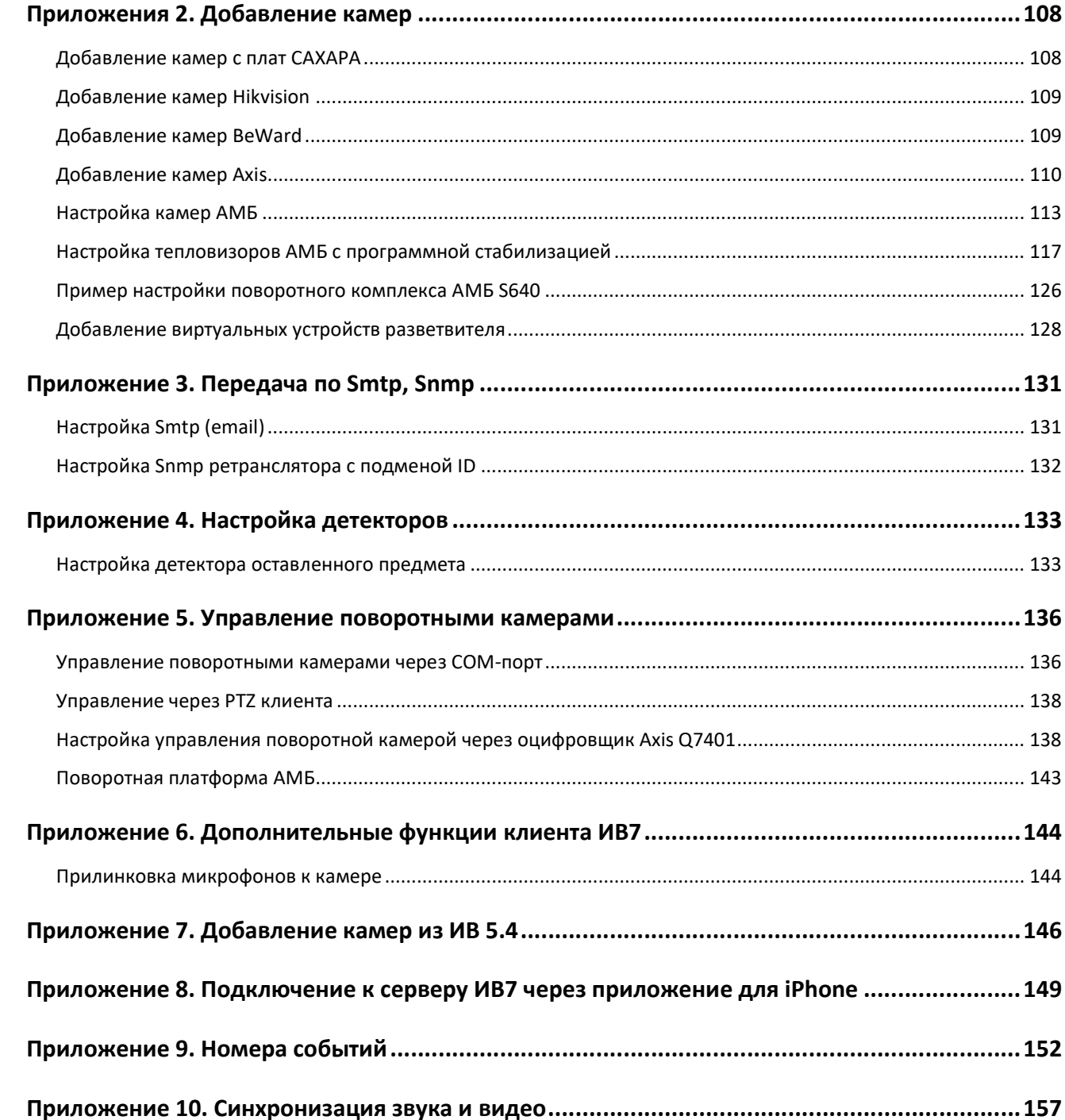

## Предназначение системы

Система «Интегра-Видео» предназначена для непрерывного визуального мониторинга, видеозаписи и обнаружения движения в охраняемых зонах на объектах любого масштаба. Она позволяет создавать распределенную систему охранного видеонаблюдения с неограниченным количеством подключаемых устройств, полнофункциональных автоматизированных рабочих мест, в том числе удаленных.

К основным функциям системы относятся:

- видеонаблюдение;
- детекция движения с видео- и аудиозаписью;
- запись событий;
- анализ изображений;
- ведение видеоархивов;
- возможность интеграции в единый комплекс ИИСБ «Интегра-С».

Система обладает высочайшим быстродействием – запуск видеорегистратора с 32 подключенными камерами с разрешением 1,3 Mp занимает не более 6 секунд. Отказоустойчивость модулей и высокая степень надежности работы системы достигается с помощью независимости модулей друг от друга и работы «умного» ядра. Универсальное WEB конфигурирование позволяет настроить с одного конфигурационного сервера все камеры, сервера и клиентские рабочие места, даже если они находятся в выключенном состоянии.

Помимо собственного сетевого протокола для настройки и передачи данных в системе используются стандартные протоколы (ONVIF, HTTP, WEB сервис, RTSP, RTP, SNMP, SMTP, NTP, RTMP и др.).

В системе предусмотрено автоматическое обновление программного обеспечения серверов и автоматическое распределение нагрузки между серверами. Для обеспечения безопасности в системе используется цифровая подпись.

## 1 Требования к аппаратной и программной части сервера и

#### клиента

Рекомендации составлены по многолетним результатам работы с оборудованием и ПО от самых различных пользователей. Перечисленные ниже пункты позволят добиться максимальной стабильности системы. Возможно использование иных программных и аппаратных средств, но это может ухудшить результаты работы комплекса в целом. Если в перечисленных ниже пунктах не фигурирует то или иное оборудование или ПО, то это значит, что к нему нет особых рекомендаций.

Аппаратная часть сервера:

1. Центральный процессор — рекомендовано использование любого из линейки процессоров от производителя Intel.

2. Видеокарта — для настройки сервера может использоваться любая машина, в одной сети с ним, на которой и потребуется запуск страницы браузера с использованием Flash-плеера. Если все-таки для настройки будет использоваться сам сервер, то рекомендуется любая видеокарта от 256 Мбайт видеопамяти, т.е. подойдет и встроенная Intel, и внешняя NVidia. На встроенных картах, подобных Matrox G200, наблюдаются периодические подвисания самого браузера и плохой отклик от интерфейса.

3. Оперативная память — размер памяти определяется в соответствии с решаемыми задачами, но мы рекомендуем использовать 2 ГБ и больше для комфортной работы.

4. RAID контроллер — основной проблемой при работе с RAID контроллерами является совместимость драйвера с версией Операционной Системы (ОС). Так наиболее частой является проблема совместимости ОС Linux (Debian, Ubuntu, RedHat) и RAID-контроллера. Обратите особое внимание на это при использовании.

В настоящее время мы используем контроллер LSI 9260, полностью совместимый с ОС на базе Windows и Linux Debian.

Аппаратная часть клиента:

Скачано с = Т=хключи рер-

1. Центральный процессор — рекомендовано использование любого из линейки процессоров от производителя Intel.

2. Видеокарта — для отображения видеоизображения от камер рекомендовано использование видеокарт от производителя Nvidia (GeForce GT8400 256 МБ и выше). Для отображения большого количества видеокамер (64 и более) рекомендуется использование видеокарт на базе Nvidia Quadro.

3. Оперативная память — размер также определяется в соответствии с поставленными задачами, для комфортной работы рекомендуется использовать 4ГБ и больше.

Программная часть сервера\клиента:

1. Операционная система — возможно использование ОС на базе Windows х64 (начиная от Windows XP SP3) и Linux х64 (Debian, Ubuntu, RedHat). Для ОС на базе Windows Server может потребоваться установка vcredist2008 (можно скачать дистрибутив из папки «\Tools\VCRedist» https://yadi.sk/d/9Sb9t-6IfBCz9).

2. Браузер (для доступа к настройкам сервера и клиента) — рекомендуется использование актуальной версии браузера Firefox или Google Chrome. Также требуется установить в браузере FlashPlayer (для отображения видео в настройках).

Скачать браузер и Flash-плеер можно по ссылке https://yadi.sk/d/9Sb9t-6IfBCz9 из папки «\Tools\Web-browser».

3. Видеодрайверы для Linux — мы рекомендуем использовать драйвер от производителя, т.к. стандартный драйвер не обеспечивает максимальной производительности и надежности работы.

### 2 Установка и удаление программы

#### 2.1 Состав дистрибутива

Весь необходимый дистрибутив для установки, настройки и работы программы «Интегра-Видео» включается в себя:

1) для ОС Windows – установщик программы «Интегра-Видео» - video-server-7.x.xxx-x86(64).exe;

2) для ОС Linux – установщик программы «Интегра-Видео» - video-server-7.x.xxx-x64.run.

#### 2.2 Установка и обновление программы в Windows

Перед началом установки рекомендуется вставить USB ключ Integra-S для автоматической установки драйверов.

Для установки программы необходимо запустить на выполнение файл «video-server-7.x.xxxxxx. exe» из комплекта поставки. В открывшемся диалоговом окне выбрать язык установки.

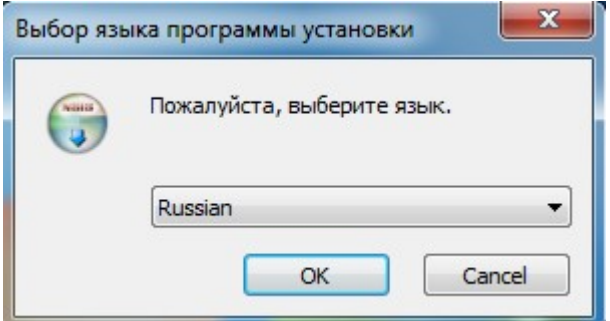

В следующем диалоговом окне нажмите далее.

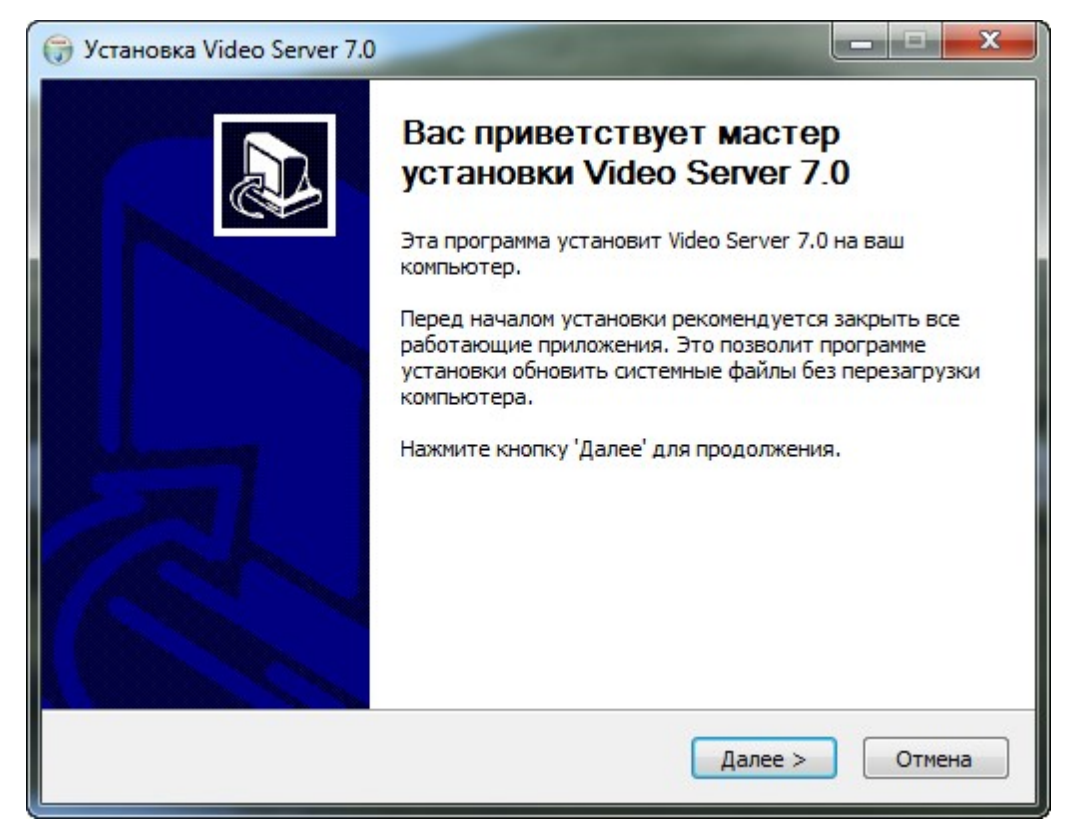

В следующем окне выберите тип установки: простая или подробная.

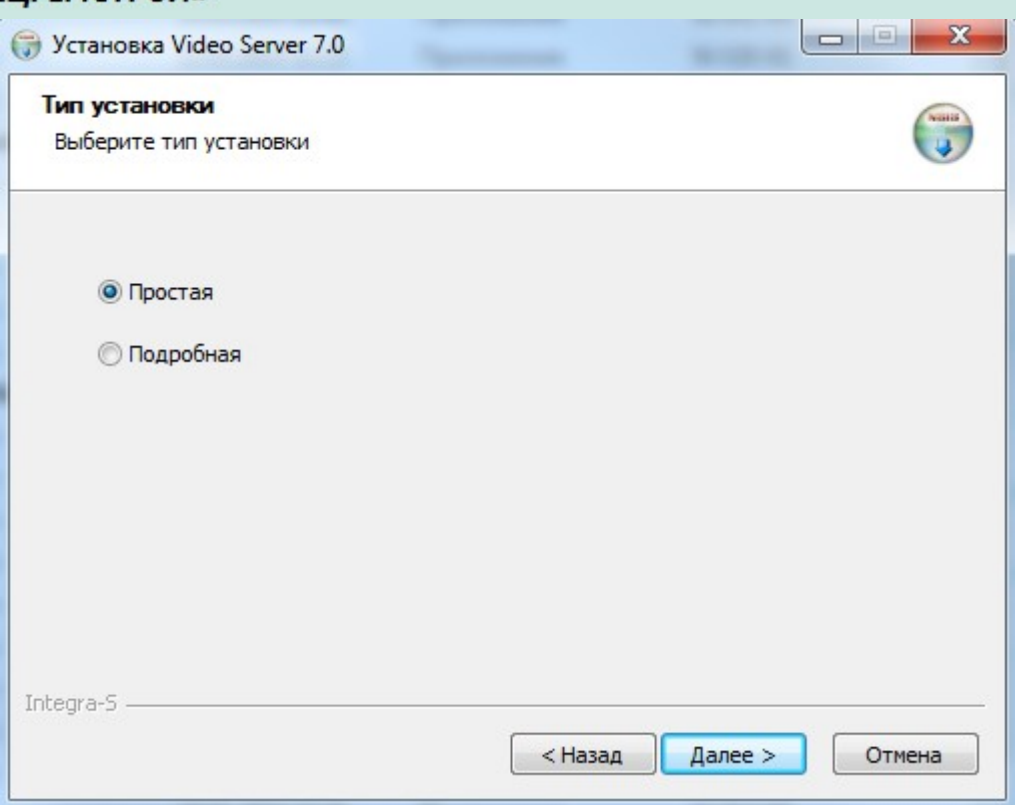

При выборе простой сразу начнется установка.

Скачано с = т=хключи.рф-

В случае подробной установки в следующем окне будет указан путь установки программы. По умолчанию установка производится в директорию: C:\Program Files\Video Server 7.0.

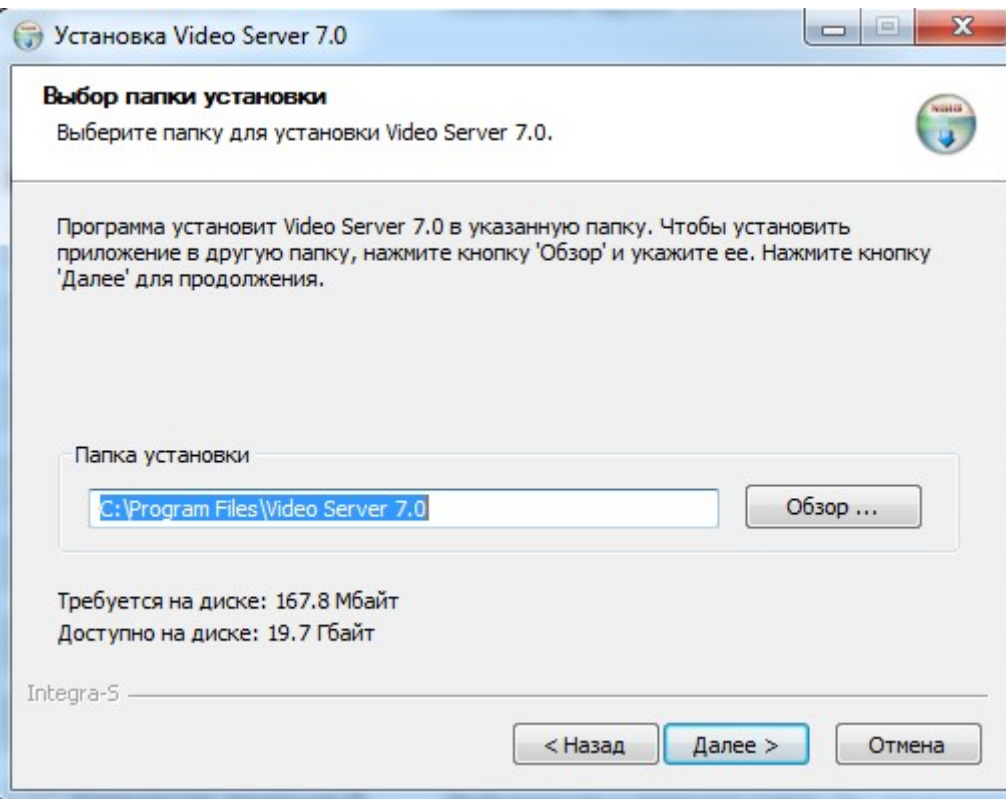

В следующем окне будет предложено ввести имя видеосервера либо использовать имя компьютера по умолчанию, а также выбрать тип видеосервера.

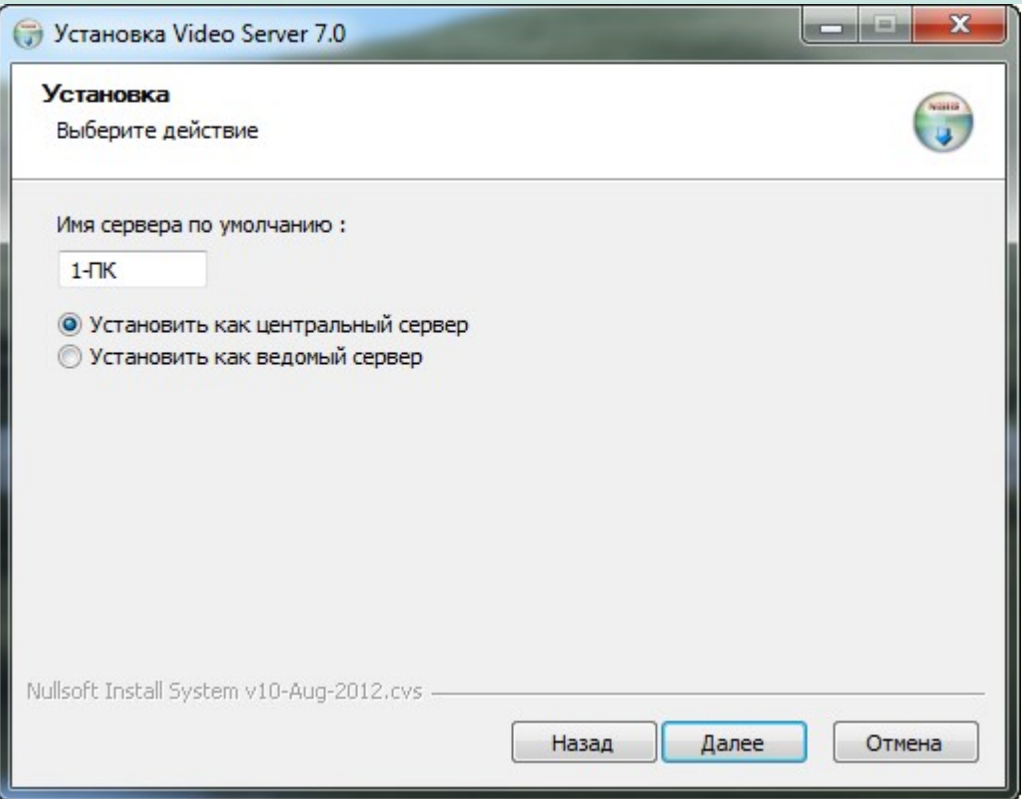

При установке программы «Интегра-Видео 7» на ведомый сервер необходимо указать имя и ip-адрес центрального сервера. Также указать порт, логин и пароль для подключения к центральному серверу.

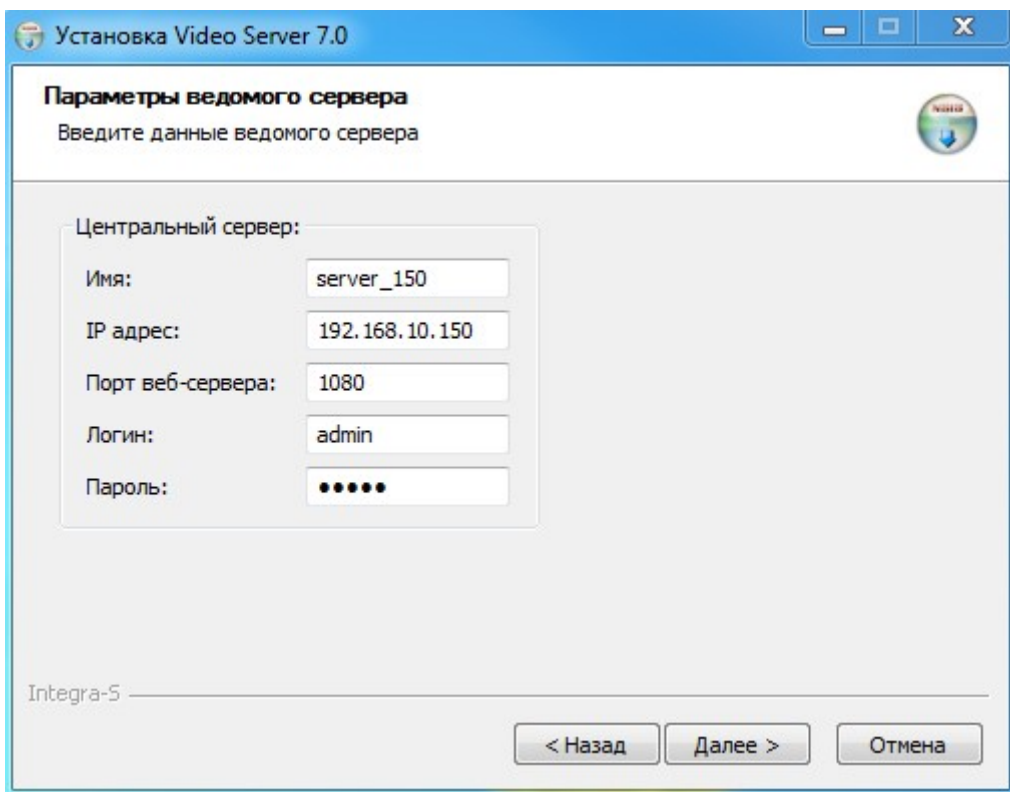

Если же программа устанавливается как центральный сервер, то в следующем окне будут указаны порты по умолчанию. Если они заняты, то появляется соответствующее сообщение. Нужно ввести свободные порты и нажать далее.

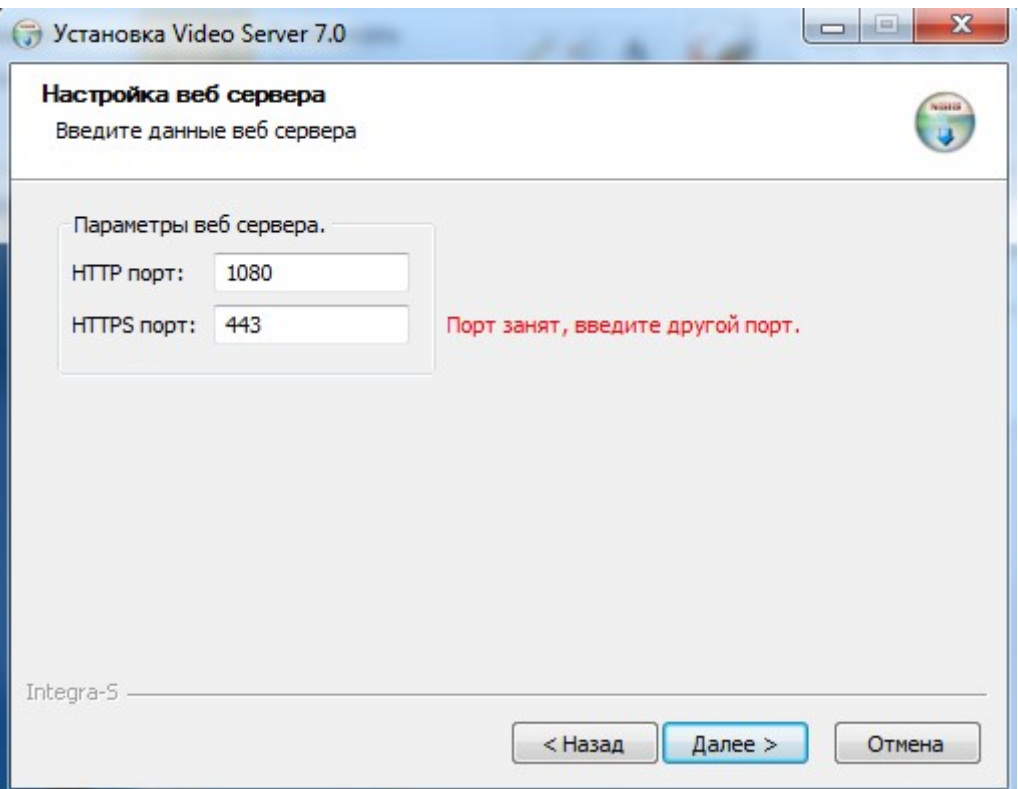

В следующем окне предлагается указать логин администратора. По умолчанию это

#### «Администратор».

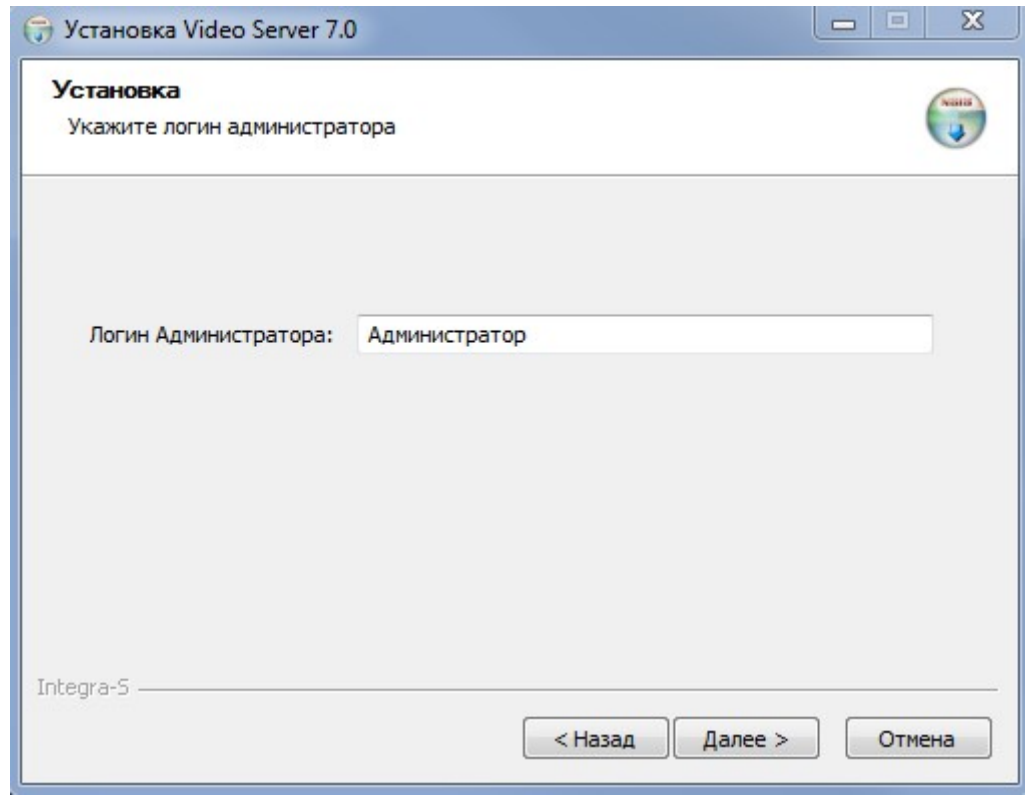

В следующем окне будет предложено добавить ярлык на рабочий стол.

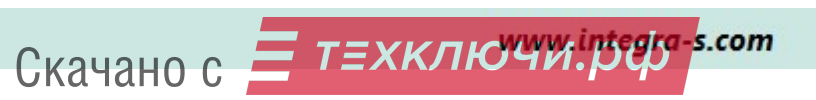

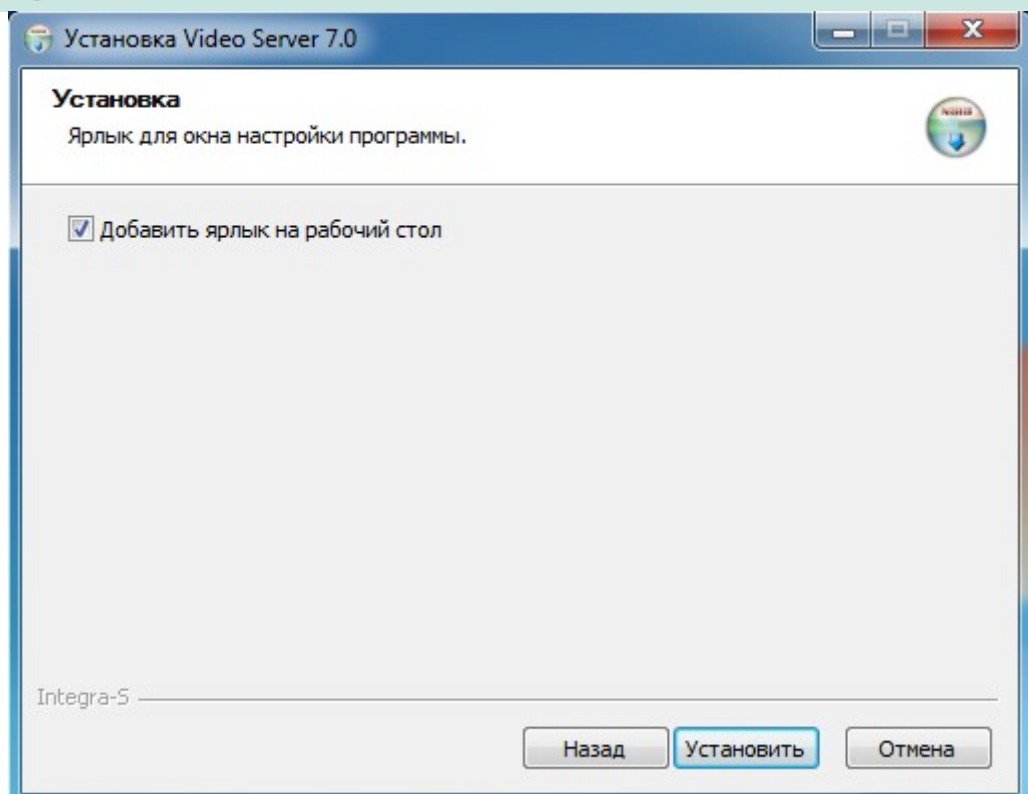

После этого нажать кнопку «Установить».

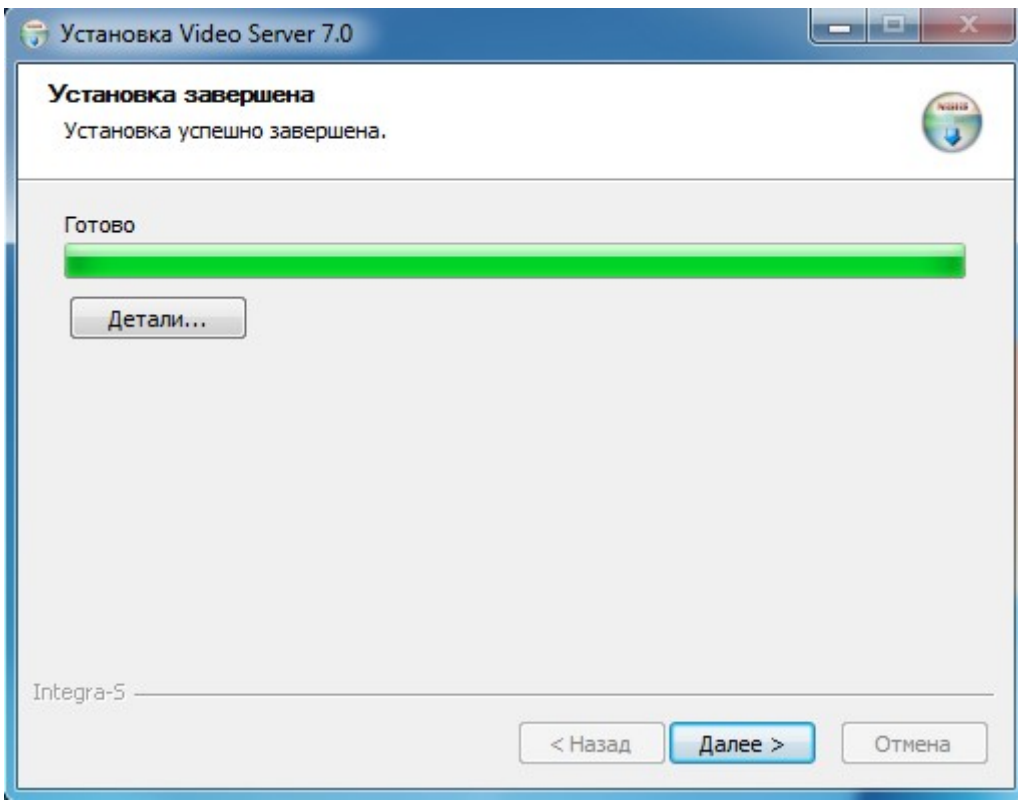

Нажать далее для закрытия окна установки.

Для запуска веб интерфейса программы Интегра Видео 7 нужно перейти по пунктам меню «Пуск» - «Все программы» - «Video Server 7.0» - «Video configuration».

Для обновления программы достаточно запустить на выполнение дистрибутив с новой версией программы.

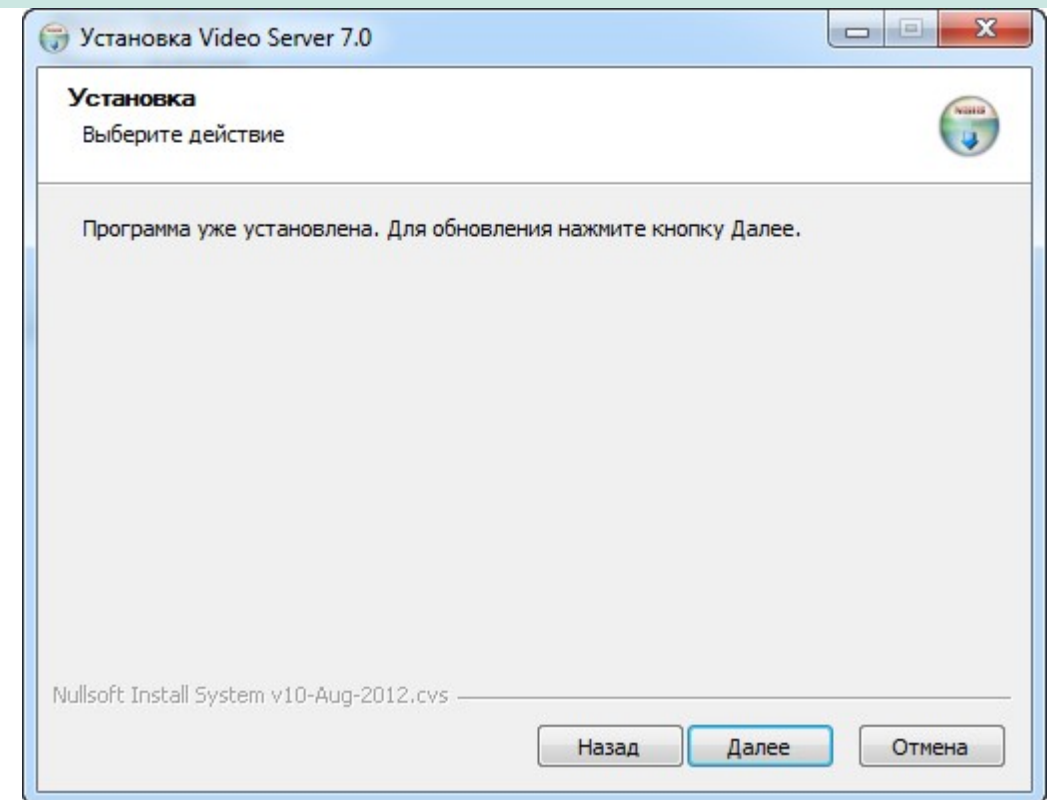

Примечание: С центрального сервера производится загрузка базы данных на ведомый сервер. При этом ведомый сервер не имеет собственного веб-интерфейса.

После окончания процесса установки страница настройки видеосервера откроется в установленном по умолчанию браузере, сервер запустится автоматически.

#### 2.3 Установка программы в Linux.

Перед началом установки рекомендуется вставить USB ключ Integra-s для автоматической установки драйверов.

Чтобы установить программу, необходимо запустить на исполнение файл «video-server-7.0.xxxxxx.run». В открывшемся диалоговом окне введите пароль суперпользователя, имя пользователя для которого осуществляется установка, имя сервера, либо оставьте имя компьютера по умолчанию. Далее будет предложено выбрать тип устанавливаемого сервера, введите соответствующий номер установки и нажмите клавишу «Enter».

Во время установки программы будет задан вопрос об установке программы в качестве службы (DAEMON). При ответе «Да» программа будет установлена как сервис, иначе запуск программы необходимо осуществлять вручную из Root Terminal. В этом случае программа будет представлять собой консольное приложение.

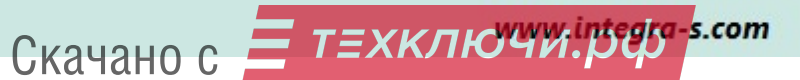

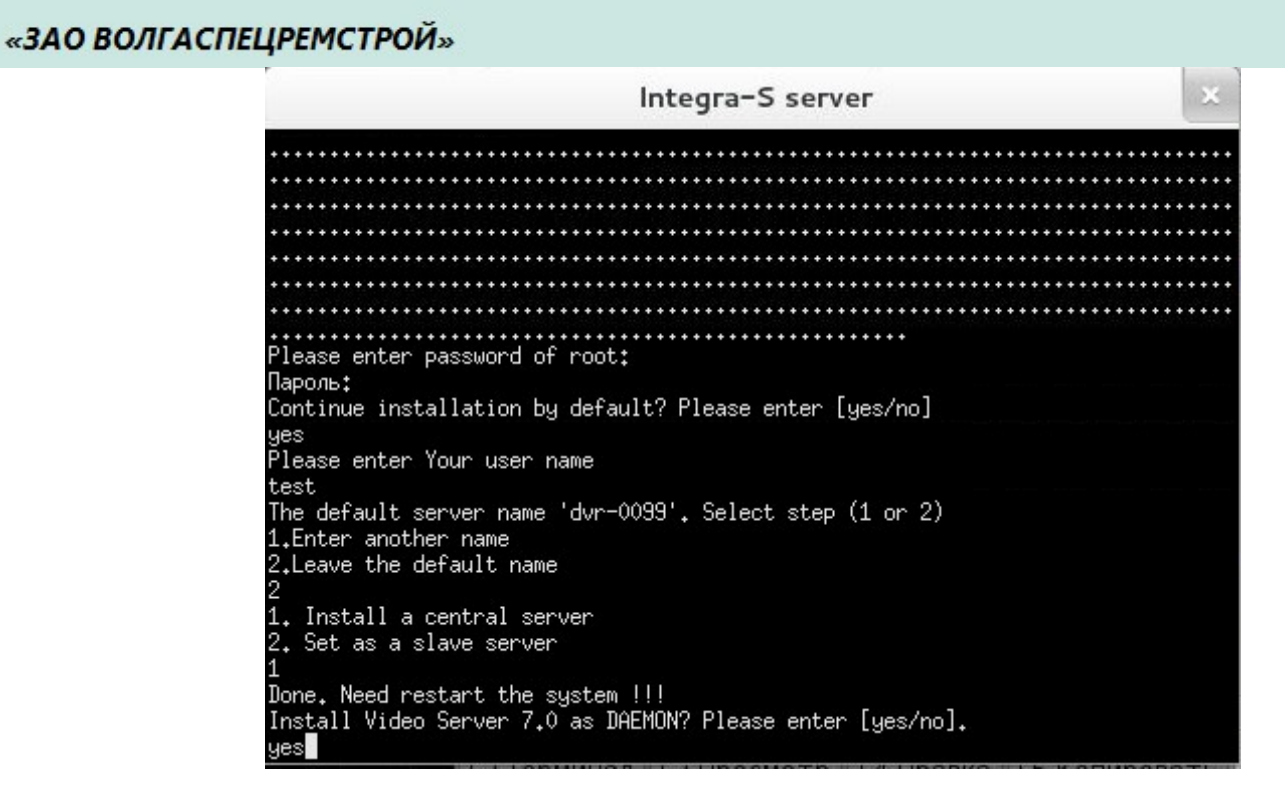

Ниже представлен вариант настройки ведомого сервера.

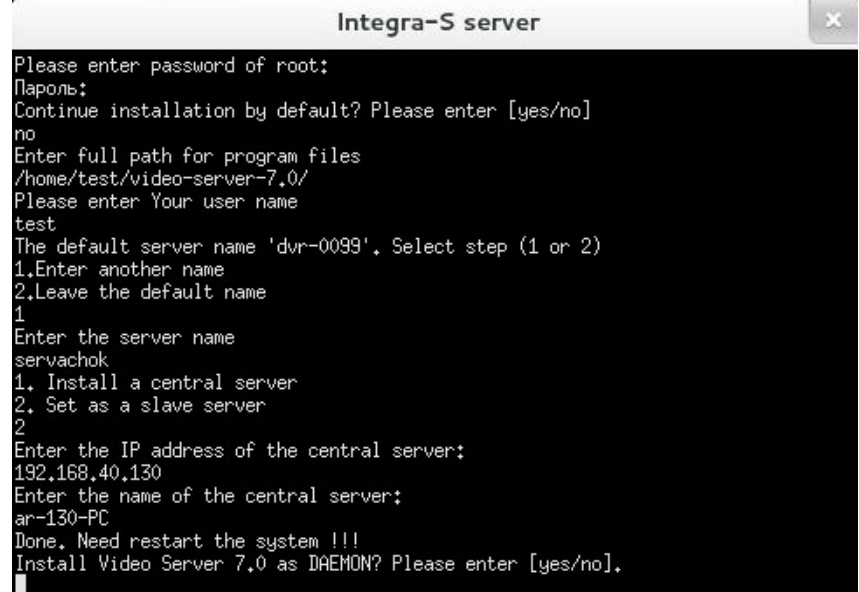

Команды для работы с Интегра Видео 7 и системой Linux:

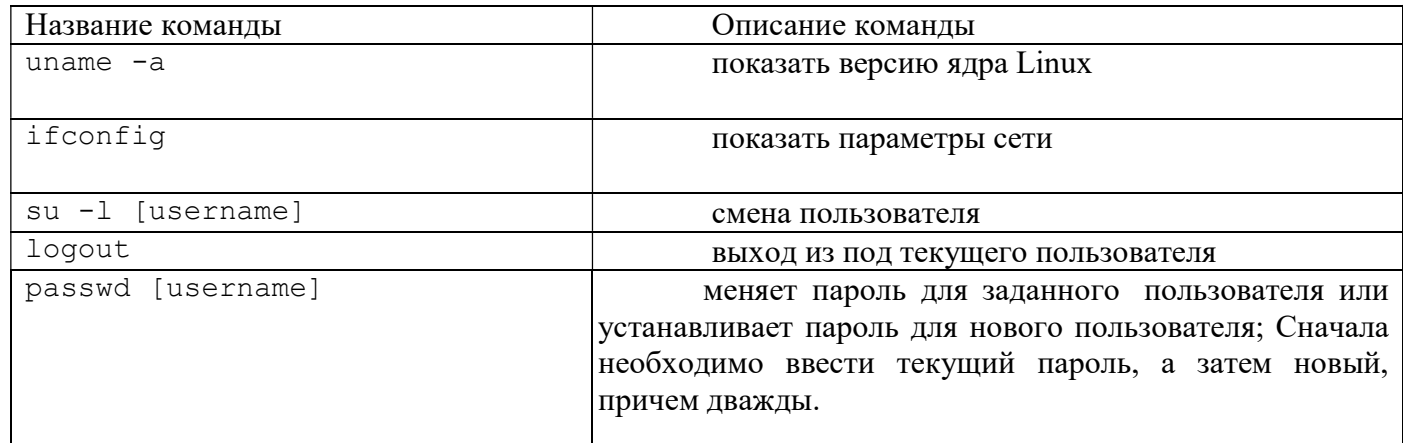

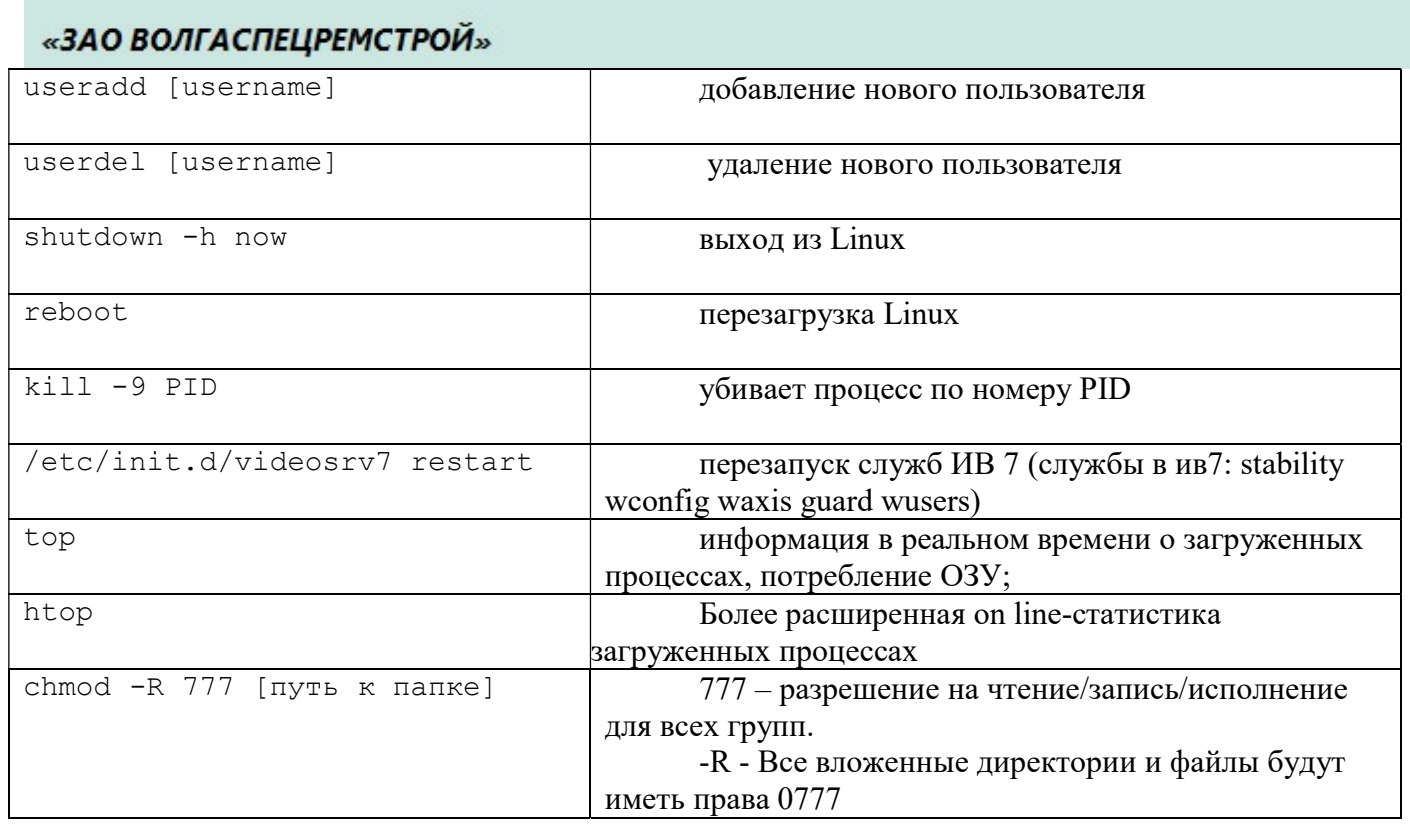

#### 2.4 Порядок лицензирования программы

Защищенность программы «Интегра-Видео 7» достигается с помощью использования электронного ключа. Программа функционирует только при наличии электронного ключа, и только после ввода регистрационных данных (паролей). Пароли определяют характеристики сервера, а также возможность подключения и количество подключаемых компьютеров-клиентов.

Reg файл ключа должен быть обозначен только цифрами, если он имеет в названии какую либо дополнительную информацию, переименуйте его, оставив только цифры. Пример: 2499.reg.

#### Ручная установка драйвера USB ключа в ОС Windows.

Вставьте ключ в свободный USB порт. Драйвера на USB ключ устанавливаются из папки программы Video Server 7.0\drivers\guard\1.2.3.12. Далее необходимо скопировать .reg файл с паролями к ключу в корневую папку программы Video Server 7.0.

#### Ручная установка драйвера USB ключа в ОС Linux.

Вставьте ключ в свободный USB порт. Далее необходимо скопировать .reg файл ключа в папку  $Video-Server-7.0$  программы. Установка драйверов ключа под ОС Linux не требуется.

Для завершения всех операций перезагрузите компьютер.

#### 2.5 Удаление программы

#### В ОС Windows.

Для того что бы удалить программу зайдите в меню «Пуск» - «Video Server 7.0» -«UnInstall». В появившемся окне нажать кнопку «Удалить».

#### В ОС Linux.

Для удаления программы необходимо запустить в терминале от суперпользователя файл deinstall\_vs\_7.0 из корневой папки программы. Будет предложено сохранить файлы конфигурации.

Delete folder with configuration files ? Please enter [yes/no].

#### 2.6 Службы

 $\mathbf{d}$  $\Leftrightarrow$ Ö

Для отображения служб и процессов нужно открыть диспетчер задач (ctrl, alt, del) перейти на вкладку службы и в ней отобразятся следующие службы keyguard – служба защиты

ngnix – движок для вебсайта

stability – служба для стабильной работы всех служб

video wconfig – видео настройки сервера

video server –  $7.0$  – служба видео сервера

(7.0 - означает версию программы)

Для того чтобы остановить службу нужно нажать на **процессов: 85** Загрузка ЦП: 23% Оизическая память: 78% 1999. а после нажать кнопку «остановить»,

«перезапустить» означает перезагрузку службы

«запустить» - значит, что служба остановлена и если нужно ее включить, то соответственно нужно ее «запу

Net. Tcp Listener Adapter

Parental Controls

Plug-and-Play

Nginx

stability

O.

 $\sqrt{2}$ 

Superfetch

TightVNC Server

video wconfig

video-server-7.0

VIA Karaoke digital mixer S...

Net.Tcp Port Sharing Servi... Provides a...

NVIDIA Display Container LS Container ...

Quality Windows Audio Vi... Quality Wi...

Receives a...

Эта служб...

 $\mathbf{m}$ 

Позволяет... Работает

Поддержи... Работает

Работает

Работает

**Paforaet** 

Работает

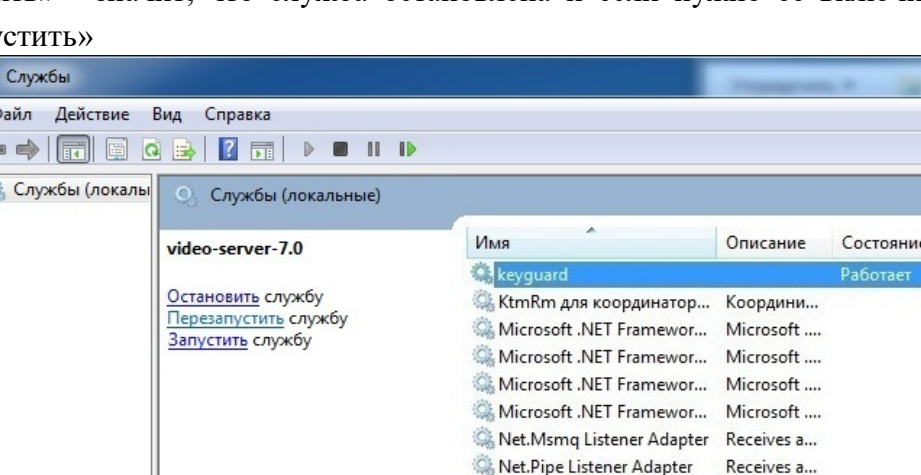

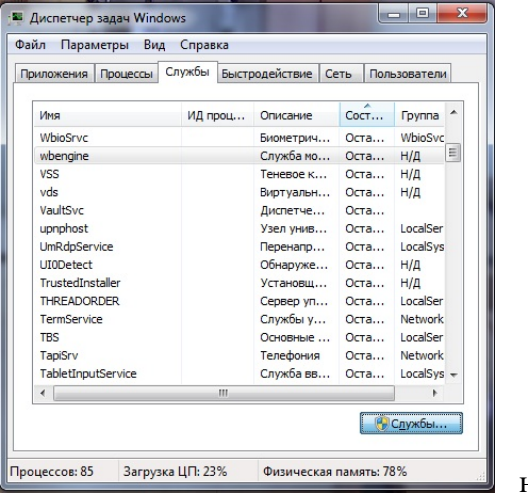

 $\begin{array}{c|c|c|c|c} \hline \multicolumn{3}{c|}{\mathbf{m}} & \multicolumn{3}{c|}{\mathbf{m}} & \multicolumn{3}{c|}{\mathbf{m}} & \multicolumn{3}{c|}{\mathbf{m}} & \multicolumn{3}{c|}{\mathbf{m}} & \multicolumn{3}{c|}{\mathbf{m}} & \multicolumn{3}{c|}{\mathbf{m}} & \multicolumn{3}{c|}{\mathbf{m}} & \multicolumn{3}{c|}{\mathbf{m}} & \multicolumn{3}{c|}{\mathbf{m}} & \multicolumn{3}{c|}{\mathbf{m}} & \multicolumn{3}{c|}{\mathbf{m$ 

 $B^{\prime}$ 

 $\mathsf{c}^{\mid}_{\equiv}$ 

r

ŗ

 $\overline{f}$ 

 $\sqrt{ }$ 

 $\mathsf{C}$ 

Г

 $\sqrt{ }$ 

 $\mathcal{L}$ 

 $\sqrt{ }$ 

 $\mathcal{L}$ 

 $\sqrt{ }$ 

 $\sqrt{ }$ 

 $\sqrt{ }$ 

 $\sqrt{ }$ 

 $\overline{I}$ 

 $\,$   $\,$ 

Тип запуска

Автоматич Вручную

Отключена

Отключена

Автоматиче...

Автоматиче...

Отключена

Отключена

Отключена

Отключена

Автоматич

Вручную

Вручную

Вручную

Автоматиче.

Вручную

Автоматиче...

Автоматиче.

Автоматиче...

Детоматиче

Автоматиче...

Локал

Расширенный / Стандартный /

## 3 Мастер первоначальной настройки

После окончания установки видеосервер запустится автоматически. В браузере откроется

страница мастера первоначальной настройки видеосервера.

1) В появившемся окне нажать на кнопку «Вход». Ввести логин и пароль (по умолчанию для администратора admin и fulladmin соответственно). Откроется окно мастера настроек.

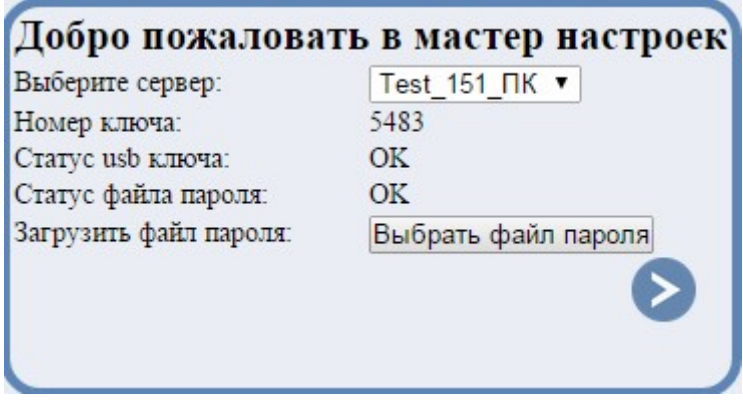

В поле «Выберите сервер» указано название настраиваемого сервера.

Если файла пароля нет (это будет указано в поле «Статус ключа»), то нужно его загрузить, нажав кнопку «Выберите файл». Название файла должно быть XXXX.reg, где XXXX – числовой идентификатор аппаратного ключа.

Кнопка перехода к следующему шагу настройки.

#### 2) На странице разметки архива задается путь, по которому будет храниться папка с архивом.

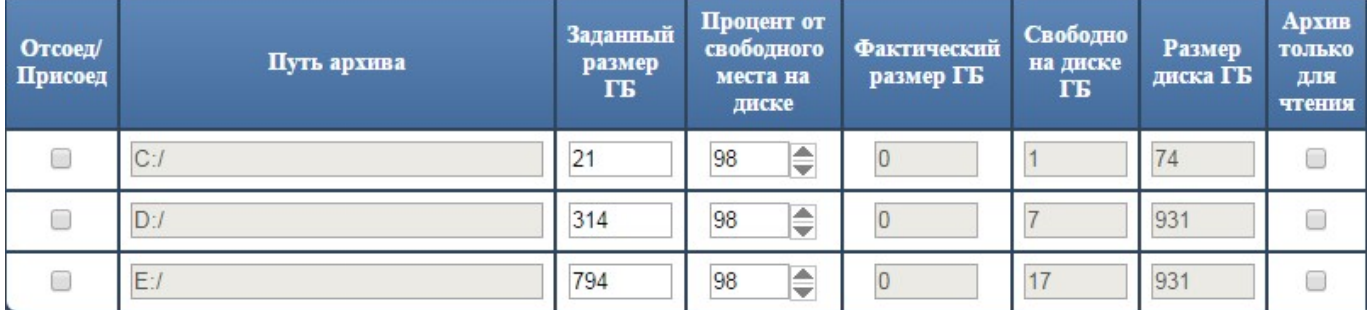

Галочкой отметить диск, на котором будет храниться архив.

Скачано с = т=хключи.рф-s.com

Если стоит галочка, значит архив размечен и присоединен. Если ее убрать, появится окно с предложением отсоединить архив или удалить его.

Если архив размечен, но не присоединен, то появится следующее окно.

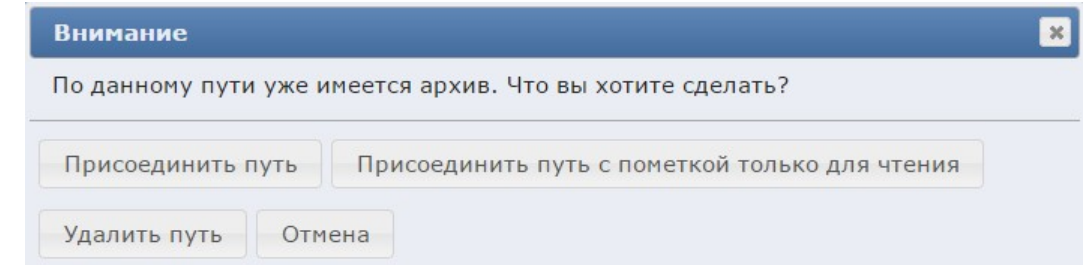

Далее указать размер папки, отведенной для архива. В поле «Заданный размер» указать размер архива.

Процент от свободного места на диске отражает заданный размер в процентах от свободного места.

**Фактический размер** – это размер уже размеченного архива на диске.  $0$  – значит архив не размечен.

Свободно на диске – сколько гигабайт свободного места на диске останется после разметки архива.

Размер диска - полный размер диска.

Архив только для чтения - с отмеченной галочкой архив доступен только для чтения.

Диск- указывает, на каком системном диске расположен архив.

Для сохранения изменений нажать кнопку сохранить . Начнется разметка архива.

Чтобы отменить действие, нажать

3) На следующем шаге после перехода на страницу начнется поиск камер в локальной вычислительной сети.

Время поиска

Отсчет времени, отведенного на поиск камер (по умолчанию 5 минут).

Камер в системе – количество камер, уже добавленных на сервер.

Слева, в списке «Найденные камеры», отображаются найденные камеры, сгруппированные по производителям. В скобках указано количество.

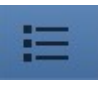

Камеры отображаются в виде списка. Нажать, чтобы изменить.

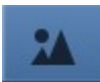

Камеры отображаются в виде снимков. Нажать, чтобы изменить.

Кнопка разворачивания/сворачивания списка по данному производителю.

Для выбора камер и их дальнейшей настройки нужно развернуть список нужного

производителя, выделить камеры щелчком левой кнопкой мыши. Далее с помощью кнопки (стрелка вправо) переместить камеры в список «Выбранные камеры». Чтобы вернуть камеры из

выбранных в найденные, нужно выбрать их левой кнопкой мыши и нажать кнопку (стрелка влево).

Для выбранных камер в поле «Выбор профиля» нужно задать начальный профиль.

Аналоговая камера – данный профиль проставляется для аналоговых камер cx25821.

Простой – универсальный шаблон - профиль *Quality* (высокое качество): запись в архив, передача по протоколам UDP, rtmp, rtsp, http;

Стандартный – рекомендуется, оптимизированный под современные камеры шаблон:

 профиль низкого качества Balanced: передача по протоколам UDP, rtsp (low-profile), rtmp (low-profile);

 профиль высокого качества Quality: запись в архив, передача по протоколам UDP, rtmp (high-profile), rtsp (high-profile), http.

Нажать кнопку для сохранения изменений.

Далее будет осуществлен переход на страницу настройки наборов.

4) Слева на странице находится список всех камер, добавленных на сервер.

Нажмите эту кнопку, чтобы развернуть/свернуть список всех камер на сервере.

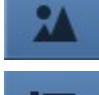

Вид отображения – картинки.

Вид отображения – список.

При большом количестве камер удобно воспользоваться фильтром.

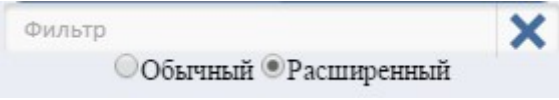

Обычный – поиск по названию.

Расширенный – возможность поиска камер в списке по производителю, серверу, названию, ip адресу и модели.

Для сброса фильтра нажать на крестик .

Следующие инструменты используются для создания и изменения наборов.

В списке «Имя набора» находятся все созданные наборы.

 Нажмите для появления выпадающего списка и выберите нужный для guest1 работы набор левой кнопкой мыши.

Нажмите на кнопку, чтобы создать новый набор. В списке «Имя набора» появится созданное автоматически имя. Его можно изменить в поле «Сменить имя».

Нажмите на кнопку, чтобы удалить выбранный набор.

Нажмите, чтобы сохранить созданный набор или внесенные изменения.

Нажмите на кнопку для выбора шаблона расположения камер в наборе.

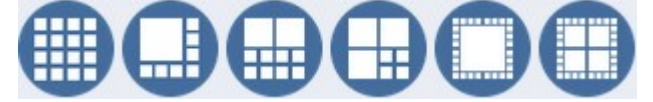

Шаблоны – варианты расположения камер в

наборе. Выберите нужный левой кнопкой мыши.

В поле «Сменить имя» можно задать имя для нового набора или изменить уже существующее.

В полях «столбцы» и «строки» задается количество строк и столбцов в сетке шаблона. Можно задать количество вручную либо передвигая ползунок.

столоцы

Перетащите ползунок для изменения количества столбцов в сетке.

Скачано с Глехключи рер-

строки

Перетащите ползунок для изменения количества строк в сетке.

Далее, чтобы добавить камеру в набор, нужно из списка камер выбрать нужную и перетащить ее левой кнопкой мыши на свободную клетку в наборе.

Освободить место Кнопка для освобождения клетки в наборе. Для появления кнопки, нажать по нужному месту правой кнопкой мыши.

Также в набор можно помещать не определенную камеру, а ту, по которой приходит тревога. Для этого из панели с тревожными камерами перетащить в набор один из вариантов тревожной камеры.

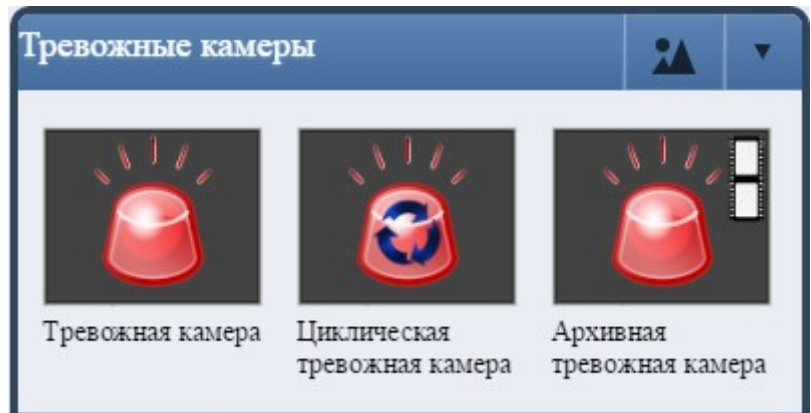

Тревожная камера – после создания набора в окно с тревожной камерой будет выводиться камера, по которой пришла первая тревога. Остальные тревоги становятся в очередь. После принятия/отклонения первой тревоги в окне появляется камера, на которой была зафиксирована вторая тревога и т.д.

**Циклическая тревожная камера** – в окно выводится камера, по которой пришла последняя тревога. Если пришла новая тревога по другой камере, она выводится в окно вместо предыдущей.

**Архивная тревожная камера** – в окно выводится архив по первой тревоге.

Сохранить изменения. В появившемся сообщении указать, сохранять ли набор для всех пользователей.

5) На следующей странице можно выполнить настройку восстановления. Из выпадающего списка выбрать вопрос и написать ответ на него. В форме «Задать пароль» можно изменить пароль для текущего пользователя.

6) На следующей странице галочкой отмечено «Включить систему проверки пользователей». Чтобы отключить убрать галочку.

7) На следующей странице осуществляется настройка пользователей. Подробно работа со страницей описана в пункте 12.1.

После этого будет осуществлен переход на страницу настройки камер. Подробно описано в пункте 4.2.описано

Можно вернуться к настройкам, нажав на нужное поле на панели настроек слева.

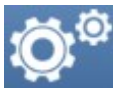

Кнопка для открытия/сворачивания панели настроек.

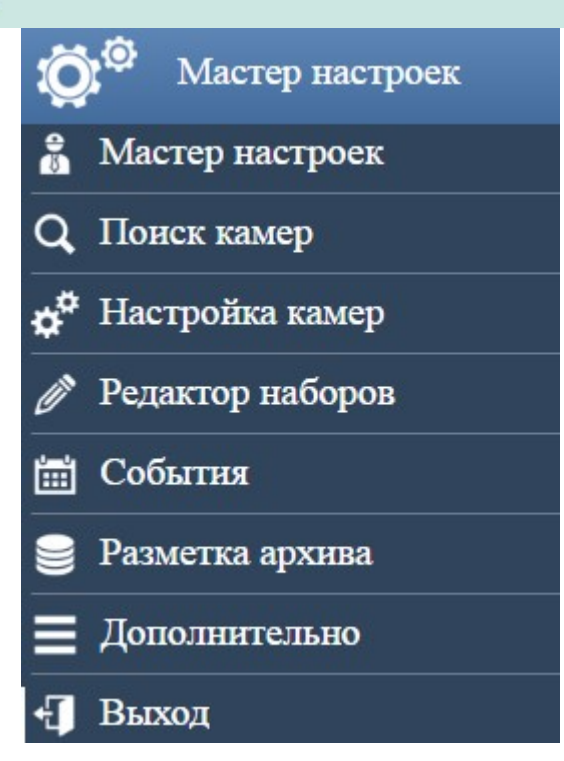

Чтобы перейти в подробный интерфейс, нужно нажать на поле «Дополнительно» и выбрать «Подробный».

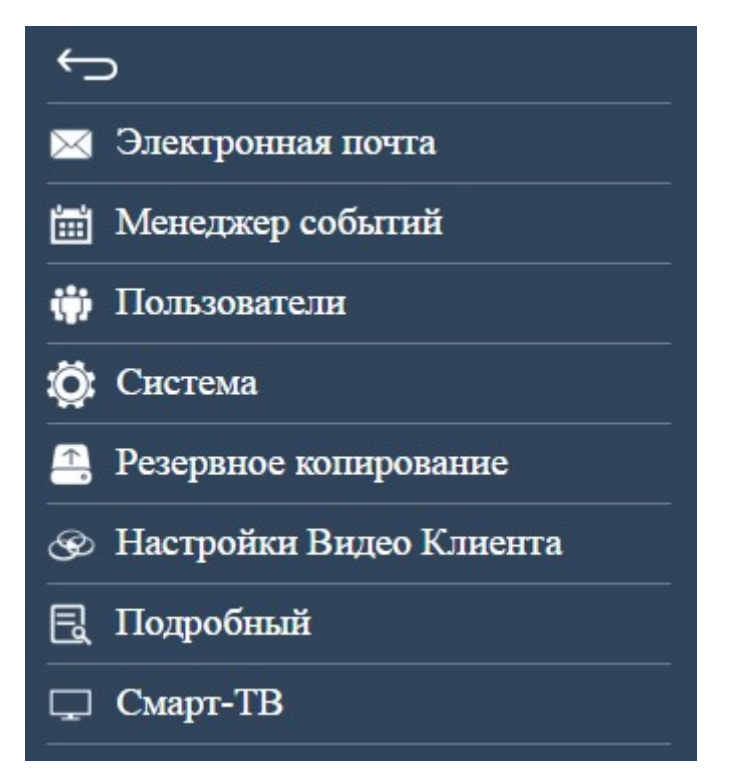

Чтобы вернуться к простому интерфейсу, нажать на вкладку «Главная».

Главная | Плагины  $\blacktriangleright$  | События | Настройки  $\blacktriangleright$  | Другие  $\blacktriangleright$  | Справка  $\blacktriangleright$ 

### 4 Запуск и ручная настройка программы

#### 4.1 Запуск программы

#### В ОС Windows.

Запуск видео сервера происходит автоматически после окончания установки. Остановка и перезапуск видео сервера осуществляется в панели «Управление компьютером» - «Службы»- Video Server 7.0».

По умолчанию логин и пароль admin и fulladmin соответственно. В ОС Linux.

Если программа была установлена как DAEMON, то запуск программы произойдет автоматически. Иначе, для запуска видео сервера необходимо в Root Terminal выполнить из любой папки команду: videosrv7.

#### 4.2 Настройка программы

#### В ОС Windows.

1. Если настройка производится на локальном компьютере введите в адресную строку: https://127.0.0.1 или https://localhost, либо кликнете по ярлыку в меню «Пуск» - «Все программы» -«Video Server 7.0» - «Video configuration».

Если же при установке программы порт был изменен, например на 1443, то необходимо ввести в браузере строку такого вида: https://127.0.0.1:1443.

Откроется окно в браузере, в котором нужно нажать на «Вход».

Скачано с = т=хключи рер-

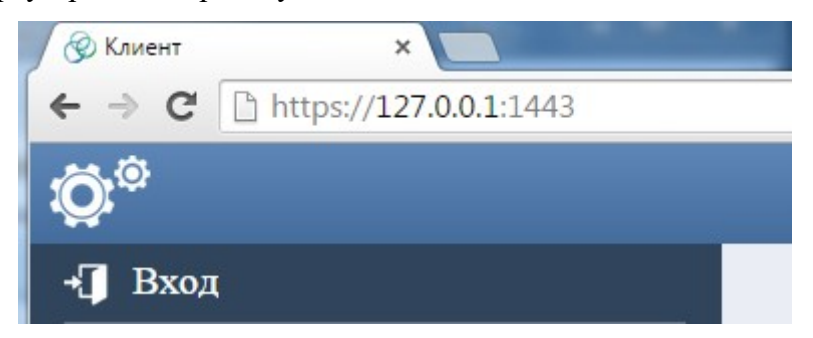

После чего требуется ввести логин и пароль (по умолчанию для администратора это admin и fulladmin соответственно), если ранее они не были введены и сохранены в браузере.

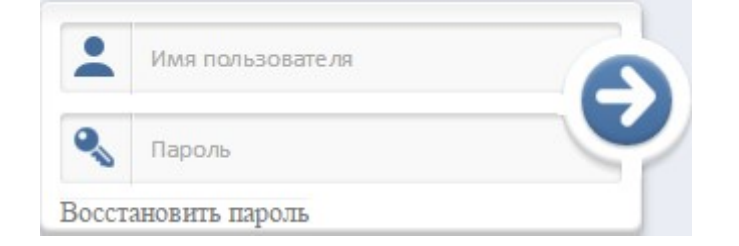

Далее откроется главная страница сайта. Если установка была произведена только что, то откроется мастер первоначальной настройки (описано в разделе 2 Мастер первоначальной настройки).

Если настройка уже осуществлена, то откроется страница с воспроизведением видео.

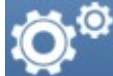

Кнопка для открытия панели настроек.

Через панель настроек можно перейти в подробный интерфейс. Выбрать «Дополнительно», затем «Подробный».

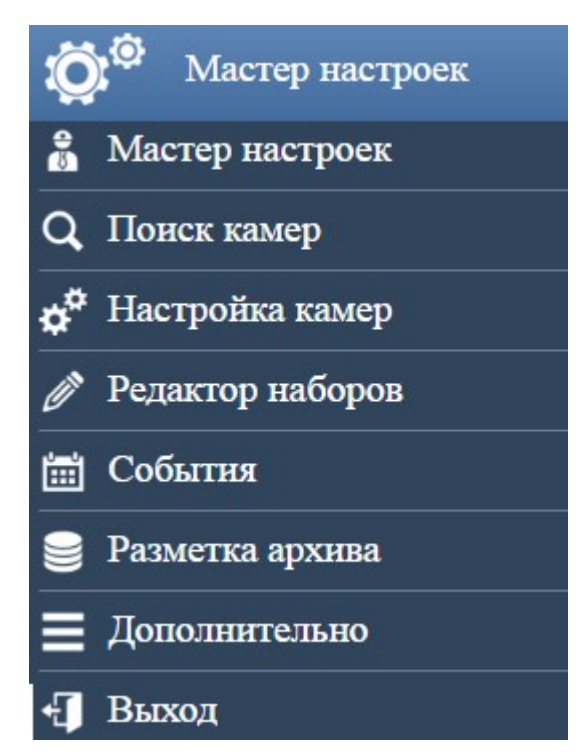

admin [Bыход]

После чего откроется страница для настройки программы Интегра Видео 7.

2. Если настройка производится по локальной сети, вместо  $127.0.0.1$  пишется IP – адрес настраиваемого сервера.

#### 4.3 В ОС Linux.

авная | Плагины  $\bigstar$  | События | Настройки  $\bigstar$  | Другие  $\bigstar$  | Справка  $\bigstar$  |

1. Если настройка производится на локальном компьютере, введите в адресную строку: https://127.0.0.1 или https://localhost.

2. Если настройка производится по локальной сети, вместо 127.0.0.1 пишется IP- адрес настраиваемого сервера.

Примечание: Если конфигуратор запущен как консольное приложение, для входа на сайт настройки необходимо прописывать порт  $1080$ , например: http://localhost:1080, или http://127.0.0.1:1080.

Скачано с Глехключи рер-

Примечание: Имя пользователя по умолчанию: admin пароль: fulladmin.

#### 4.4 Настройка центрального сервера базы данных

Общий принцип работы центрального сервера базы данных программы «Интегра-Видео 7» заключается в репликации данных с центрального на ведомые сервера.

Для обеспечения обратной связи центрального сервера с ведомыми, на нем необходимо прописать их имена и ip адреса на вкладке «Настройки» – «Видео серверы».

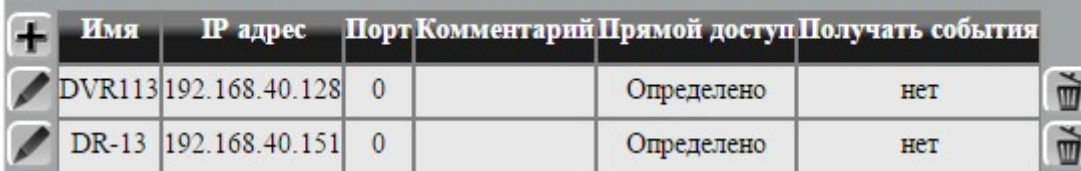

#### 4.5 Фильтр поиска

Зайти на «Плагины» - «Профили». Для удобства редактирования списка профилей предусмотрен фильтр по параметрам (камера, профиль, входная/выходная очередь и т.д). Сначала нужно выбрать плагин (в меню слева), затем в выпадающем меню «Найти» выбрать параметр для фильтрации.

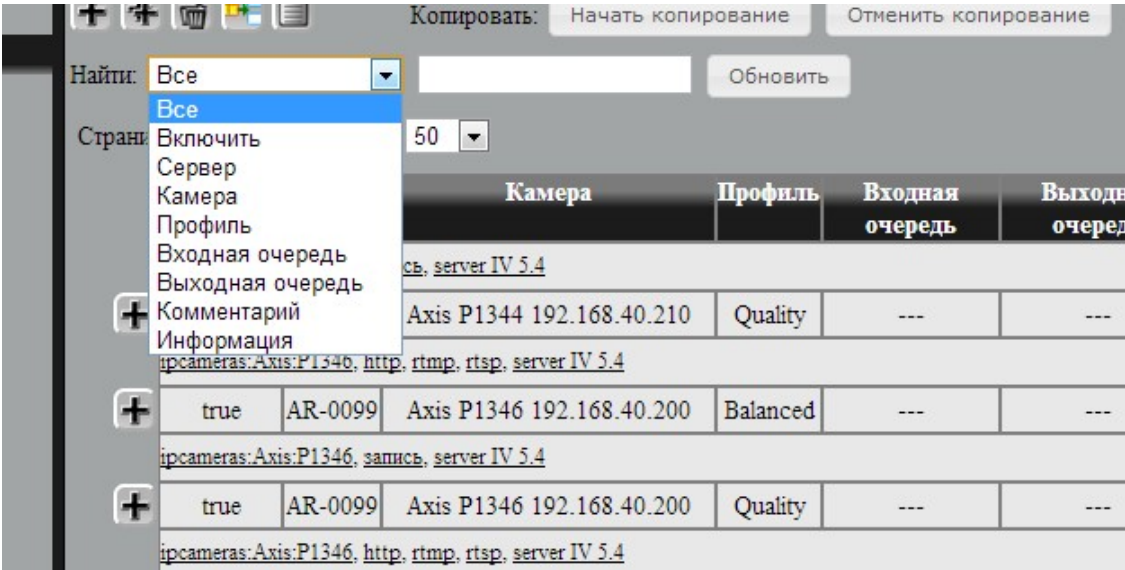

После этого ввести в соседнем поле значение параметра, если это необходимо, и нажать на кнопку «Обновить».

Результат применения фильтра по указанному значению представлен на рисунке ниже:

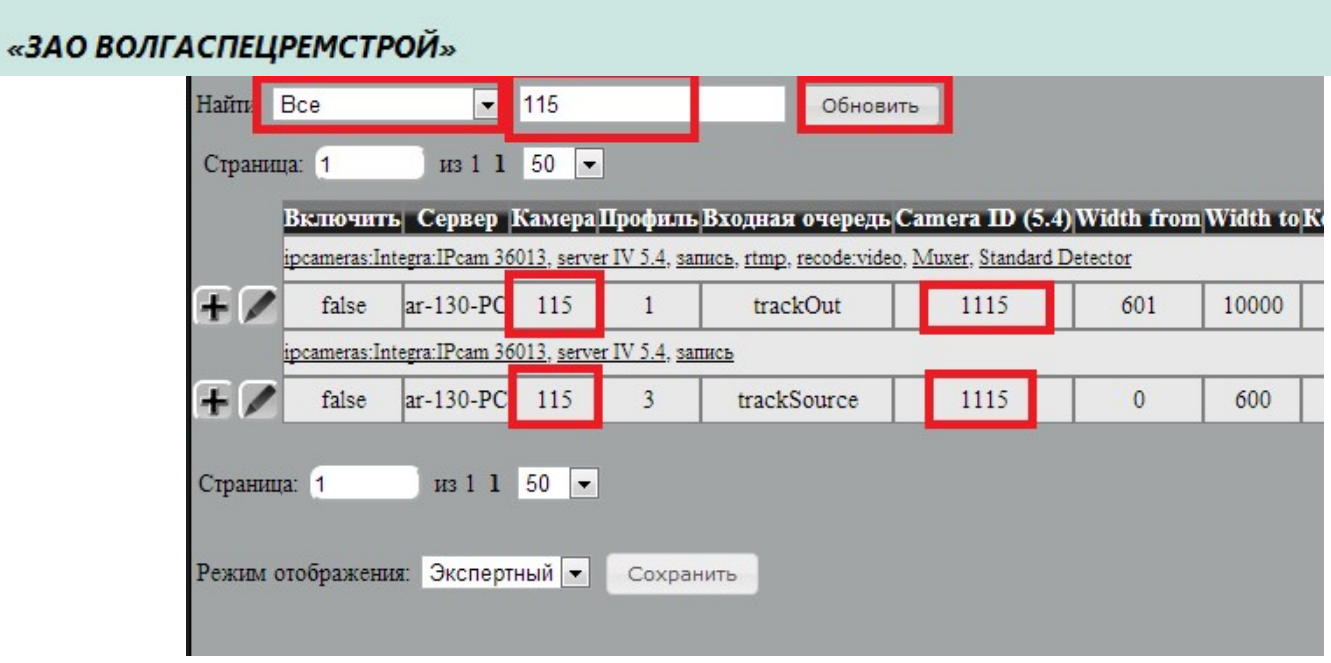

Фильтрация доступна для всех пунктов в выпадающем списке «Плагины».

## 5 Настройка и ручное добавление камер

Из меню «Настройки» нужно перейти на страницу «Настройка камер».

На странице представлен список добавленных на сервер камер в виде таблицы.

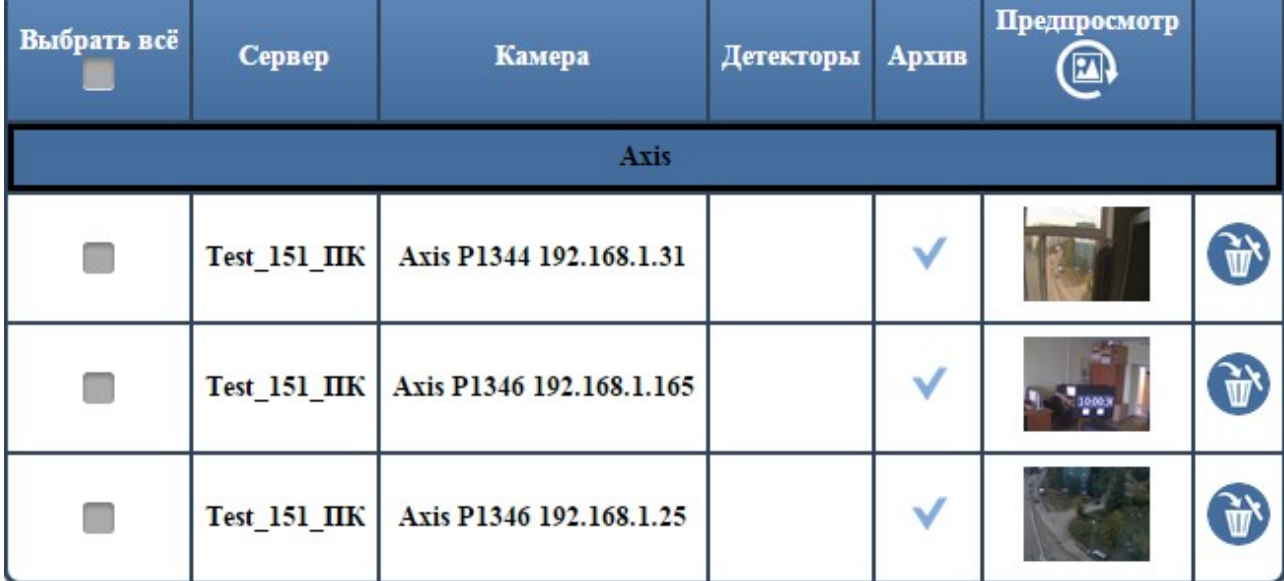

Сервер – название сервера,

Камера – название камеры,

Детекторы – настроены или нет детекторы на этой камере,

Архив – сохраняется или нет видео с этой камеры в архив,

Предпросмотр – мини-изображение с камеры.

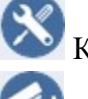

Кнопка открывает окно настройки камеры

Кнопка открывает форму для добавления новой камеры.

 Кнопка открывает выпадающий список с фильтрами. Нажать на кнопку и кликнуть мышкой в появившемся поле. Появится выпадающий список.

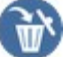

Фильтр

Кнопка для удаления камеры с сервера.

Если список большой, удобно будет воспользоваться фильтрами для поиска нужных камер.

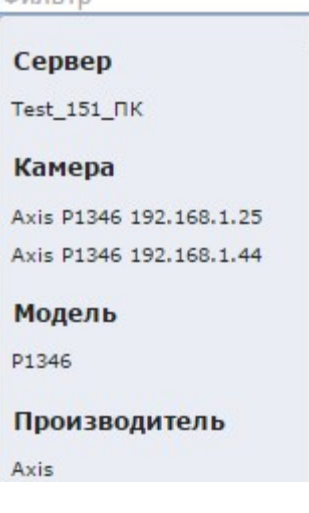

Сервер - фильтрация по серверам, на которых добавлены камеры, Камера – фильтрация по названию камер, Модель – фильтрация по моделям камер, Производитель – фильтрация по производителям, IP адрес – фильтрация по ip-адресам.

Производитель Выпадающий список позволяет сгруппировать список камер, который уже выведен на странице.

Отключено – отменить группировку,

Маска подсети - группировка по маскам,

Производитель – группировка по производителям.

#### 5.1 Добавление новой камеры

В мастере первоначальной настройки поиск камер в сети осуществляется автоматически. Также камеры можно добавить вручную.

Чтобы добавить новую камеру, нужно нажать на кнопку . Откроется форма для добавления.

Далее Кнопка для перехода к следующему шагу.

Назад Кнопка для перехода к предыдущему шагу.

1. На первом шаге нужно выбрать производителя из выпадающего списка.

2. На следующем шаге выбрать модель.

3. Далее ввести ip адрес камеры.

4. Если требуется, ввести логин и пароль.

5. В следующем окне нужно выбрать вариант предварительной настройки профиля (simple, standart, подробно описаны в разделе 2 Мастер первоначальной настройки).

6. В конце в окне будет выведена вся заданная информация для новой камеры.

7. Нажать «Закрыть». В списке камер появится новая запись.

#### 5.2 Настройка камеры

Чтобы выбрать одну камеру, достаточно кликнуть по записи в таблице левой кнопкой мыши. Для выбора нескольких камер нужно отметить их галочками и нажать кнопку открытия окна настройки. Отметка галочки «Выбрать всё» позволяет выбрать сразу все камеры.

Кнопка для открытия окна настройки выбранных камер.

В появившемся окне отображаются следующие данные, доступные для изменений:

Имя камеры – текстовое название камеры.

 $IP$  – ip адрес камеры.

Логин/Пароль – необходимые для доступа к камере.

Для следующих настроек можно изменить профиль (воспроизведение видео в высоком качестве) или отключить его.

На весь экран – выбор профиля для работы камеры в полноэкранном режиме. Если нажать на значок , то появится идентификатор ИВ5.4 для передачи в сеть.

Мульти-Экран – выбор профиля для работы в уменьшенном (полиэкранном) режиме.

RTSP – выбор профиля: с высоким или низким качеством изображения. Если нажать на значок

, то появится строка для просмотра видеопотока через VLC плеер.

RTMP – аналогично rtsp.

Постоянная запись – выбор профиля для постоянной записи в архив.

 Рядом находится значок календаря, после нажатия по нему откроется новая страница с расписанием сохранения архива для камеры. Черными прямоугольниками отмечены часы, когда производится запись в архив. Чтобы снять запись, нужно нажать по прямоугольнику правой кнопкой мыши. Задать расписание – нажать левой кнопкой.

Запись по событиям – выбор профиля для записи в архив по событиям.

Кнопка «Настройка» осуществляет переход на страницу настройки детекторов.

Звук – проставить галочку для камер, на которых есть микрофон, для получения звука с камеры.

## 6 Настройка наборов камер

Создать наборы можно в простом интерфейсе при первоначальной настройке (описано в разделе 3 Мастер первоначальной настройки).

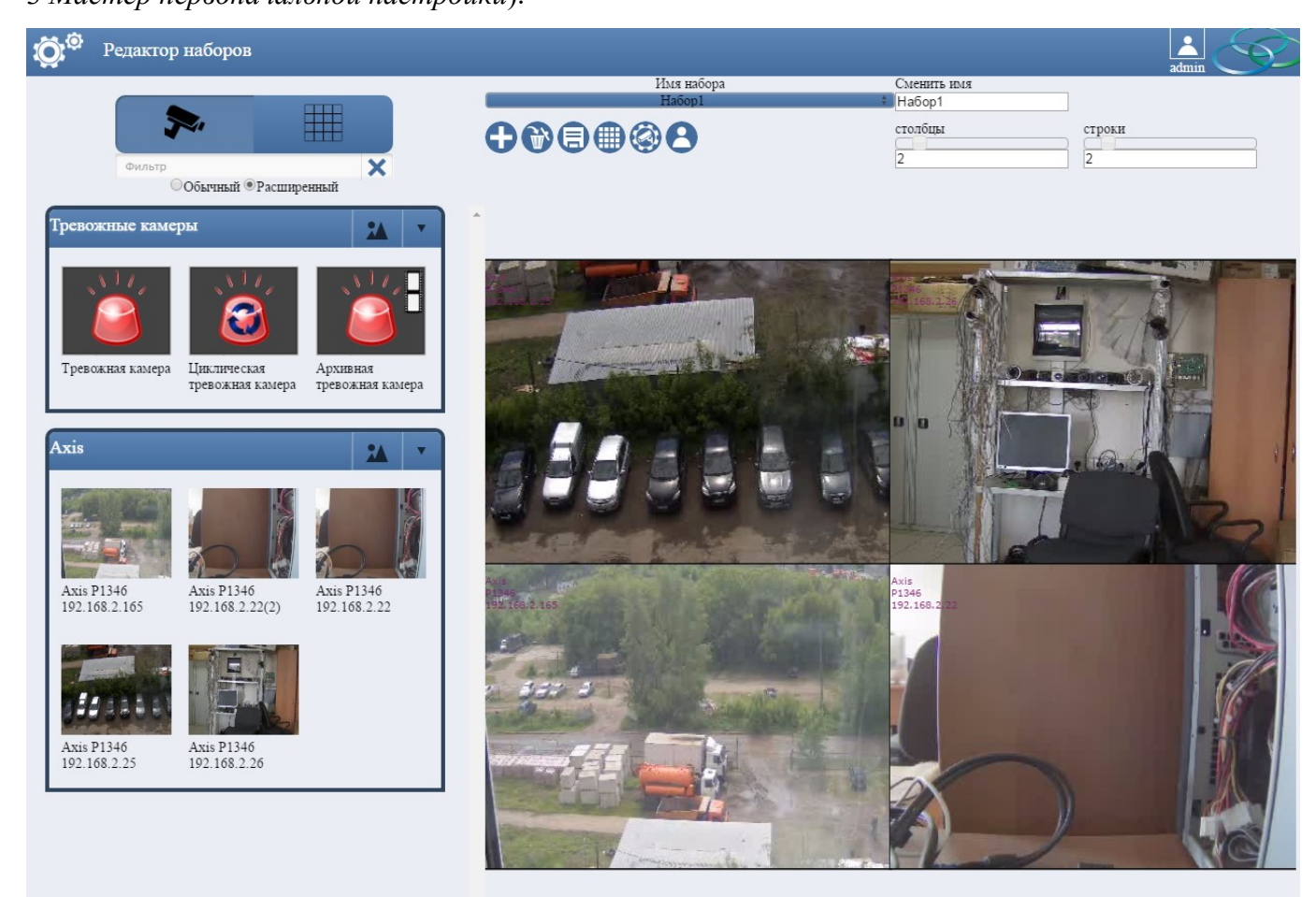

Откроется окно, где можно создавать, удалять и редактировать наборы камер. Слева находятся все заведенные на сервере камеры, сгруппированные по моделям. Для создания нового набора нужно нажать кнопку «+». На вопрос «Сохранить набор для всех пользователей» нажимаете «да». Разграничение набора для пользователей можно задать позднее в пункте «Пользователи».

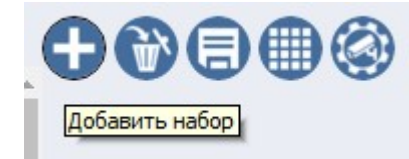

В текстовом поле «Сменить имя» ввести название набора. Задать количество строк и столбцов в сетке, перемещая ползунок.

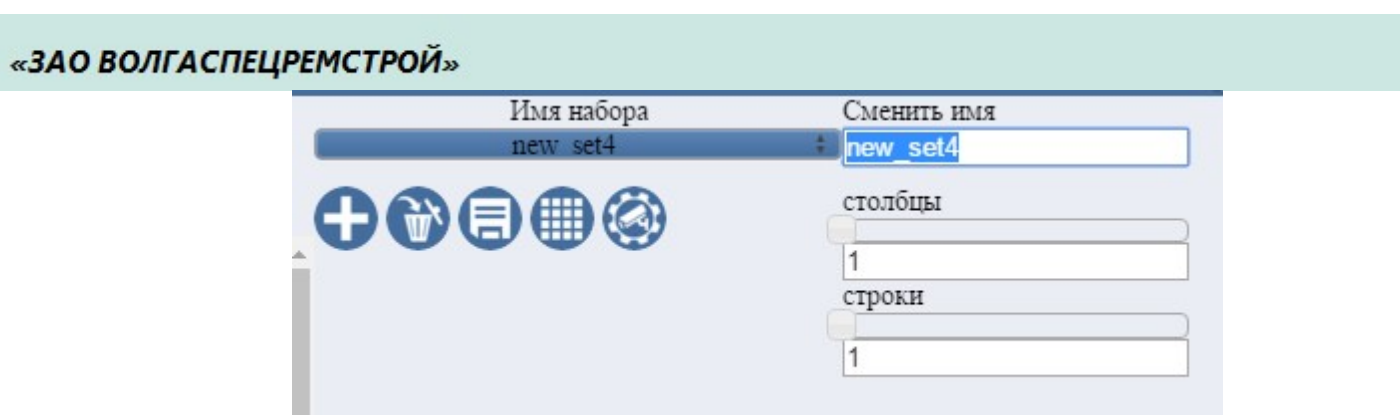

Далее, удерживая левую кнопку мыши на камере в панели слева, перетащить камеры в формируемый набор. В случае ошибочного добавления камеры достаточно просто заменить ее необходимой.

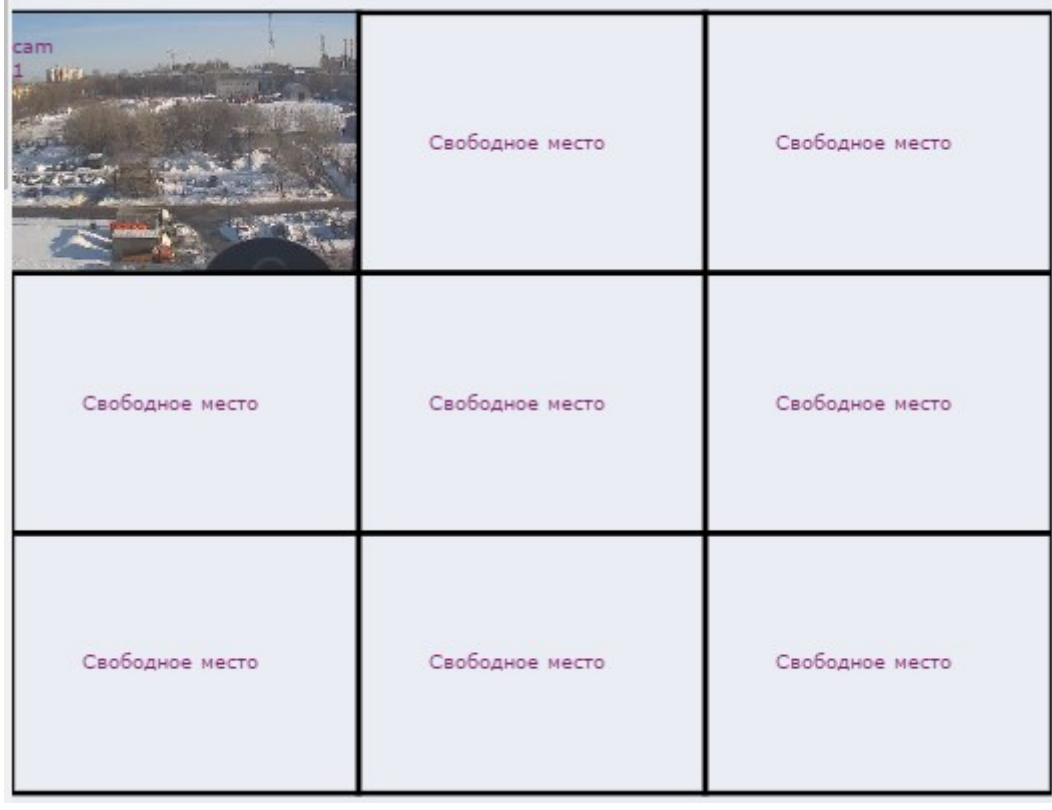

После окончания процесса формирования набора нажать кнопку с пиктограммой дискеты для сохранения.

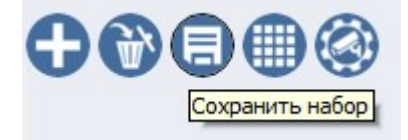

Соответственно, для удаления набора использовать кнопку с пиктограммой корзины.

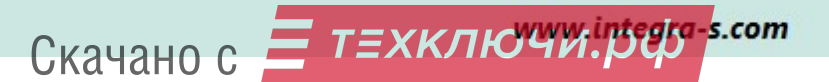

Для быстрого поиска камер на странице предусмотрен фильтр поиска по имени.

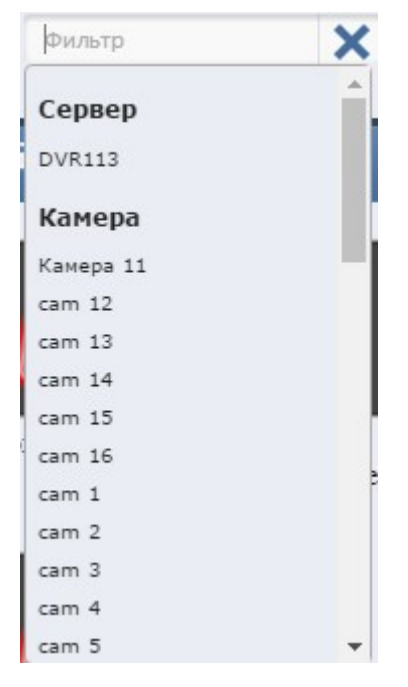

Также можно сменить тип набора, задать нестандартную сетку, а в виде рамки, например. Для

этого нужно нажать на иконку и под ней появятся доступные типы наборов. По нажатию на тип, сетка снизу автоматически изменится.

В программе «Интегра Видео Клиент » добавленные наборы будут отображаться в списке наборов.

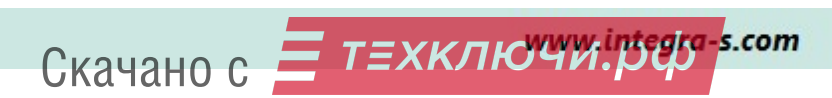

## 7 Настройка архивирования информации

Разметка архива в Интегра Видео 7 может производиться двумя способами: в ручном режиме и с помощью мастера разметки архива. Описание разметки с помощью мастера находится в разделе 2.

Ручной режим подразумевает под собой создание записи со служебной информацией об архиве в базе данных.

В подробном интерфейсе перейти по пунктам меню «Плагины» - «Архив» и добавить запись. Прописать размер архива в поле «Размер,Gb» и путь к нему в поле «путь». Если архивных дисков несколько, в поле «Хранилище» указать произвольный номер.

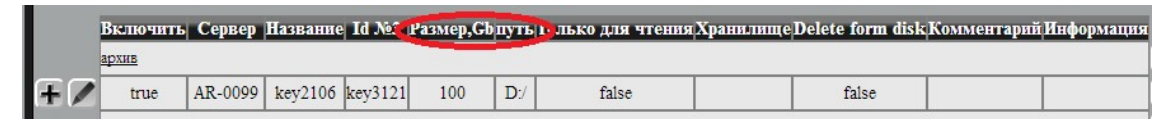

#### Включение записи в архив

Перейти по пунктам меню «Плагины» — «Профили» — «Архив» — «Запись», в списке добавленных камер на сервере, выберите ту, для которой нужно добавить архив и нажмите на кнопку редактирования, затем кнопку сохранения. При этом в поле «Входная очередь» появится надпись «trackSource». Над соответствующей строкой таблицы появится надпись: «архив: запись».

Примечание: Для распределения камер по дискам при включении плагина «запись» на камере, необходимо прописать в поле «Хранилище» номер, который был указан в аналогичном поле при настройке архива. На этот диск будет производиться запись архива с этой камеры.

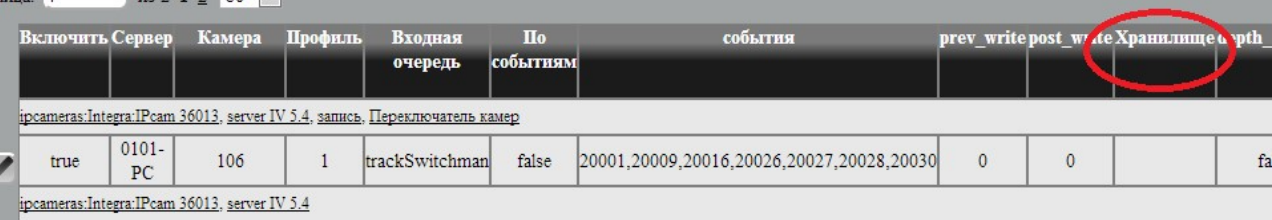

#### 7.1 Запись в архив по событиям

Скачано с = т=хключи.рер-

После включения записи в архив по умолчанию производится постоянная запись. Чтобы включить запись по событиям в простом интерфейсе нужно в панели настроек выбрать «Настройка камер» и выбрать нужную камеру из списка. В появившемся окне в выпадающем списке «Запись по событиям» выбрать качество. В списке «Постоянная запись» выбрать «Оключено» и нажать «Применить».

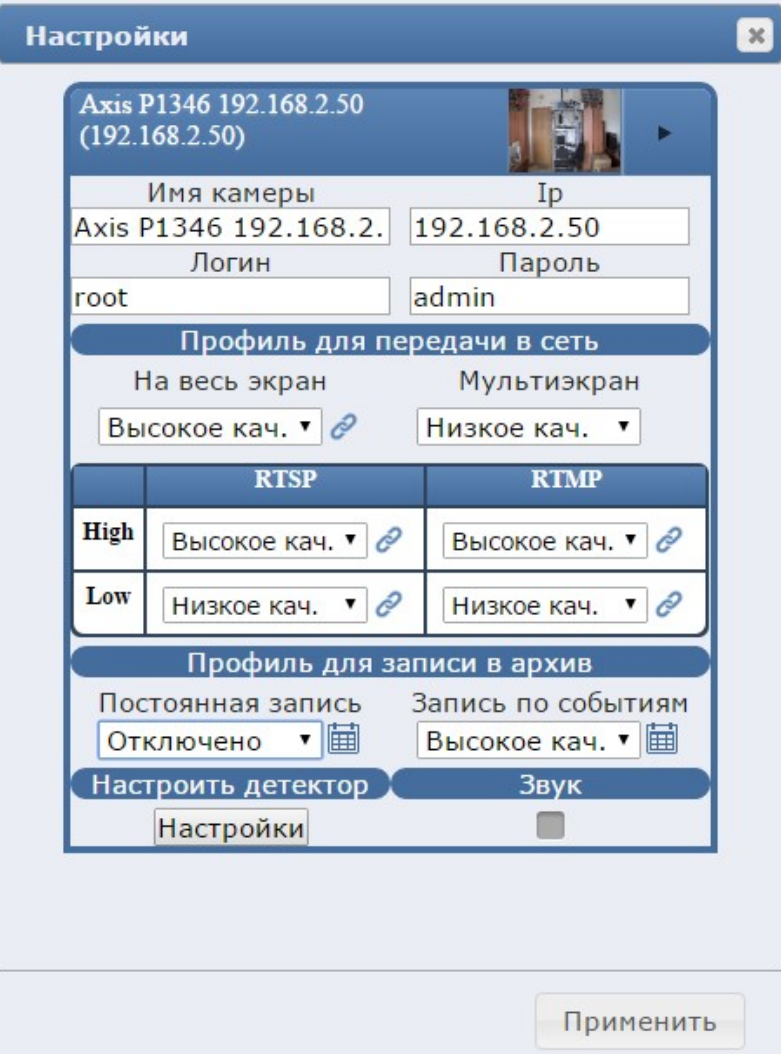

После этого запись в архив будет производиться по событиям, которые указаны по умолчанию. Отредактировать список событий, по которым будет производиться запись, можно в подробном интерфейсе. Для этого в меню выбрать «Дополнительно» и «Подробный». Перейти по пунктам «Плагины» - «Профили». Слева в списке выбрать «Архив» - «Запись» и напротив нужной камеры в списке нажать значок редактирования.

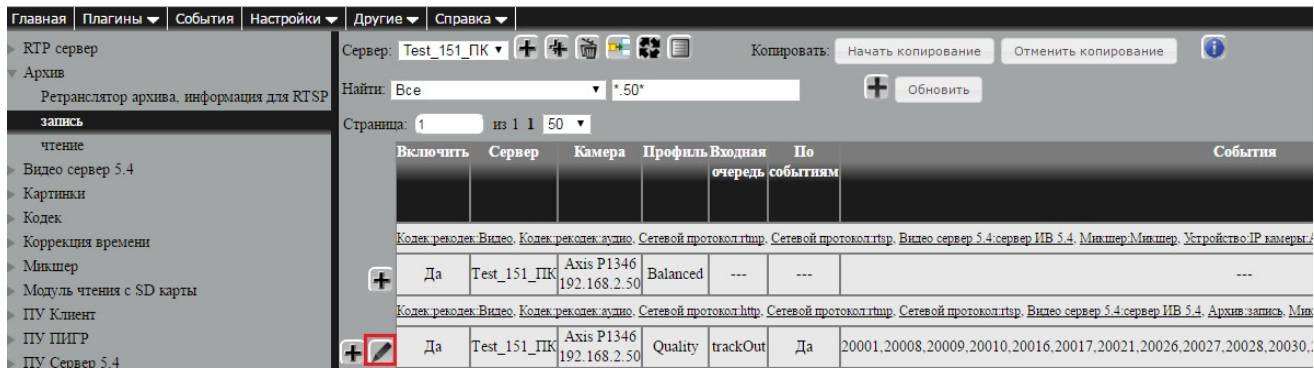

Здесь, в поле «По событиям» стоит флажок (чтобы убрать запись по событиям,нужно его убрать). В поле «События» перечислены номера событий. Номера и расшифровку событий можно посмотреть в Приложении 9.

В поле «Предварительная запись» указывается сколько секунд видео будет записано в архив до события.

В поле «Запись после» указывается сколько секунд видео будет записано в архив после события.

Отмеченный флажок «Ограничение по времени» означает, что время хранения в архиве ограничено. Время хранения в архиве указывается в поле «Глубина по времени».

После внесения всех нужных событий в список нажать кнопку «Сохранить».

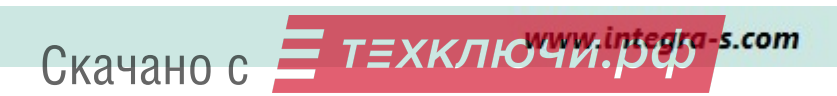

## 8 Настройка сервера «Интегра-Видео 7»

#### 8.1 Настройка автообновления

Сервер версий позволяет обновлять сервера автоматически через центральный сервер.

Загрузка дистрибутива на сервер версий производится через веб интерфейс на вкладке

#### «Настройки» - «Система».

Выбираются соответствующие параметры для дистрибутива: ОС, платформа. Далее указывается путь к файлу дистрибутива, в пункте Хэш файла указывается путь к файлу с расширением .digest.

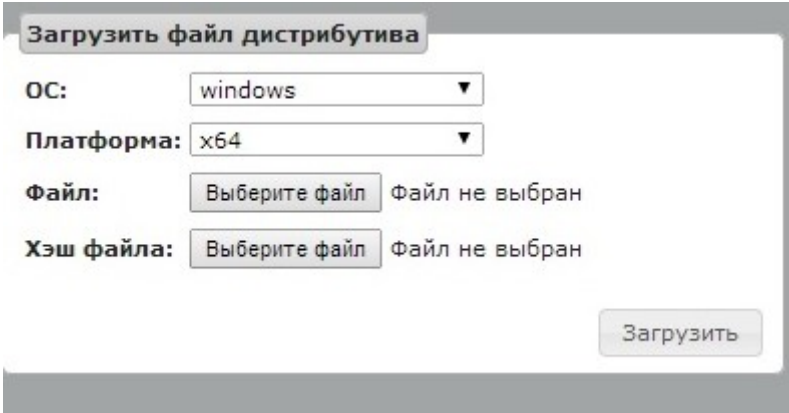

Чтобы сервер обновлялся с сервера версий, нужно добавить плагин автообновления ( «Плагины» - «Логика» - «Обновления»).

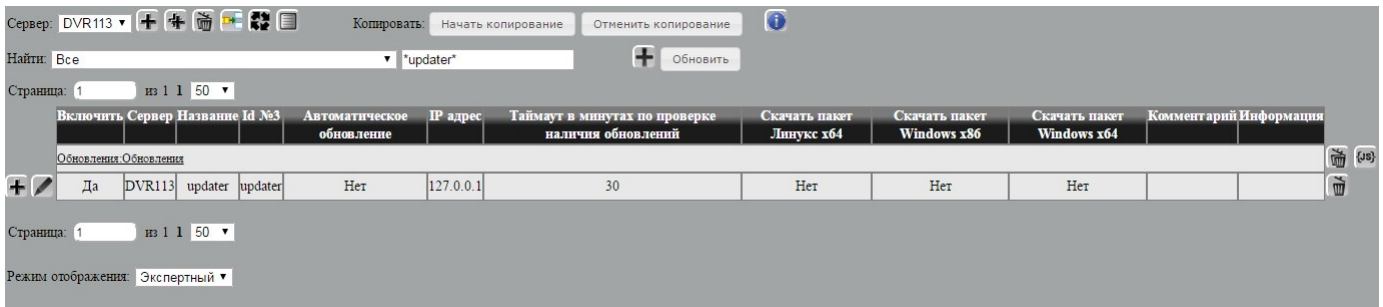

В параметрах плагина указать IP сервера обновления и для какой ОС загрузить дистрибутив.

В ячейке Таймаут в минутах по проверке наличия обновлений указывается период проверки на обновление.

При выставленном параметре Автоматическое обновление после загрузки дистрибутива обновление сервера осуществляется в автоматическом режиме.

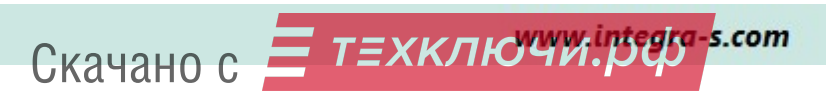

#### 8.2 Настройка и редактирование параметров камер

Первым шагом настройки программы является выбор необходимых устройств захвата. Список устройств находится в меню «Плагины» - «Профили» - «Устройство».

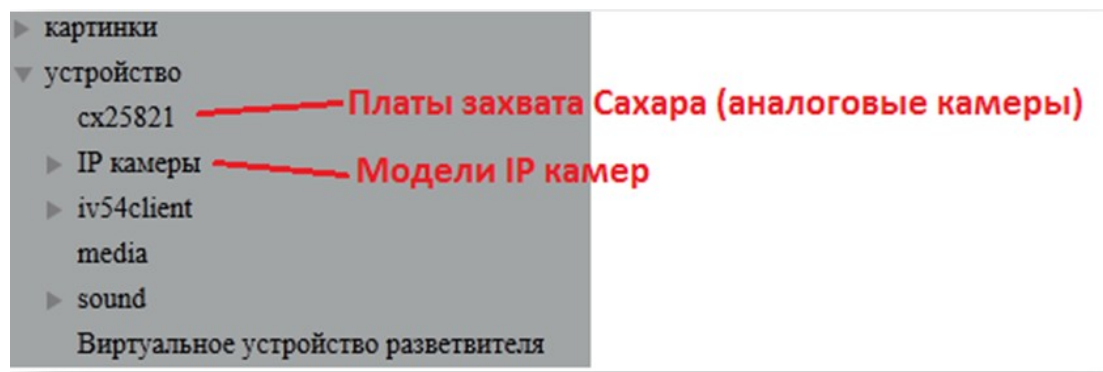

Раскрывающийся список «IP камеры» содержит названия фирм-производителей оборудования, при выборе производителя откроется еще один список, содержащий номера моделей устройств. Необходимо выбрать модель устройства в списке и нажать кнопку «+»:

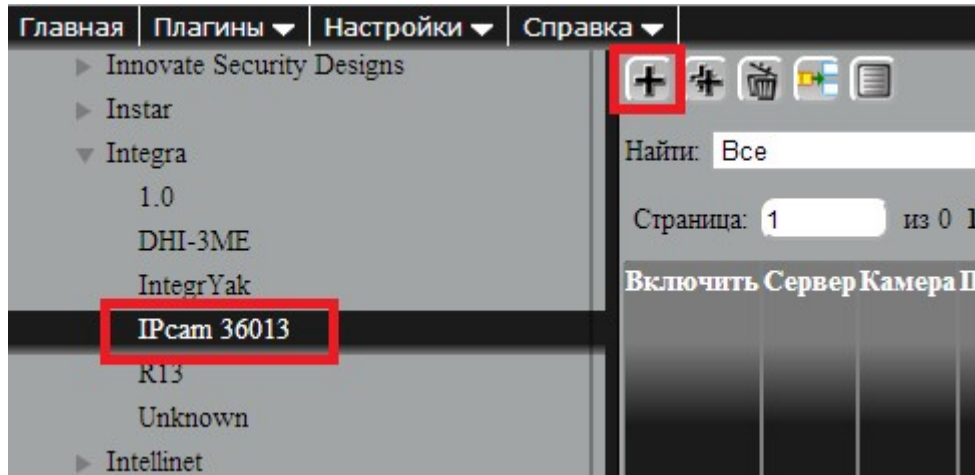

Справа будет создана строка, где будут отображаться настройки для данного устройства. Для того, чтобы отображались все поля, необходимо перейти в экспертный режим («Режим отображения» - «Экспертный», затем нажать кнопку «Сохранить»).

Для каждого источника в его панели настроек можно задать:

- текстовый идентификатор камеры (поля Сервер имя компьютера, Камера имя устройства, Профиль – имя профиля);
- название источника потока с камеры (поле **Выходная очередь**);
- ‒ IP адрес устройства;
- ‒ порт;
- ‒ вход;
- ‒ пароль;
- ‒ протокол.

Поля Видео и Захватывать звук с камеры используются для обозначения типа потока данных.

Скачано с  $=$  Т=ХКЛЮЧИ. рер-
Поле Захватывать всегда – параметр используется для отладки, по умолчанию не требуется.

Поля Комментарий и Информация служат для ввода дополнительной информации по устройству.

Настройка кодеков и декодеков производится в случаях использования в качестве источников аналоговых камер и при настройке детекторов. Для IP камер обычно не требуется. После внесенных изменений нажать кнопку «Сохранить».

# 8.3 Захват аудиопотока с IP камер.

Для включения захвата аудио потока с камеры достаточно поставить галочку в поле Захват аудио настраиваемого устройства.

# Декодирование сигнала

#### «Плагины» — «Профили» — «Декодек» — «Рекодек» — «Видео».

Для настройки декодирования достаточно выбрать нужное устройство, с которого будет перекодироваться поток, нажать кнопку добавления плагина.

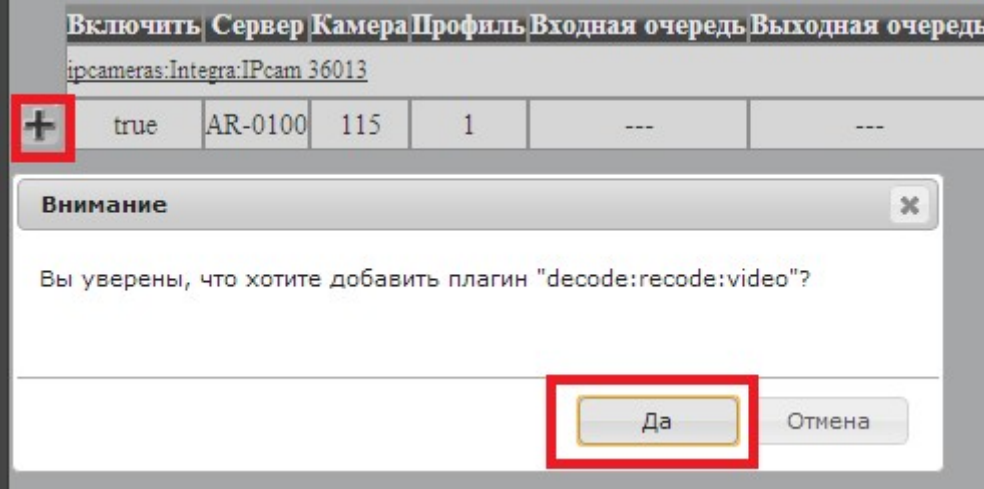

Затем в строке указать нужный источник в поле **Входная очередь** (соответствует полю Выходная

очередь в настройках устройства), нажать кнопку «Сохранить».

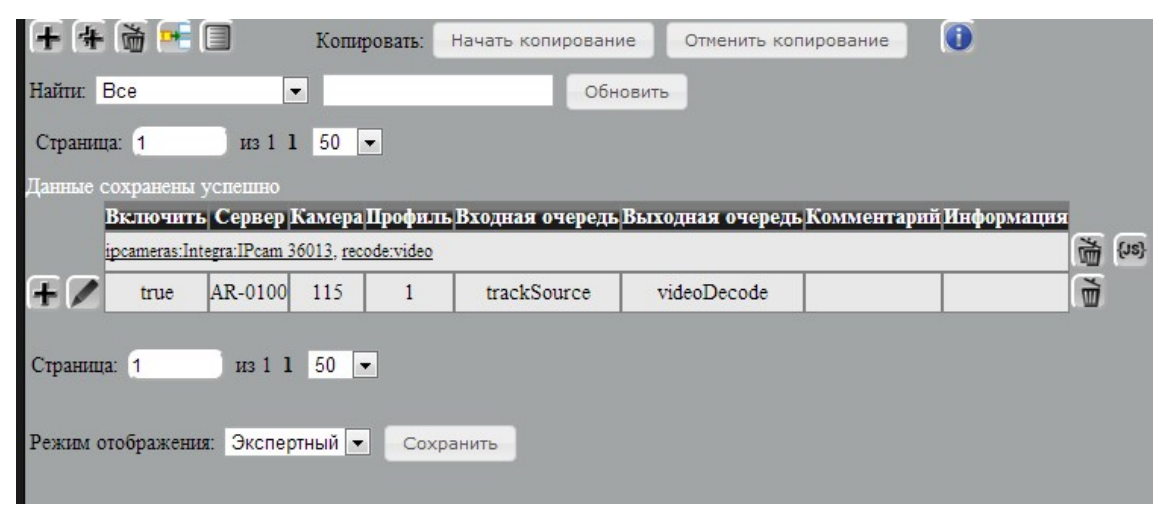

#### 8.4 Кодирование сигнала

#### «Плагины» — «Профили» — «Кодек» — « Рекодек» — «Видео».

Для настройки кодирования достаточно выбрать нужное устройство, нажать кнопку добавления плагина и отредактировать параметры в полях:

**Входная очередь** – источник для перекодирования, используется только декодированный поток (соответствует полю Выходная очередь для декодека);

Тип кодека - выбор кодека;

Период ключевого кадра – период ключевых кадров;

Высокое кач. – качество, этот параметр определяет точность передачи деталей изображения. Увеличение значения приводит к увеличению среднего размера кадра (увеличению размера архива, увеличению загруженности сети), и наоборот.

Параметр задается экспериментально в зависимости от требований. Рекомендуемое значение: «90»;

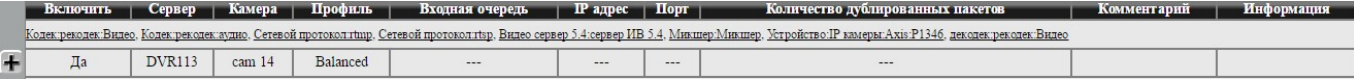

#### 8.5 Настройка профилей камер в программе «Интегра-Видео 7»

Для настройки нового профиля для камеры перейти в «Плагины» - «Профили», добавить новую строку для устройства с одноименным полем Камера и отличным полем Профиль и необходимым профилем из меню слева.

При настройке в «Плагины» – «Профили» — «Видео сервер 5.4» — «сервер ИВ 5.4» прописываются значения отображения в ячейках Ширина от и Ширина до. Эти параметры определяют, какой профиль будет задействован для выдачи клиентскому приложению, в зависимости от размера окна отображения камеры.

Например в данном случае профилю Balanced (в нашей камере он выдает поток 640х480) соответствуют значения Ширина от - 0 и Ширина до — 600. Это значит, что при ширине окна вывода камеры на клиенте размером от 0 до 600 пикселей сервер будет передавать профиль Balanced (640x480). При увеличении окна вывода (при развороте на полный экран) до значений от 601 до 10000 пикселей (что соответствует нашим настройкам для профиля Quality) сервер автоматически переключит выдаваемый профиль на Quality (максимальное разрешение).

Пример настройки профилей для камеры Axis P1346.

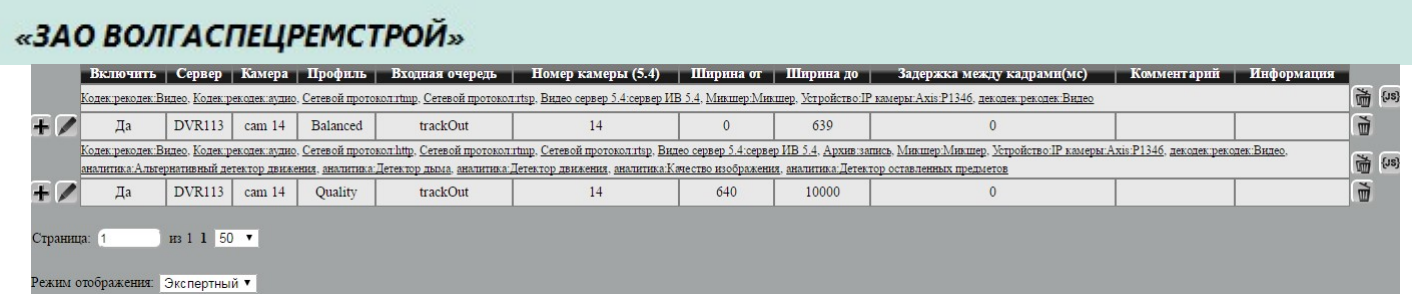

# 8.6 Общие замечания при работе с IP камерами

Обратите внимание, что для работы с IP камерами необходимо отключить использование прокси-сервера. Для этого следует убрать признак «Использовать прокси-сервер…» («Панель управления» - «Сеть и интернет» - «Свойства обозревателя» - «Управление настройками браузера» - «Подключения» - «Настройка сети»).

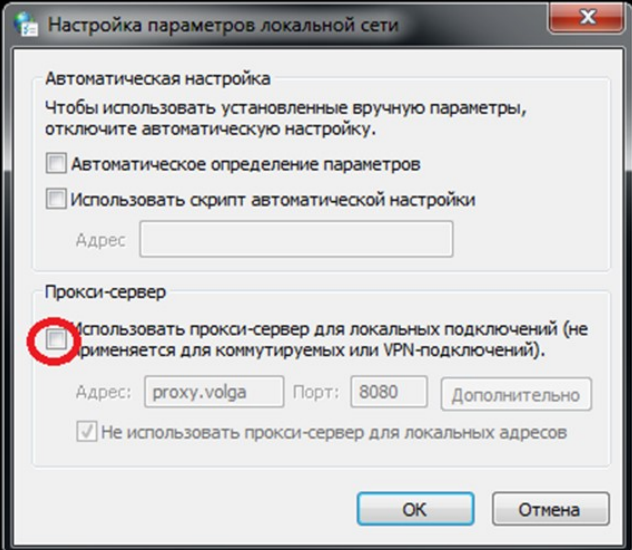

Если отключить полностью использование прокси-сервера невозможно, следует добавить адрес IP камеры в исключения («Панель управления» - «Сеть и интернет» - «Свойства обозревателя» - «Управление настройками браузера» - «Подключения» - «Настройка сети» - «Дополнительно»):

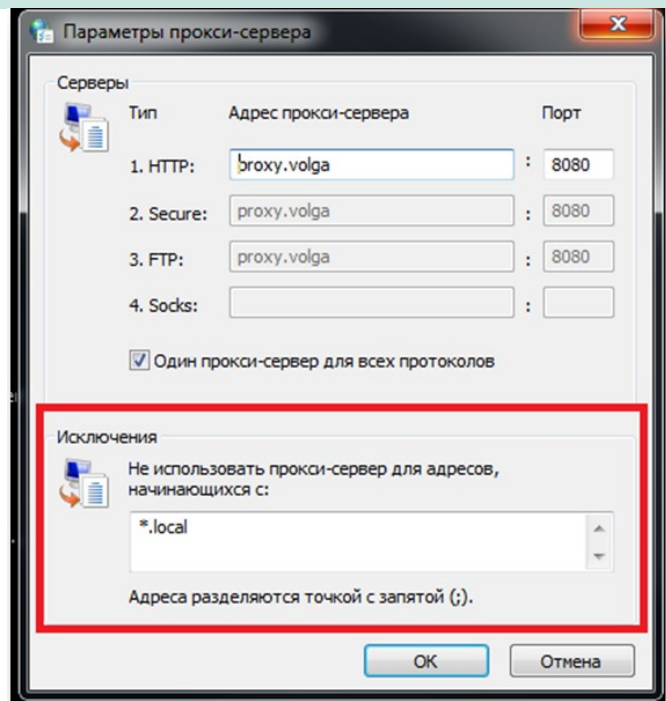

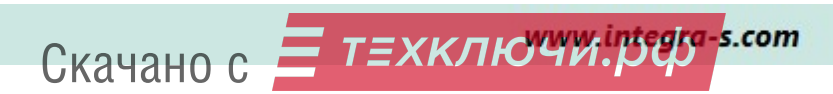

# 9 Расписание

Расписание позволяет организовать определенные действия программы в зависимости от времени и дня недели.

Для настройки расписания необходимо перейти по пунктам «Плагины» - «Профили» и в списке выбрать пункт меню «архив» - «запись». После чего справа от строки с параметрами камеры появится пиктограмма редактирования расписания, при нажатии на которую откроется меню настройки расписания.

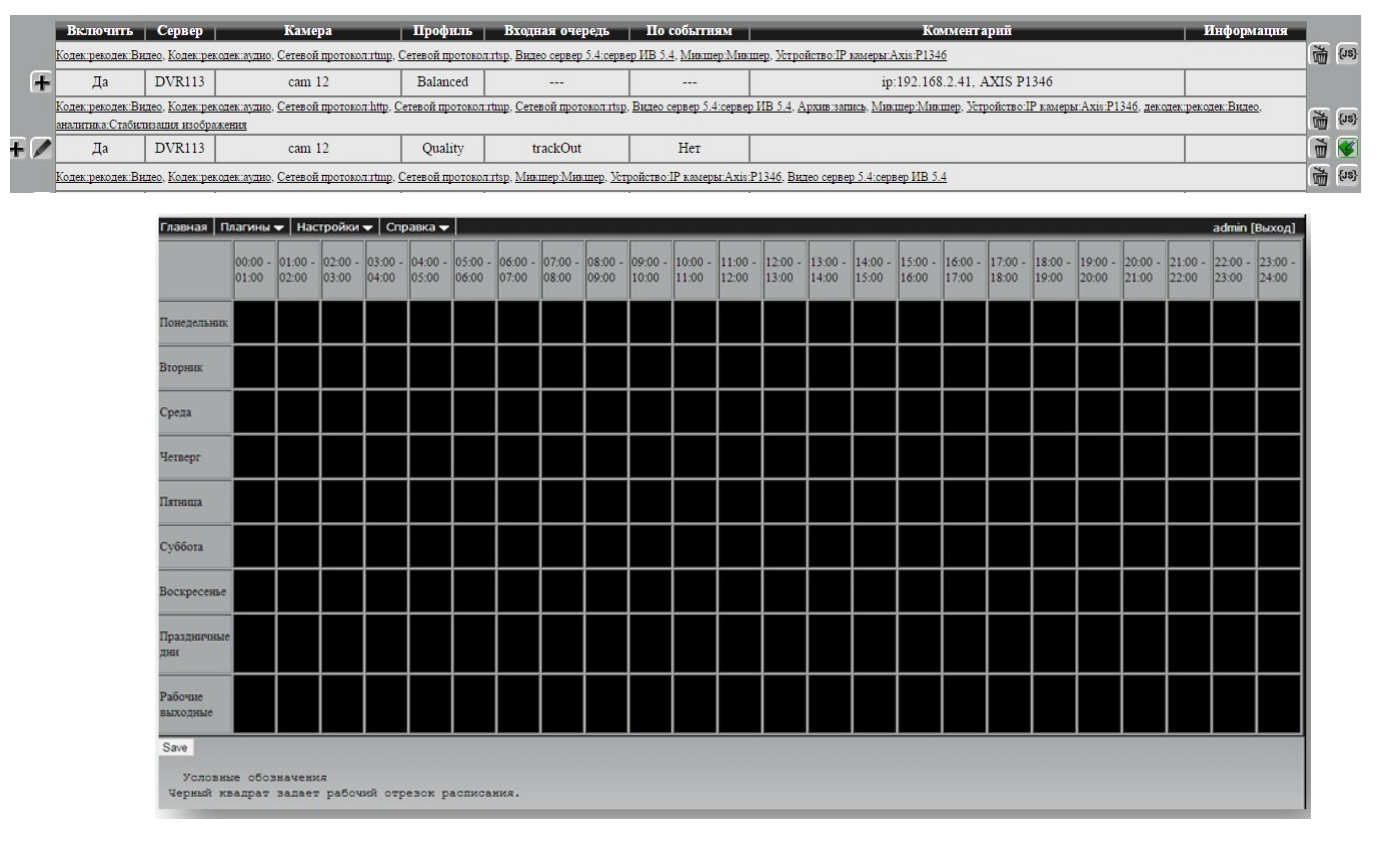

Черные прямоугольники обозначают часы ведения записи в архив. Для установки записи в ячейке нужного часа необходимо щелкнуть левой кнопкой мыши по ячейке, для снятия записи – правой. После того, как редактирование будет завершено, достаточно нажать кнопку «Сохранить» для сохранения текущего расписания.

Пример настройки расписания:

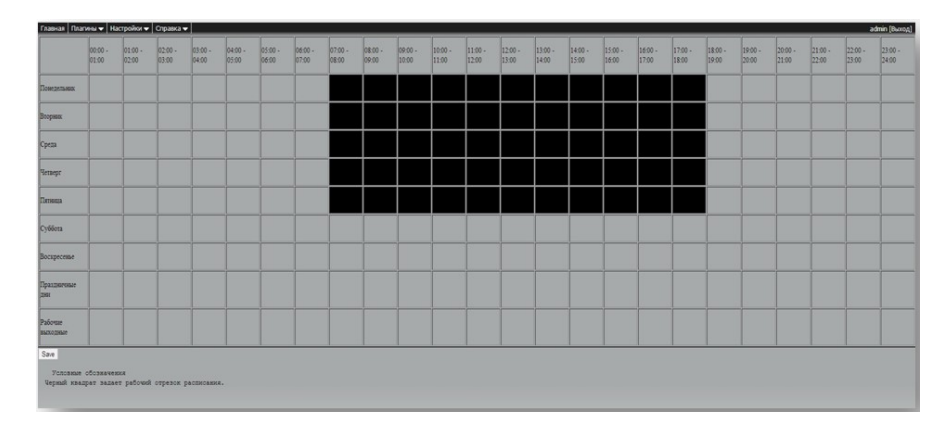

Скачано с  $\equiv$  т=хключи. рер. - ... сот

# 9.1 Настройка работы детектора по расписанию

Настройка расписания работы детектора в простом интерфейсе осуществляется на странице настройки детектора. Расписание настраивается для всей зоны.

Рядом с названием зоны нужно нажать на значок и в появившемся окне задать расписание.

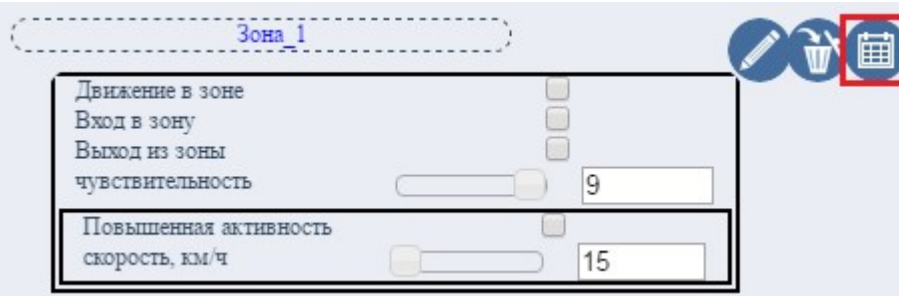

Правая кнопка мыши убирает запись в заданный промежуток времени, левая кнопка мыши –

# устанавливает запись.

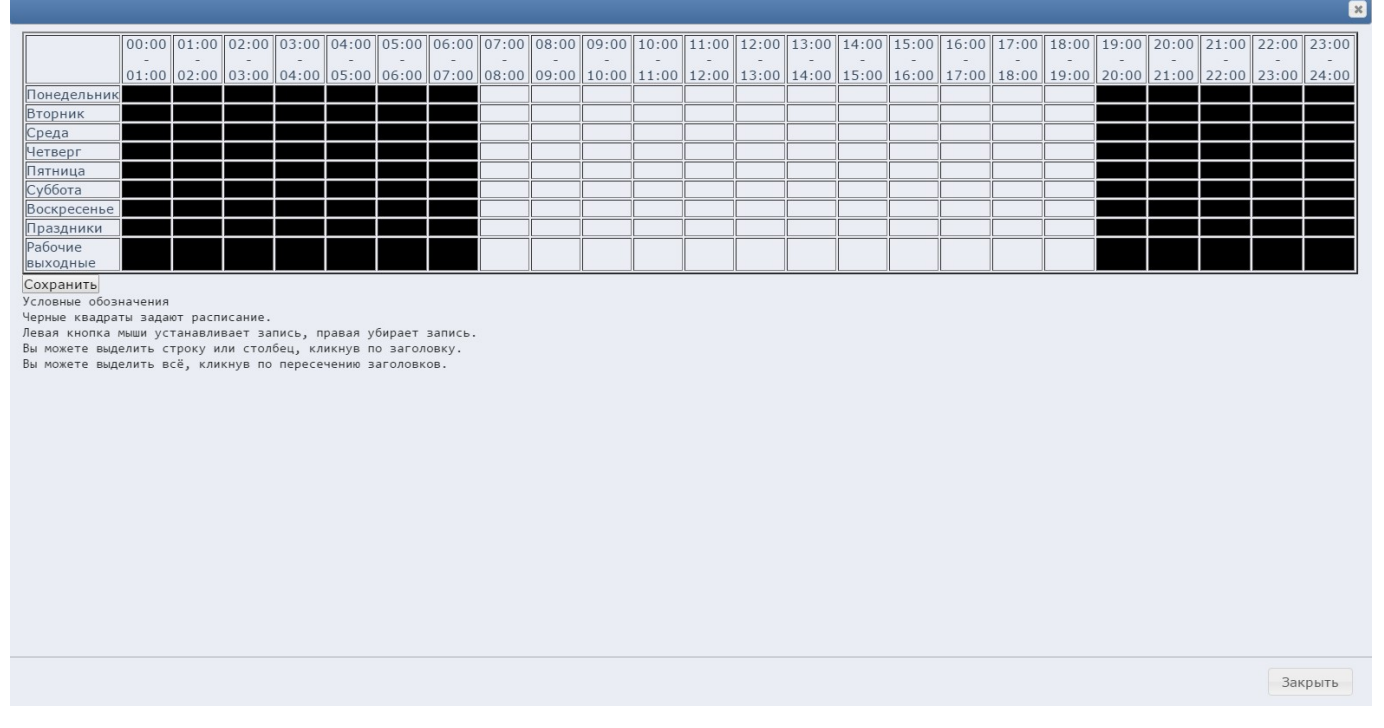

Чтобы задать расписание отдельно для детектора нужно перейти в подробный интерфейс. Для этого в панели меню выбрать «Дополнительно» - «Подробный» и перейти по пунктам «Настройки» - «Детекторы». Вверху выделить нужную камеру и рядом с детектором нажать на

значок В. Пример окна расписания в подробном интерфейсе см. выше.

Скачано с = т=хключи.рер-

В новой вкладке откроется расписание. Правая кнопка мыши убирает запись в заданный промежуток времени, левая кнопка мыши – устанавливает запись. После настройки расписания нажать кнопку «Сохранить» и закрыть вкладку.

# 10 Настройка серверов server IV 5.4, rtmp, rtsp, http

Если есть ведомые сервера, то перед настройкой выбрать в выпадающем списке нужный сервер.

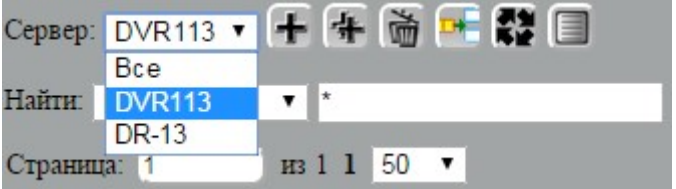

Для добавления сервера перейти по вкладкам «Плагины» – «Серверы» - «сервер» и выбрать нужный сервер. Далее добавить строку, нажав на кнопку «+» рядом с именем сервера, на который необходимо добавить данный плагин. Параметры оставить по умолчанию. При необходимости можно изменить порт на любой другой свободный. После чего нужно нажать кнопку слева от добавляемой строки.

Ниже описано предназначение каждого сервера.

# Сервер ИВ 5.4

Сервер ИВ 5.4 – сервер UDP-протокола передачи данных с видео серверов программы «Интегра-видео».

В поле «Сервер» прописывается имя компьютера.

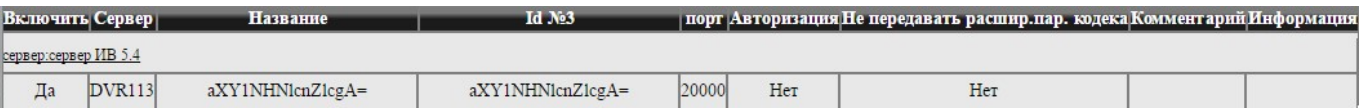

# Сервер RTSP

Сервер RTSP-протокола предназначен для просмотра видеопотока, получаемого с камер, как в режиме реального времени, так и в режиме архива. При этом для просмотра видео возможно использование любых медиаплееров, поддерживающий данный протокол.

# Сервер HTTP

Сервер HTTP-протокола предназначен для просмотра архива по выбранной камере через вебинтерфейс.

# Сервер RTMP

Сервер RTMP-протокола предназначен для просмотра видеопотока с камер в режиме реального времени на «тонком» клиенте (страница веб-конфигуратора).

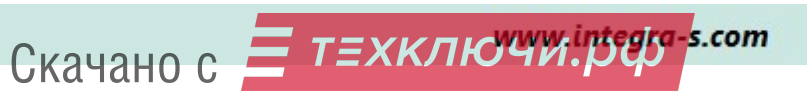

# 11 Настройка передачи событий в интеграцию

# 11.1 Настройка передачи в программу Eily.net

Сервис осуществляет передачу событий из Интегра Видео 7 в программу Eily.net.

1. Необходимо перейти по ссылкам меню «Плагины» – «Серверы» — «Веб-сервисы» — «Сервер сервиса» — «Сервер».

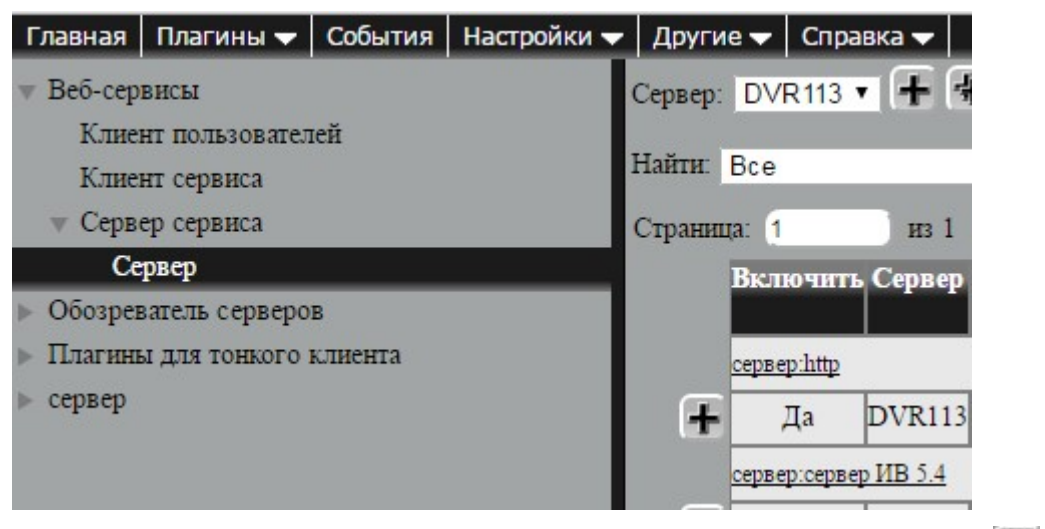

Нажать на плюс для добавления. Все параметры оставить по умолчанию и нажать на ...

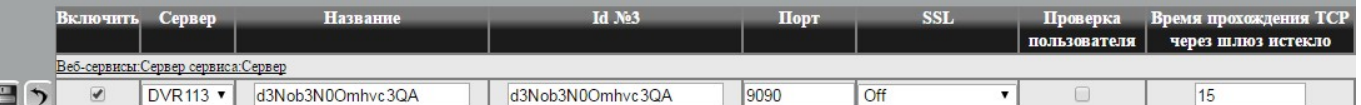

2. Чтобы получать события с камер во внешние приложения, нужно перейти по ссылкам меню «Плагины» — «События» — «События» — «Статус камер». Нажать на плюс для добавления. По умолчанию в поле **Выбор профиля стоит Quality**. При необходимости значение параметра можно поменять. Таким образом события будут получаться только от тех камер, у которых значение поля «Профиль» будет совпадать с указанным в поле «Выбор профиля».

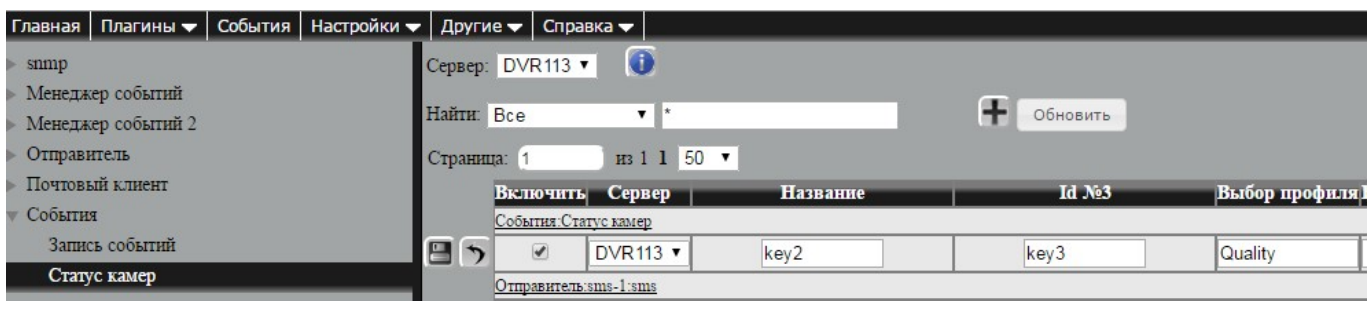

Все параметры оставить по умолчанию и нажать на .

3. Для проверки корректности значений перейти по ссылкам меню «Плагины» - «Профили».

В поле «Профиль» должно стоять значение *Quality* для всех камер, события от которых необходимо получить во внешнее приложение (например, в список Диспетчера устройств (ДМ)).

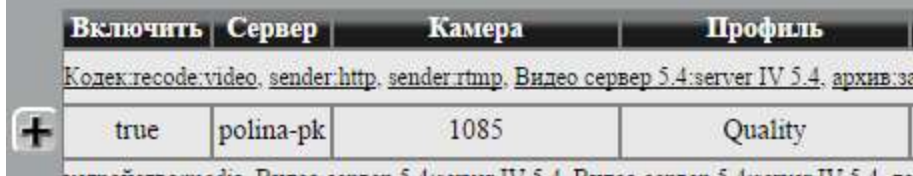

После всех действий выше необходимо перезапустить службу video-server-7.0.

# 11.2 Настройка передачи в программу Интегра Планета Земля

1. Перейти по ссылкам меню «Плагины» – «Серверы» — «Веб-сервисы» — «Сервер сервиса» — «Сервер».

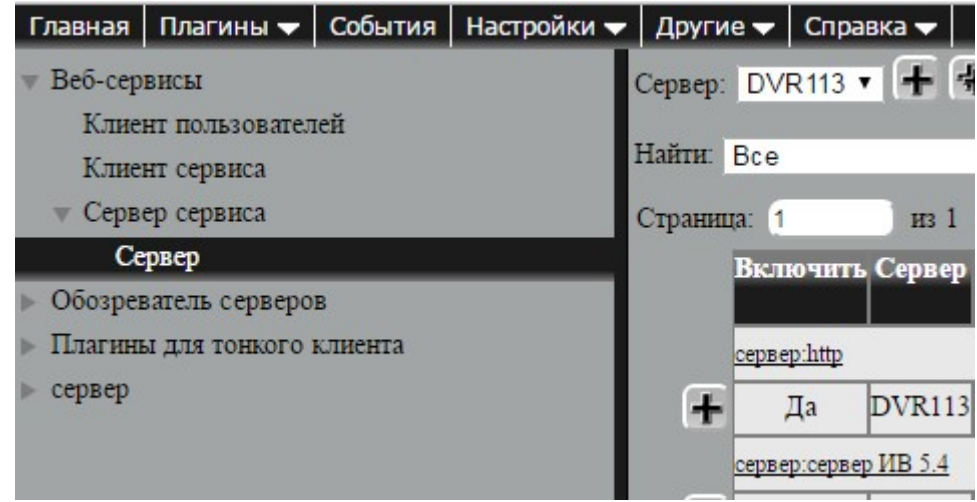

Нажать на плюс для добавления. Все параметры оставить по умолчанию и нажать на .

2. Выбрать «Веб-сервисы» – «Клиент сервиса». Нажать на плюс для добавления. Параметры оставить по умолчанию и сохранить.

3. Выбрать «Обозреватель серверов» - «Обозреватель серверов». Нажать на кнопку добавления. Описание параметров Обозревателя серверов:

Период запроса – время, через которое посылаются запросы к серверу (любые изменения);

Период запроса ip серверов – время, через которое посылаются запросы к списку серверов (Настройки-видео сервера);

Количество попыток – число попыток (запросов к серверу), через которое, не достучавшись до сервера, он исчезает из списка серверов, получаемых обозревателем серверов.

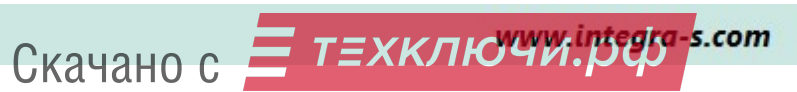

4. Чтобы получать информацию о состоянии камер в программе Интегра Планета Земля, нужно в Интегра Видео 7 навесить на каждую камеру плагин «архив» - «запись».

Для отображения на вкладке «События» на странице сайта в базу данных сервера требуется добавить плагин «Запись событий» ( «Плагины» — «События» — «События» - «Запись событий»).

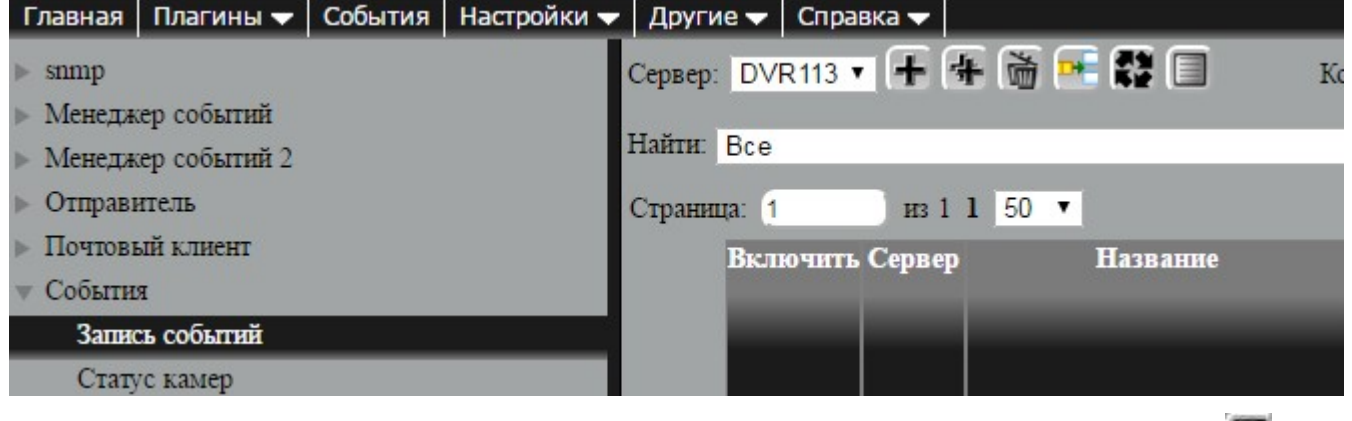

Нажать на плюс для добавления. Все параметры оставить по умолчанию и нажать на .

# 11.3 Настройка Менеджера событий в простом интерфейсе

На странице представлена таблица событий, которые будут обрабатываться на указанные серверах, и какие действия будут при этом выполняться.

Кнопка для добавления нового правила.

Кнопка для удаления выделенного правила.

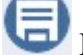

Кнопка для сохранения внесенных изменений.

Кнопка отмены предыдущего действия.

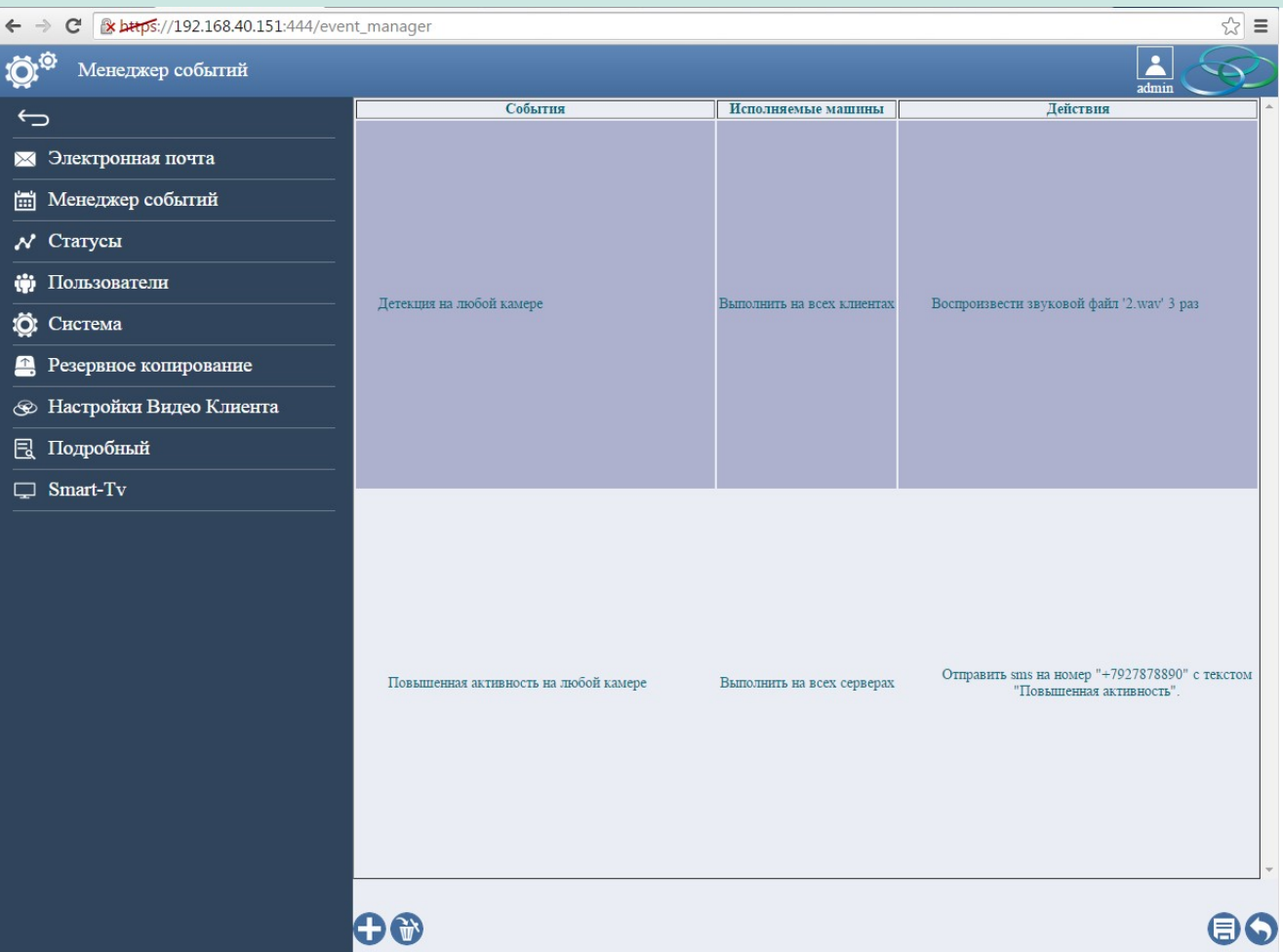

1. После нажатия на кнопку добавления нового правила появится окно, в котором нужно выбрать событие, на которое будет выполняться действие. Основные виды событий: движение в зоне, оставленный предмет, повышенная активность, отворот камеры, потеря сигнала.

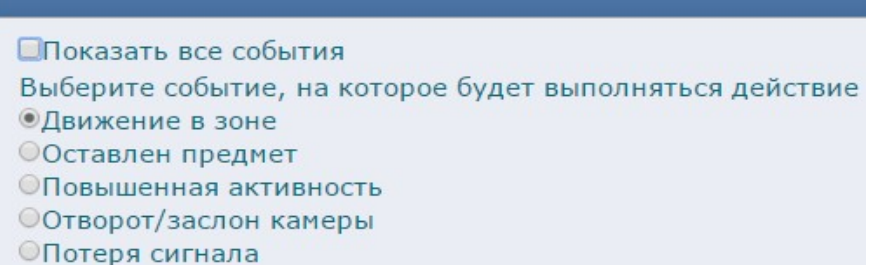

Чтобы открыть полный список событий, нужно отметить галочку «Показать все события» развернуть интересующую группу событий и отметить галочками нужные.

Нажать «Далее».

Скачано с = т=хключи.рф-

2. Выбрать действие, которое будет выполняться при зафиксированном событии: послать email, послать смс, выбросить камеру со звуком, послать трап, post запрос. Нажать кнопку «Далее».

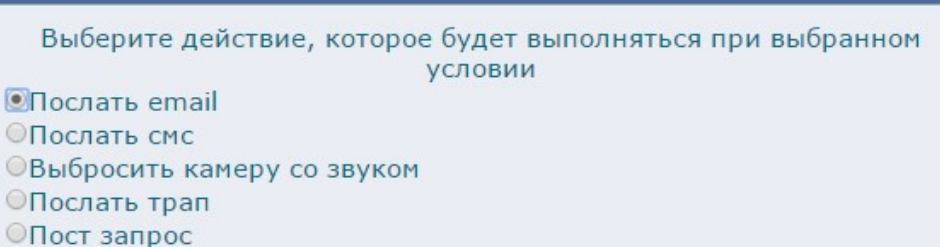

3. В следующем окне по умолчанию стоит выполнение условия для любой камеры. Чтобы выбрать определенные камеры, нужно нажать на фразу «любой камере», в появившемся окне выбрать сервер левой кнопкой мыши и отметить галочками нужные камеры.

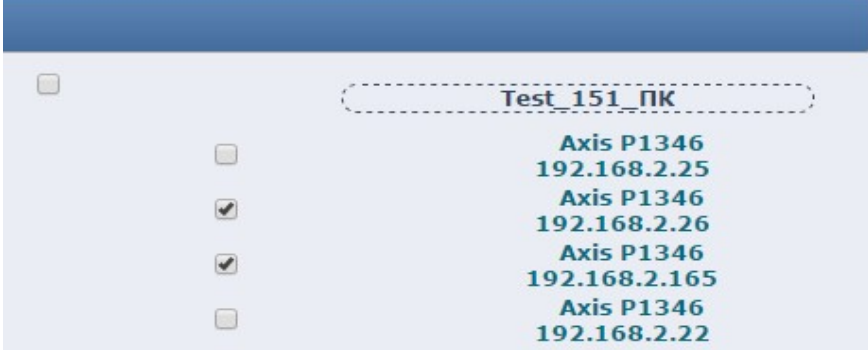

Также по умолчанию стоит выполнение правила на всех серверах. Чтобы изменить, нажать на строку «Выполнить на всех серверах». В появившемся окне выбрать нужные сервера.

4. Далее внести данные в зависимости от выбранного действия: электронный адрес, номер телефона и т.д. Нажать кнопку «ОК».

Новое правило появится в таблице.

# 12 Настройка протоколов передачи камер

Если есть ведомые сервера, то перед началом настройки выбрать нужный сервер из списка.

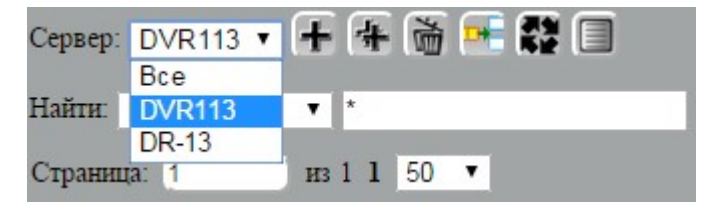

#### server IV 5.4

Для включения протокола передачи для устройства необходимо отредактировать для него строку, соответствующую протоколу: «Плагины» — «Профили» — «Видео сервер 5.4» — «сервер ИВ 5.4» – для приема потока данных на клиенте «Интегра-Видео » (а также на клиенте интеграции «Eily.Net»).

В поле Номер камеры (5.4) автоматически генерируется уникальное числовое значение для передачи в сеть. Его можно изменить, нажав на кнопку редактирования напротив строки с нужным профилем (Quality, Balance и т.д.) камеры, в случае перекодирования выбрать нужное значение в поле «Входная очередь» и сохранить.

# **RTSP**

Чтобы просматривать видео с камеры по протоколу RTSP (например, в VLC media player), нужно зайти в «Плагины» – «Профили» – «Сетевой протокол» – «rtsp» и отредактировать строчку соответствующей камеры. В поле «номер» ставим цифровой номер камеры, идентифицирующий ее для передачи видео через *rtsp* протокол. В поле «Входная очередь» по умолчанию стоит *trackSource*, оставляем без изменений. В поле «Профиль» можно выбрать качество показа видеоизображения: высокое, среднее и низкое ( high, medium, low).

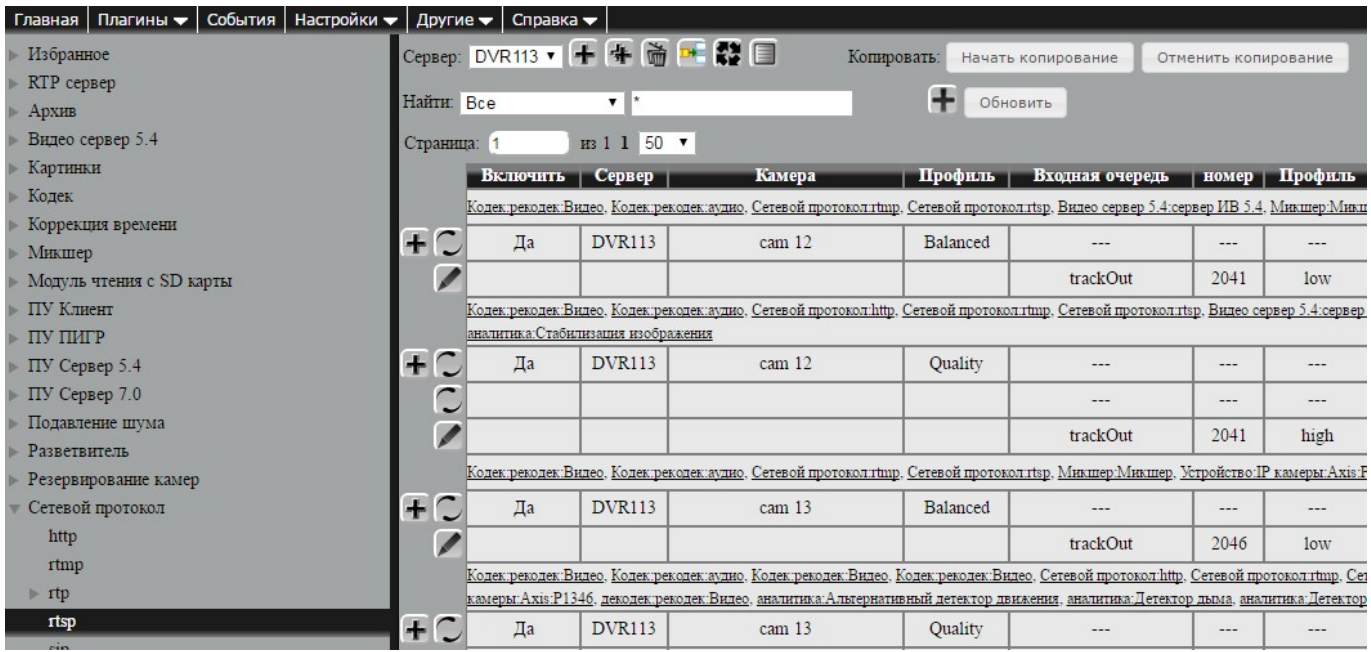

Скачано с  $\equiv$  т=хключи. рер. - ... сот

Для просмотра камер по протоколу RTSP в VLC media player нужно выбрать в верхней панели меню пункт «Медиа» - «Открыть URL ... » и ввести в появившейся строке: rtsp://ip:port/id?profile=high

где  $ip - ip$  адрес сервера,

port – порт сервера (можно посмотреть в Плагины – Серверы – сервер - rtsp),

 $high$  – качество изображения (high – высокое, medium – среднее, low – низкое).

## Пример:

rtsp://192.168.10.103:8554/29?profile=high

Для просмотра архива:

rtsp://ip/id?time=yyyy.MM.dd-hh:mm:ss

Пример: rtsp://192.168.10.103:8554/29?time=2012.05.28-11:00:00.

#### **HTTP**

Протокол http служит для просмотра архива камер во flash player, настройка осуществляется по аналогии с RTSP.

# RTMP

Служит для отображения камер на web-страницах. Настройка просмотра камер по протоколу RTMP происходит аналогично настройке RTSP.

# RTP

Служит для односторонней передачи данных от сервера к клиенту. Для настройки данного протокола нужно перейти по ссылкам меню «Плагины» – «Профили» – «RTP Сервер» – «RTP Сервер».

Для настройки необходимо лишь указать сервер и порт назначения в полях «IP адрес» и «Порт». На клиенте достаточно добавить устройство «RTP камера» и указать порт.

# 13 Настройка прав пользователей

Для включения системы проверки пользователей нужно перейти по пунктам «Дополнительно»-«Система» и проставить галочку у пункта «Включить систему проверки пользователей», выбрав простой или экспертный режим. По умолчанию выставлен простой режим.

В простом интерфейсе нужно нажать по значку настроек, выбрать «Дополнительно» и нажать «Пользователи». Откроется страница.

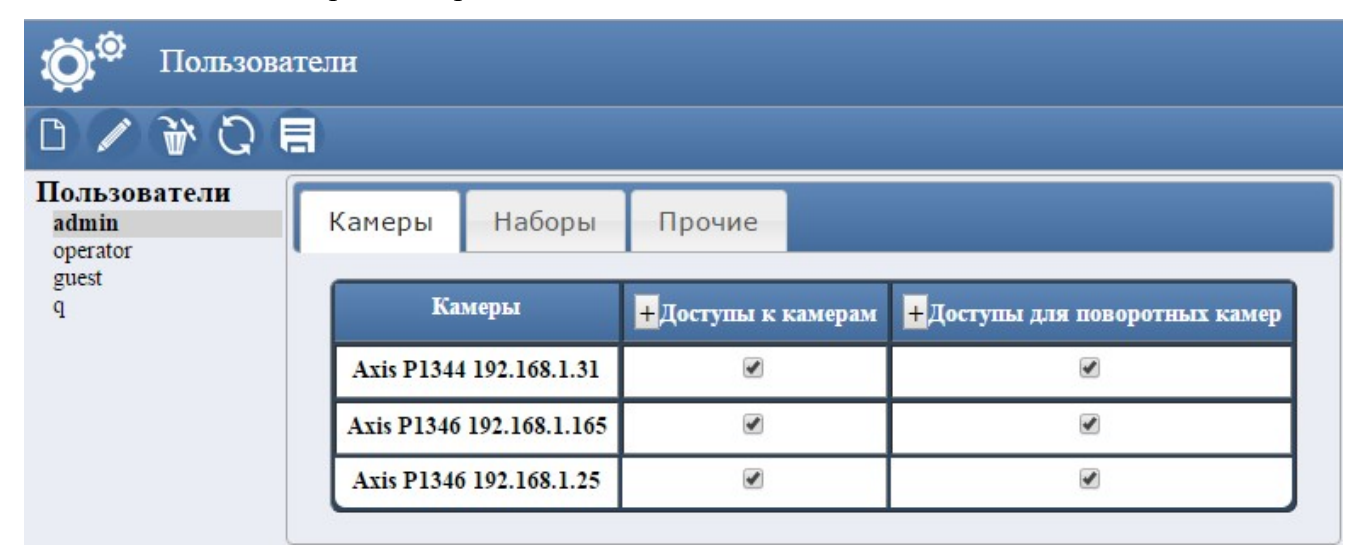

Кнопка добавления нового пользователя.

Кнопка редактирования нового пользователя.

Кнопка удаления пользователя

Кнопка обновления данных на странице

Кнопка сохранения изменений.

Слева находится список пользователей. Для добавления нового пользователя нажать на соответствующую кнопку. Появится форма для добавления данных. Обязательно указать логин и пароль. Нажать сохранить. В списке появится новый пользователь.

Чтобы отредактировать данные пользователя, выбрать его в списке левой кнопкой мыши и нажать кнопку редактирования. После внесенных данных сохранить.

Справа находятся вкладки «Камеры», «Наборы», «Прочие». Здесь проставляются доступы для каждого пользователя. Для этого выбрать пользователя из списка.

Вкладка «Камеры». Здесь представлены все камеры, добавленные на сервер. Развернуть списки «Доступы к камерам» и «Доступы для поворотных камер», нажать для этого на кнопки . Галочками отметить доступ.

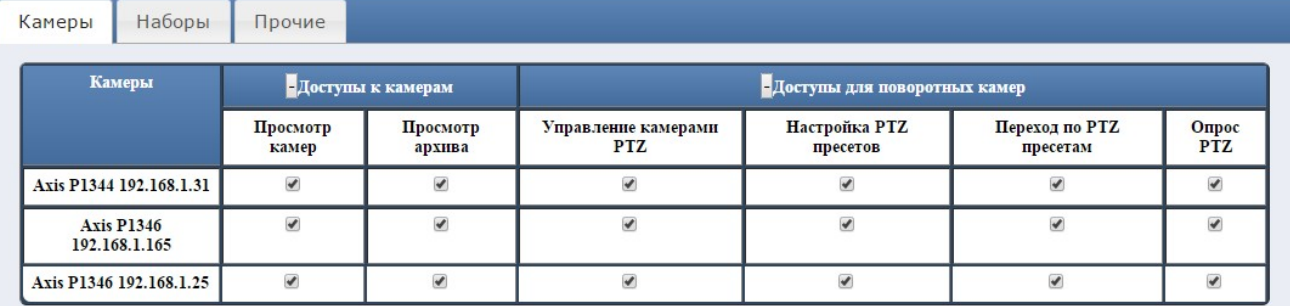

Вкладка Наборы. Здесь отметить для пользователя наборы, которые ему будут доступны.

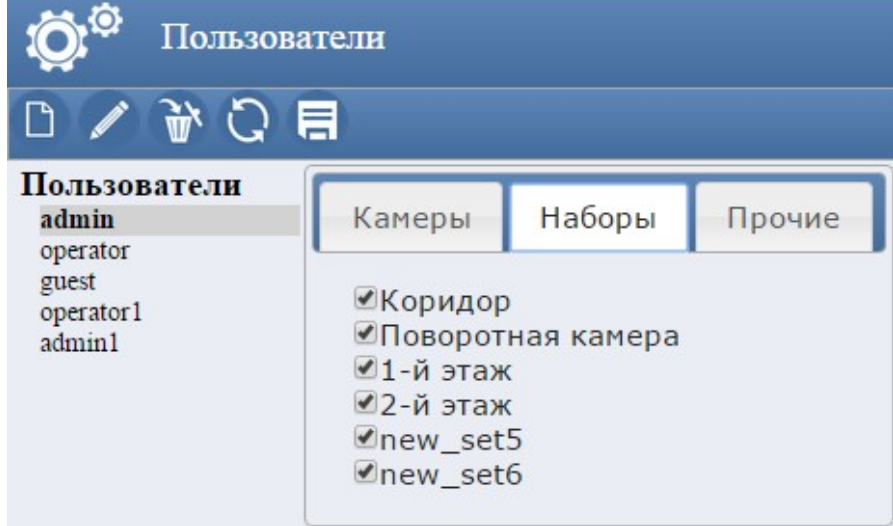

Вкладка Прочие. Отметить права.

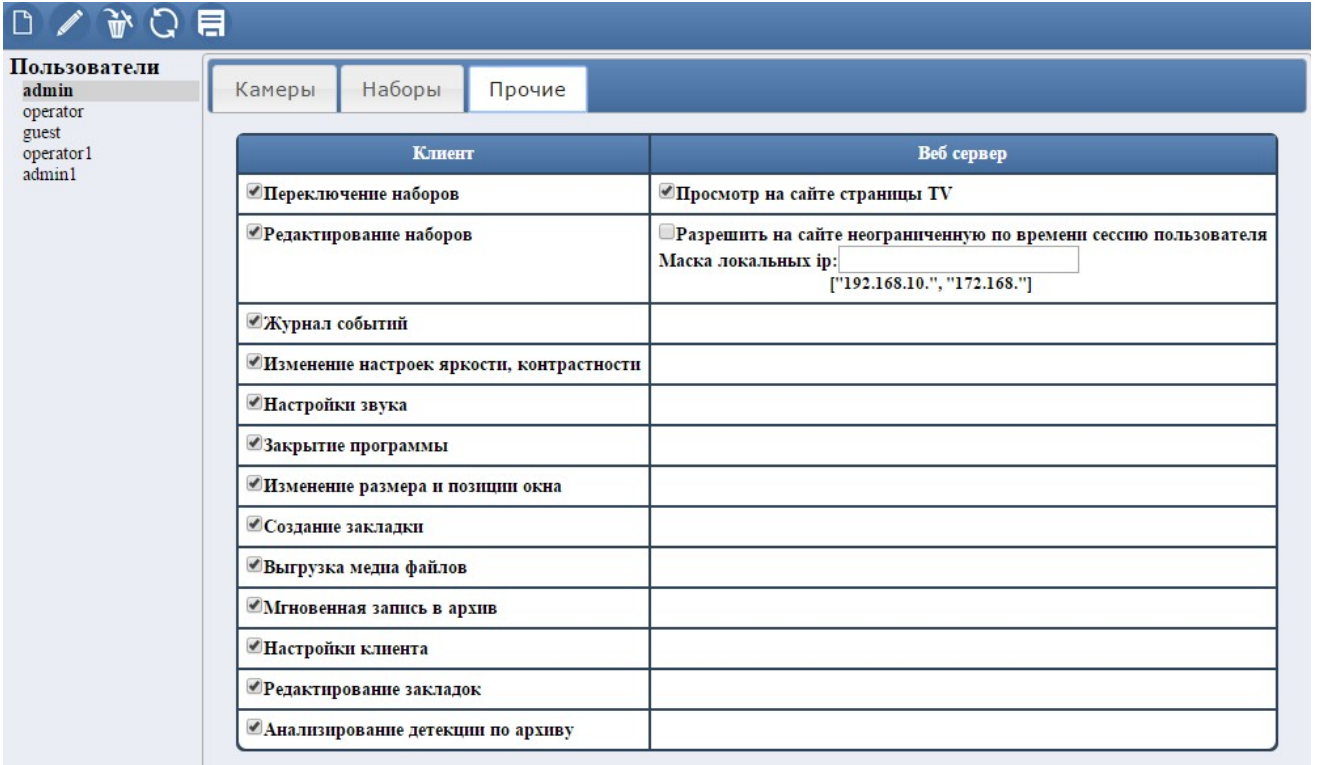

После внесенных изменений нажать на кнопку сохранить. Примеры страниц представлены в приложении.

# 14 Настройка детектора

В программе есть следующие доступные к настройке детекторы:

Детектор движения. Наиболее простой и наименее затратный по производительности. Происходит обнаружение движения путем детекции яркостно-контрастных характеристик кадра. Имеются дополнительные опции, служащие повышению надежности детектирования и игнорированию однократных сработок (блик, пролет птицы и т. п.).

Автотрекер (PTZ Tracker). Служит для слежения за одиночным объектом. Используется для обнаружения движения в зоне детекции для поворотных камер.

Альтернативный детектор движения. Служит для обнаружения движения объекта в запретной зоне, определяет пересечение линии и пересечение линии объектами в заданном направлении, нестандартное движение, движение с повышенной активностью.

Детектор оставленных предметов (Lost thing detector). Служит для обнаружения оставленных и убранных предметов в зоне детекции.

Качество изображения. Детектор предназначен для реагирования на такие действия как: заслон, отворот, расфокусировка, засветка и затемнение камеры.

Стабилизация изображения. Детектор предназначен для стабилизации видеоизображения.

Детектор дыма. Детектор предназначен для обнаружения дыма в зоне детекции.

Детектор поездов. Детектор предназначен для обнаружения движения поездов в зоне детекции.

Детектор толпы (crowd detector). Детектор предназначен для подсчета людей и обнаружения толпы в контролируемых зонах.

Детектор пробки (traffic detector). Детектор предназначен для обнаружения пробки на дорогах и подсчета автомобилей в контролируемых зонах.

Детектор драки (fight detector). Детектор предназначен для обнаружения драки.

# 14.1 Добавление детектора на главной странице

Чтобы попасть на страницу настройки детектора, нужно на панели настройки на главной странице выбрать «Настройка камер». В появившемся списке выбрать камеру. Откроется окно настройки, в секции «Настроить детектор» нажать на кнопку «Настройка».

Настройка детекторов состоит из трех этапов: настройка калибровки, настройка размеров объектов, выбор детекторов.

# Настройка калибровки камеры

Нажмите на список «Калибровка камеры». Нужно выбрать объект, размеры которого известны. Указать его размеры, и настраивать калибровку по этому объекту.

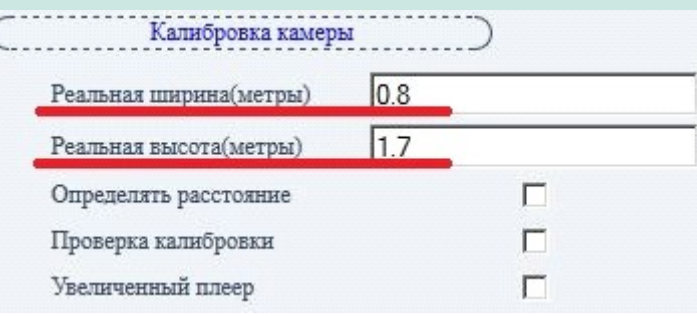

В окне с видео находятся калибровочные прямоугольники

Изменяя размеры калибровочных прямоугольников, вписать объект в каждый из них. Для этого объект должен размещаться в трех разных местах. Расположите калибровочные прямоугольники так, чтобы они максимально точно образовывали равносторонний треугольник.

Чтобы перемещать прямоугольник, нужно навести на него мышку, и передвинуть, зажав левую кнопку мыши.

Чтобы изменить размер прямоугольника, нужно зажать левой кнопкой мыши красную метку и потянуть. Размер прямоугольника будет изменяться.

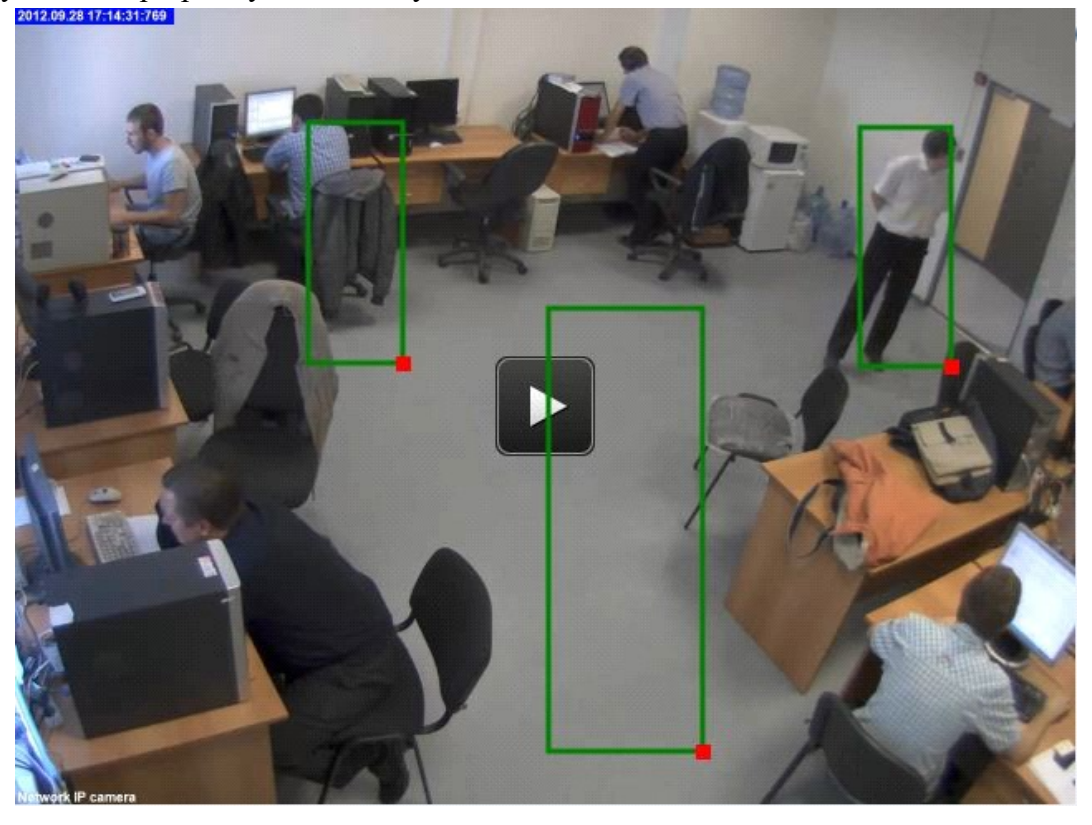

Определять расстояние – возможность откладывать линию, которая позволяет отмерять ширину или высоту. Для проверки калибровки.

Проверка калибровки – проверка правильности калибровки. Если отметить галочку и потом нажать левой кнопкой мыши по любому участку окна с видео, то появится окно с кнопками:

добавить проверочного человека – рамка, показывающая размеры человека. При перемещении рамки, ее размеры изменяются.

добавить проверочную машину – рамка, показывающая размеры машины.

добавить определенный проверочный объект – рамка, показывающая размеры заданного объекта. Перед добавлением рамки в появившемся окне нужно задать размеры в метрах.

# Скачано с Глехключи рев-

Увеличенный плеер – увеличивает размеры окна видео для удобной настройки калибровки.

#### Настройка объектов

Нажать вкладку «Свойства объектов». Здесь указаны площади объектов. В зависимости от значений, детектор будет определять, что находится на изображении: машина, человек, толпа…Размеры задаются в метрах.

Объект – будет обнаруживаться объект, попадающий в заданный диапазон.

Машина – объект, размеры которого попадают в диапазон, будет обнаруживаться как машина.

Человек – объект, размеры которого попадают в диапазон, будет обнаруживаться как человек.

Толпа – объект, размеры которого попадают в диапазон, будет обнаружен как толпа.

Скорость. С помощью ползунка выбрать скорость. Если объект движется медленнее заданной скорости, то он будет принят за человека. Если быстрее, то это машина.

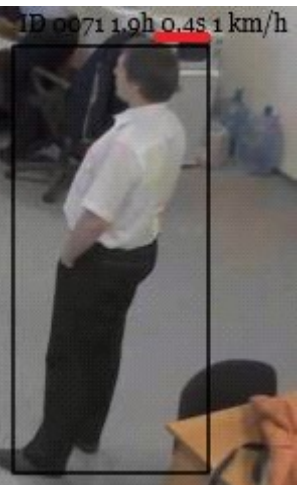

Подчеркнутое число — это площадь объекта, определяемая детектором. На основании этих данных нужно скорректировать значения, заданные по умолчанию.

# Выбор детектора

По умолчанию уже есть добавленная «Зона\_1». Чтобы изменить название, нужно нажать на

значок карандаша рядом с названием и ввести новое имя зоны. Чтобы добавить еще зону, нужно

нажать на значок плюса . Для удаления зоны нажать значок корзины

圍 Кнопка открывает окно расписания записи в архив по событиям.

Если нажать по названию зоны, то в углах окна видео появятся красные метки. Это границы зоны. Чтобы изменить размеры зоны, нужно навести мышку на метки и потянуть. Чтобы добавить новую метку нужно навести мышку на границу и нажать левой кнопкой мыши. Появится кнопка «Добавить точку». Чтобы удалить точку, нужно нажать по ней правой кнопкой мыши и нажать на кнопку «Удалить точку».Если нажать по названию зоны, развернется список с детекторами.

Если нажать по названию зоны, развернется список с детекторами.

Далее нужно отметить галочками нужные детекторы. При наведении на детектор появляется окно со справочной информацией.

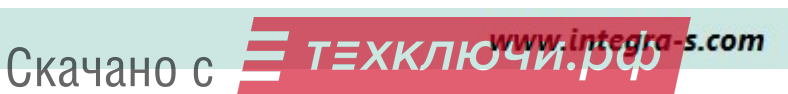

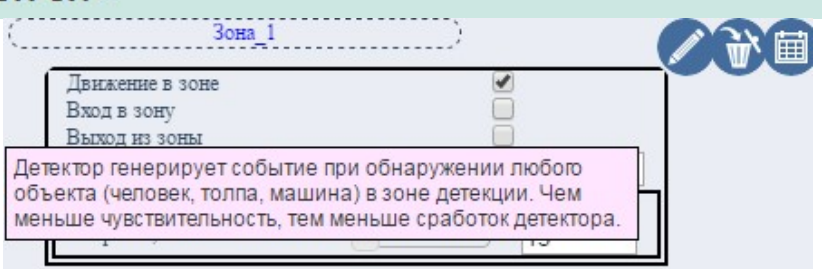

# Детектор движения

**Движение в зоне** – детектор генерирует событие, при обнаружении любого объекта (человек, толпа, машина) в зоне детекции.

**Вход в зону** – детектор генерирует событие, при обнаружении любого объекта (человек, толпа, машина), входящего в зону детекции.

**Выход из зоны** – детектор генерирует событие, при обнаружении любого объекта (человек, толпа, машина), покидающего зону детекции.

Чувствительность – чем меньше значение чувствительности, тем меньше будет сработок детектора.

Повышенная активность – Детектор генерирует событие при обнаружении человека, движущегося со скоростью, выше заданной. Изменить значение скорости можно, передвигая ползунок, или ввести нужное значение в поле.

Детектор дыма. Генерирует события при обнаружении задымления в зоне детекции.

Чувствительность – чем меньше чувствительность, тем меньше должна быть задымлена зона для генерации события.

Детектор оставленного предмета. Служит для обнаружения убранных/оставленных предметов в зоне детекции.

Оставленный предмет – детектор генерирует событие при обнаружении оставленного предмета в зоне детекции.

Убранный предмет – детектор генерирует событие при обнаружении убранного предмета в зоне детекции.

Мин. площадь объекта для обнаружения.

Макс. площадь объекта для обнаружения.

**Чувствительность** – чем меньше чувствительность, тем меньше должна быть разница в яркости между оставленным предметом и фоном для генерации события.

Время – параметр, определяющий, сколько секунд предмет должен пролежать на одном месте, чтобы считаться оставленным.

Ссылка на расширенную страницу – происходит переход на страницу с расширенными настройками детектора оставленного предмета.

Простой детектор движения. Детектор генерирует событие при обнаружении движения в зоне детекции.

Чувствительность – чем меньше чувствительность, тем меньше сработок детектора.

Мин. размер объекта, который будет обнаружен. В процентах от кадра.

Макс. размер объекта, который будет обнаружен. В процентах от кадра.

# Детектор качества

Заслон – детектор генерирует событие при заслоне кадра на равный порогу процент. Порог – процент от экрана. Чем меньше значение, тем больше сработок детектора.

**Расфокусировка** – детектор генерирует событие при расфокусировке камеры. Порог – резкость в процентах. Чем больше значение, тем меньше сработок.

Отворот – детектор генерирует событие при отвороте камеры.

**Порог** – 100% соответствует смещению максимума яркости на половину кадра. Чем меньше значение порога, тем больше сработок детектора.

Засвет камеры – детектор генерирует событие при засвете камеры. **Порог** – процентное выражение значений яркости от 0 до 255. Чем меньше значение порога, тем больше сработок детектора.

Кнопка для остановки воспроизведения живого видео.

Кнопка для сохранения изменений.

Кнопка вызова справки.

Кнопка добавления новой зоны детектирования.

Скачано с = т=хключи рев-

# 14.2 Добавление детектора в подробном интерфейсе

Для добавления детектора переходим по пунктам меню «Настройки» - «Детекторы». Открывается окно, в верхней части которого показаны изображения со всех камер, находящихся на данном сервере. Для выбора камеры необходимо нажать левой кнопкой мыши по изображению с камеры, на которую нужно добавить детектор.

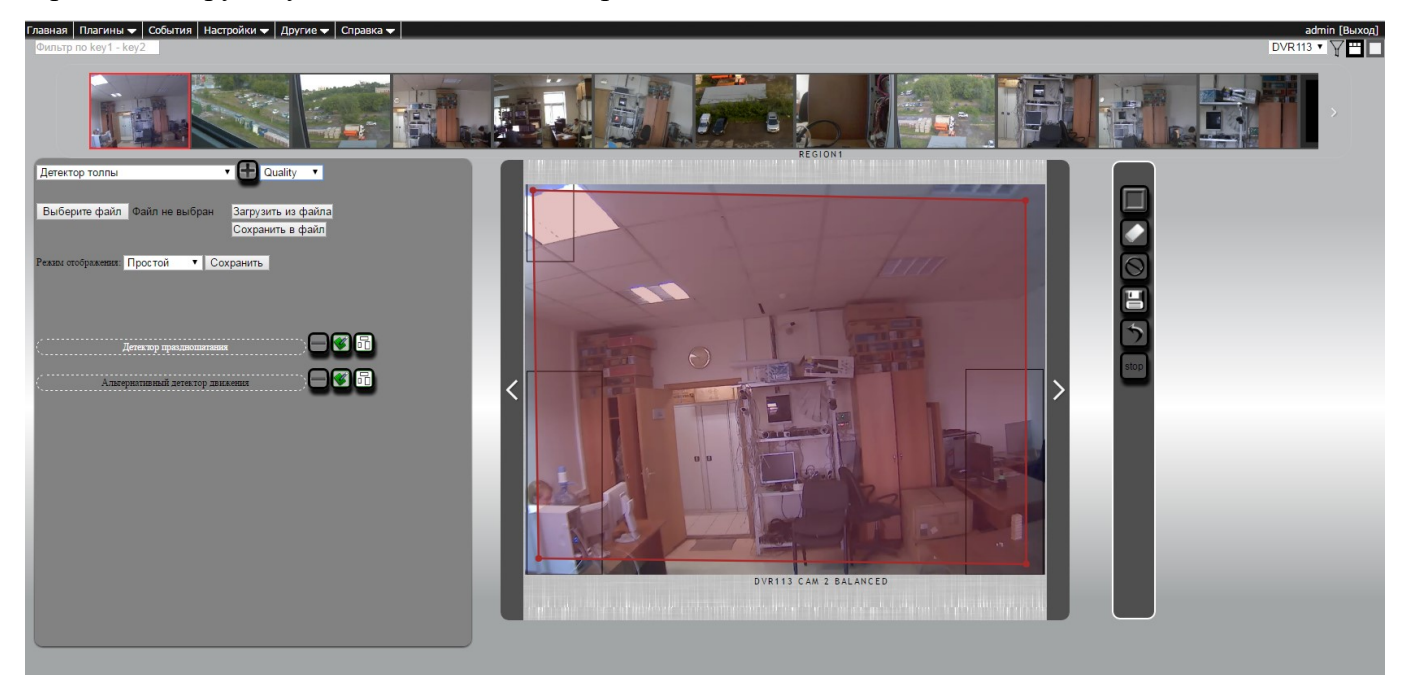

Для выбора типа детектора открываем выпадающий список и выбираем нужный тип. Описание

основных типов детекторов было представлено в начале данной главы.

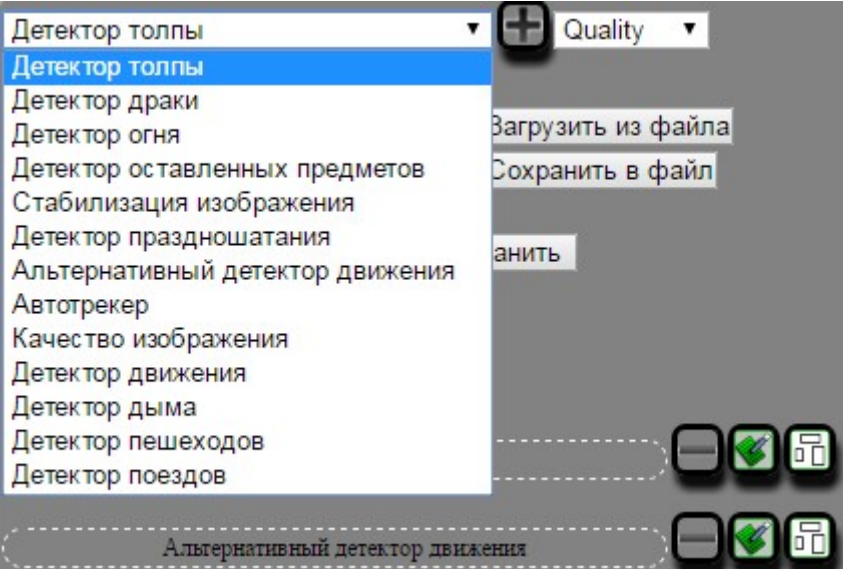

Для добавления детектора на камеру нажимаем на значок плюса рядом со списком.

Для добавления зоны детекции необходимо щелкнуть левой кнопкой по значку, обозначающему тип рисования зоны, на панели справа от видео с камеры.

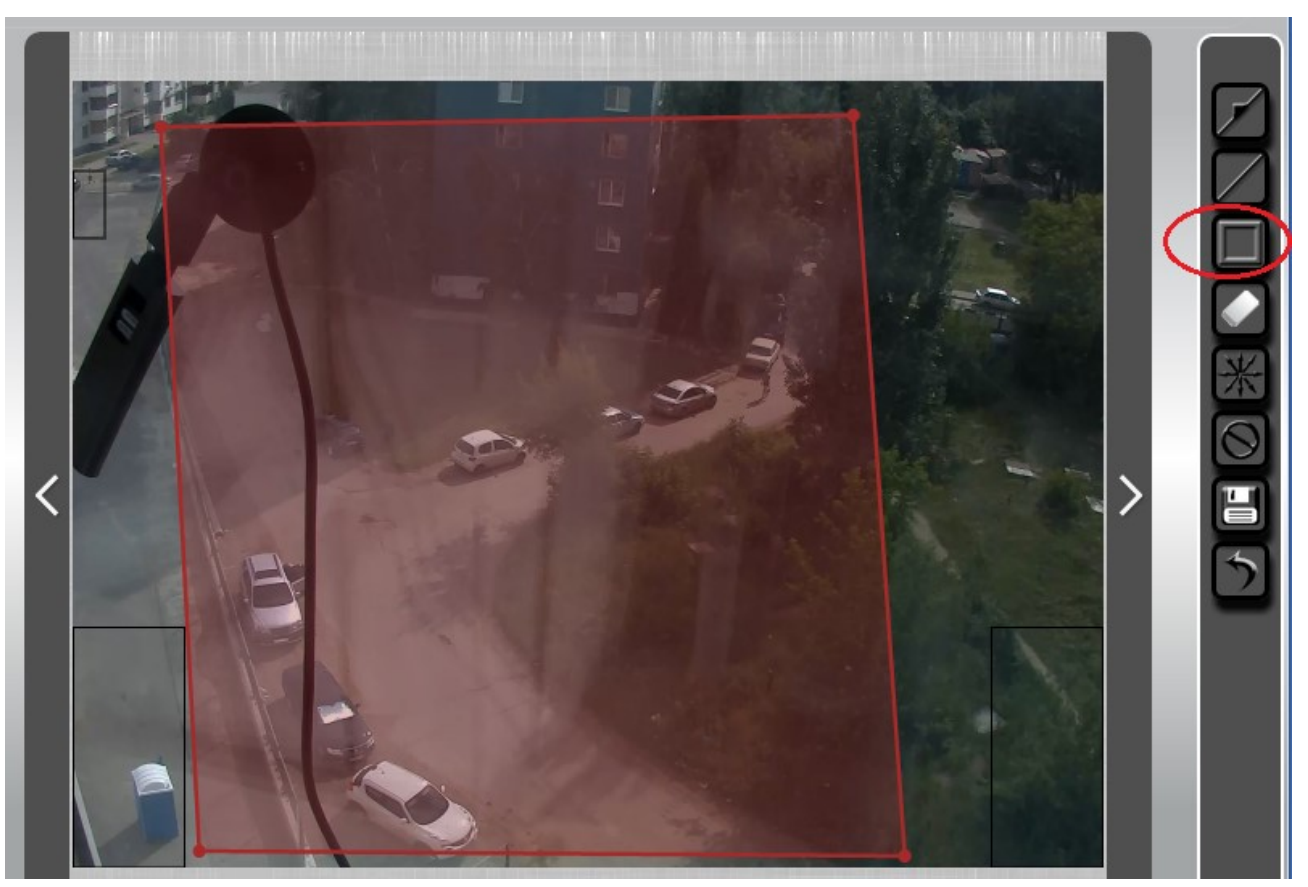

После чего на камере появляется зона и слева в группе параметров «Зоны детекции» отображается название зоны Зона 1 и ее идентификатор 0. Потянув за точки в углах прямоугольника, можно изменить форму зоны. Чтобы добавить точку, нужно нажать правой кнопкой мыши по рамке,

появится кнопка Add point, нажать на нее. Для удаления точки, нажать по ней правой кнопкой мыши и нажать по кнопке Delete point.

Для сохранения зоны нужно нажать кнопку  $\Box$ , которая расположена на панели справа от изображения.

Чтобы добавить новую зону детекции, необходимо повторно нажать по значку, обозначающему тип рисования зоны (линия с направлением, линия, зона), на панели справа от видео с камеры. Чтобы

удалить зону, нажать кнопку перерисовки контура .

После чего можно поменять название детектора и задать его идентификатор в полях название и номер соответственно.

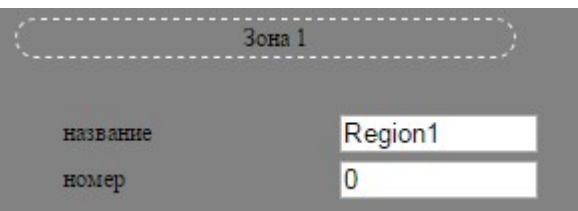

Для работы с зоной детекции можно воспользоваться панелью, расположенной в правой части окна работы с детектором.

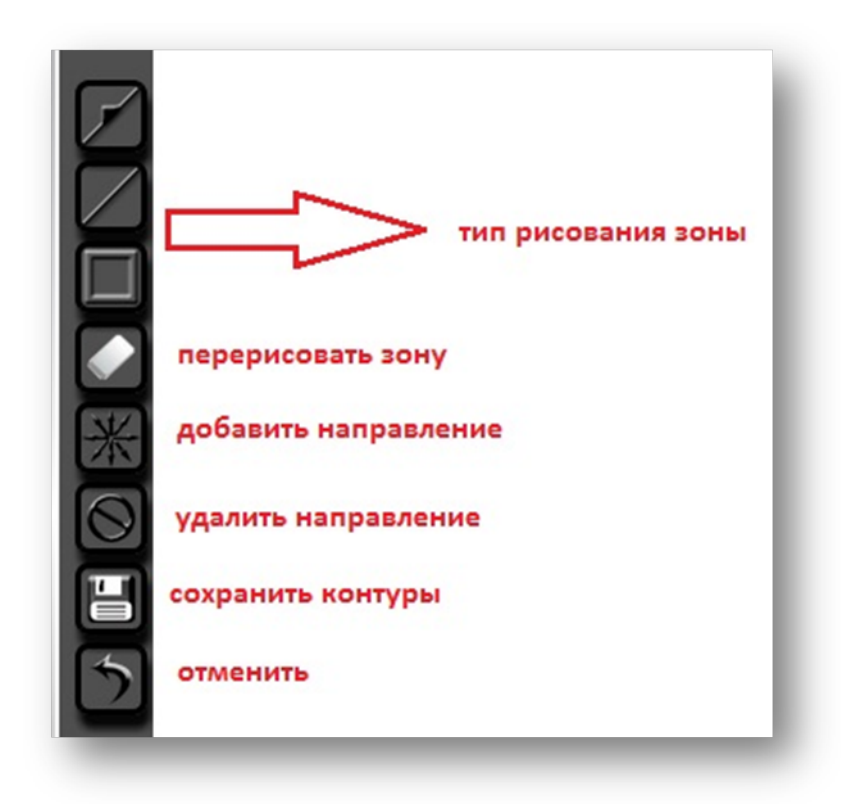

# Примечание

Для отображения контуров в клиенте Интегра-Видео нужно перейти по пунктам меню «Плагины» – «Профили» — «Микшер». Добавить плагин, все параметры оставить по умолчанию.

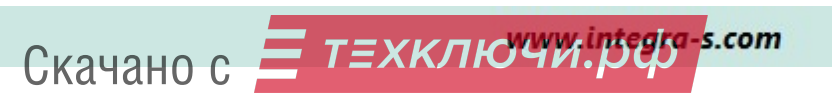

В «Плагины» – «Профили» - «Видео сервер 5.4» значение в поле «Входная очередь» изменить на trackOut (т.е. значение, которое задано по умолчанию в поле «Выходная очередь» в Микшер).

В «Плагины» - «Профили» - «декодек» - «Видео» - добавить плагин, все параметры оставить по умолчанию.

Для некоторых детекторов нужно настроить калибровку. После добавления детектора рядом с его названием справа появится значок перехода на страницу калибровки.

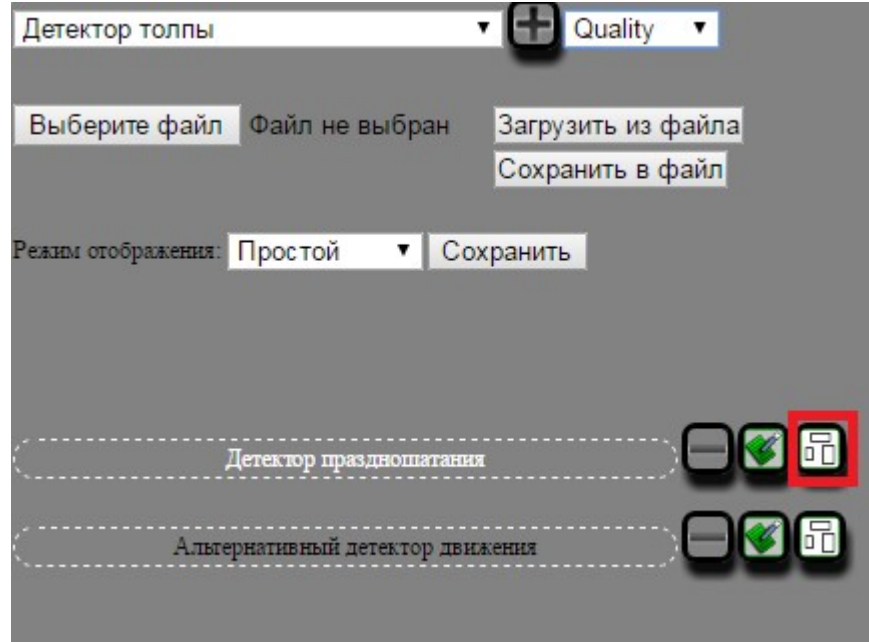

Нужно выбрать объект, размеры которого известны. Указать его размеры, и настраивать калибровку по этому объекту.

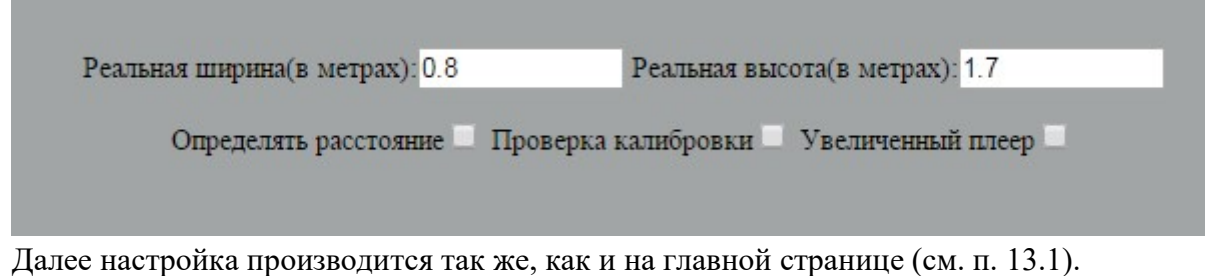

После настройки нажать на кнопку «Сохранить». Будет предложено сохранить калибровку для камеры или только для данного детектора.

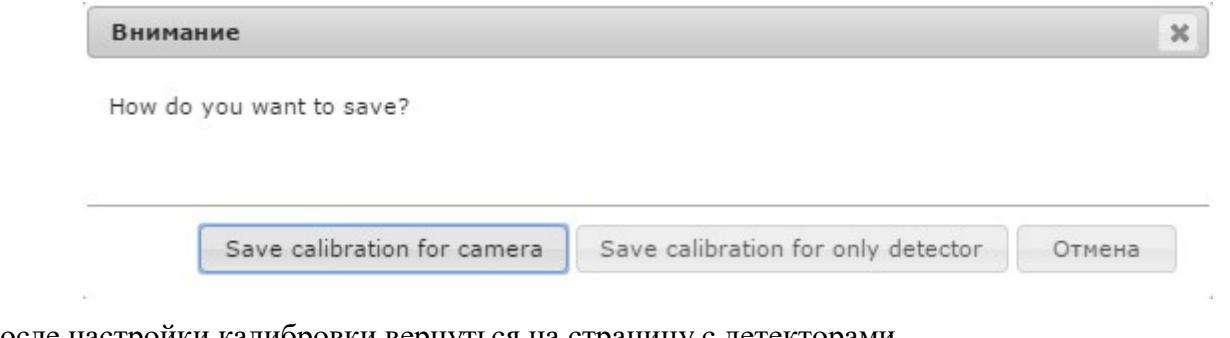

После настройки калибровки вернуться на страницу с детекторами.

## 14.3 Настройка детектора движения

Доступ к настройкам детектора движения осуществляется из пункта меню «Настройки» -«Детекторы» - «Детектор движения».

После того как настройка зон детекции завершена, необходимо настроить параметры самого детектора движения. Все параметры простого детектора движения разделены на 4 группы:

Общие настройки; Базовые настройки; Фильтрация событий; Зоны детекции.

В группе Общие настройки представлены общие настройки для получения данных с камеры. Здесь необходимо обратить внимание на то, что в качестве значения параметра Входная очередь (входной поток данных), должно быть videoDecode;

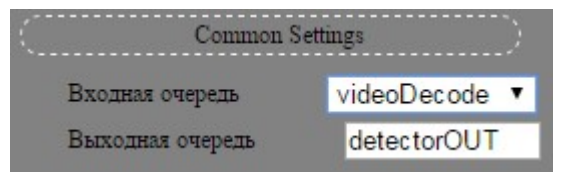

Базовые настройки описывает основные настройки простого детектора движения. В этой группе присутствуют следующие параметры.

Порог – параметр, определяющий, сработает ли вообще детектор при появлении движущегося объекта. Меньшее значение соответствует большей чувствительности. Рекомендуемое значение 16.

**Мин. размер** для детектирования. Значение можно задать в диапазоне от 0,001 до 1 (от 0,1 % до 100% от размера окна). Детектор срабатывает, если размер движущегося объекта по вертикали или горизонтали не меньше указанного.

**Макс. размер** для детектирования. Значение можно задать в диапазоне от 0,001 до 1 (от 0,1 % до 100% от размера окна). Детектор срабатывает, если размер движущегося объекта по вертикали или горизонтали не больше указанного.

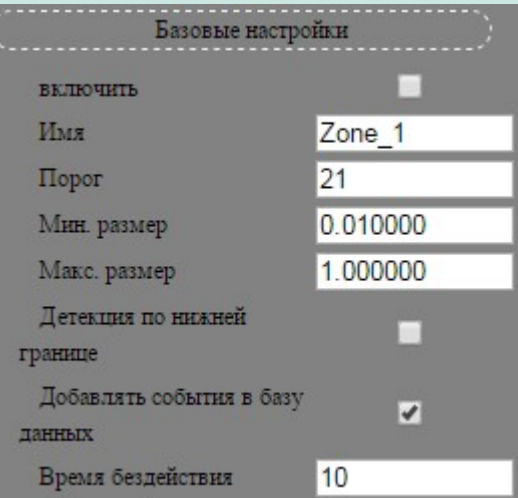

Фильтрация событий – настройка событий.

Включено – если галочка стоит, то параметр включен.

Временной интервал – интервал сброса;

Пауза между событиями «Движение в зоне» – принцип работы параметра следующий: если в течение времени задержки объект, попавший в зону детекции, не определяется как большой, т.е. его размер не превосходит заданный в поле «Максимальный размер объекта», то такая сработка детектора попадает в базу событий. Иначе - событие в базу данных событий не попадает. Данные параметры используются, чтобы отсеять большие объекты (например, фиксировать людей, а не машины);

Зоны детекции содержит в себе список с зонами детекции по данной камере. Включает в себя следующие параметры:

название – имя региона (зоны детекции);

номер – идентификатор зоны детекции;

Обратите внимание, что в пределах одной зоны все настроенные параметры детектора распространяются на все заданные регионы (одинаковы для всех регионов). Для регионов, заданных в разных зонах детекции, параметры настраиваются отдельно для каждой зоны, и таким образом эти параметры могут быть различными.

Индикация сработки — красная рамка вокруг движущегося объекта.

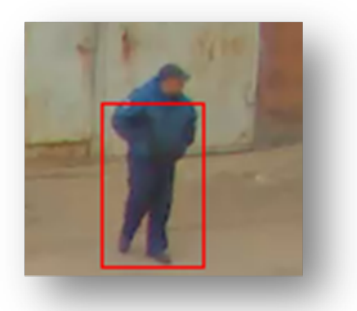

Скачано с  $\equiv$  т=хключи. рер. - ... сот

Скачано с

# 14.4 Настройка альтернативного детектора движения

Доступ к настройкам детектора движения осуществляется из пункта меню «Настройки» -«Детекторы» - «Альтернативный детектор движения».

После того как настройка зон детекции завершена, необходимо настроить параметры самого детектора движения.

 В группе Общие настройки представлены общие настройки для получения данных с камеры. Здесь необходимо обратить внимание на то, что в качестве значения параметра Входная очередь (входной поток данных), должно быть videoDecode.

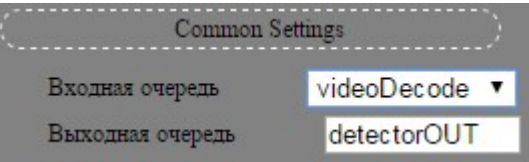

В группах Базовые настройки, Настройки размеров, Прочие настройки задаются основные параметры для настройки детектора.

# Общий принцип настройки расширенного детектора движения:

1. Подобрать размер нижней и верхней метки под размер человека на видео параметрами Meters и Perspective.

2. В зависимости от фона выставить параметр Чувствительность. Значение должно быть таким, при котором объекты уверенно захватываются и нет ложных срабатываний на перемену освещения.

3. Выбрать объекты, на которые будут срабатывания и настроить размеры их площадей и скорости.

# Описание основных параметров для настройки расширенного детектора движения Общие настройки

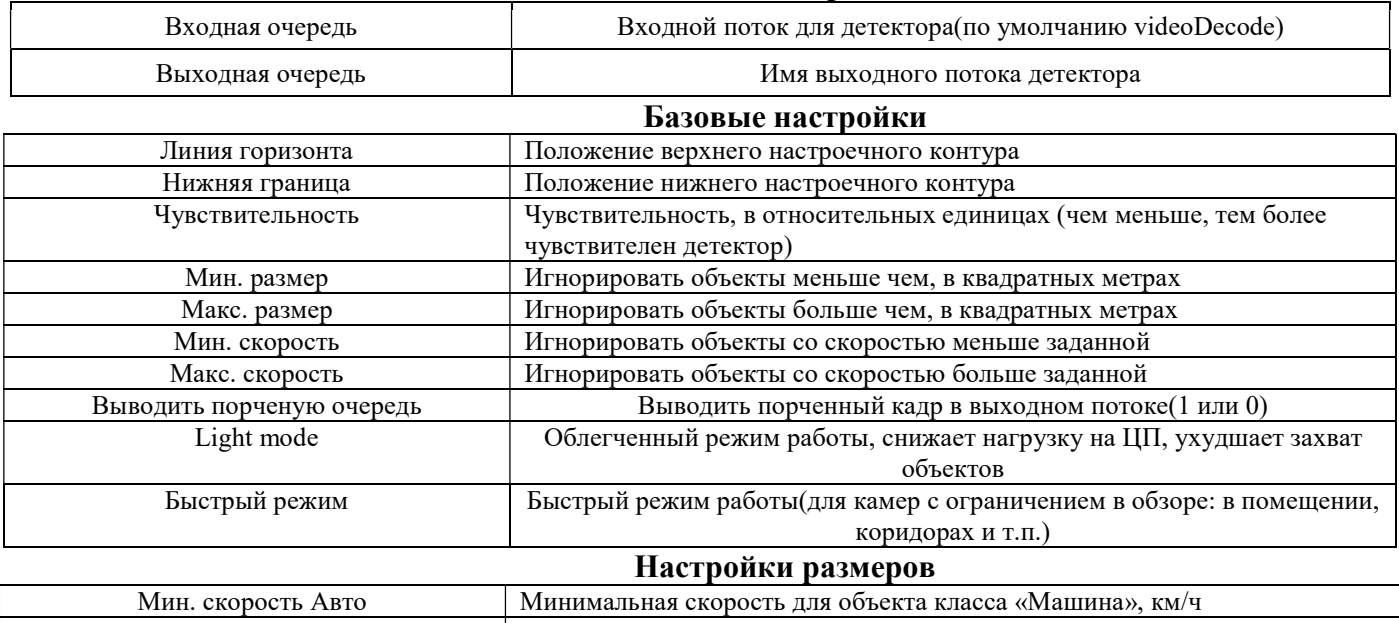

# Макс. скорость Авто Максимальная скорость для объекта класса «Машина», км/ч Мин. площадь Авто Минимальная площадь для объекта класса «Машина»

—<br>- ТΞХКЛЮЧИ.рФУ - <mark>s.com</mark>

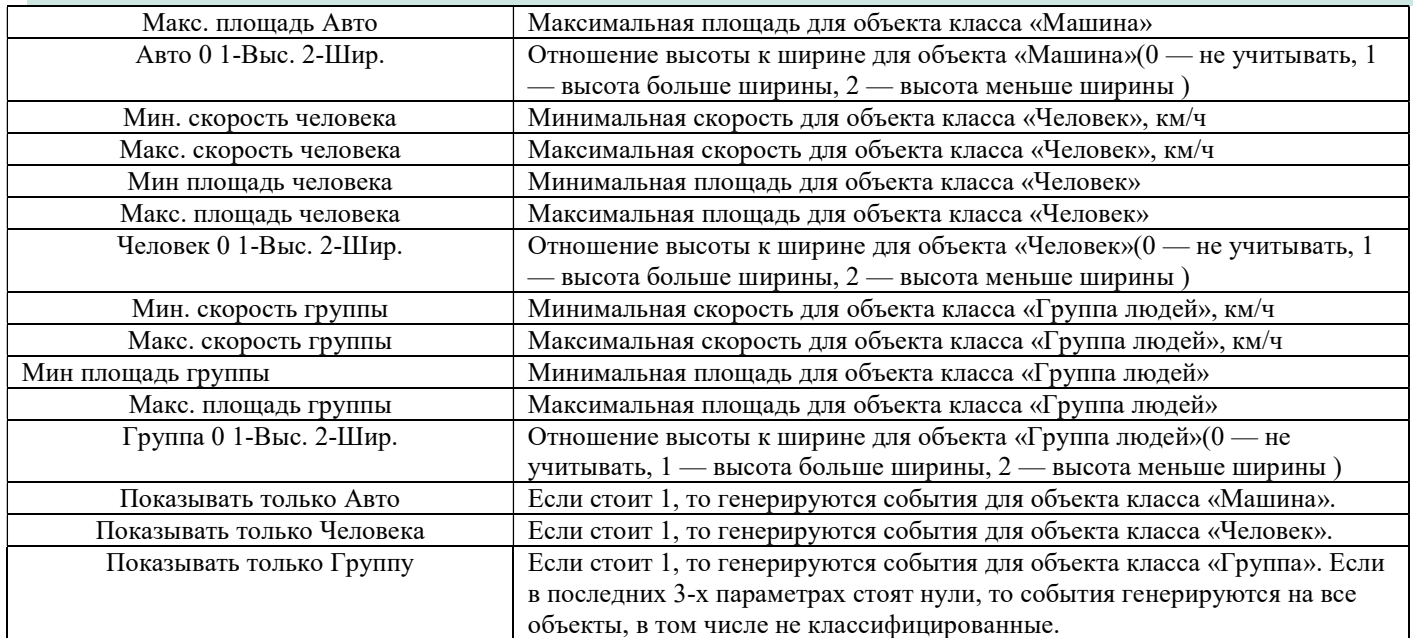

#### Прочие настройки Человек Высота Высота человека, в метрах. Человек Ширина Ширина человека, в метрах Время жизня Время анализа до вывода контура на экран Перспектива по Y Перспектива, множитель. Показывает насколько больше объекты, которые находятся ближе к камере Разрешение Обрезание размера входящих кадров, в процентах Повышенная активность Заполненность экрана Порог изменения, в процентах от площади кадра, происходит переобучение фону. Используется для отстройки от изменения отсвещения Задержка Время перепроверки при срабатывании порога MaxMotion Ограничение сверху Ограничение рабочей области сверху в % Ограничение снизу Ограничение рабочей области снизу в % Ограничение слева Ограничение рабочей области слева в % Ограничение справа Ограничение рабочей области справа в % Пауза «Агрессивное поведение» Пауза до закрывающего события для агрессивного поведения Пауза «Нахождение в зоне» Пауза «Пересечение линии» Пауза до закрывающего события для пересечения линии Пауза «Пересечение линии в направлении» Пауза до закрывающего события для пересечения линии с направлением Пауза «Праздношатание» Пауза до закрывающего события для праздношатания Рабочий пресет Для поворотной камеры. При переходе на какой пресет детектор начинает работать Шрифт Размер шрифта в сообщениях на контурах Настройки праздношатания Радиус Радиус обасти для анализа праздношатания Чувствительность Чувствительность для праздношатания

После внесения всех изменений и настроек следует перезапустить сервер.

Индикация сработки — красная рамка вокруг движущегося объекта.

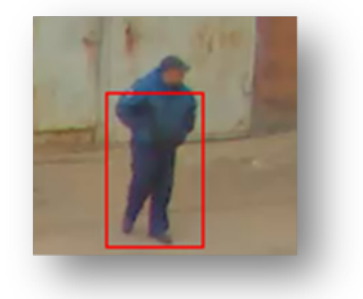

# Фиксация события «Пересечение линии»

Для фиксации нарушения добавить тип зоны «линия».

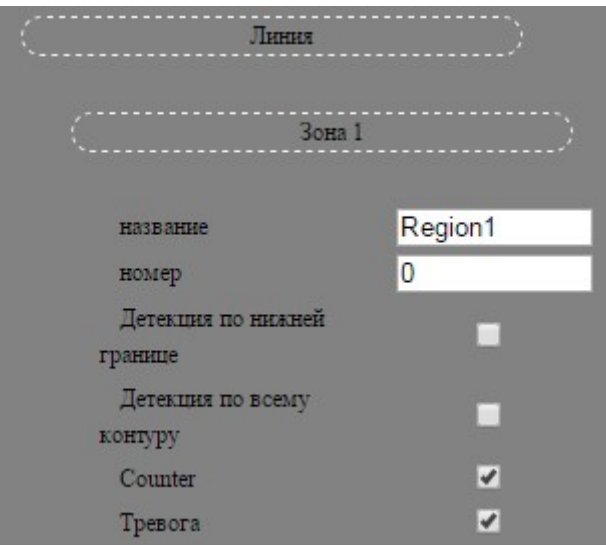

Поставить галочку «Counter» - на клиенте в левом верхнем углу будет написано количество пересечений линии. Поставить галочку «Тревога» - при пересечении линии на клиенте в левом верхнем углу будет написано «Пересечение линии».

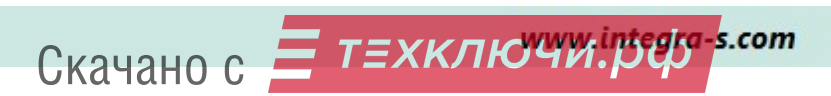

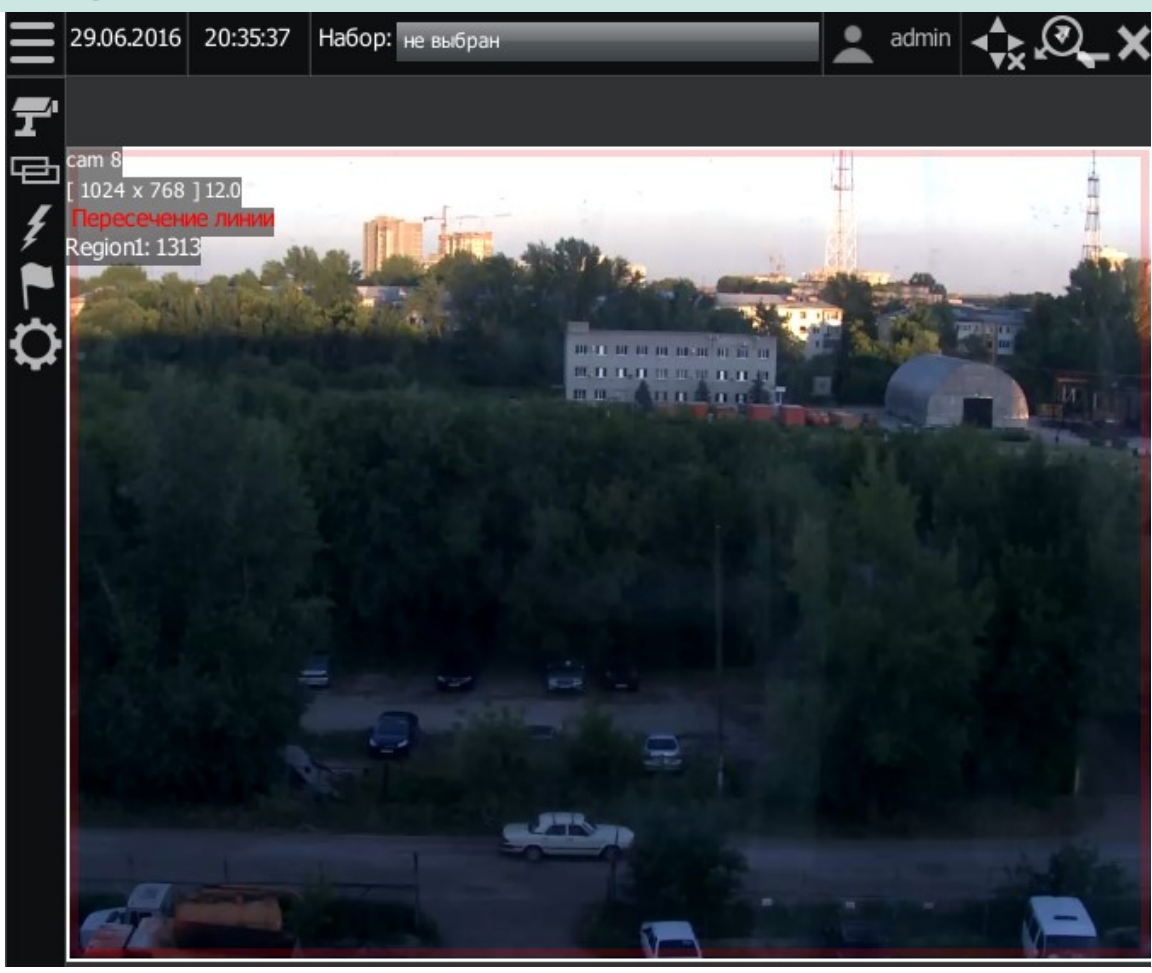

## Фиксация события «Повышенная активность объекта»

Событие будет фиксироваться, когда человек будет двигаться быстрее максимальной скорости. Максимальная скорость задается в базовых настройках.

В поле Повышенная активность в списке «Базовые настройки» указать скорость. Событие бег будет генерироваться при достижении и превышении этой скорости.

Поставить флажки напротив следующих параметров:

Alert speed human – событие будет генерироваться, если скорость превысил человек.

Alert speed Group– событие будет генерироваться, если скорость превысила группа.

Alert speed None– событие будет генерироваться, если скорость превысил неизвестный объект.

Также нужно включить анализ скорости. Для этого развернуть список «Зоны детекции», выбрать зону, развернуть «Расширенные настройки», в секции «Анализ скорости» поставить флажок.

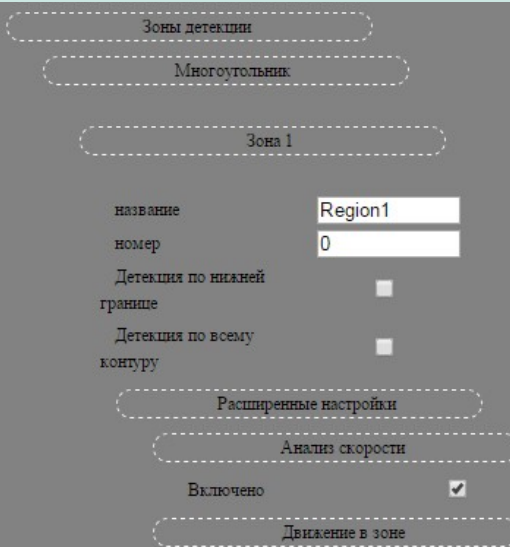

В случае фиксации события на клиенте появится тревожная рамка и надпись в левом верхнем «Повышенная активность объекта».

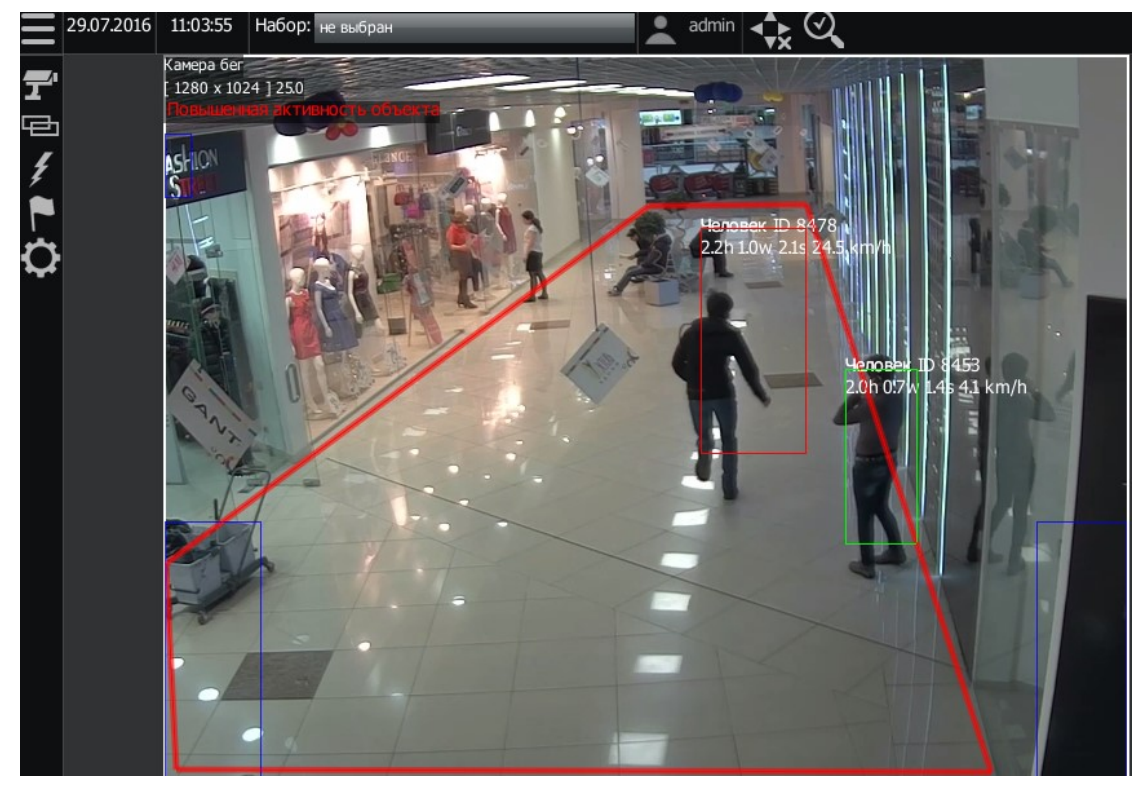

# Подсчет людей

Для подсчета людей нужно добавить линию с направлением . Нажать на название зоны и

поставить флажок напротив Counter. Развернуть расширенные настройки и задать направление линии. Если слева направо, то поставить флажок. Если наоборот, то флажок не нужно ставить.

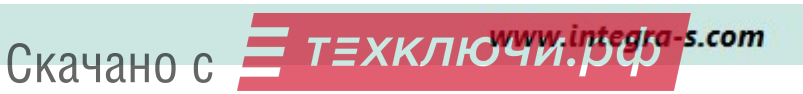

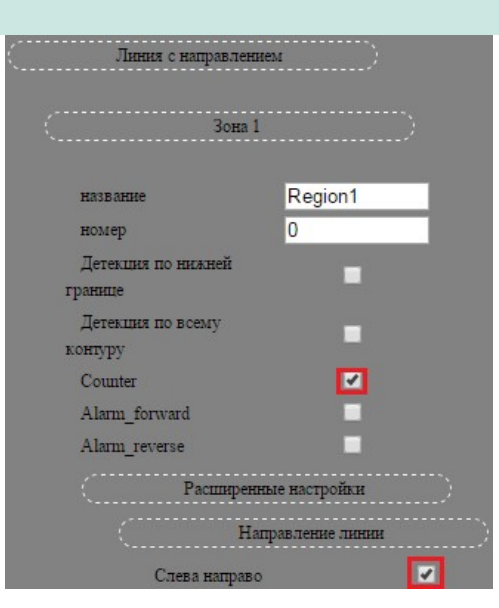

Также нужно обратить внимание на параметр «Время жизни» в разделе «Прочие настройки». Если поток людей плотный, то значение этого параметра нужно поставить небольшое.

# 14.5 Настройка детектора праздношатания

Предварительно настраивается альтернативный детектор движения. Детектор праздношатания работает поверх детектора движения, анализируя полученные с него данные. Для настройки зайти в подробный интерфейс и перейти по пунктам меню «Настройки» -> «Детекторы» - «Детектор праздношатания».

Зона детекции рисуется только на детекторе праздношатания.

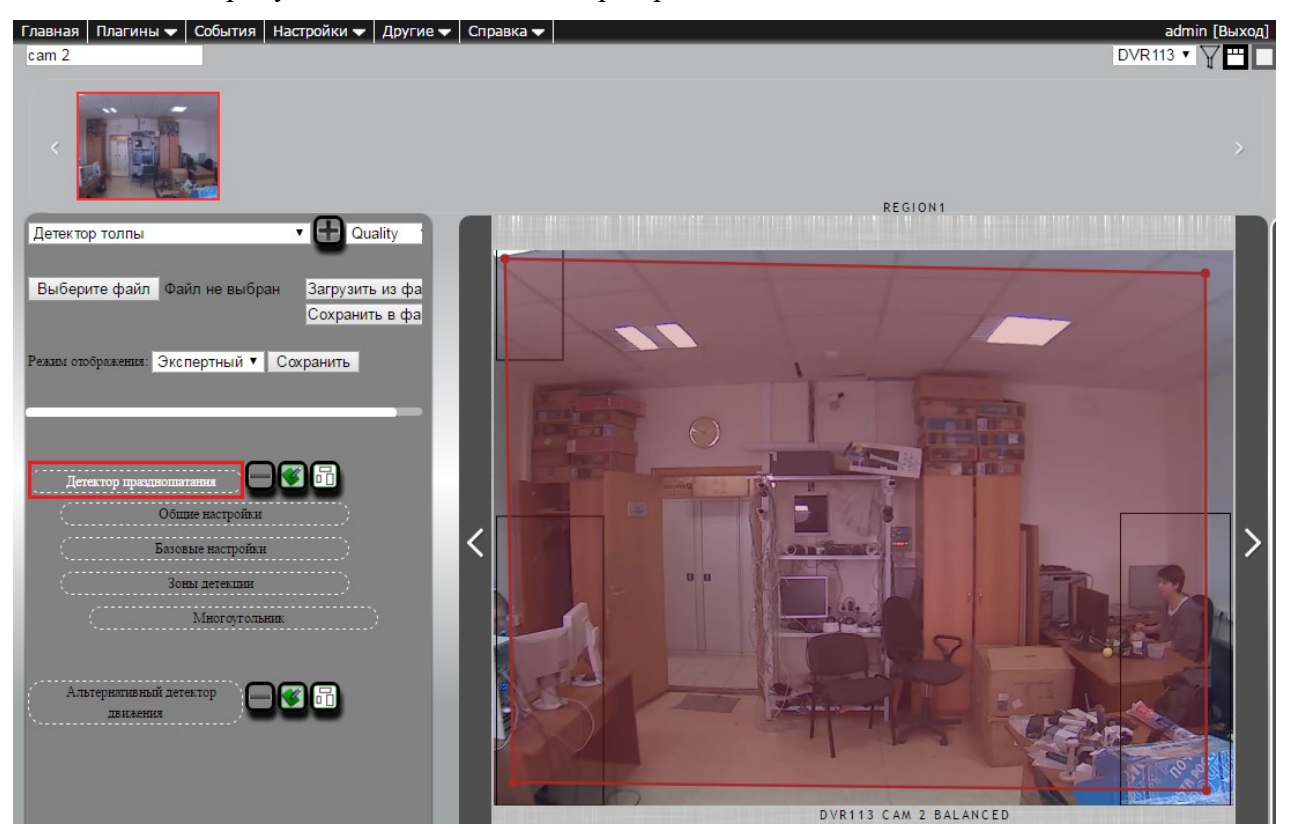

На альтернативном детекторе настраивается калибровка.

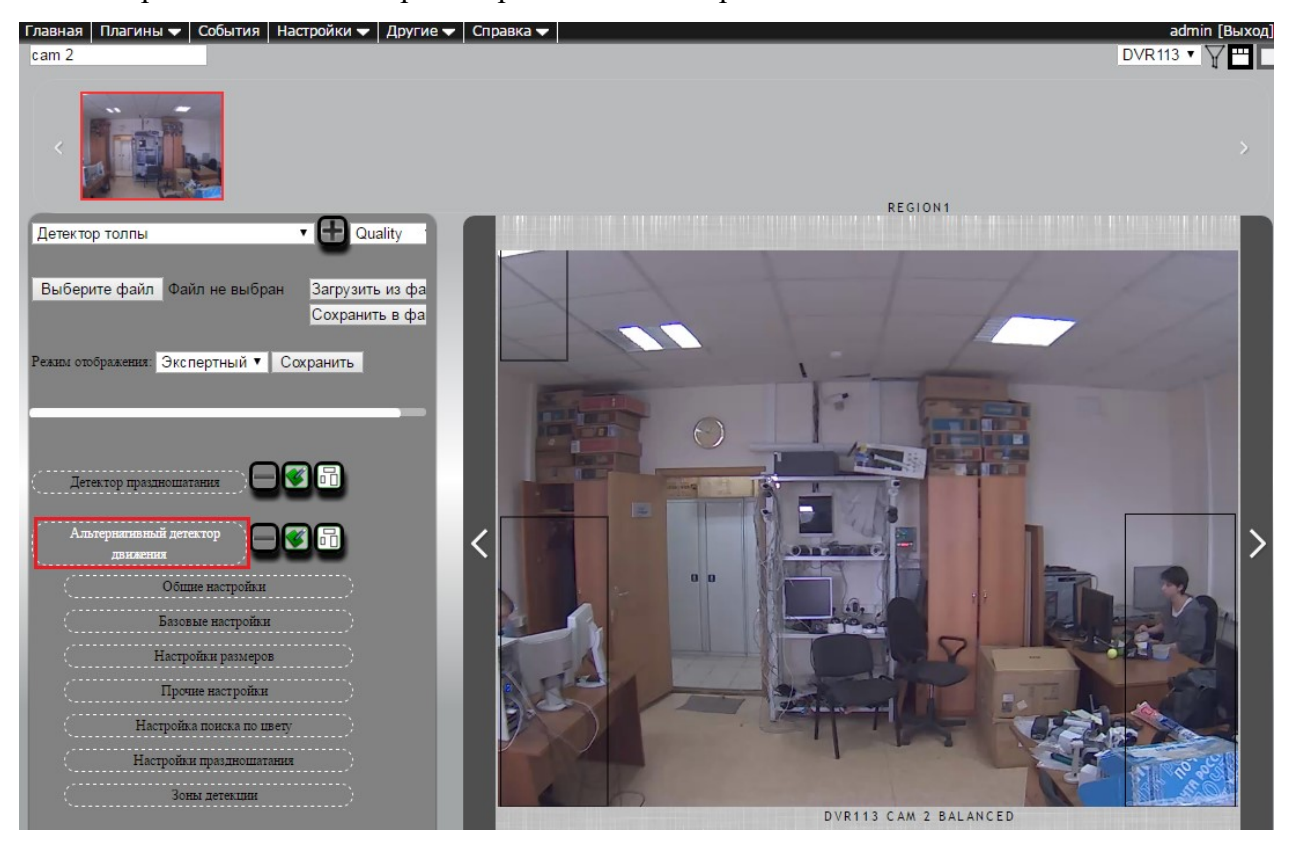

У детектора праздношатания три блока настроек.

# 1 Общие настройки

В поле «Входная очередь» следует выбрать videoDecode.

Значение в поле «Выходная очередь» оставить по умолчанию.

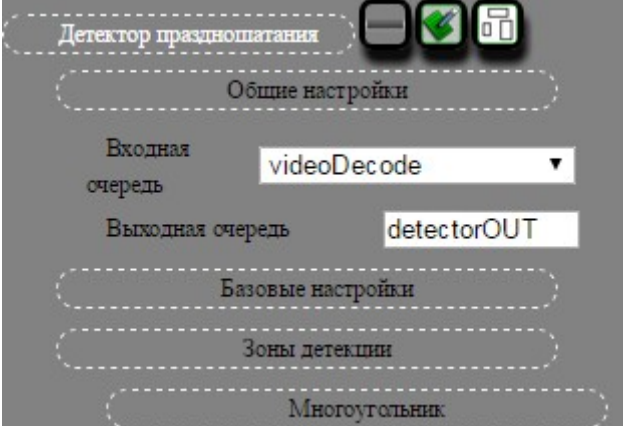

# 2 Базовые настройки

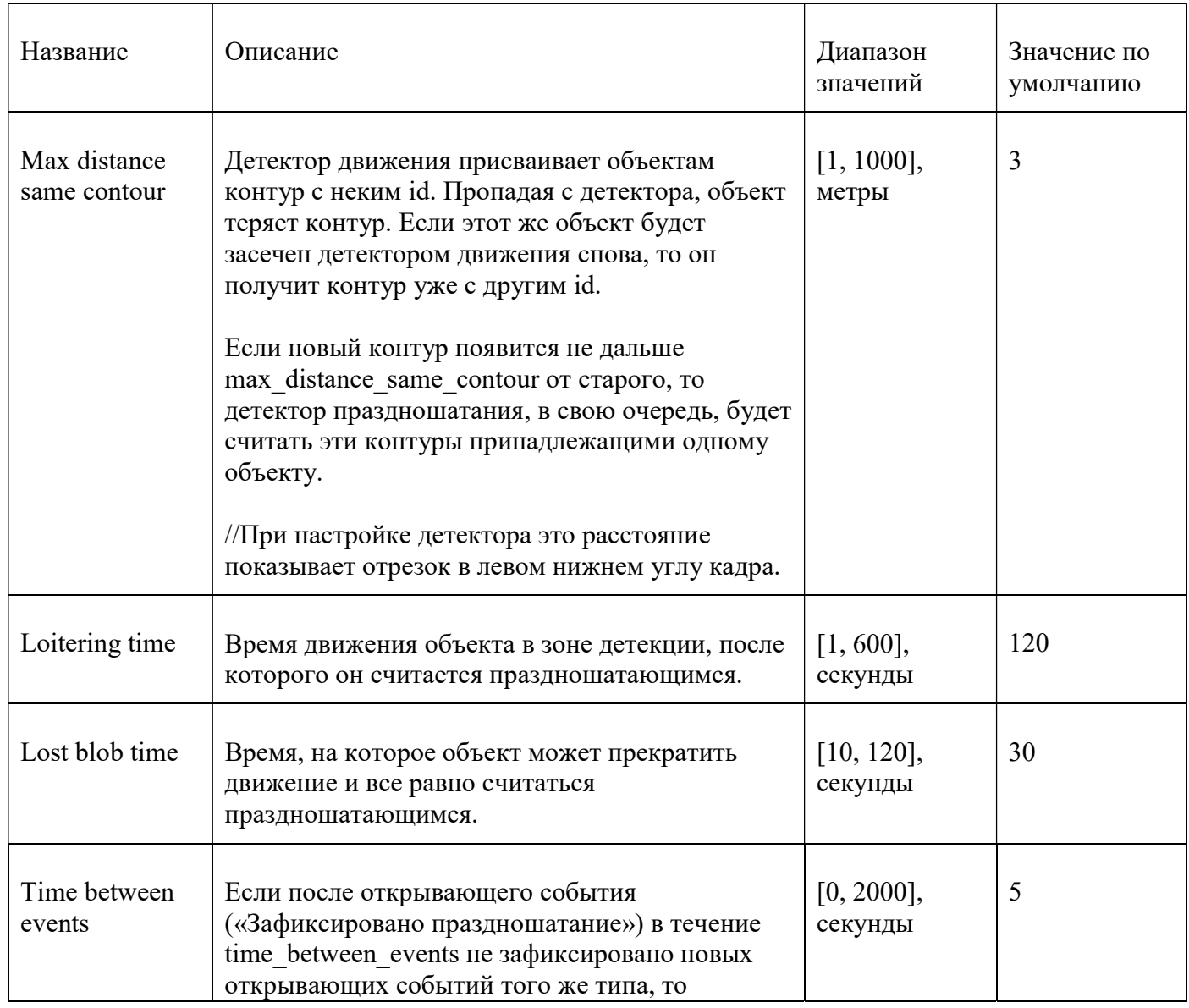

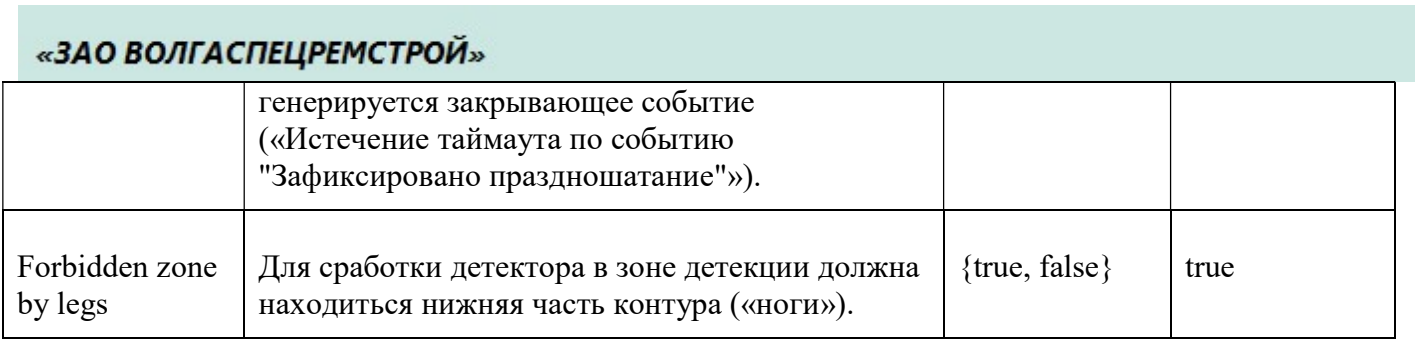

# 3 Зоны детекции

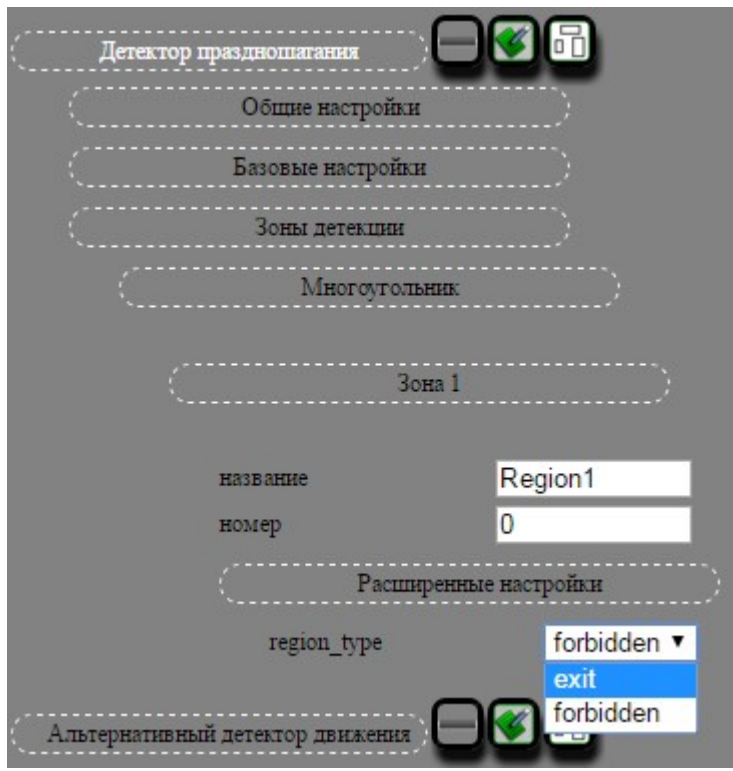

Для каждого добавленного региона здесь можно задать название и id, а также выбрать тип региона:

— forbidden (по умолчанию) — при детекции в регионе генерируется тревожное событие;

— exit — при попадании контура в такой регион информация о нем перестает обрабатываться.

# 14.6 Настройка автотрекера

Данный вид детектора используется для определения движения одиночного объекта, в случае если используется поворотная камера.

Доступ к настройкам детектора движения осуществляется из пункта меню «Настройки» -«Детекторы» - «Автотрекер»

После того как настройка зон детекции завершена, необходимо настроить параметры самого детектора движения.

 В группе Общие настройки представлены общие настройки для получения данных с камеры. Здесь необходимо обратить внимание на то, что в качестве значения параметра Входная очередь должно быть videoDecode.

В группе Базовые настройки представлены основные настройки детектора.

Индикация сработки — желтая рамка вокруг движущегося объекта, желтый след, показывающий траекторию движения объекта.

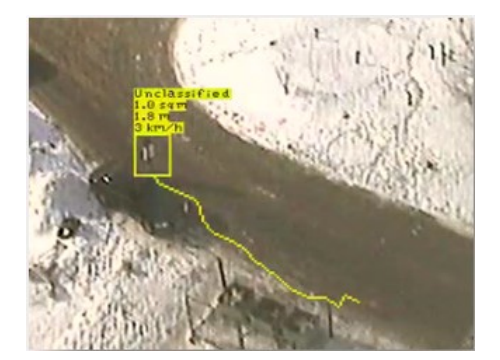

Настройку детекторов стабилизации видео и оставленных предметов можно посмотреть в Приложении 4.

# 14.7 Настройка детектора драки

#### 1 Принцип работы

Детектор фиксирует превышение скорости и анализирует траектории движения (треки) в заданной зоне. Нормальные – треки с прямой траекторией. Ненормальные – треки с ломаной траекторией.

 В областях, где одновременно происходит превышение порога скорости и треки признаны ненормальными, фиксируется драка.

## 2 Добавление детектора

Доступ к настройкам детектора движения осуществляется из пункта меню «Настройки» -«Детекторы». Из выпадающего списка добавить Детектор драки.

3 Описание настроек а) Общие настройки Входная очередь: videoDecode. Выходная очередь: detectorOUT или другое уникальное в рамках камеры имя. б) Базовые настройки Строки – количество строк в сетке, накладываемой на изображение.
Столбцы – количество столбцов в сетке, накладываемой на изображение.

**Временной интервал** – время анализа траектории. Значение по умолчанию 4 с – это большой интервал и будет проведен максимально полный анализ. Лучше поставить меньше, например, 2 с.

**Верхний порог длины** – длина трека в долях от экрана. Начиная с этой длины треки будут анализироваться. Отображается на странице настройки детектора в левом верхнем углу.

**Нижний порог длины** – длина трека в долях от экрана. Траектории, меньше этой длины не будут анализироваться. Отображается на странице настройки детектора в левом верхнем углу. Этот параметр изменять в последнюю очередь.

Индикатор норм. движения – чем меньше значение параметра, тем больше треков будут приниматься за нормальные.

Индикатор норм. движения – чем больше значение параметра, тем больше треков будет приниматься за ненормальные.

Пауза между событиями – пауза до закрывающего события.

Показывать настроечную информацию – нужен для удобства настройки детектора. Перед настройкой поставить флажок, будет показана отладочная информация. После завершения настройки галочку нужно убрать.

#### 4 Настройка детектора

1. Сначала разметить зоны на изображении таким образом, чтобы объекты, попадающие в каждую из зон, были примерно одинакового размера. Для удобства можно переименовать зоны.

На рисунке ниже показано добавление четырех зон. Лучше не приближать зону близко к границе изображения.

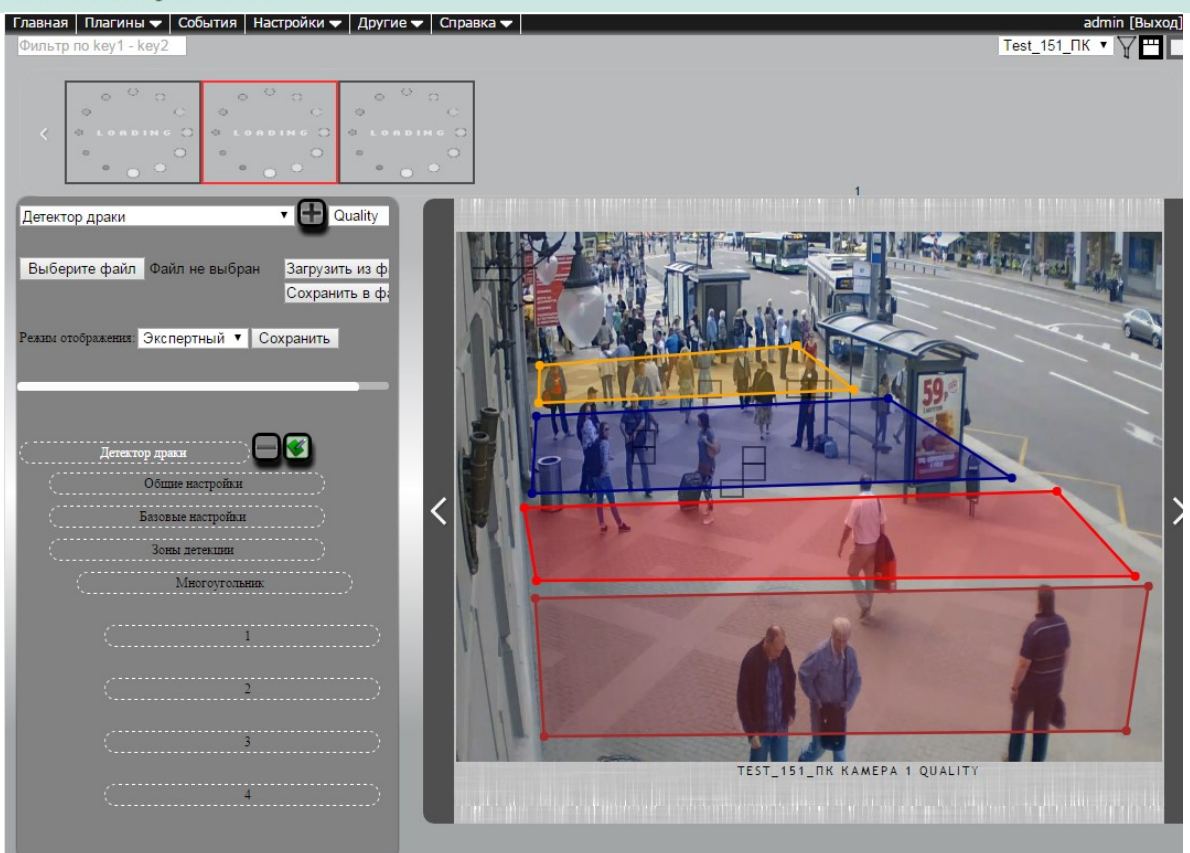

2. Для удобства настройки и отладки детектора лучше использовать программу Integra Receiver Sample для просмотра видео с камеры. Для просмотра в программе Integra Receiver добавить на камеру плагин Интегра Видео 5.4.

В программе Integra Receiver Sample ввести ip адрес сервера и идентификатор камеры. На видео с камеры отображаются контура зон и ячейки сетки.

Integra Receiver Sample

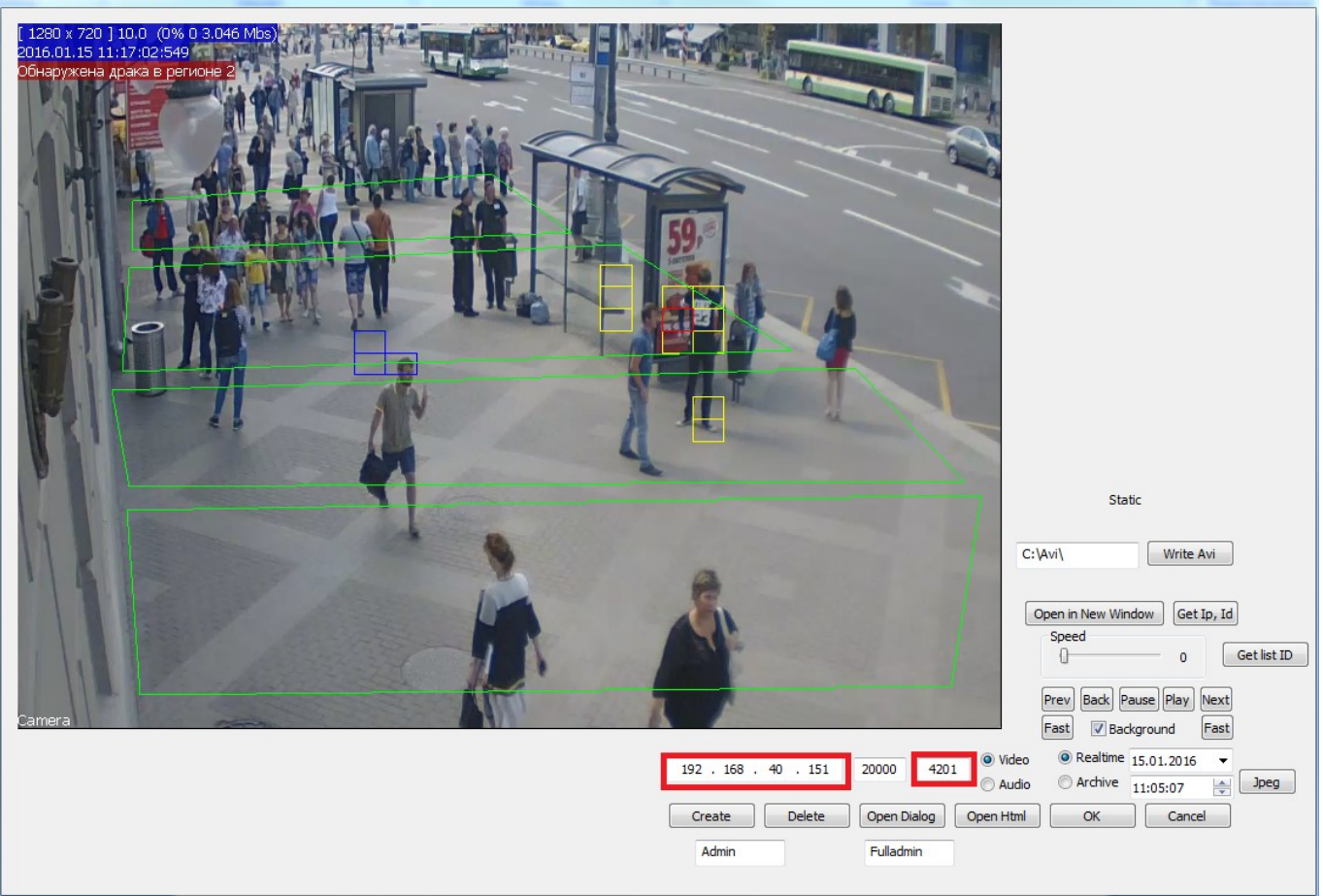

Синие ячейки – превышен порог скорости для зоны.

Желтые ячейки – нарушена траектория (ненормальные треки).

Красные ячейки – превышение порога скорости и нарушение траектории, зафиксировано событие драка.

Количество столбцов и строк сетки задается в базовых настройках. Чем крупнее люди на изображении, тем крупнее нужно сделать сетку, то есть уменьшить количество строк и столбцов.

3. Ориентируясь на синие ячейки, настраиваем пороги скорости для зон. В зонах детекции в расширенных настройках выставляем скорость для каждой зоны.

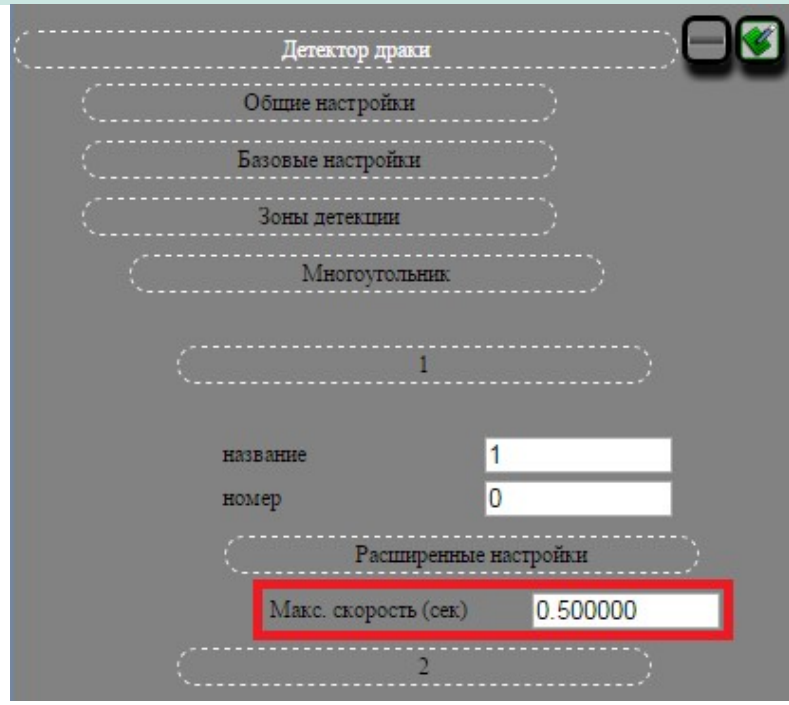

По умолчанию стоит значение 0.07. Это значит, что человек проходит за секунду 0.07 часть от ширины экрана. Это маленькая величина, рекомендуется ставить больше и корректировать, ориентируясь на синие ячейки в Integra Receiver. Чем больше значение параметра, тем быстрее должен двигаться человек, чтобы было зафиксировано превышение скорости.

Ниже приведен пример, сравнивающий работу детектора при разных порогах скорости.

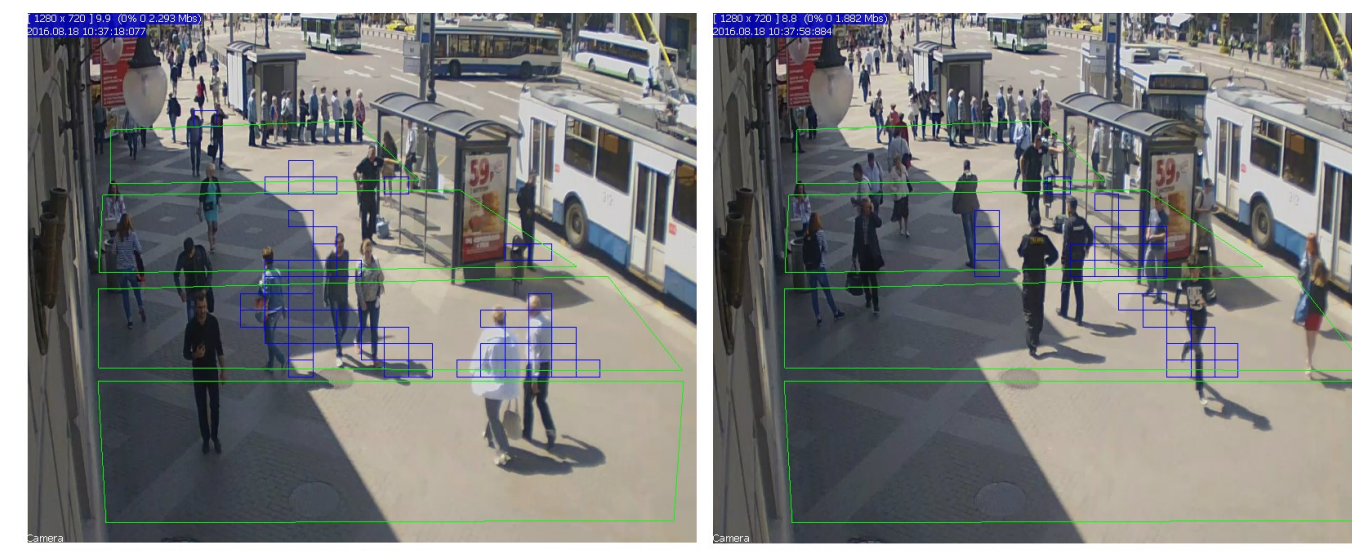

Задан низкий порог скорости, много синих ячеек.

Порог скорости увеличен, превышение скорости зафиксировано только у бегущего человека.

Примечание. Синие ячейки не должны полностью отсутствовать. В большей степени они предназначены для отсечения медленного движения.

4. Далее смотрим на желтые ячейки, чем их больше, тем больше траекторий принимается за ненормальные. Чтобы уменьшить их количество, нужно начать с уменьшения Временного

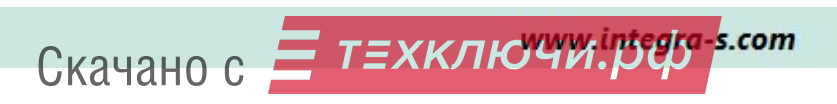

интервала анализа треков. Далее, если ситуация все еще не устраивает, уменьшить параметр Индикатор норм. движения, который идет первым в списке.

Ниже приведен пример регулирования количества желтых ячеек.

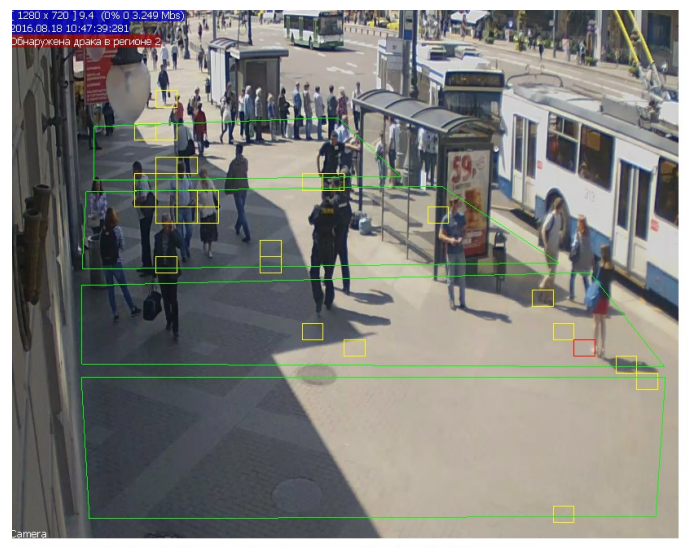

Много треков принимается за ненормальные, есть ложная сработка.

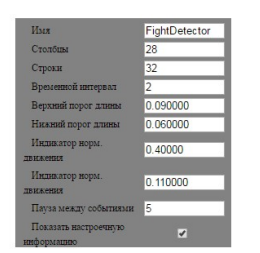

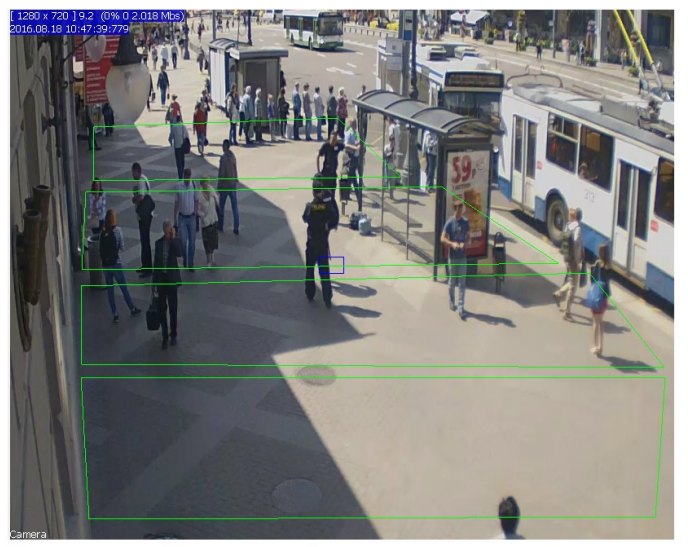

Уменьшен временной интервал, верхний порог длины и увеличино разбиение сетки. Ложных сработок нет.

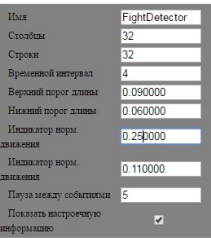

4. Детектор фиксирует драку, где обнаружено ненормальное движение и превышение порога скорости, ниже приведен пример сработки детектора.

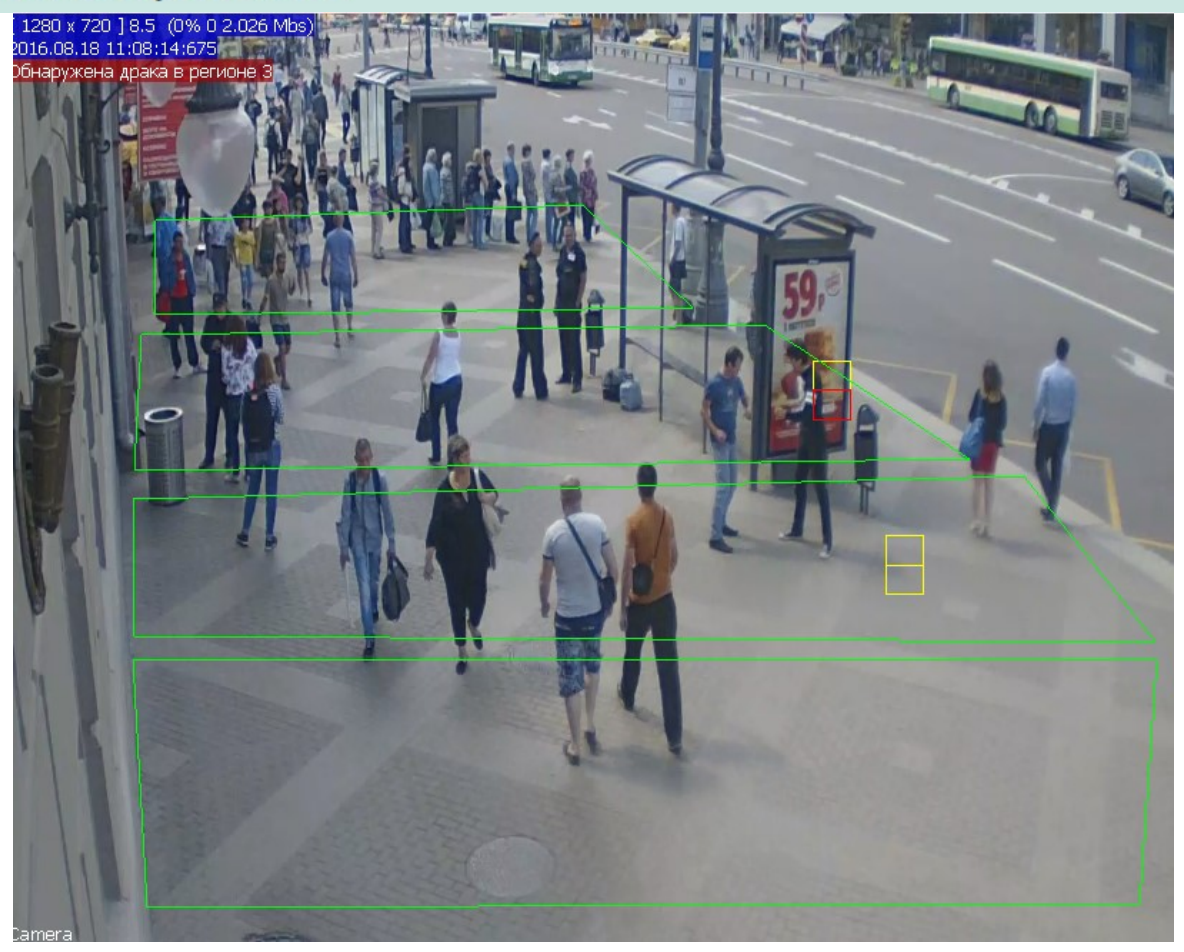

#### 14.8 Настройка детектора качества

#### 1 Добавление детектора

#### а) в простом интерфейсе

Перейти по пунктам меню: Настройка камер  $\rightarrow$  Кликом выбрать камеру  $\rightarrow$  Нажать кнопку «Детекторы».

На открывшейся странице кликом выбрать зону из добавленных. Затем выбрать «Другие детекторы». Заслон, расфокусировка, отворот, засвет камеры — то, что относится к детектору качества. Следует отметить галочкой нужные детекторы и по необходимости изменить значения порога.

#### б) в подробном интерфейсе

#### Перейти по пунктам меню: Настройки  $\rightarrow$  Детекторы.

На открывшейся странице выбрать камеру, затем профиль (Quality) и «Детектор качества» в соответствующих выпадающих списках. Настройки детектора в подробном интерфейсе будут подробно расписаны далее. Зону детекции задавать не нужно.

Важно: если после настройки в подробном интерфейсе зайти на страницу настроек детектора в простом интерфейсе, то произойдет пересохранение, и какие-то настройки могут быть потеряны.

Скачано с = т=хключи.рф-

# 2 Настройка в подробном интерфейсе

a) основные настройки

Входная очередь: videoDecode (разжатое, декодированное видео).

Выходная очередь: detectorOUT или другое уникальное в рамках камеры имя.

б) базовые настройки

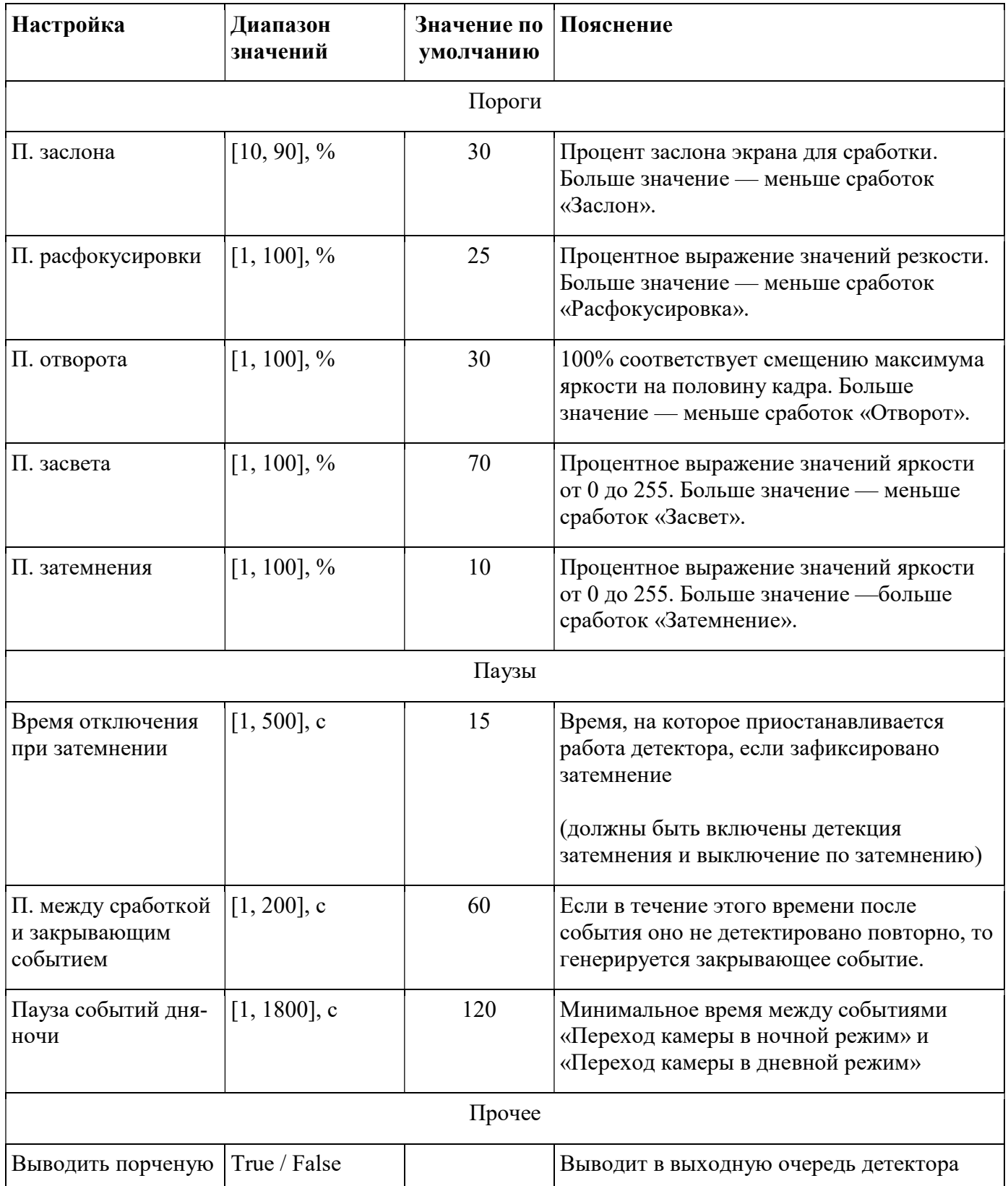

Скачано с = т=хключи.рер-

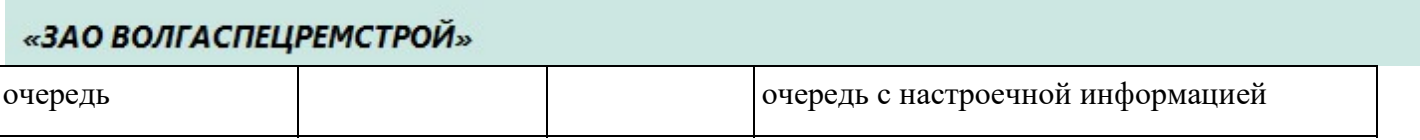

### 3 Порченая очередь

Настройка детектора под конкретные условия и тестирование его работы удобно проводить с помощью порченой очереди.

- 1. На странице детектора в разделе Базовых настроек установить галочку в строке «Выводить порченую очередь».
- 2. На странице подробного интерфейса Плагины  $\rightarrow$  Профили отредактировать плагин «Кодек»: подать на вход очередь с детектора (поле «Выходная очередь» общих настроек детектора - по умолчанию detectorOUT). Потом очередь передается на «Микшер» и «Сервер 5.4», как и в случае «чистового» видео.

Если нужно вывести и порченую, и чистовую очереди, то плагины «Кодек», «Микшер» и «Сервер 5.4» должны быть добавлены на камеру дважды – под каждую цель. Названия очередей при этом должны иметь разные имена: например, trackEncode для чистового видео и trackEncode1 для порченой очереди — и т. п. в других плагинах, вплоть до id 5.4.

Также не стоит смешивать порченые очереди разных детекторов.

#### Расшифровка порченой очереди

Пример изображения порченой очереди представлен ниже.

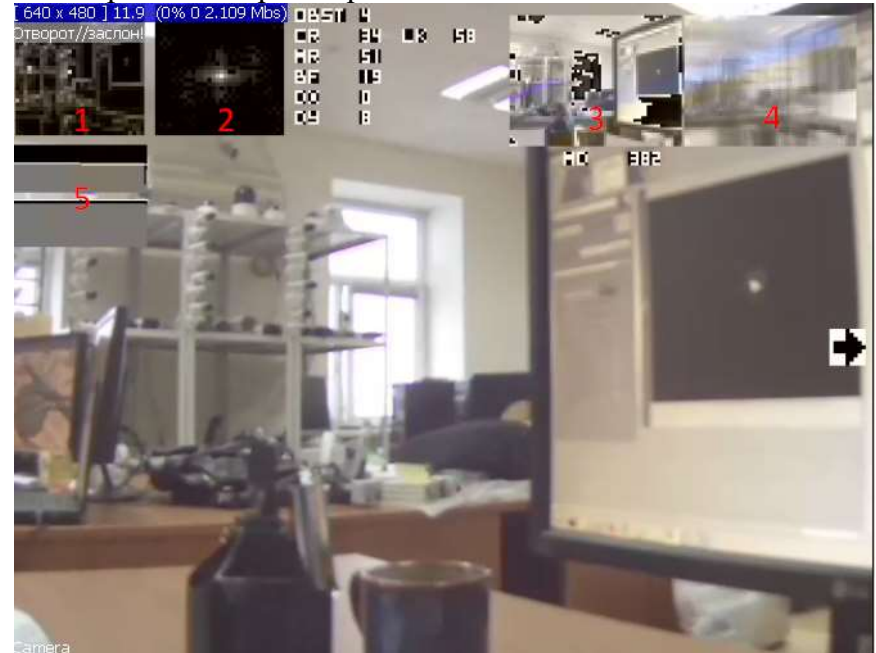

Буквенные обозначения в порченой очереди

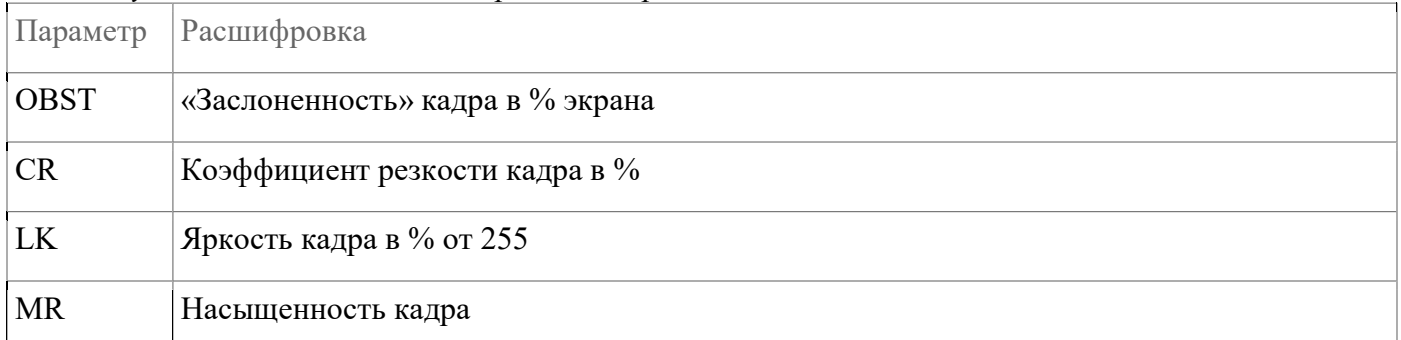

Скачано с = т=хключи: рер-

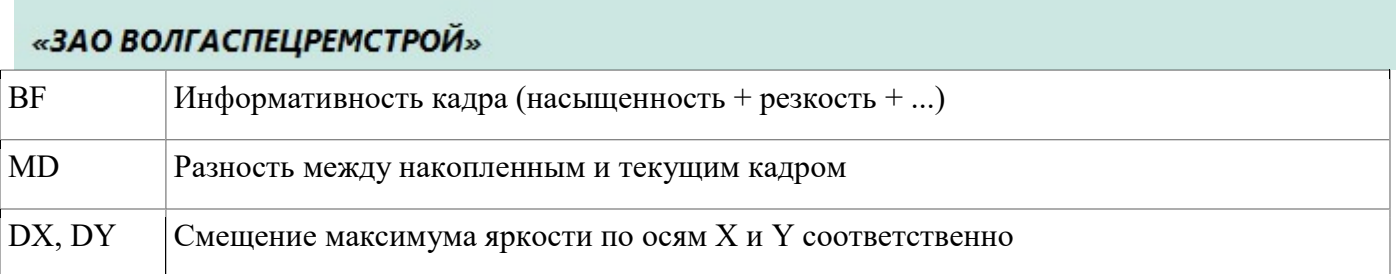

# Графические объекты в порченой очереди

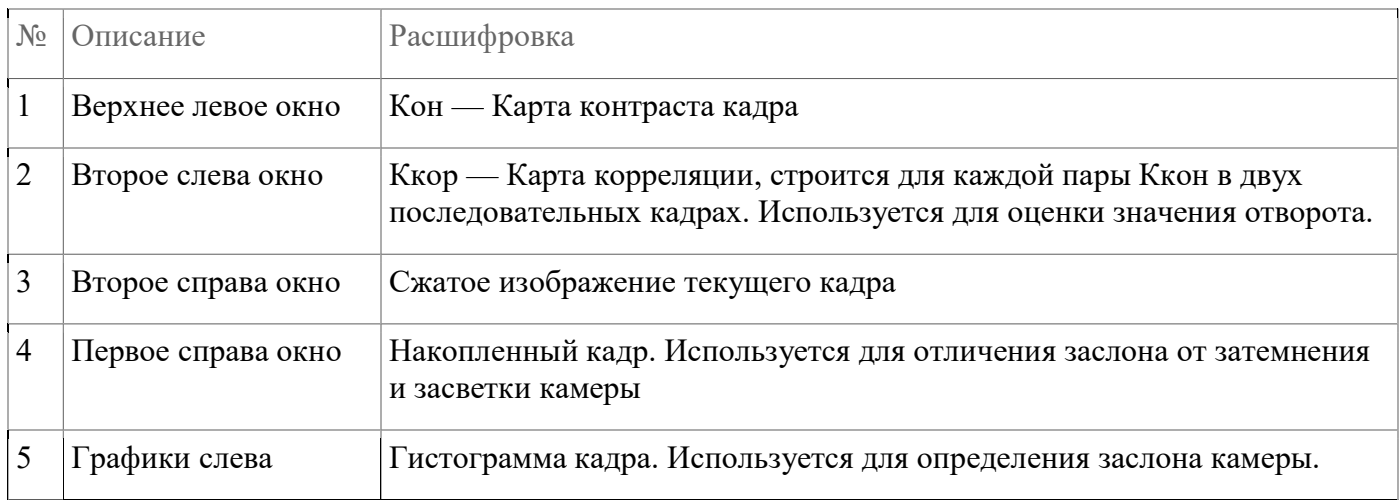

## 4 Логика событий

## Логика событий

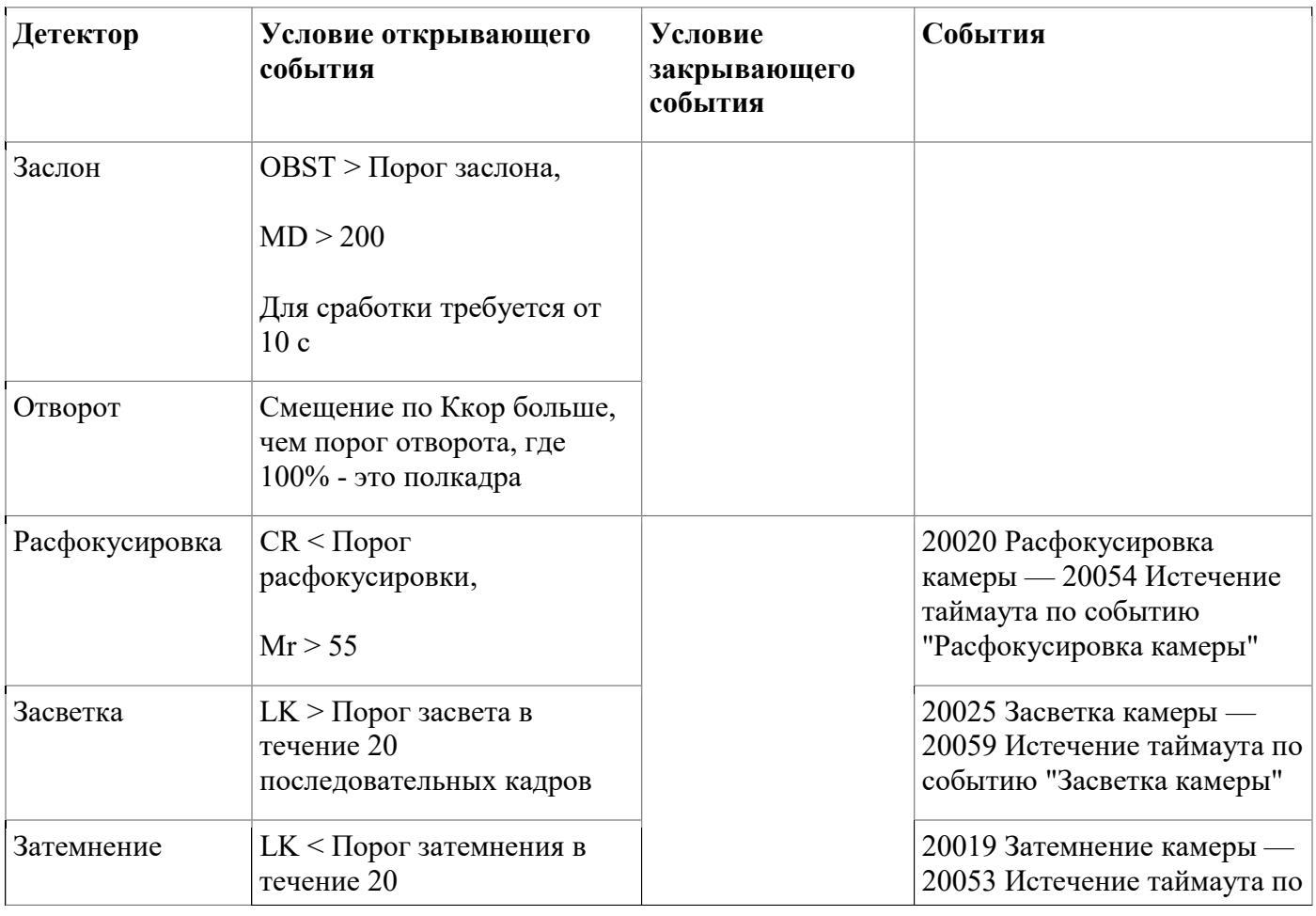

Скачано с = т=хключи: рер-

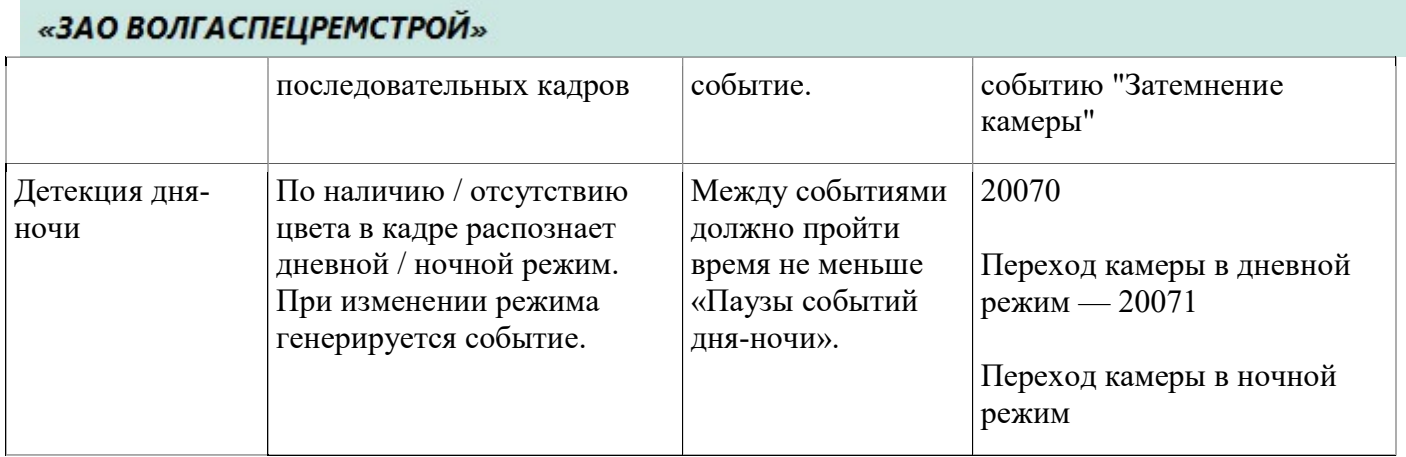

#### Выключение при затемнении

Для выключения при затемнении нужно проставить галочки «Затемнение» и «Выключить при затемнении» в разделе настроек «Детекторы» подробного интерфейса.

Если детектируется затемнение, то весь детектор качества отключается на «Время отключения при затемнении».

## 14.9 Настройка детектора качества 2

Отличается от детектора качества меньшим потреблением ресурсов и требует меньших настроек.

Для добавления детектора перейти по пунктам меню: Настройки  $\rightarrow$  Детекторы.

На открывшейся странице выбрать камеру, затем профиль (Quality) и «**Quality** det2» в соответствующих выпадающих списках. Зону детекции задавать не нужно.

В списке «Общие настройки» входную очередь выбрать videoDecode.

В списке «Базовые настройки» настраиваются следующие параметры:

Time to shot — время, после которого приходит событие в систему

Порог — процент экрана насколько должно быть заслонен, для сработки тревоги (заслон\отворот).

Порог засвета — процент от экрана зависит от параметра lighted th 2. Lighted th  $2$  — значение, выше которого мы считаем пиксели и генерируем тревогу. **Target**  $fps$  — скорость кадров.

В списке «Детекторы» поставить флажки напротив событий, которые нужно фиксировать.

## 14.10 Настройка детектора толпы

Скачано с  $=$  Т=ХКЛЮЧИ. рер-

#### 1 Принцип работы

Площадь блока с движением и более темного, чем порог цвета, делится на площадь человека. Целая часть числа — это количество людей в блоке. Итоговое количество людей получается суммированием результатов по блокам в заданной зоне.

#### 2 Добавление детектора

В подробном интерфейсе «Настройки»  $\rightarrow$  «Детекторы». Выбрать камеру.

В соответствующих выпадающих списках выбрать «**Летектор толпы**» и профиль для настройки (обычно Quality). Настроить калибровку. Добавить зоны детекции.

3 Настройки a) Базовые настройки

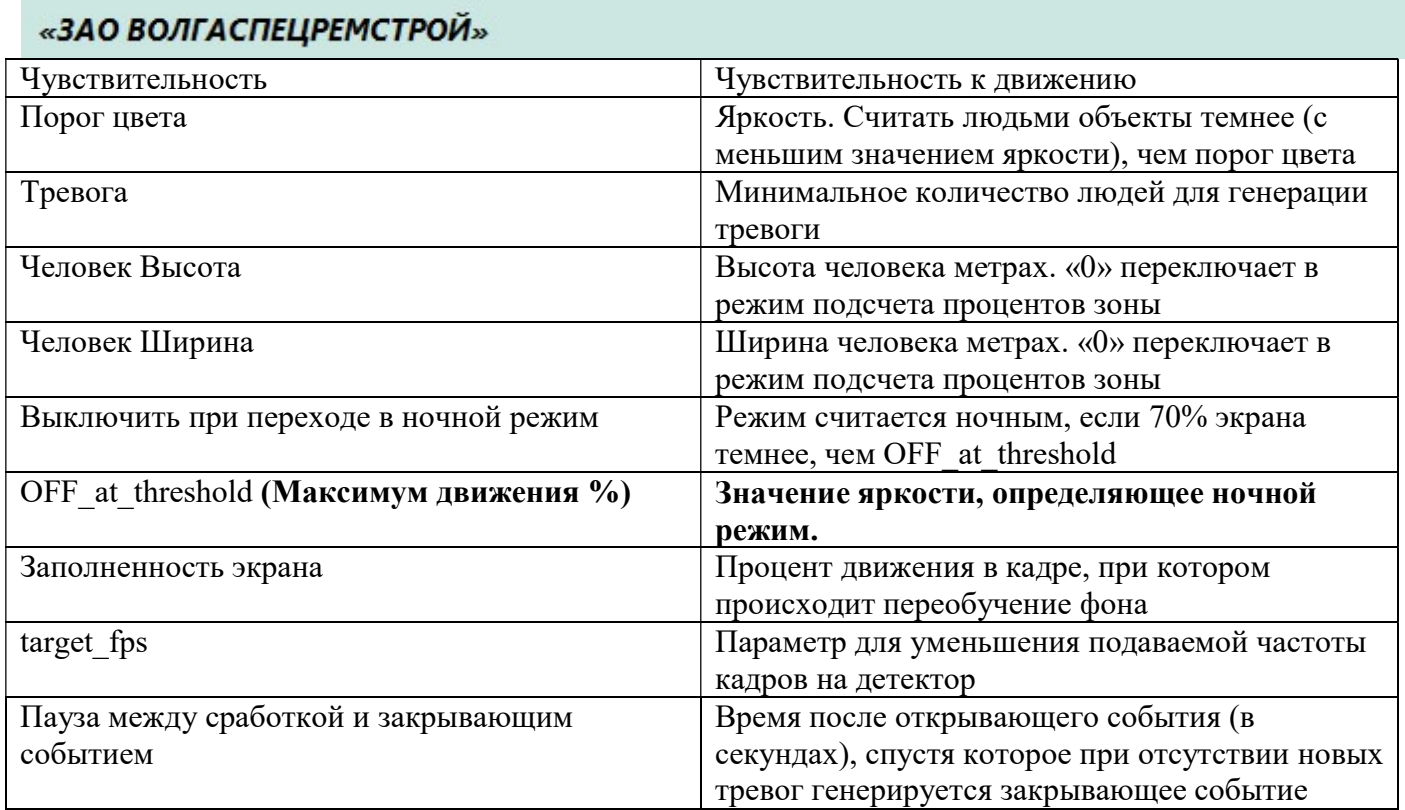

# б) Настройки регионов

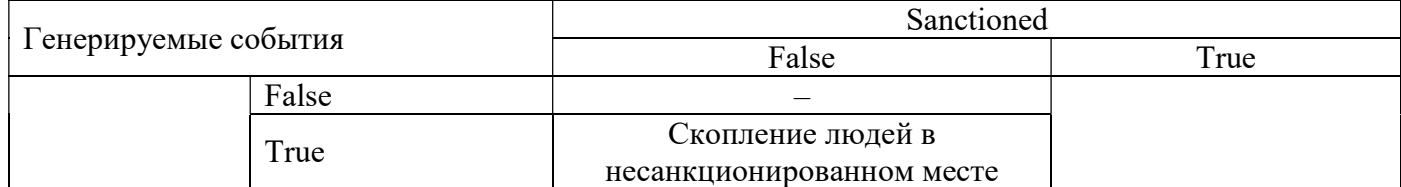

#### 14.11 Настройка детектора зон активности

#### 1 Принцип работы

Детектор собирает статистику по движению объектов заданного размера в течение заданного времени.

Если активность в зоне выше максимальной допустимой или ниже минимальной, то генерируются события "Повышенная активность" и "Пониженная активность".

Если движение происходит одновременно на большом участке зоны, как, например, при смене освещения, то такое движение не учитывается в статистике.

Чтобы уменьшить загрузку сервера, можно анализировать только часть кадра — заданную зону.

Предусмотрена возможность периодического сохранения кадров с зонами активности в файловую систему сервера.

#### 2 Добавление детектора

В подробном интерфейсе «Настройки»  $\rightarrow$  «Детекторы». Выбрать камеру.

На открывшейся странице выбрать камеру, затем профиль (Quality) и «Детектор зон активности» в соответствующих выпадающих списках.

Добавить зону детекции типа «многоугольник».

#### 3 Настройки

Активность в зоне детекции обозначается цветом: наибольшую активность показывает красный цвет. Значение параметра Настройка (Tuning) задает уровень активности для красного цвета. Это процент по времени: если указано 100, то для закрашивания красным движение должно быть в каждом кадре в течение периода анализа. Это исключительная ситуация. Поэтому рекомендуется делать параметр Настройка меньше: значение 50 будет означать, что для красного нужно, чтобы движение было в половине кадров.

Параметры Min Activ и Max Activ задают пороги для тревожных событий. Они считаются в процентах от «красного».

Событие «Пониженная активность» генерируется, если активность в зоне (процент движения в зоне за Период) меньше, чем Min Activ \* Настройка.

Событие «Повышенная активность» генерируется, если активность в зоне больше, чем Max Activ \* Настройка.

#### а) Общие настройки

Входная очередь: выбрать videoDecode (есть в списке, если добавлен плагин декодека). Выходная очередь: detectorOUT или другое уникальное для камеры имя очереди.

#### б) Базовые настройки

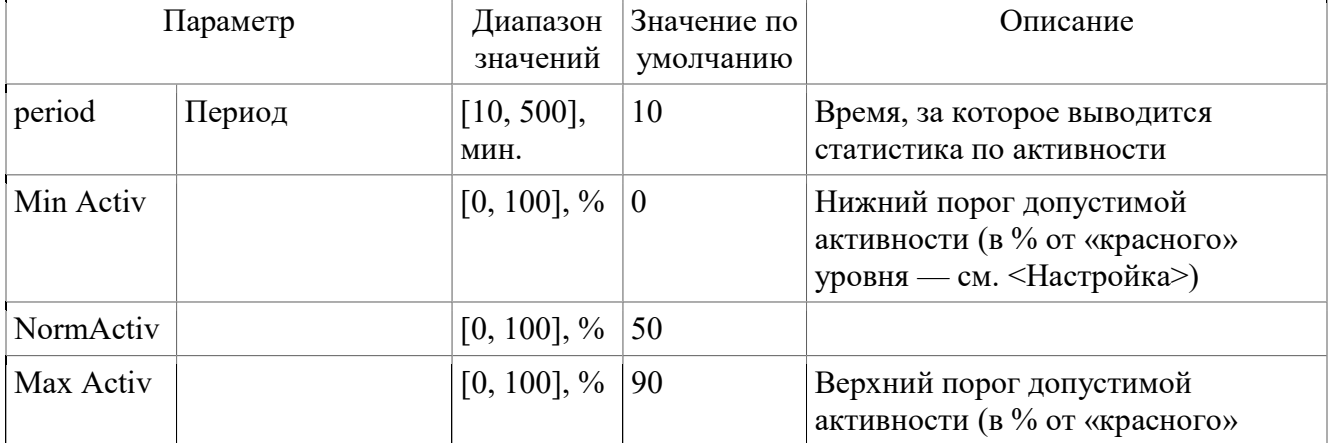

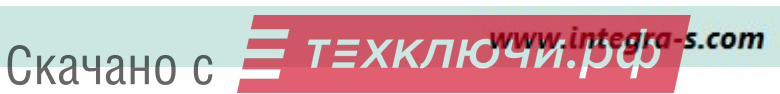

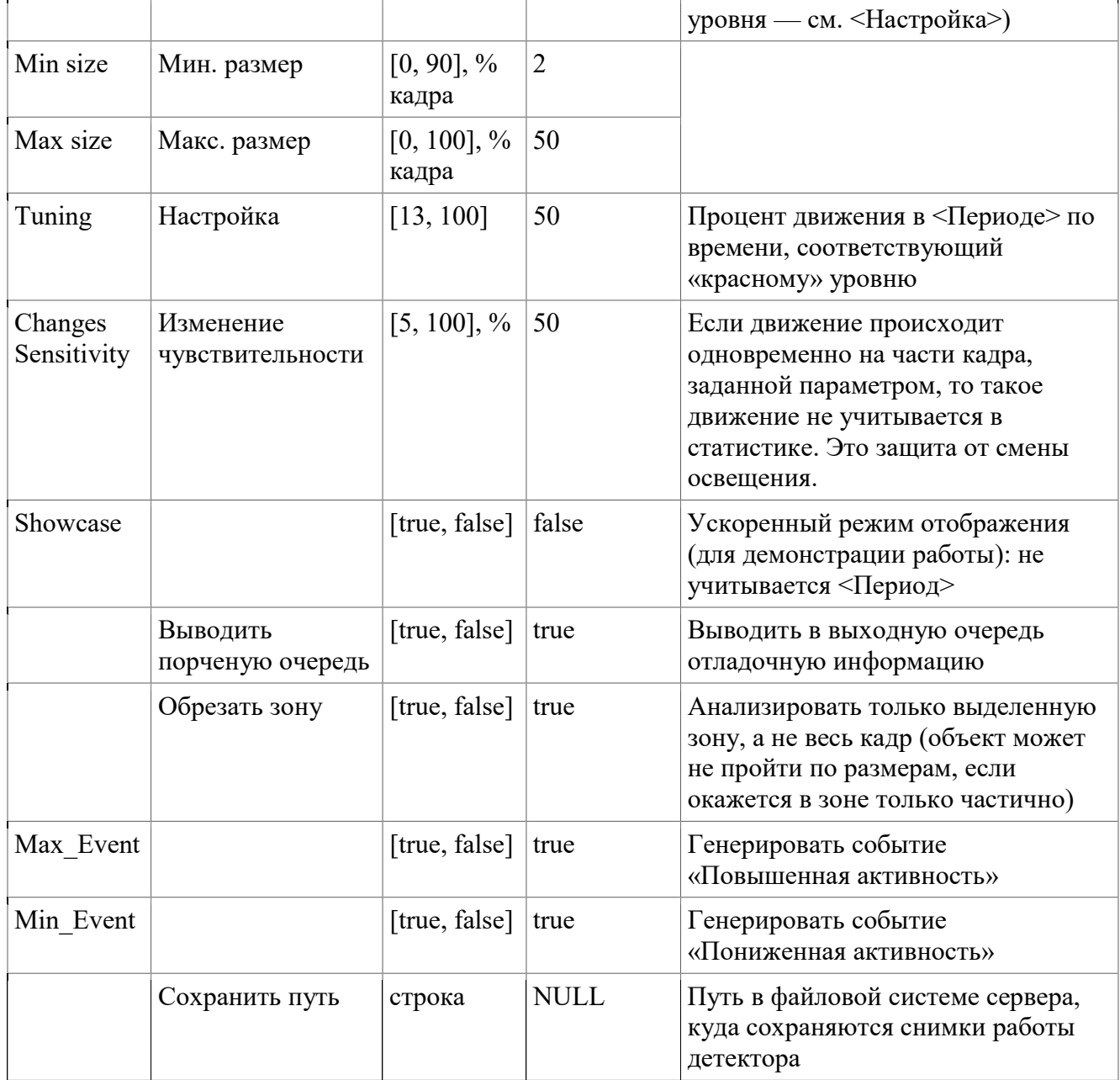

# 14.12 Настройка детектора стабилизации изображения

## 1 Принцип работы

Компенсируется сдвиг устойчивых точек изображения. Стабилизация производится по одной или двум осям. Можно задать конкретную зону кадра, по которой будет стабилизироваться видео. Режим стабилизации активных объектов позволяет игнорировать естественные колебания фона например, воды. Для оптимизации загрузки сервера предусмотрено 6 уровней производительности. Для видео с большим разрешением используется анализ по уменьшенному вдвое изображению.

## 2 Добавление детектора

В подробном интерфейсе: Настройки  $\rightarrow$  Детекторы.

# Скачано с = т=хключи.рф-s.com

На открывшейся странице выбрать камеру, затем профиль (Quality) и «Стабилизация

изображения» в соответствующих выпадающих списках.

#### 3 Настройки

#### а) Общие настройки

Входная очередь: videoDecode — разжатое, декодированное видео.

Выходная очередь: detectorOUT или другое уникальное в рамках камеры имя —

стабилизированное видео.

Выходная очередь со стабилизатора подается на детектор или на кодек.

#### б) Базовые настройки

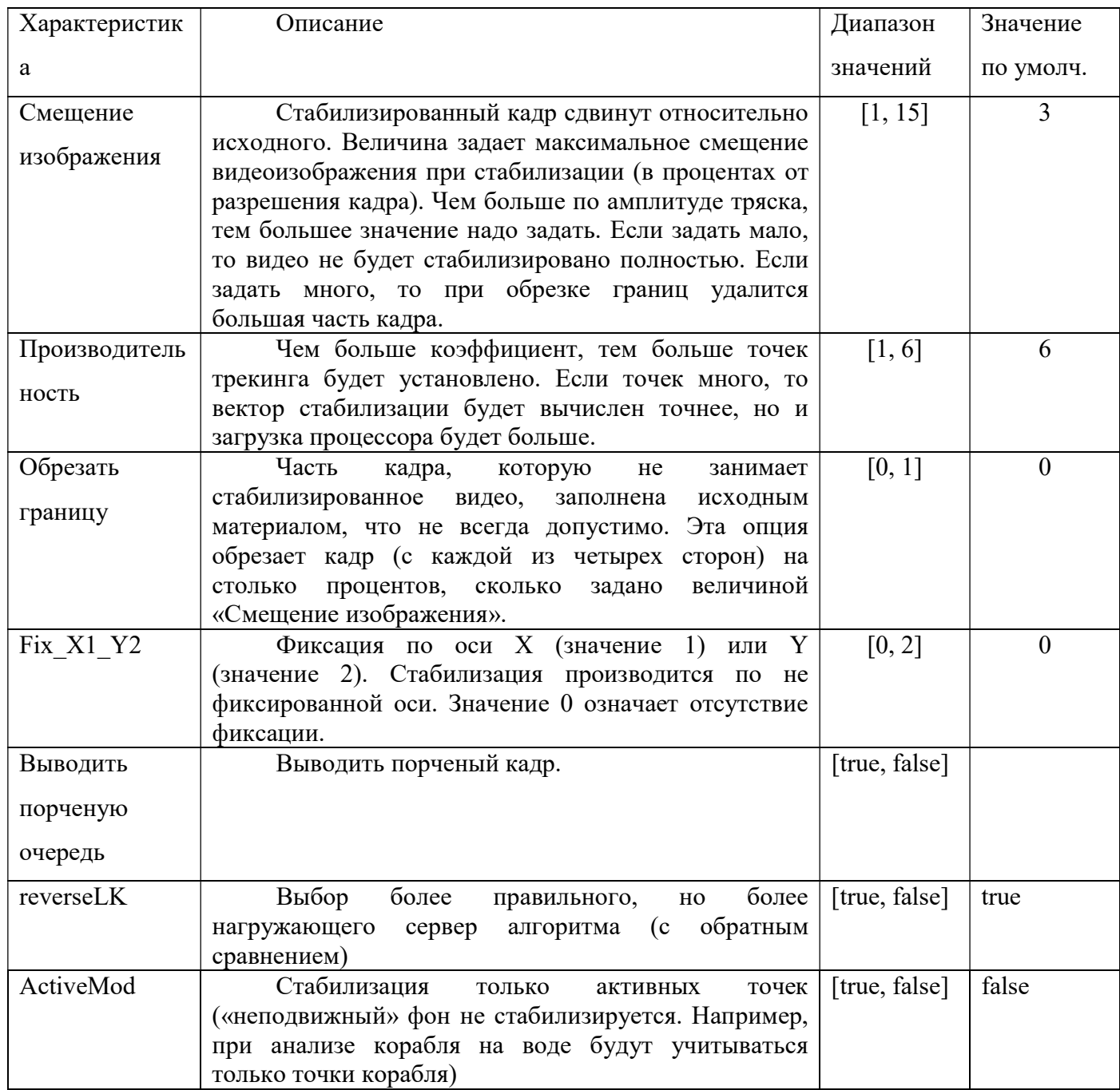

Скачано с = т=хключи.рф-

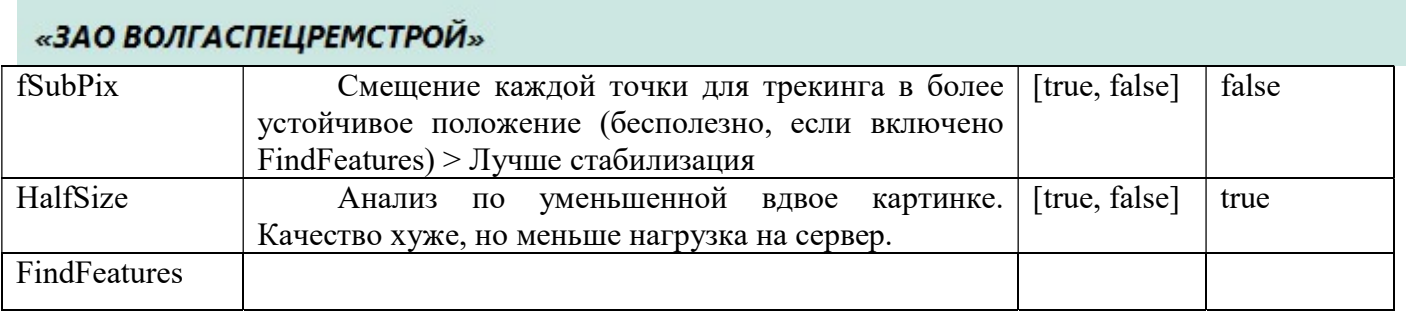

#### в) Зоны детекции

Зона определяет область точек для трекинга. Таким образом, можно задать конкретный участок или объект, по которому будет стабилизироваться кадр.

#### 4 Расшифровка порченого кадра

В порченом кадре отображается зона поиска точек, сами точки трекинга с векторами сдвига и их количество (в правом верхнем углу). Все точки должны быть внутри прямоугольника зоны, иначе чтото не так. На количество точек влияет параметр «Производительность». Если точек много, то вектор стабилизации будет вычислен точнее, но и загрузка процессора будет больше.

## 14.13 Настройка трекера

#### 1 Принцип работы

Имеются две камеры — стационарная и поворотная.

На стационарной камере настраивается детектор. Область камеры разбивается на сетку. С каждой ячейкой сетки ассоциируется пресет поворотной камеры. Если в данной ячейке сетки возникло тревожное событие (оставлен предмет, движение объекта и проч.), то поворотная камера переходит на соответствующий пресет.

#### 2 Добавление трекера

В подробном интерфейсе

Плагины – Логика – Плагин поворотных камер.

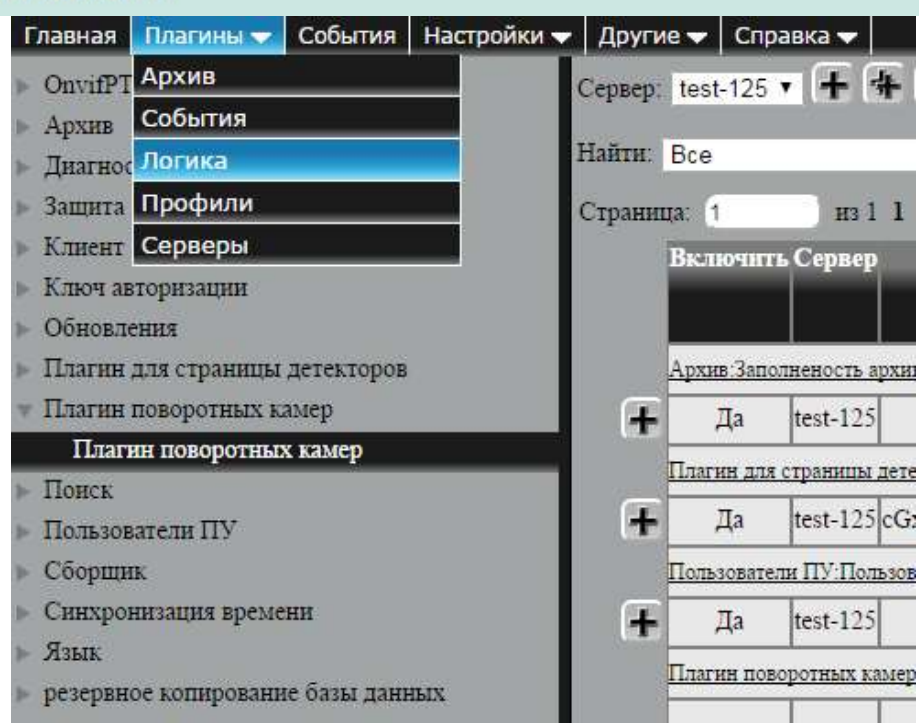

На открывшейся странице необходимо добавить новую строку и нажать «Сохранить». Далее совершить переход: Настройки – Трекер.

# 3 Описание интерфейса

Ниже изображено окно настроек трекера в подробном интерфейсе.

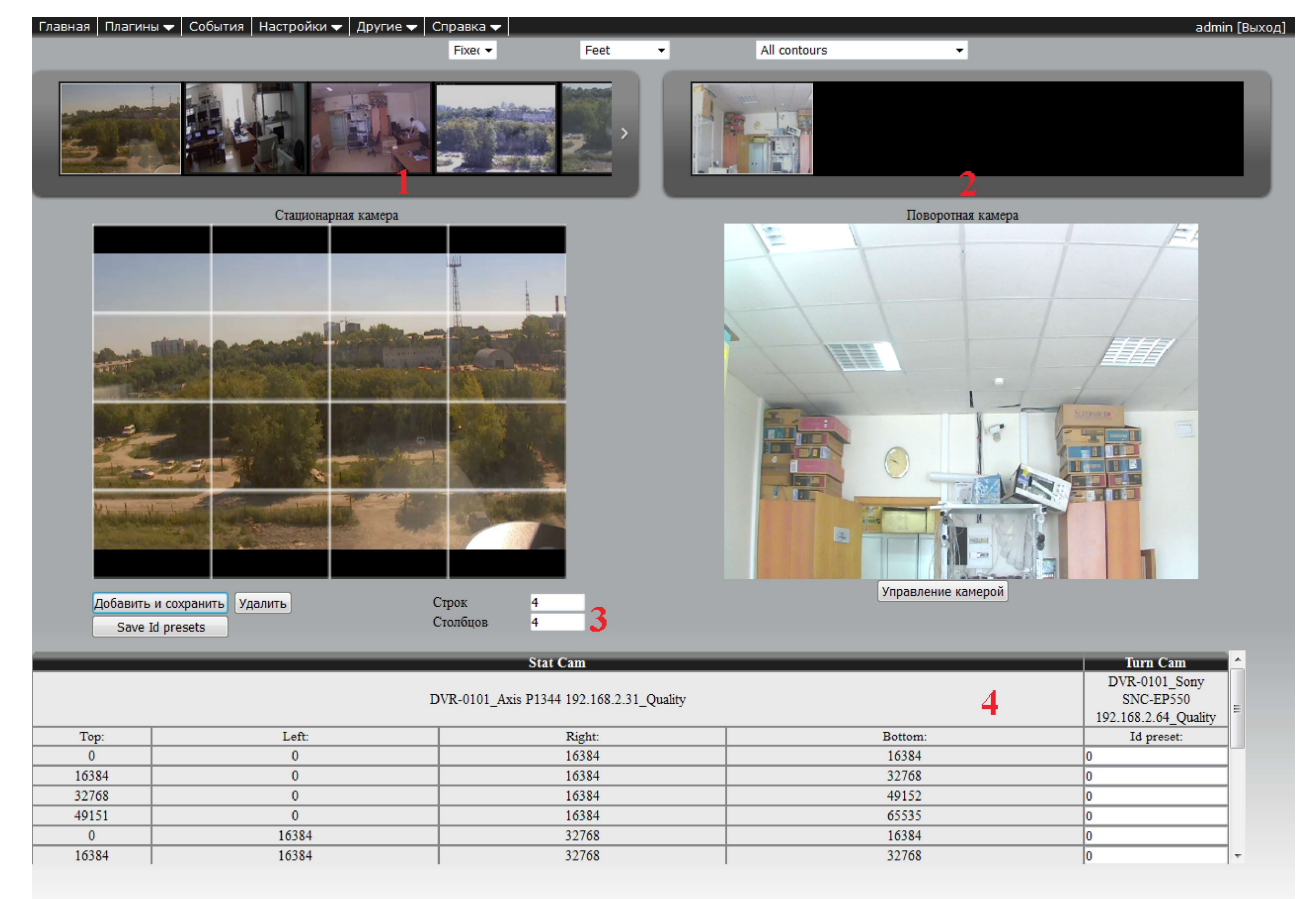

Скачано с = т=хключи рер-

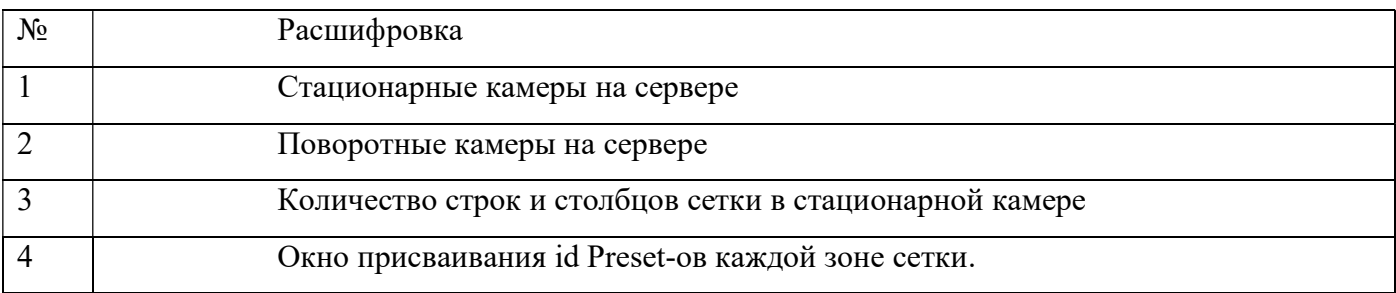

Примечание. При нажатии правой кнопкой мыши по любому фрагменту сетки соответствующая строка этого фрагмента выделится желтым цветом.

Ниже изображено окно настроек трекера в расширенном интерфейсе с раскрывшимся меню

#### параметров : Fixed, Cyclical.

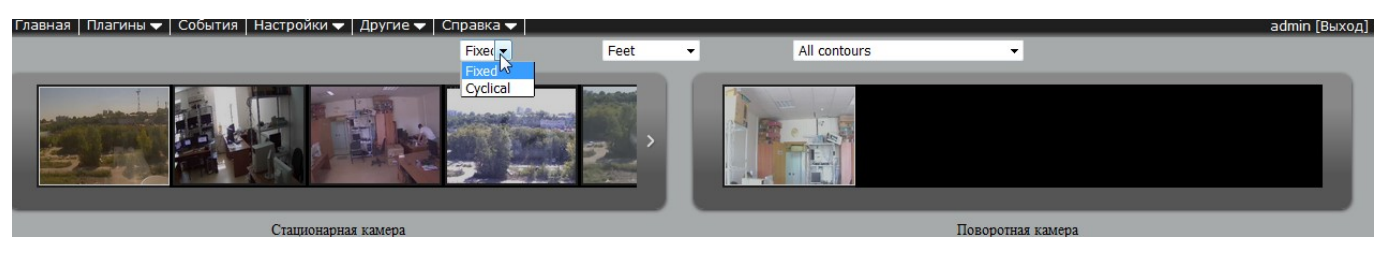

Fixed – поворотная камера следит за объектом, вызвавшим тревогу, до тех пор, пока объект не исчезнет

Cyclical – поворотная камера по очереди следит за каждым объектом со стационарной камеры.

Ниже изображено окно настроек трекера в расширенном интерфейсе с раскрывшимся меню параметров: Feet, Center.

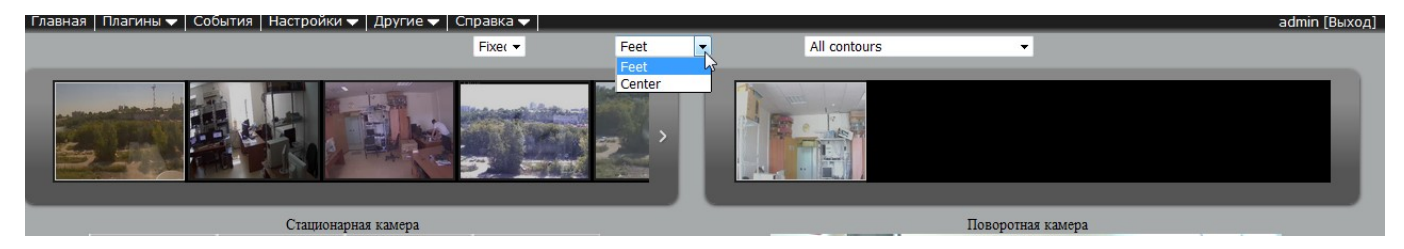

Feet – определение объекта по нижней границе.

Скачано с = Т=хключи рев-

Center – определение объекта по центру.

Ниже изображено окно настроек трекера в расширенном интерфейсе с раскрывшимся меню параметров: All contours, Alarming contours, Not alarming contours.

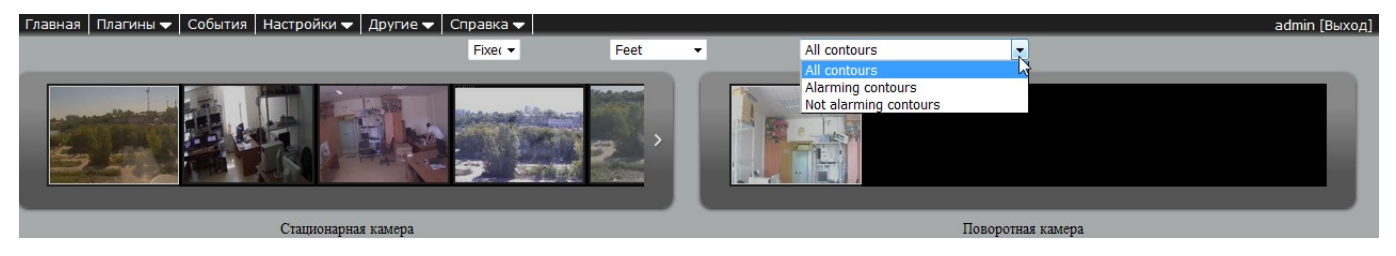

All contours – поворотная камера следит как за тревожными контурами, так и за не тревожными.

Alarming contours – поворотная камера следит только за тревожными контурами.

Not alarming contours – поворотная камера следит только за нетревожными контурами.

#### 4 Настройка

1. В списке стационарных камер выбираем настраиваемую камеру.

2. В списке поворотных камер выбираем настраиваемую поворотную камеру.

3. Задаем количество строк и столбцов сетки.

4. Нажимаем кнопку «Добавить и сохранить». На этом шаге появляется сетка на стационарной камере.

4. Выбираем нужную ячейку сетки, в таблице присваивания пресетов будет выделена строка, где нужно проставить номер пресета. Задаем этот номер и нажимаем кнопку «Save Id presets».

#### 14.14.Настройка детектора огня

#### Принцип работы

Детектор фиксирует определенные цветовые зоны, которые соответствуют воспламенению, и если эти зоны пересекаются с зонами движения, то выдается сработка.

#### Добавление детектора

Доступ к настройкам детектора огня осуществляется из пункта меню «Настройки» -«Детекторы» - «Детектор огня».

После того как настройка зоны детекции завершена, необходимо настроить параметры самого детектора огня.

#### Замечание

Детектор работает только в выбранной зоне детекции. Без зоны детекция не происходит.

В группе Общие настройки представлены общие настройки для получения данных с камеры. В качетсве значения параметра Входная очередь должно стоять videoDecode. Параметр enableSpoiledTrackOutMotionMask — это включение порченной очереди для детектора движения. Соответсвенно, параметр *outFrameSpoiledTrackOutMotionMask* — выходная очередь для детектора движения ( по умолчанию spoiledTrackOutMotionMask).

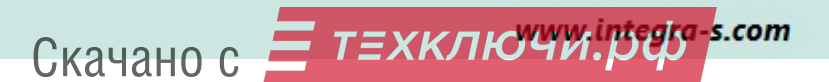

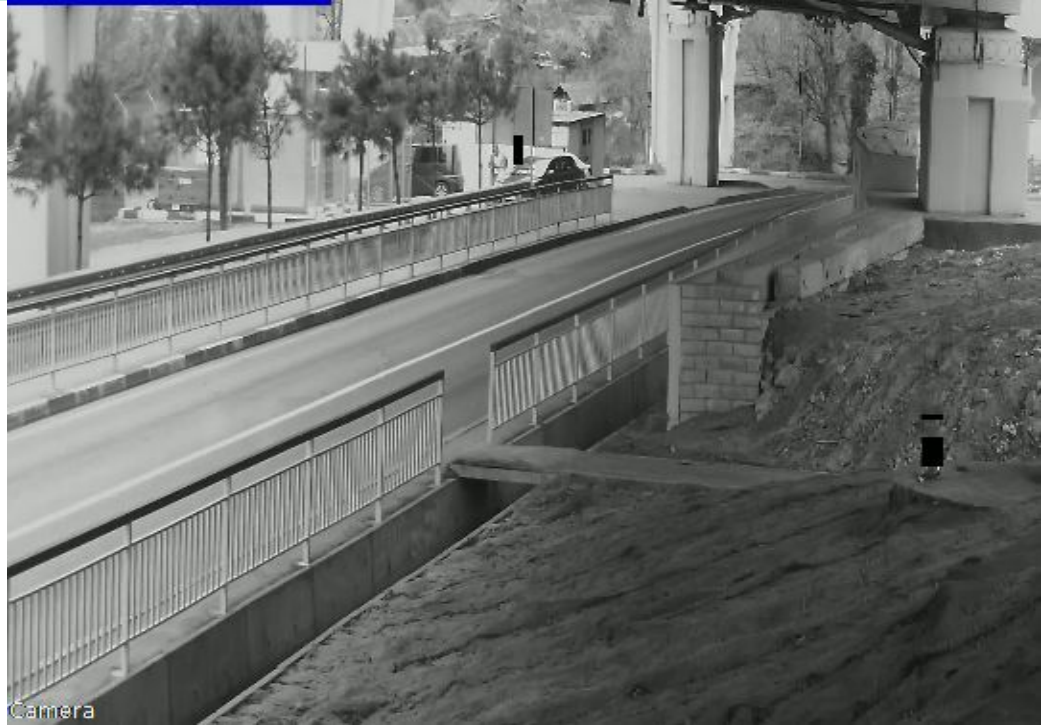

Рис 1. Пример работы порченной очереди, черные квадраты — детекция движения

Параметр enableSpoiledTrackOutFireMask - это включение порченной очереди для детекции огня. Соответсвенно, параметр outFrameSpoiledTrackOutFireMask - выходная очередь для детекции огня ( по умолчанию spoiledTrackOutFireMask).

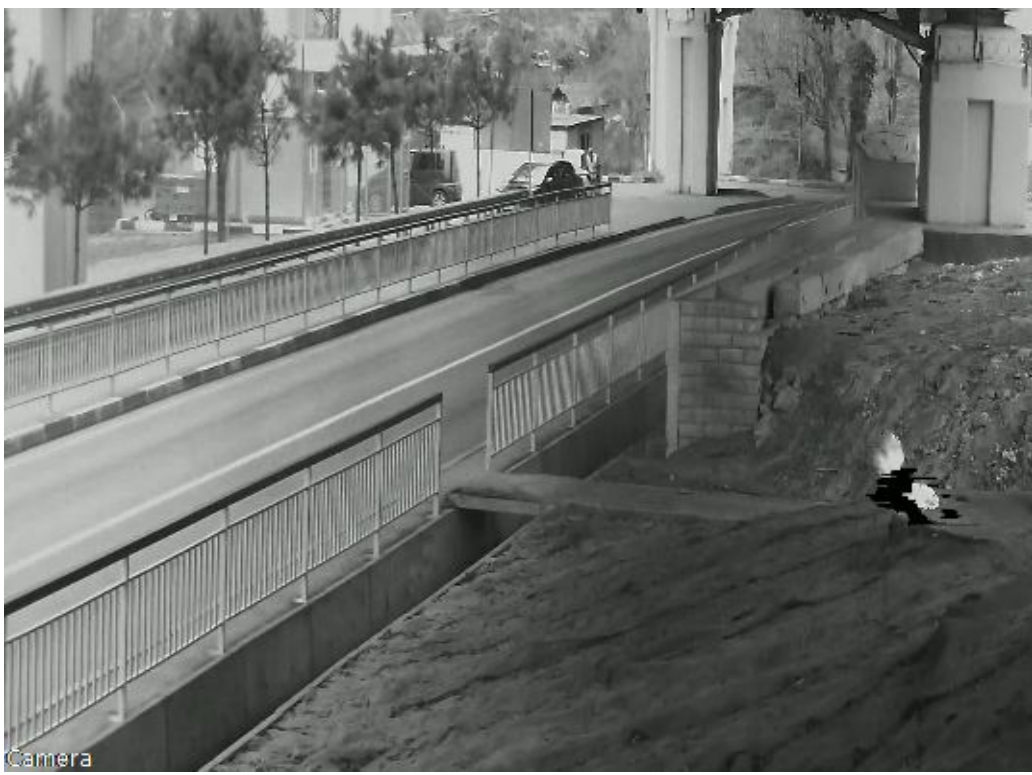

Рис 2. Пример работы порченной очереди, черным выделяется огонь

В группе Базовые настройки представлены основные настройки детектора.

Скачано с = т=хключи.рер-

**optimized —** уменьшает изображение по высоте в 4 раза, таким образом детектор начинает работать быстрее.

*motion detector type -* параметр выбора детектора определения движения ( детектор движениястандартный детектор; альтернативный — детектор, работающий при добавлении и настройки альтернативного детектора из списка; none- без детектора движения).

time between events - Если после открывающего события («Зафиксировано воспламенение») в течение time between events не зафиксировано новых открывающих событий того же типа, то генерируется закрывающее событие («Истечение таймаута по событию "Зафиксировано воспламенение"»).

 $ResTime$ — время, в течение которого происходит анализ изображения.

**CountOfIntermediateResultFrames** — количество кадров для промежуточного результата (для программиста)

countOfResults — статистика для общего результата (по умолчанию значение = 6)

milliPercentageForTrueResForEachRes – процент огня от всей картинки

 $ratioFor TrueResFinal - coordinate,$  выше которого по статистике формируется событие

 $countOfBigg}$ estRects — количество контуров, показываеющих огонь

*firecolor1h* begin — начальное значение первого диапазона цветового тона огня

*firecolor1h* end — конечное значение первого диапазона цветового тона огня

 $firecolor2h\,\,$  begin - начальное значение второго диапазона цветового тона огня

*firecolor2h* end - конечное значение второго диапазона цветового тона огня

*firecolor*  $s$  - значение насыщенности цвета огня (смотрится все, что больше данного значения)

*firecolor*  $v$  - значение яркости огня (смотрится все, что больше данного значения)

whitecolor  $v$  — количество белового цвета

Группа Детектор движения предоставляет возможность настройки простого детектора движения.

Порог — чем меньше значение, тем чувствительнее детекция движения Мин.размер — минимально допустимый размер движущегося предмета Макс.размер — максимально допустимый размер движущего предмета

Скачано с Глехключи рер-

Группа Фильтрация событий исспользуется для прореживания сработки по детектору движения. Если включено, то сработок будет меньше.

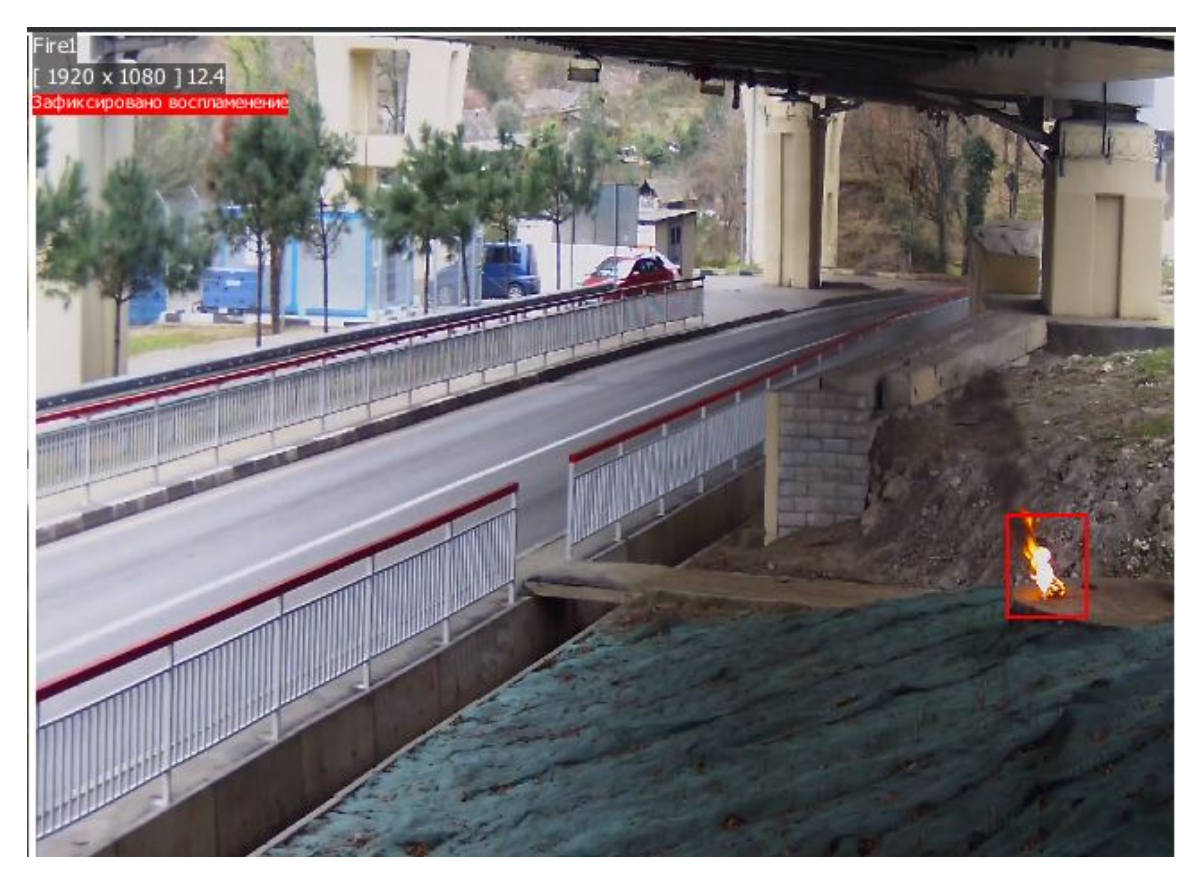

Рис 3. Пример работы детектора

Скачано с = т=хключи.рф-

# 15 Просмотр камер

Просмотр камер возможен следующими способами:

#### 1) На главной странице сайта

После первого запуска сайт сервера будет открываться на странице Смарт-ТВ. Также на страницу можно перейти, выбрав в панели задач слева «Дополнительно» и «Смарт-ТВ». Здесь можно просмотреть видео с выбранной камеры в реальном времени и наборы. В режиме Смарт-ТВ появляется страница, специально адаптированная под работу с большинством телевизоров, поддерживающих технологию Смарт-ТВ. Наборы видеокамер будут представлены в режиме однооконного интерфейса (all-in-one), с возможностью навигации по набору (разворачивание отдельных камер на экран).

Слева находится панель с камерами, добавленными на сервер. Чтобы начать просмотр видео, нужно правой кнопкой мыши выбрать камеру (или набор камер) на панели.

 Если выбран этот вариант отображения (цвет кнопки темнее), то на панели слева представлены наборы камер.

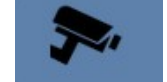

Если выбран этот вариант отображения, то на панели слева представлен список

камер.

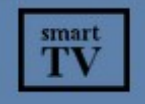

Ж

Кнопка включения режима Смарт-ТВ.

Свернуть/развернуть панель с камерами.

Режим отображения в виде картинок. Нужно нажать, чтобы изменить на список.

Режим отображения в виде списка. Нужно нажать, чтобы изменить на картинки.

#### 2) Через программу ИВ 5.4

Для просмотра камер через программу Интегра Видео 5.4 достаточно добавить сервер и указать IP. Для сервера добавить камеру и указать ID. Камеры добавить в набор.

3) Через клиент Интегра Видео 7. Настройка описана в «Инструкции администратора Интегра Видео Клиент 7».

#### 4) По протоколу RTSP

Для просмотра по протоколу RTSP, например через VLC media player, нужно написать в строке URL плеера для просмотра «живого» видео:

rtsp://ip:port/id?profile=high

Скачано с = т=хключи.рер-

где  $ip - ip$  адрес сервера,

port – номер порта, можно посмотреть в Плагины – Серверы – сервер – rtsp,

high – качество изображения (high – высокое, medium – среднее, low – низкое).

#### Например

rtsp://192.168.10.39/101?profile=high

rtsp://192.168.10.41:8554/123

Для просмотра архива: rtsp://ip:port/id ?time=YYYY.MM.DD-HH:MM:SS.

#### Например:

rtsp://192.168.10.39:8554/101?time=2013.02.14-11:00:00.

Подключение к серверу через приложение для iPhone описано в приложении 8.

# 16 Настройка поворотных камер

Для настройки поворотных камер для управления с клиента «Интегра-Видео 7» достаточно в «Плагины» – «Профили» – «ПУ Сервер 5.4» – «ПУ Сервер 5.4» выбрать необходимую камеру, войти в режим редактирования и нажать кнопку сохранения.

Над строкой с параметрами камеры появится надпись  $\eta N$  Сервер 5.4.

Просмотр и управление поворотной камерой возможно на странице просмотра камер RTMP, а так же через клиент «Интегра-Видео 7».

#### 16.1 Настройка приоритета по управлению поворотной камерой

В браузере в простом интерфейсе переходим из настроек «Дополнительно»  $\rightarrow$  «Система». В «Режим сервера пользователей» выбираем «Экспертный режим», ставим флажок «Включить систему проверки пользователей», сохраняем изменения. Переходим на страницу «Пользователи».

Если нужно, добавляем группу пользователей и/или пользователя.

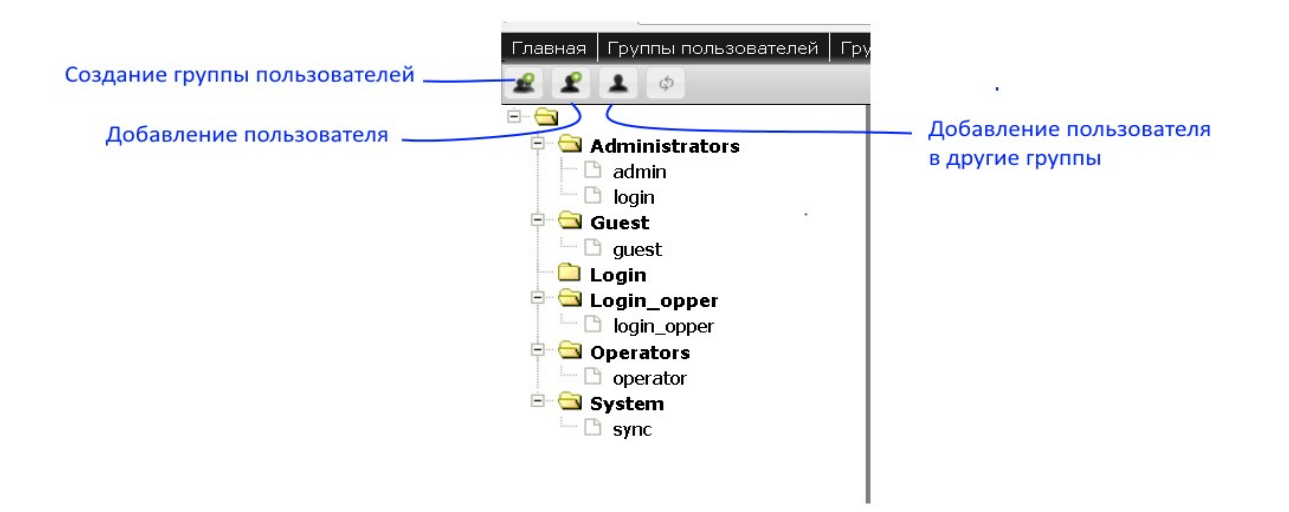

Переходим во вкладку «Группы объектов» для задания прав доступа новым группам.

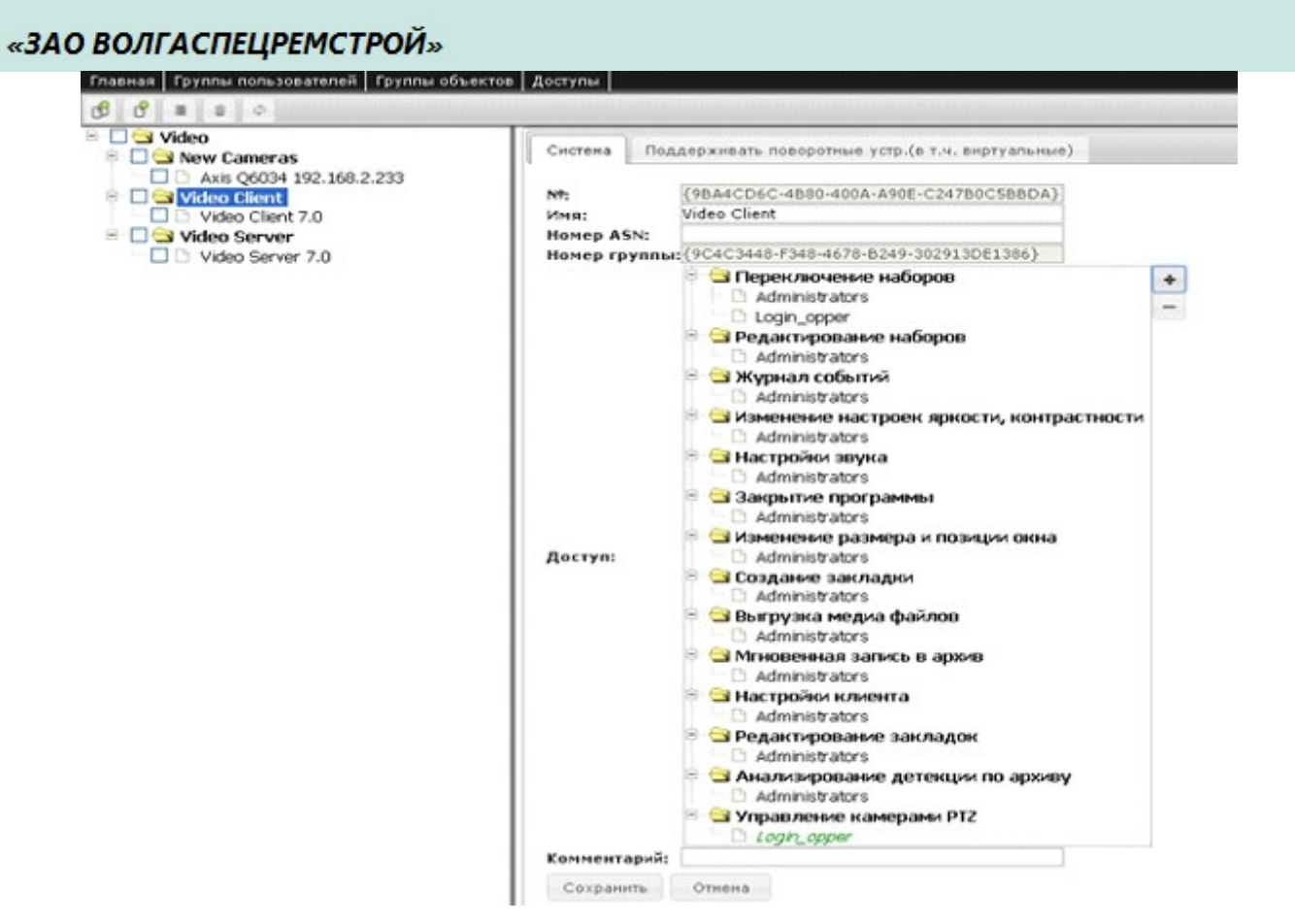

Для управления Video Client либо Video server, выбираем папку Video Client либо Video server, нажимаем на «Редактировать» и кнопкой «+» добавляем группе доступ, для группы «Administrators» доступы даны по умолчанию.

Для выставления приоритета управления РТZ камерами, нажимаем на папку «New Camera», нажимаем кнопку «Редактировать», и добавляем группе доступ «Управление камерами РТZ», для группы «Administrators» доступы даны по умолчанию.

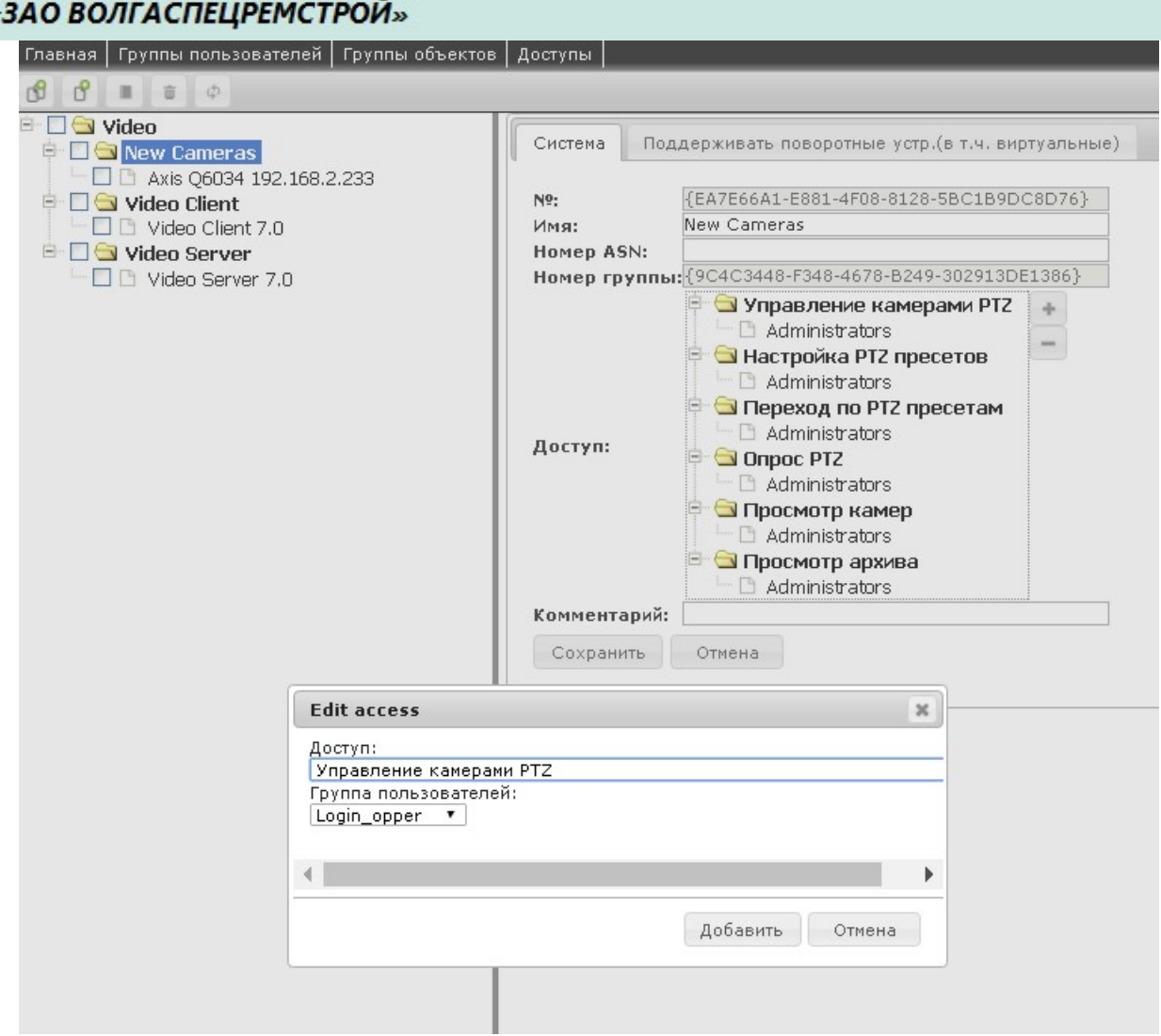

Далее переходим на вкладку «Поддерживать поворотные устр. (в т.ч. Виртуальные)»

- выбираем название сервера;
- название PTZ камеры;
- выбираем имя группы для которой будем выставлять приоритет;

 Priority: приоритет пользователя. Выставляем приоритет, чем больше обозначение цифры приоритета, тем выше приоритет группы пользователей;

 Timeout When Terminated Below: таймаут по истечении которого камерой сможет управлять пользователь с МЕНЬШИМ приоритетом;

 Timeout When Terminated Equal: таймаут по истечении которого камерой сможет управлять пользователь с РАВНЫМ приоритетом;

Is Terminate Below: разрешить прерывать пользователя с МЕНЬШИМ приоритетом;

Is Terminate Equal: разрешить прерывать пользователя с РАВНЫМ приоритетом.

Замечание: Отображать в клиенте информацию о текущем пользователе – 9 примитив.

Выставляется в настройках клиента, на странице браузера «Дополнительно»  $\rightarrow$  «Подробный»  $\rightarrow$ «Настройки»  $\rightarrow$  «Клиент»  $\rightarrow$  «Настройки клиента»  $\rightarrow$  «primitives».

Скачано с  $\equiv$  Т=ХКЛЮЧИ. рер-

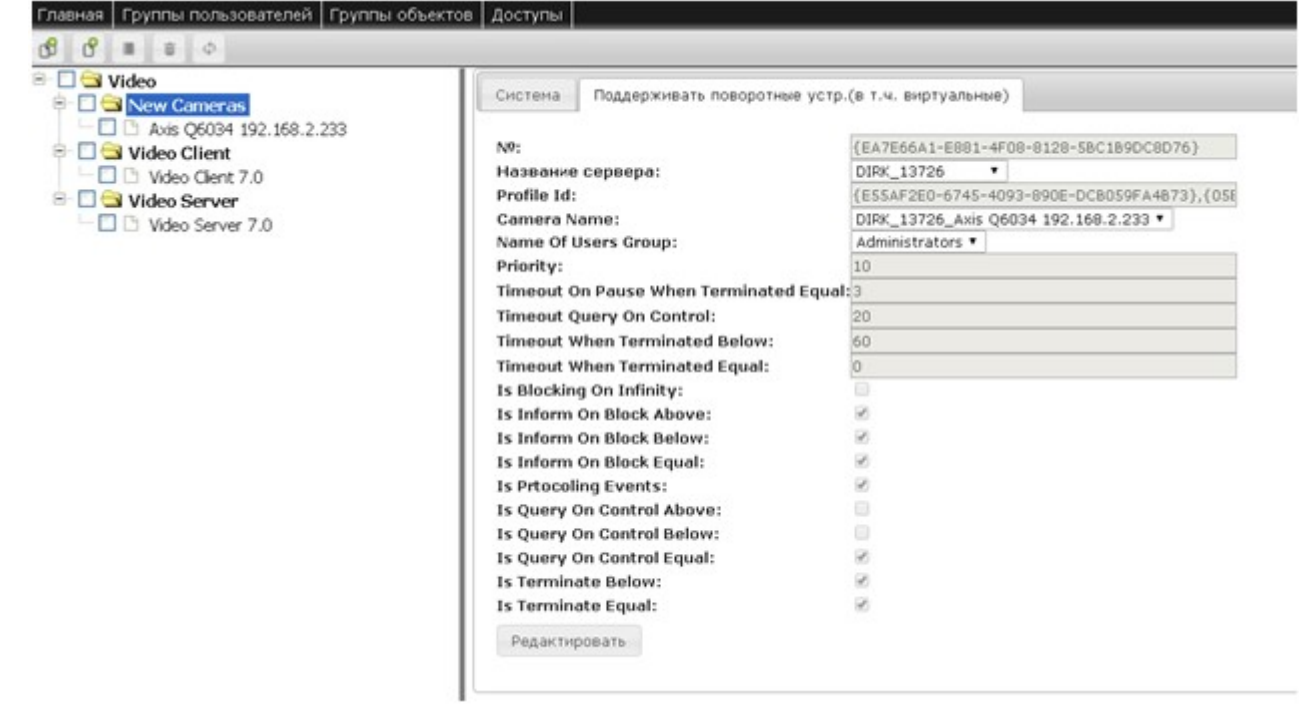

# 17 Синхронизация по времени

Синхронизация происходит при работе программы «Интегра-Видео 7». Для того, чтобы синхронизировать по времени два разных сервера, необходимо зайти в раздел «Плагины» – «Логика» – «Синхронизация времени» и добавить запись «SNTP (синхр. времени)», причем для клиентской стороны (т.е. для того сервера, который будет синхронизироваться с указанным), эта запись должна выглядеть следующим образом:

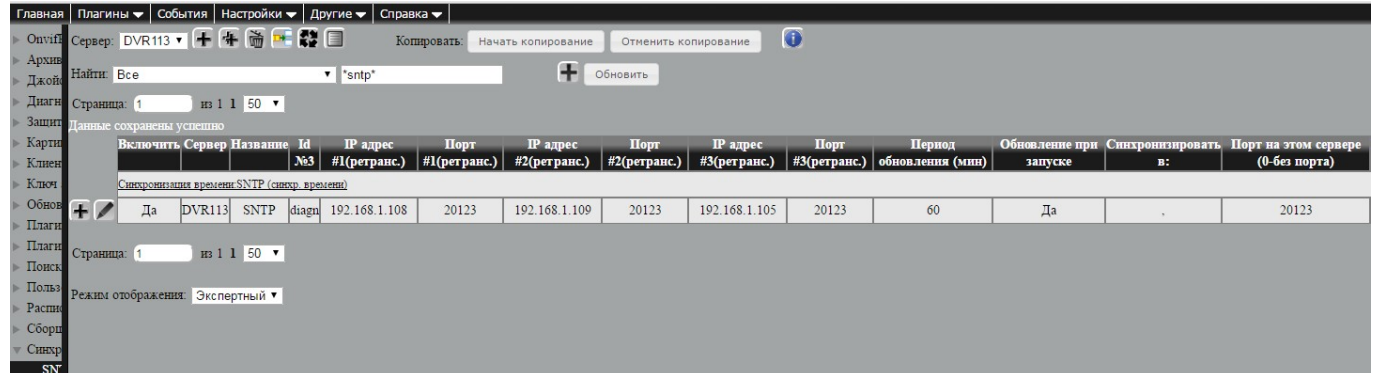

На серверной стороне (тот сервер, с которым будет синхронизироваться другой сервер) в webинтерфейсе программы «Интегра-Видео 7» необходимо добавить запись «SNTP(синхр. времени)» в том же разделе следующего вида:

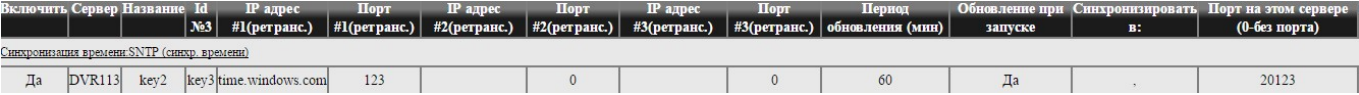

**IP адрес #1(ретранс.)** – адрес сервера, к которому будет посылаться запрос на синхронизацию;

**Порт #1(ретранс.)** – значение порта для сервера с ip адресом IP #1(retrans), по которому будет происходить синхронизация;

**IP адрес #2(ретранс.)** – адрес сервера, к которому будет посылаться запрос на синхронизацию, в случае, если сервер с ip адресом IP  $\#1$ (retrans) не работает или недоступен;

**Порт #2(ретранс.)** – значение порта для сервера с ip-адресом IP #2(retrans);

**IP адрес #3(ретранс.)** – адрес сервера, к которому будет посылаться запрос на синхронизацию в случае неудачной синхронизации с первыми двумя серверами;

**Порт #3(ретранс.)** – адрес порта для сервера с ip-адресом IP #3(retrans);

**Период обновления (мин)** – период времени, через которое будет происходить синхронизация серверов;

Обновление при запуске – логический параметр, true значение которого означает, что при старте будет происходить синхронизация;

**Порт на этом сервере (0 –без порта)** – значение порта, по которому сервер будет принимать запрос на синхронизацию. Одновременно является активатором функционала сервера синхронизации.

# Скачано с = т=хключи.рер-

При указании порта, отличного от 0 этот сервер становится доступным для выдачи своего времени по внешнему SNTP запросу.

# 18 Настройка тревожного набора

В простом интерфейсе перейти из «Настройки» в «Редактор наборов».

Для создания тревожного набора нужно создать новый набор, нажав на значок плюса.

Из панели с тревожными камерами перетащить в набор один из вариантов тревожной камеры.

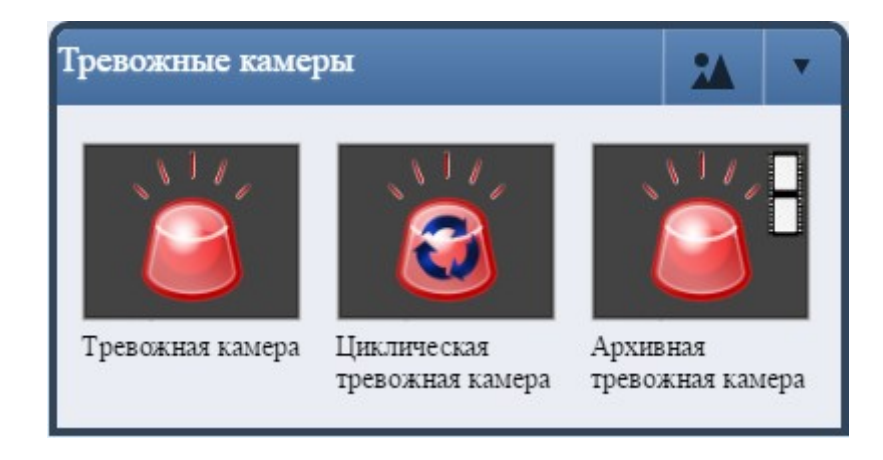

Тревожная камера – после создания набора в окно с тревожной камерой будет выводиться камера, по которой пришла первая тревога. Остальные тревоги становятся в очередь. После принятия/отклонения первой тревоги в окне появляется камера, на которой была зафиксирована вторая тревога и т.д.

Циклическая тревожная камера – в окно выводится камера, по которой пришла последняя тревога. Если пришла новая тревога по другой камере, она выводится в окно вместо предыдущей.

Архивная тревожная камера – в окно выводится архив по первой тревоге.

Сохранить изменения. В появившемся сообщении указать, сохранять ли набор для всех пользователей.Перенести нужные тревожные иконки в новый набор.

# 19 Защита от сбоев

Для повышения надежности работы в программе «Интегра Видео» существует ряд средств программной защиты от возможных сбоев. Их предназначение состоит в перезагрузке операционной системы или программы при возникновении каких-либо сбоев во время работы программы, что может быть полезным на необслуживаемых серверах и клиентах «Интегра Видео».

Настройки осуществляются на странице «Плагины» - «Логика» - «Диагностика» -«Диагностика».

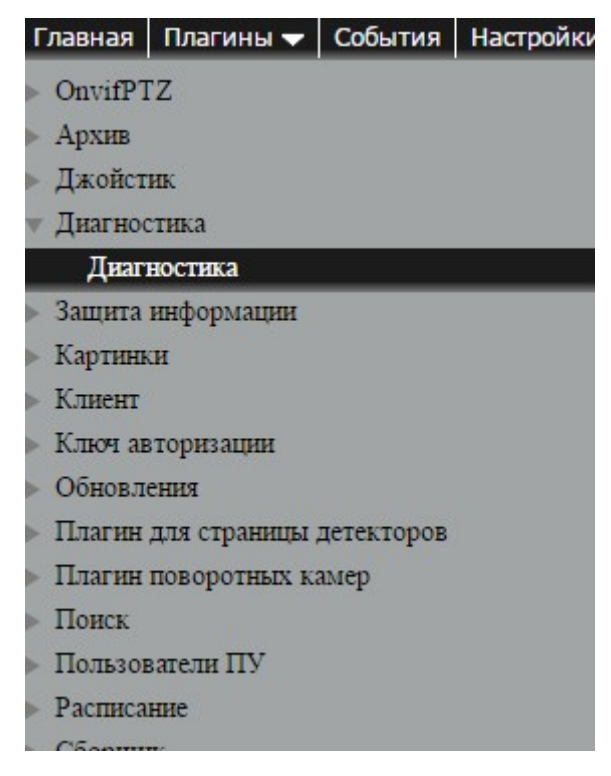

Необходимо добавить плагин на сервер и прописать его настройки (установить галочки в необходимых днях недели и время перезагрузки).

В графе Тип перезагрузки можно выбрать 2 варианта перезагрузки Program и Operating system.

**Program** – осуществляет только перезагрузку сервера «Интегра Видео 7».

Скачано с = т=хключи.рер-

**Operating system** – осуществляет перезагрузку компьютера аналогично выполнению: «Пуск» – «Завершение работы» – «Перезагрузка».

**Перезагрузка по электронному ключу** – перезагрузка компьютера с использованием реализованных в электронном ключе аппаратных средств. Для возможности использования данной функции требуется специальная версия ключа с контактами, соединенными с выводами на материнской плате компьютера.

# 20 Настройка ретранслятора

Ретранслятор используется для создания распределенной системы, в которой, как правило, участвуют несколько серверов и один ретранслятор, который передает данные в программу Интегра Планета Земля.

#### 20.1 Настройка ретранслятора для передачи видео по протоколу 5.4

Для настройки ретранслятора достаточно, чтобы был включен server IV 5.4.

«Плагины» - «Серверы» - «сервер» — «сервер ИВ 5.4», и присутствовал в reg файле необходимый пароль USB ключа. Настройка ретранслирования осуществляется на клиенте.

# 20.2 Настройка ретранслятора для клиента Интегра Видео 7 и Интеграции Ретранслятор – Интегра Видео 7, сервера – Интегра Видео 7

Для настройки ретранслятора необходимо запустить центральный сервер базы данных, который будет объединять все сервера.

Для этого нужно:

1. Установить на сервер, доступный через интернет (или VPN), приложение video-server7, в нем прописать ключ электронной защиты с паролями 126 и 127. Для запуска серверов перейти на «Плагины» – «Серверы».

2. Добавить плагины с настройками, описанными ниже:

Сервер сервиса – настройки по умолчанию, при необходимости можно изменить порт для подключения;

Клиент сервиса – настройки по умолчанию;

Обозреватель серверов – настройки по умолчанию;

*сервер ИВ* 5.4 – убрать галку с авторизации, и обязательно использовать 20000 порт.

3. Добавить в «Настройки» - «Внешние видеосервера» список нижестоящих серверов указав:

 $M_{\rm M}$ я — сетевое имя сервера (такое же, как и имя net-bios, можно посмотреть в свойствах компьютера);

**IP адрес** — ip адрес сервера, если данное поле пустое, то определяется автоматически;

Порт подключения — порт, на котором работает iv54server;

Комментарий — любой комментарий;

#### Прямой доступ (Direct access) :

— определено, если сервер доступен напрямую из интернета или VPN;

— не определено, если на сервер нужно всегда подключаться через вышестоящий ретранслятор;

Скачано с = т=хключи рер-

— автоматически — в этом случае клиент сравнивает подсети ip-адреса, настроенного в клиентском приложении для подключения к центральному серверу базы данных, и адреса видео сервера, к которому нужно подключиться. Если они совпадают, то работает напрямую, если нет через ретранслятор.

4. Чтобы получать информацию о состоянии камер в программе Интегра Планета Земля, нужно в Интегра Видео 7 навесить на каждую камеру плагин «архив» - «запись».

#### Ретранслятор – Интегра Видео 7, сервера – Интегра Видео 5.4

1. Создать текстовый файл, в него вставить запись в следующем формате.

```
{ 
  "192.168.40.151": 
 { 
            "direct access":1,
             "cams": 
Figure 1999
                        {"key2": "Камера 3101","Status": true}, 
                        {"key2": "Камера 1027","Status": true}, 
                        {"key2": "Камера 1025","Status": true}, 
                        {"key2": "Камера 2602","Status": true} 
 ], 
            "down servers":
            \lceil \rceil } 
} 
где 192.168.40.151 – ip адрес сервера ИВ 5.4,
```
"key2": "Камера 1027" – название камеры на сервере ИВ 5.4,

"Status": true – статус всегда true,

Скачано с = т=хключи.рер-

"direct\_access": 1.

- 0 принудительная работа через ретранслятор,
- 1 принудительная работа напрямую (ретранслятор пингует сервер),
- 2 автоматическое определение,

 4 – ретранслятор и сервер с одной маской подсети и компьютер, на котором запущен клиент Интегра Видео 7, не пингует хотя бы один из серверов. Например: ретранслятор 10.63.2.2, сервер 10.63.2.1.

Если нужно добавить несколько серверов, то по такому же принципу оформить записи для других серверов в этом же файле. Пример записи:

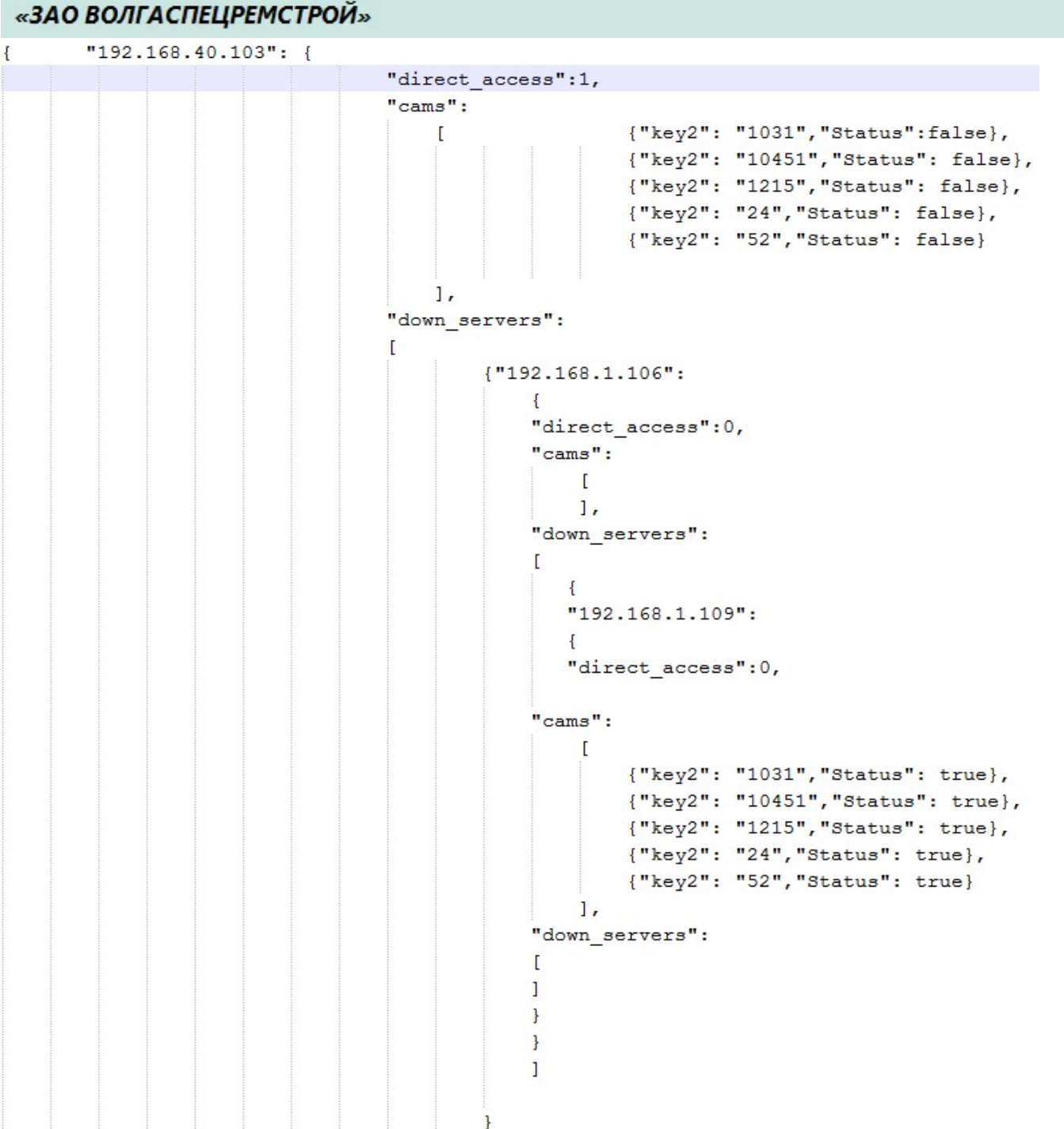

Назвать файл произвольно и поместить его по следующему пути: C:\Program Files\Video Server 7.0\databases\5\_4\_servers.

2. Через браузер зайти в настройку Сервера ИВ 7. Открыть подробный интерфейс. На вкладке «Плагины» выбрать «Серверы».

Нужно, чтобы были добавлены следующие серверы.

– Обозреватель серверов. Нажать на название в списке, потом нажать на плюс для добавления. Нажать на кнопку сохранения.

– сервер ИВ 5.4 аналогично. Если сервер ИВ 5.4 и ИВ 7 находятся на одной машине, то нужно задать порт, отличный от порта на сервере ИВ 5.4.

– Сервер сервиса аналогично.

Перезапустить сервер.

Добавление камер с сервера 5.4 описано в приложении 7.

Скачано с = т=хключи.рер-

# 21 Плановое резервирование базы данных

Для настройки планового резервирования базы данных нужно перейти по пунктам меню «Дополнительно» – «Резервное копирование».

Откроется страница, на которой можно выбрать дни создания резервной копии и путь, где будут храниться файлы резервных копий.

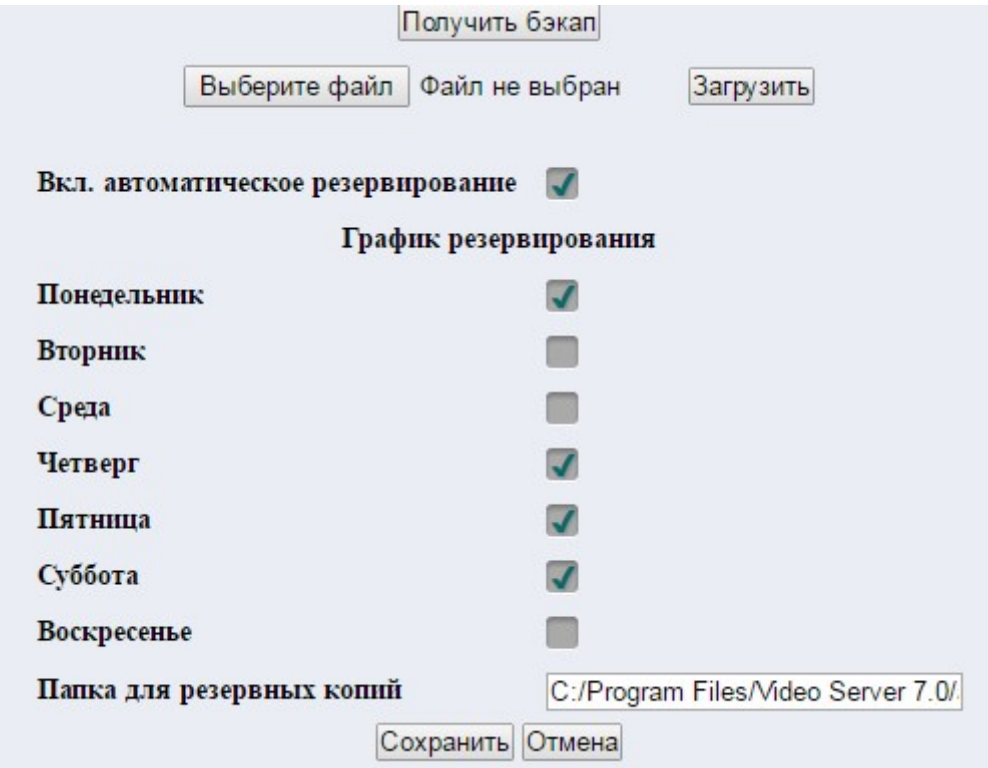

Резервная копия представляет собой файл архива вида databasebackup 2014l10l15l0l0l0.zip, в котором хранятся все файлы базы данных.

Если у параметра Вкл. Автоматическое резервирование стоит галочка, то при внесении изменения в базу данных автоматически будет создаваться резервная копия базы вне зависимости от планового создания копий.

Также здесь можно загрузить файл бэкапа. После нажатия кнопки «Выберите файл», нужно задать путь до файла и нажать на «Загрузить». После чего будет выведено сообщение об успешной или неуспешной загрузке файла в программу.

Также при нажатии кнопки «Получить бэкап» будет автоматически создан бэкап.

# 22 Восстановление базы данных из резервной копии

По умолчанию резервные копии базы данных хранятся в папке видеосервера auto\_backup (по умолчанию путь к папке C:\Program Files\Video Server 7.0\auto\_backup).

Если включено автоматическое резервирование, то при внесении изменения в базу данных автоматически будет создаваться резервная копия. В папке хранится 10 последних резевных копий, при создании новой самая старая стирается.

Чтобы восстановить данные из резервной копии, нужно остановить все службы:

- для Windows запустить файл stop all.bat в папке с видеосервером;

- для Linux запустить файл stop all.sh в папке с видеосервером.

После этого распаковать резервную копию (она хранится в архиве с расширением .zip). Скопировать файлы и поместить их в папку databases в папке с видеосервером, применить копирование с заменой.

Далее запустить все службы:

- для Windows запустить файл start all.bat в папке с видеосервером;
- для Linux запустить файл start all.sh в папке с видеосервером.
## Приложение 1. Резервирование

## Резервное копирование данных

Все настройки программы хранятся в локальной базе данных. Для восстановления настроек программы существует возможность резервного копирования этих данных. В папке с установленной программой (как правило, C:\Program Files\Video Server 7.0 \databases) находятся файлы баз данных.

## Настройка сервера резервной записи

Настройка производится на сервере резервной записи. Добавляются профили камер аналогично ведомому серверу, производится их настройка. Если необходима только резервная архивная запись, то настраиваются только архивные профили камер.

Для добавления плагина «Переключатель камер» (нужен для переключения записи архива и видео на другой сервер, если первый вышел из строя) необходимо перейти по ссылкам меню: «Плагины» - «Профили» - «Переключатель камер». Все параметры оставить без изменений.

Далее в плагине «запись» редактируется ячейка входная очередь: параметр меняется на trackSwitchman.

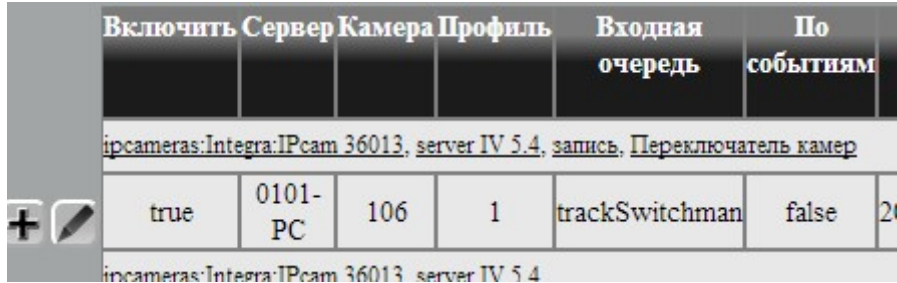

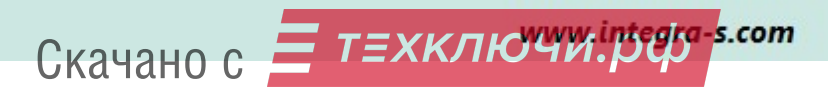

## Приложения 2. Добавление камер

## Добавление камер с плат САХАРА

Чтобы добавить профиль камеры с платы САХАРА нужно перейти по ссылкам меню «Плагины» – «Профили» — «yстройство» — «сх25821» нажать +.

Настройка профилей камер включает в себя: указание каналов в системе (количество каналов на плате захвата: 1,2...16 и т. д.) и прописывание Id камер в поле Камера. Пример настройки показан на рисунке ниже.

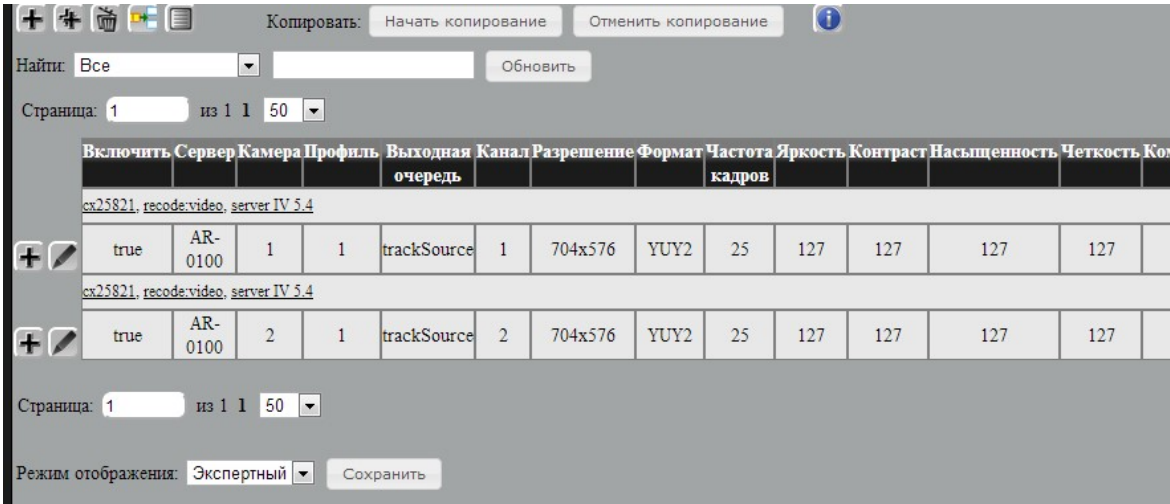

Для добавления кодеков на профили камер  $cx25821$  нужно перейти по ссылкам меню «Плагины» - «Профили» - «Кодек» - «Рекодек» -«video».

Настройка кодирования (сжатия) включает в себя указание для каждого канала следующих параметров: codec - выбор кодека (выбрать ivm2), keyint – установить 40, quality – установить 90, proportion – выбрать нужные пропорции(4:3).

При настройке протокола передачи (5.4, rtsp, rtmp) указать в поле «Входная очередь» источник — trackEncode. Пример настройки показан на рисунке ниже.

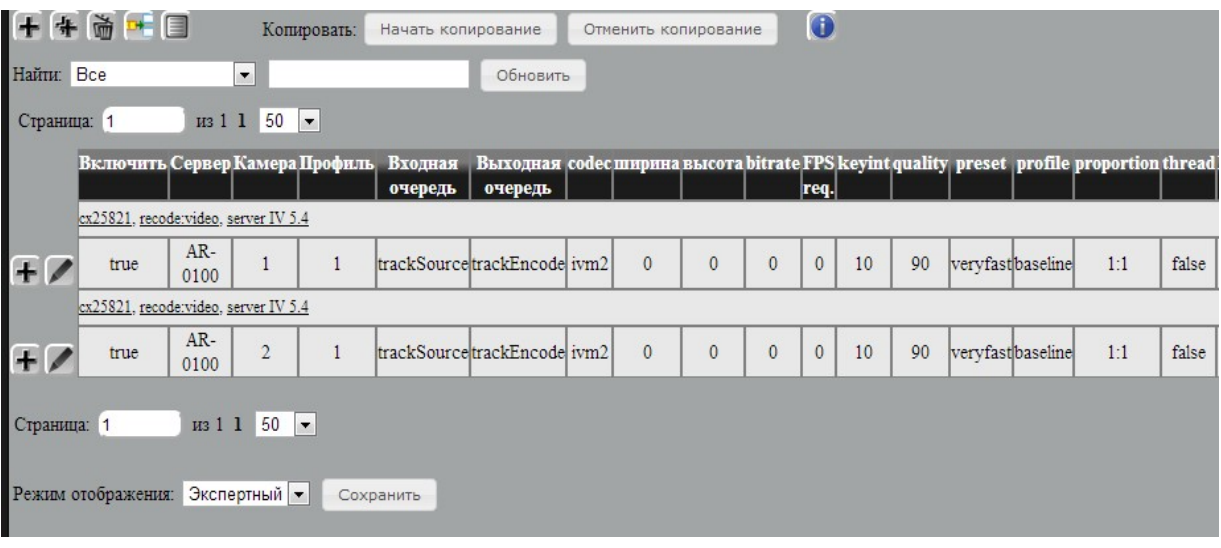

Скачано с = т=хключи.рф-s.com

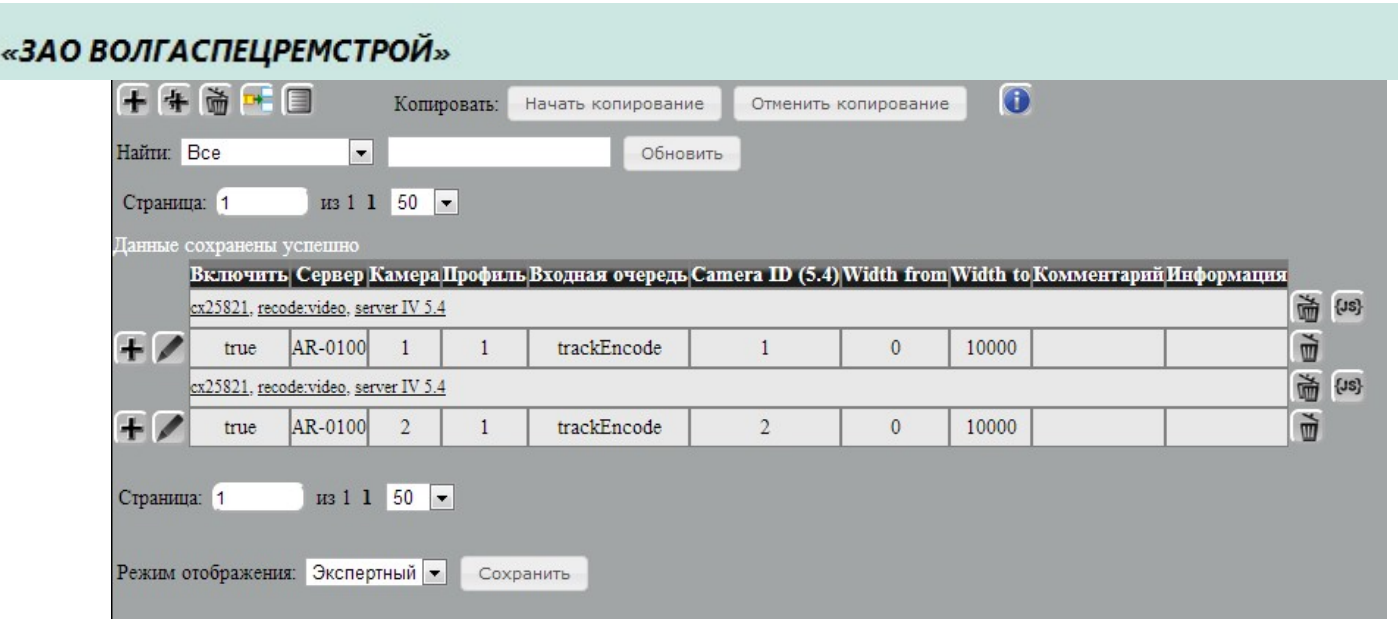

## Добавление камер Hikvision

Для добавления профилей камер указанного типа нужно перейти по ссылкам меню «Плагины» -«Профили» — «yстройство».

Выбрать в списке нужную модель камеры *Hikvision*, нажать кнопку добавления «+» и прописать необходимые параметры:

- $Ka\omega$  id камеры;
- IP адрес IP адрес камеры;
- Порт, Логин, Пароль соответственно настройкам камеры;
- Профиль выбрать необходимый.

Остальные поля оставить без изменений.

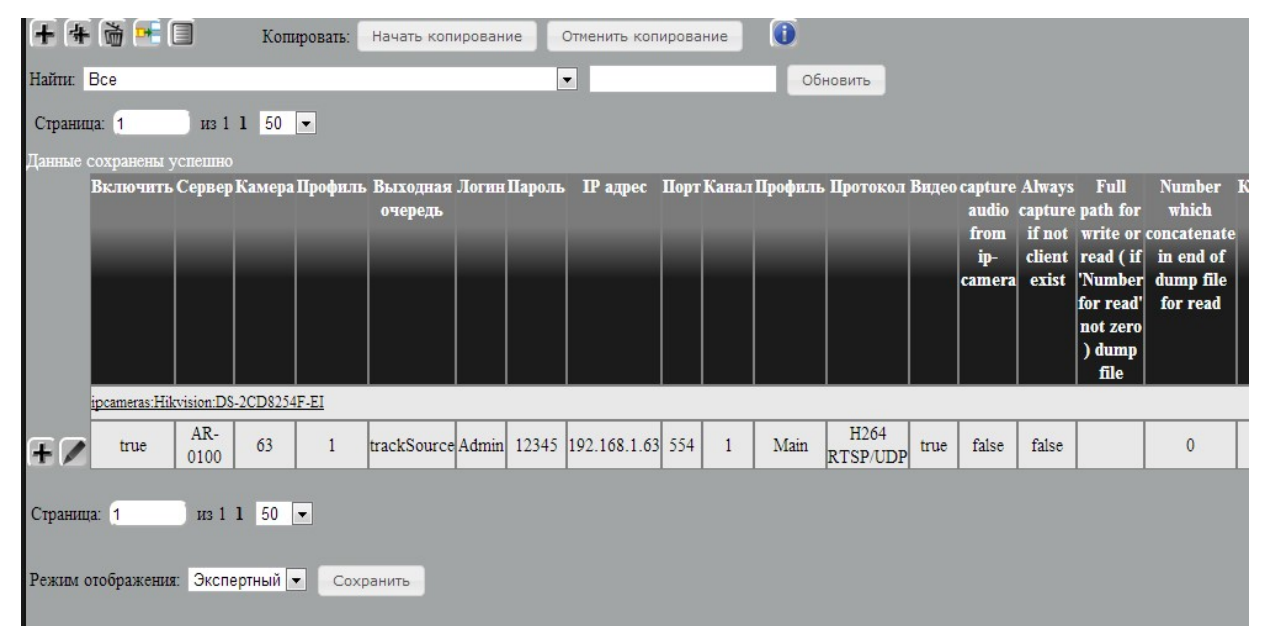

## Добавление камер BeWard

Выбрать в списке нужную модель камеры BeWard, нажать добавления «+» и прописать необходимые параметры:

# Скачано с = т=хключи.рф-s.com

- $Ka\text{m}$ ера id камеры;
- IP адрес IP адрес камеры;
- Порт, Логин, Пароль задать соответственно настройкам камеры.

Остальные поля оставить без изменений.

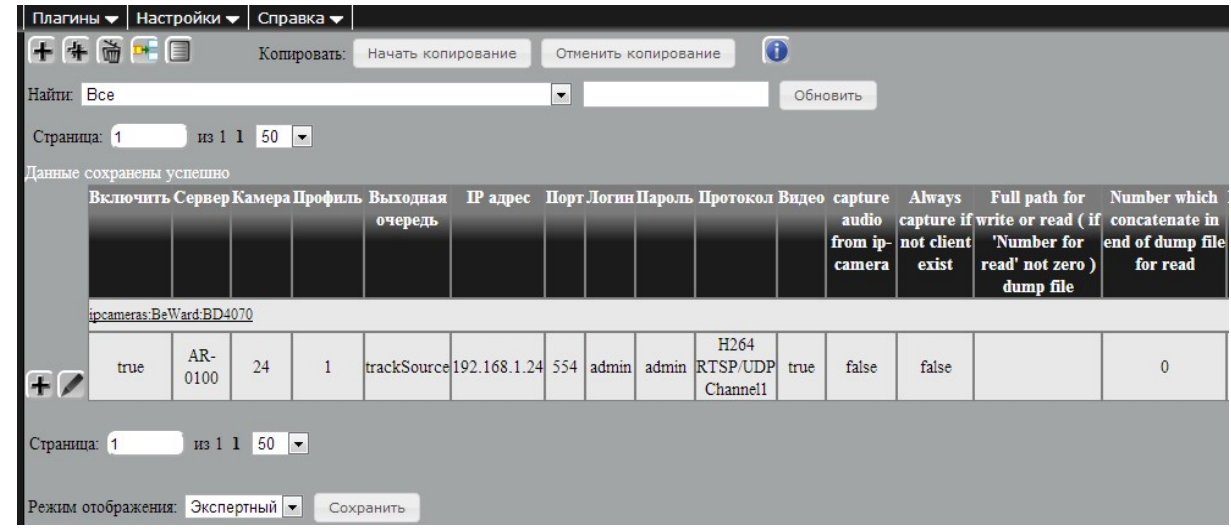

### Добавление камер Axis

Выбрать в списке нужную модель камеры Axis, нажать кнопку добавления «+» и прописать необходимые параметры:

- Камера текстовый либо числовой id камеры.
- $IP$  адрес IP адрес камеры.
- Порт, Логин, Пароль задать необходимые параметры, если используются стандартные, не

изменять; (по умолчанию логин root пароль admin)

- Профиль выбрать необходимый.
- Протокол выбрать необходимый (для работы профилей Axis IPProfile RTSP/UDP).

Остальные поля оставить без изменений.

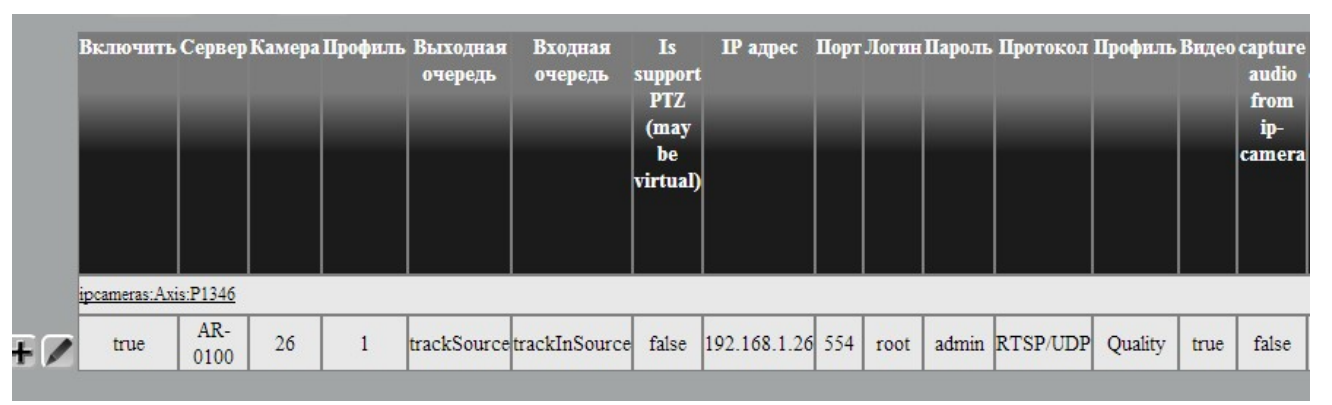

Для камеры можно задать несколько профилей с индивидуальными настройками. Первый профиль всегда существует, остальные могут быть настроены при необходимости. Использование профилей позволяет избавить сервер от перекодирования, тем самым существенно разгрузив его. Это позволяет подключать к серверу большое количество IP камер.

#### Настройка IP камеры Axis

1. По умолчанию для IP камер Axis обычно используется IP-адрес 192.168.0.90. Таким образом, при одновременном подключении в сеть камер, заранее не настроенных, возможны определенные трудности с первоначальной настройкой. Рекомендуется подключать камеры для настройки по одной;

2. В появляющемся в Web-браузере окне настроек при первом запуске следует указывать требуемые параметры. Пароль по умолчанию в программе «Интегра-Видео» для обращения к IP камерам Axis установлен как «admin» (для пользователя «root»). Если для камеры устанавливается иной пароль, то следует в программе «Интегра-Видео» поменять логин и пароль на те, которые указаны в настройках камеры.

3. Следует задать IP камере требуемый IP-адрес;

4. Для оптимальной работы с программой «Интегра-Видео» следует произвести настройки профилей передаваемых от камеры потоков видеоизображения. Для этого перейти в раздел «Video», пункт «Stream Profiles».

Название профиля в программе «Интегра-Видео» соответствует наименованию профиля в списке на странице Stream Profile List.

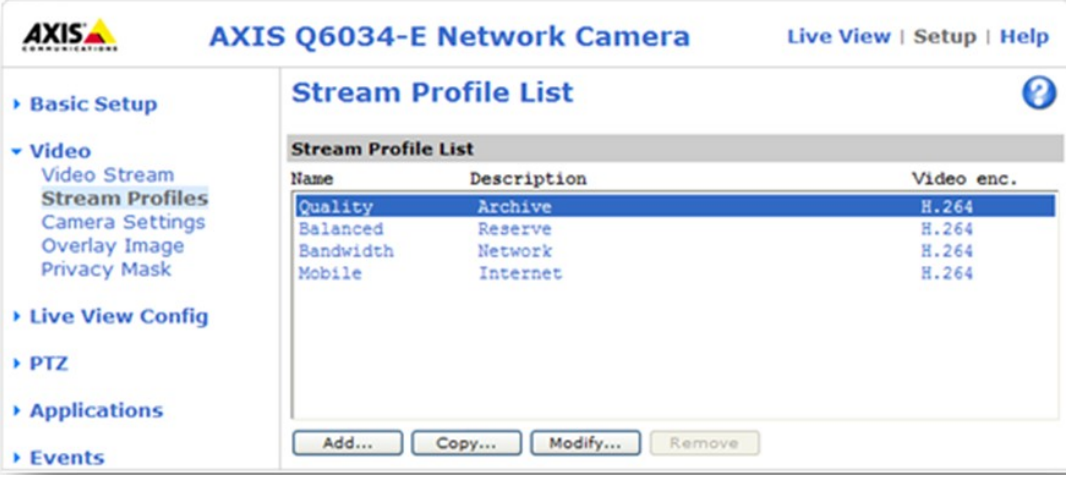

Если уже производились ранее какие-либо настройки данного профиля, то следует сбросить все изменения в выбираемом профиле с помощью кнопки «Restore» в окне настроек профиля. Выбрать профиль «Quality», нажать на кнопку «Modify». Этот профиль будет отвечать за передачу по сети и запись в архив в программе «Интегра-Видео».

Указать следующие параметры для данного профиля:

*Profile name* – Quality (без изменений);

Video encoding – H.264;

Description – Archive, это примечание для простоты дальнейшего ориентирования в настроенных профилях;

Resolution – выбирается максимальное разрешение либо разрешение, указанное в ТЗ для записи в архив;

Compression – 20, указывается сжатие самой камерой выдаваемого потока, чем ниже сжатие тем выше качество. Устанавливаем то сжатие, которое указано в ТЗ;

*Mirror image –* не активируется по умолчанию, только если следует отразить изображение слева направо;

Maximum frame rate – активно, Limited to  $-12$  – здесь указывается скорость записи в соответствии с ТЗ;

Нажать кнопку «ОК» для сохранения изменений.

Выбрать профиль «Balanced», нажать кнопку «Modify». Этот профиль зарезервирован для различных функций (например, отображение камер на экране, в мультиэкране и работу детектора) в программе «Интегра-Видео».

Указать следующие параметры для данного профиля:

Profile name – Balanced (без изменений);

Video encoding – H.264;

Description – Reserve;

Resolution – для Q6034 - 800х450 (16:10), для P1344 — 640х480 (4:3) или иное, максимально

близкое;

Compression – 10;

Mirror image – неактивно;

*Maximum frame rate – активно*, Limited to  $-12$  — здесь устанавливается скорость, необходимая для мультиэкранного отображения на клиентских местах;

Нажать кнопку «О $K$ » для сохранения изменений.

Выбрать профиль «Bandwidth», нажать кнопку «Modify». Этот будет отвечать за передачу по сети видео в полноэкранном формате.

Указать следующие параметры для данного профиля:

Profile name – Bandwidth (без изменений);

Video encoding – H.264;

Description – Network;

 $Resolution$  – максимальное разрешение;

Compression – 20;

 $Mirror$  image – неактивно;

Maximum frame rate – активно, Limited to  $-25$ .

Перейти на закладку H264, здесь указать:

Length  $-15$ ;

Rate control – активно, Variable bit rate – активно;

Нажать кнопку «ОК» для сохранения изменений.

## Скачано с  $=$  Т=ХКЛЮЧИ. рер-

Пример настройки одного из профилей Axis представлен на рисунке ниже:

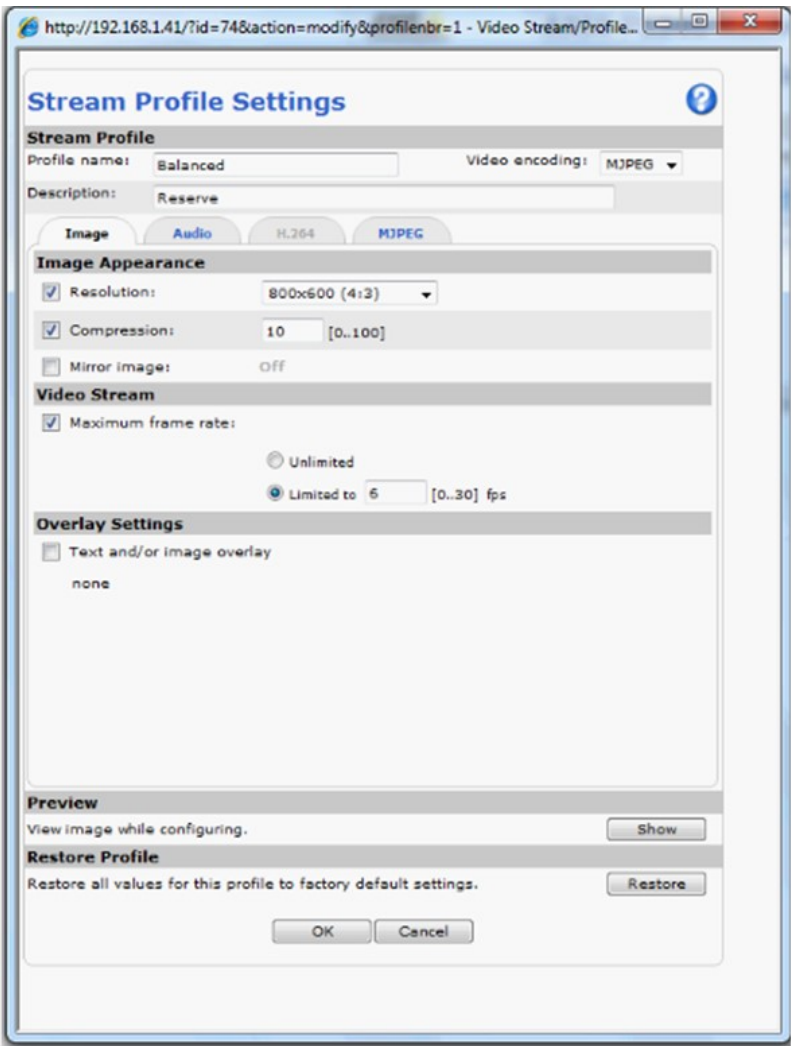

#### Настройка камер АМБ

AMB-M-320-40-1-P - Стационарный тепловизор, с функцией выключения/включения (включение и выключение происходит через специальную плату), настройки стандартны, также необходимо настроить оцифровщик на передачу команд на линию RS-485. (см. Приложение 5, пункт Настройка управления поворотной камерой через оцифровщик Axis Q7401).

Описание параметров камер АМБ:

Сервер — сервер, куда заводится данная камера, выбирается из доступных серверов.

Камера – название камеры, уникальное текстовое поле в системе (может совпадать на разных профилях одного устройства).

Профиль — название профиля, захватываемого с камеры, тестовое поле.

Выходная очередь – очередь для потока видеоизображения захватываемого с камеры.

IP адрес — IP адрес оцифровщика видеосигнала с камеры.

 $IPPort$  – порт RTSP на оцифровщике.

Логин — имя пользователя на оцифровшике, которому доступен просмотр видеоизображения и направление PTZ.

Пароль — пароль для логина.

 $\Pi$ ротокол – протокол, по которому будет производиться подключение к видеокамере (JPEG HTTP, RTSP/UDP и т.д).

Профиль — захватываемый профиль с оцифровщика, выбирается из доступных, предварительно необходимо настроить оцифровщик (см. инструкцию по настройке оцифровщика).

Always capture if not client exist – запись всех кадров на жесткий диск сервера (используется для отладки программы!!!)

Address device on COM port which in use – адрес поворотного устройства в линии RS-485 по протоколу Pelco-D.

Full path for write or read ( if 'Number for read' not zero ) dump file – используется для отладки программы!!!

Number which concatenate in end of dump file for read – используется для отладки программы!!!

Комментарий — любое текстовое поле.

Информация — любое текстовое поле.

AMB-S-320-600.250.50.4-P-RK – видеоканал для поворотного комплекса АМБ на платформе, управляемой через оцифровщик (предварительно требуется настройка оцифровщика см. Настройка управления поворотной камерой через оцифровщик Axis Q7401 в приложении 5). Параметры камеры:

Одноименные параметры аналогичны AMB-M-320-40-1-P

Extern Control Of ip-camera(AMB) — включает возможность расширенного управления видеокамерой (для перехода по координатам необходимо включить).

Address device on COM port which in use – адрес поворотного устройства в линии RS-485 по протоколу Pelco-D.

 $TimeOut$  ip-camera(AMB) — задержка считывания координат после запроса, задается в миллисекундах, по умолчанию 200.

Delay between commands to ip-camera – интервал запроса координат с камеры, задается в миллисекундах, по умолчанию 2000, если наблюдаются зависания камеры, то можно данный интервал увеличить.

Delay between commands to ip-camera( $AMB$ ) — пауза между командами управления камерой, задается в миллисекундах, по умолчанию 1000. Если команды не проходят, то можно увеличить.

Delay between switching zoom on ip-camera(AMB) – пауза между командами управления камерой, задается в миллисекундах, по умолчанию 1000, если команды не проходят, то можно увеличить. Рекомендуемое значение для варифокальных объективов 500, для объективов с несколькими

фиксированными значениями поля зрения – равное времени переключения одного поля зрения, (для тепловизоров АМБ рекомендуемое значение 5000).

PTZ IP for ip-camera – IP адрес оцифровщика, через который происходит управление камерой.

 $Min$  zoom of ip-camera – значение, отдаваемое объективом при минимальном фокусном расстоянии.

 $Max$  zoom of ip-camera zoom – значение, отдаваемое объективом при максимальном фокусном расстоянии.

PTZ address for transfocator(AMB) ip-camera - адрес объектива линии RS-485 по протоколу Pelco-D.

Use Critical section on command to ip-camera $(AMB)$  — блокировка одновременной посылки нескольких команд на управление.

Use Preset 30 (AMB) — посылает команду вызова 30 пресета, для возможности управления объективом видеоканала.

S-320-IR – тепловизионный канал для поворотного комплекса АМБ с трансфокатором, управляемым по протоколу Pelco-D, c одинаковым адресом с поворотной платформой. Настраивается аналогично AMB-S-320-600.250.50.4-P-RK за исключением следующих параметров:

Is ip-camera had old scheme  $zoom(AMB)$  – включает отправку команды автофокусировки при каждом переходе на абсолютные координаты, иначе команда посылается только при смене угла обзора объектива.

Use Preset 30 (AMB) — посылает команду сохранения 30 пресета, для возможности управления объективом тепловизора.

Number of zoom position on ip-camera( $AMB$ ) – указывает количеств углов обзора для объектива

Zoom in 1st position on ip-camera( $AMB$ ) – указывает, при каком значении подаваемой команды необходимо переключиться из положения 1 в положение 2, значение указано в процентах и умножено на 100.

Zoom in 2nd position on ip-camera( $AMB$ ) – указывает, при каком значении подаваемой команды необходимо переключиться из положения 2 в положение 3, , значение указано в процентах и умножено на 100.

Zoom in 3rd position on ip-camera( $AMB$ ) – указывает, при каком значении подаваемой команды необходимо переключиться из положения 3 в положение 4, , значение указано в процентах и умножено на 100.

S-320-IR2 – тепловизионный канал для поворотного комплекса AMБ с трансфокатором, управляемым по протоколу Pelco-D, с разными адресами с поворотной платформой, настраивается аналогично S-320-IR, разница данных устройств в логике наведения на абсолютные координаты:

S-320-IR

команда изменения фокусного расстояния, команда автофокусировки, команда на поворот. S-320-IR2 команда поворота,

команда изменения фокусного расстояния,

команда автофокусировки.

S-640 – видеоканал поворотного комплекса АМБ, полностью аналогичен AMB-S-320- 600.250.50.4-P-RK.

S-640-IR – тепловизионный канал для поворотного комплекса АМБ S640, управление объективом осуществляется по протоколу, отличному от Pelco-D. Настраивается и работает аналогично S-320-IR2, за исключением параметров:

Is ip-camera had old scheme  $zoom(AMB)$  – при включении данной опции при переходе на абсолютные координаты постоянно посылается команда автофокуса, иначе посылается команда с фиксированным фокусом, заданным в параметрах Focus in 1st scheme on ip-camera(AMB) и т. д.

Focus in 1st scheme on ip-camera( $AMB$ ) – фиксированный фокус при переходе на 1 положение угла обзора объектива тепловизора, вычисляется экспериментально.

Focus in 2nd scheme on ip-camera( $AMB$ ) – фиксированный фокус при переходе на 2 положение угла обзора объектива тепловизора, вычисляется экспериментально.

Focus in 3st scheme on ip-camera( $AMB$ ) – фиксированный фокус при переходе на 1 положение угла обзора объектива тепловизора, вычисляется экспериментально.

Xeneth – IP тепловизор, может использоваться в составе поворотных комплексов или отдельно, работает по SDK и требует предварительной установки и регистрации данного ПО, SDK работает только под Windows x64 и x86, параметры устройства аналогичны AMB-M-320-40-1-P за исключением:

Time of update camera (задается в минутах) – интервал инициализации камеры в случае ее физического перезапуска, необходим для возобновления захвата с камеры после физического отключения (по питанию) и включения тепловизора.

**Pulsatrix** – поворотная IP камера с лазерной подсветкой одним потоком, настройки аналогичны AMB-M-320-40-1-P за исключением:

Skip bad frames — пропуск на входную очередь кадров имеющих неверный формат, иначе данные кадры отбрасываются, из-за чего может на экране появится "No Signal".

Use SDK For PTZ – Включает возможность использования SDK для управления камерой (нужно для камер с более новой прошивкой), SDK работает только на 32 разрядных Widows серверах.

Port PTZ for ip-camera – порт для управления камерой по умолчанию 3000, для управления через SDK 3001.

AMB-K-1300-0,2-18-L-500-2 – стационарная IP камера с одним потоком, настройки аналогичны AMB-M-320-40-1-P .

Old Rotation Platform - поворотная платформа, управляемая через оцифровщик по протоколу Pelco-D, данное устройство может быть добавлено к любой видеокамере для возможности настройки управления, при физическом присутствии данной платформы. Настройки аналогичны AMB-S-320- 600.250.50.4-P-RK, команды для объектива отправляются на адрес поворотной платформы.

MSO-2 – чешская поворотная платформа, управляемая по IP протоколу, может быть добавлена к любой камере ВНИМАНИЕ! Платформа имеет единичное подключение на управление, необходимо настраивать управление данной платформой только на одном сервере.

Параметры устройства:

IP адрес – ip адрес поворотной платформы

Port PTZ for ip-camera – TCP порт для управления платформой, настраивается на платформе.

 $TimeOut$  ip-camera(AMB) – пауза между командами, в миллисекундах

Address of Line in MSO-2 – выбор линии для подачи команд на внешние устройства объективы.

*Protocol Transfocator in MSO-2 – выбор протокола для управления объективом.* 

PTZ address for transfocator( $AMB$ ) ip-camera – адрес объектива по протоколу

Transfocator Rate in  $MSO-2$  – скорость порта внешнего управления.

Transfocator Length of Data in  $MSO-2$  – количество бит в посылке для порта внешнего управления.

Transfocator Number of Stop Bits in  $MSO-2$  – параметр порта внешнего управления

Transfocator Parity Bit in MSO-2 – управление потоком порта внешнего управления

Delay between commands to ip-camera – минимальный интервал запроса координат с поворотной платформы.

Transfocator – объектив Fujinon. Находится в разработке.

## Настройка тепловизоров АМБ с программной стабилизацией

Какое именно устройство у вас установлено, можно определить c помощью инструкции, если команды управления объективом (приблизить\отдалить) имеют вид:

- E6E6....... то следует добавлять Ophir. (можно автоматически управлять).
- $\bullet$  30 31 34 34 0144 то следует добавить fujinon. (можно автоматически управлять).
- $\bullet$  TFV,1,2, то следует устройство настраивать как S-640-IR, в опциях указать Type of protocol to control ip-camera равным 3 (можно автоматически управлять).
- **FF010051...** то следует настраивать как S-320-IR2.

- **FF01005B...** то следует добавлять **Kowa.**
- SBF,1, то следует устройство настраивать как S-640-IR.

Ряд тепловизоров оснащается отдельными управляемыми объективами, такими как Kowa, Fujinon, Ophir. Для настройки данных тепловизоров нужно на один профиль добавить захват видео (обычно Axis Q7404) в данном устройстве снять опцию «Is support PTZ», поток настроить на максимальное разрешение и частоту кадров, которое требуется по условию ТЗ.

Далее добавляется устройства — AMB – Old Rotation Platform для возможности управления поворотным устройством, в данном устройстве нужно указать:

Входная очередь – выставить отличную от захватываемой в видео потоке, TSRotation.

IP адрес – управляющего оцифровщика Axis (требуется дополнительная настройка см. Настройка управления поворотной камерой через оцифровщик Axis Q7401 в приложении 5 ).

IPPort – по умолчанию, указывает порт подключения к axis.

Логин\пароль — логин и пароль на подключение к axis.

**Extern Control of ip-camera(AMB) – включить данную опцию, указывает что для управления** используются расширенные параметры для управления поворотами ( требуется дополнительная настройка см. настройка внешнего управления на axis).

Address device on COM port which in use – адрес поворотного устройства по протоколу Pelco-D; (обычно он равен 1, необходимо уточнить в паспорте к устройству).

PTZ address for transfocator(AMB) ip-camera – адрес управляемого объектива по протоколу Pelco-D (используется для стандартного объектива управляемого по протоколу Pelco-D, в нашем случае не используется, оставляем 0).

PTZ timeout for read data — таймаут на чтение координат с линии, задается в мс, выставить в 200.

**PTZ value of periodical query in ms** – период опроса координат, работает, если выставлена опция Use periodical query coords, выставить 3000.

Ignory query Pan and Tilt – запрещает передачу и прием команд на поворот и наклон устройства, не выставлять.

Ignory query Zoom – запрещает передачу и прием команд управления объективом, в нашем случае необходимо выставить данную опцию, для разграничения команд.

Delay between commands to ip-camera — пауза между командами на устройство, задается в мс, выставит 500 мс.

## PTZ synchronize query and movemen — не выставлять.

PTZ ignory 'stop all query' command – опция игнорирования команды отключения опроса координат (клавиша F4 в клиете ИВ7, при выбранной камере), не выставлять.

**PTZ** not query when move — опция игнорирования команды запроса координат при ручном управлении для более плавного управления, установить.

Split PTZ Commands – опция разделения команд при выставлении координат, если при выставлении камеры на точку местности камера вращается только по горизонтали или вертикали, то нужно выставить данную опцию.

Далее следует добавить устройство управления объективом:

#### Ophir

#### Устройство – ip камеры – AMB – Ophir 25-225

Объективы Ophir могут различных модификаций по фокусному расстоянию, это указанно в названии модели тепловизора (первые 2 цифры через дробь, АМБ-М640-25/225/1,5-П-РК, указывают минимальное фокусное расстояние и максимальное). Данное устройство добавляется на профиль дополнительно к остальным, параметры:

Выходная очередь — отличная от остальных на данном устройстве, ТSOphir/

IP адрес – управляющего оцифровщика Axis (требуется дополнительная настройка см. Настройка управления поворотной камерой через оцифровщик Axis Q7401 в приложении 5).

IPPort – по умолчанию, указывает порт подключения к axis.

Логин\пароль — логин и пароль на подключение к axis.

Min zoom of ip-camera – минимальное значение зума, вычисляется экспериментально или по формуле = ln(минимальное значение в мм) \* 5909,27887, где ln – натуральный логарифм. По умолчанию стоит значение для 25 мм = 19021. (для 15 = 16002).

**Max zoom of ip-camera** – максимальное значение зума, вычисляется экспериментально или по формуле = ln (максимальное значение в мм) \* 5909, 27887, где ln натуральный логарифм. По умолчанию стоит значение для 225 мм = 32005. (для 100 =27213).

Min\Max focus – минимальное и максимальное значение для фокуса, остается по умолчанию (1/12723).

PTZ timeout for read data – время на считывание данных, задается в мс, выставить 50 мс.

**Change Focus prootional to zoom** – опция, при выставлении которой с командой зуммирования будет посылаться команда выставления фокуса. Выставить опцию.

**PTZ Offset of focus** – смещение фокуса в %, от 1-9999 подбирается экспериментально.

Use periodical query coords — опция периодического запроса координат, выставлять, если нужно отображать координаты на экране.

PTZ value of periodical query in ms – период опроса координат, задается в мс, выставить 3000 мс.

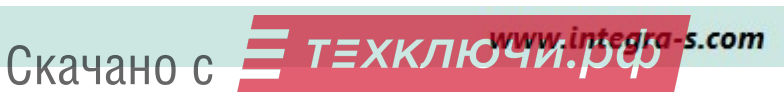

### Fujinon

#### Устройство → ip камеры → AMB → Transfocator Fujinon

Параметры устройства

Выходная очередь — отличная от остальных на данном устройстве, ТSFujinon

IP адрес – управляющего оцифровщика Axis (требуется дополнительная настройка см. Настройка управления поворотной камерой через оцифровщик Axis Q7401 в приложении 5).

IPPort – по умолчанию, указывает порт подключения к axis.

Логин\пароль — логин и пароль на подключение к axis.

OnOffIp – адрес оцифровщика, куда подключена плата сброса.

Addres for turn on or turn off Camera – адрес устройства сброса на линии RS-485.

**Ignory query Pan and Tilt** – должна быть выставлена всегда.

Ignory query Zoom – должна быть снята.

Speed of zoom ip-camera zoom — скорость для зума, чем выше, тем быстрее переключается диапазон полей зрения, но тем более скачкообразные переключения, диапазон от 1 — 9999, подбирается эксперементально.

Min zoom of ip-camera – минимальное значение зума, вычисляется экспериментально. По умолчанию стоит значение 0.

**Max zoom of ip-camera** – максимальное значение зума, вычисляется экспериментально. По умолчанию стоит значение 65535.

Min\Max focus – минимальное и максимальное значение для фокуса, остается по умолчанию (0/65535).

**PTZ timeout for read data** – время на считывание данных, задается в мс. выставить 35 мс.

Change Focus prootional to zoom – опция, при выставлении которой с командой зуммирования будет посылаться команда выставления фокуса. Выставить опцию

PTZ Offset of focus – смещение фокуса в %, от 1-9999 подбирается экспериментально.

Use periodical query coords — опция периодического запроса координат, выставлять, если нужно отображать координаты на экране.

**PTZ value of periodical query in ms** – период опроса координат, задается в мс, выставить  $3000$ мс.

Delay between commands to ip-camera — пауза между командами выставления зума и фокуса, задается в мс, выставить 6000 мс.

Time For Reinit PTZ in Minutes — время для переинициализации устройства, задается в минутах, выставить равной 2 минутам.

PTZ ignory 'stop all query' command – опция игнорирования команды отключения опроса координат (клавиша F4 в клиете ИВ7, при выбранной камере), не выставлять.

**PTZ** not query when move — опция игнорирования команды запроса координат при ручном управлении для более плавного управления, установить.

Далее нужно настроить на данном профиле плагины записи в архив (Запись), плагин передачи в сеть (server IV 5.4), и плагин поворотной камеры (PTZServer54), в данном плагине указать параметр Delay after command in ms равный 15 мс.

### Kowa

Устройство  $\rightarrow$  IP камеры  $\rightarrow$  AMB  $\rightarrow$  trasnfocator Kowa, добавляется на добавляется к основному профилю, с параметрами:

Выходная очередь — любое уникальное значение в пределах профиля, обычно TSKowa.

IP адрес – IP адрес управляющего оцифровщиком axis (требуется доп. Настройка)

IPPort - по умолчанию.

Логин\Пароль — логин и пароль для подключения к Axis.

Address device on COM port which in use — адрес объектива на линии RS-485 по протоколу Pelco-D.

Change Focus prootional to zoom – опция изменения фокуса пропорционально зуму, выставлена.

PTZ Offset of focus – смещение фокуса в пределах от -65535 до 65535, подбирается эксперементально.

PTZ value of periodical query in ms – период опроса координат.

Скачано с = т=хключи.рер-

Use periodical query coords — опция периодического опроса координат, выставить, если необходимо отображать координаты камеры.

#### На этом этапе нужно проверить на практике, что камера управляется корректно!!!

Далее необходимо настроить стабилизатор на профиле, для чего через редактор детекторов (Настройки – Детекторы) выбрать нужную камеру, выбрать профиль, который записывается в архив (в нашем случае Quality), выбрать детектор image stabilizer, параметры:

#### Common Settings

Входная очередь — декодированная очередь (после декодека – видео) которая подается на стабилизатор, обычно это videoDecode.

Выходная очередь – любое значение, данная очередь кадров будет использоваться как стабилизированное видео.

Base settings

Shake Compensation — максимальное смещение видеоизображения с камеры в процентах от разрешения (по умолчанию 5). Выставить 10

Performance — коэффициент стабилизации (1-минимум стабилизации и нагрузки на сервер, 4 максимальный эффект и максимальная нагрузка на процессор, по умолчанию 1. Коэффициенты 5 и 6 используются для стабилизации по центру кадра (тепловизоры и т. д.)). выставить 5.

**Cropping** – обрезать границу картинки  $(0/1)$ . выставить 1

Corrupted Frame – выводить порченный кадр  $(0/1)$ . выставить 0.

Далее выходную очередь необходимо сжать кодеком для этого добавляется Кодек  $\rightarrow$  Рекодек  $\rightarrow$ Video, со следующими параметрами:

Входная очередь - очередь кадров которая будет сжиматься, выбираем ту очередь которая идет со стабилизатора (обычно detectorOut).

Выходная очередь — выходная очередь кадров, любое название, далее данная очередь должна быть прописана как входная на плагинах записи (Запись) и передачи по сети (server IV 5.4). (обычно trackEncode)

codec — тип кодека для сжатия, выбираем h264.

Ширина — явное задание ширины кадра в пикселях, если 0, то оставить без изменения.

**Высота** — явное задание высоты кадра в пикселях, если 0, то оставить без изменения.

Bitrate – ограничение битрейта в битах, если 0, то не ограничивать.

**FPS req.** – ограничение частоты кадров,  $\theta$ , то оставить без изменения.

Keyint – период опорных кадров, через какое количество кадров будет генерироваться полный кадр, рекомендуемое значение 40, для меньшей нагрузки на ЛВС.

Quality – качество выходного изображения, чем выше, тем качественнее картинка, рекомендуемое значение 70 для записи в архив и 60 для передачи по сети.

Preset – veryfast.

Profile – baseline.

Thread – выполнять в отдельном потоке, для распределения нагрузки по ядрам, убрать.

Чтобы в сеть и в архив выдавалось стабилизированное изображение в плагинах записи (Запись) и передачи по сети (server IV 5.4), необходимо выбрать входную очередь равную выходной очереди со стабилизатора, если нужно в архив писать с меньшей частотой, то необходимо добавить еще один кодек и в нем указать ограничение частоты FPS req.

Для организации второго профиля передачи по сети (если нужно разграничение задач по одной камере) необходимо на основной профиль добавить Разветвитель  $\rightarrow$  Разветвитель, в параметрах:

Queue name for get frame from source указать входную очередь, которая будет передаваться на другой профиль, тут указать выходную очередь со стабилизатора (dectorOut).

Выходная очередь – УНИКАЛЬНОЕ В СИСТЕМЕ название очереди кадров, обычно указывается demux <IPадрес камеры> без пробелов, данная очередь кадров можно захватить на любой профиль через «виртуальное устройство разветвитель».

## Скачано с Е ТЕХКЛЮЧИ. рер-

Далее добавляется отдельной строкой Устройство –>Виртуальное устройство разветвителя, его параметры:

Сервер — такое же, как на основном профиле.

Камера – название камеры, такое же как на основном профиле.

Профиль – отличный от основного, Balanced.

**Queue name for get frame from source** – входная очередь кадров, которая будет приниматься с развитвителя ( тут указывается выходная очередь разветвителя основного профиля в формате demux<IP камеры>).

Выходная очередь — выходная очередь кадров, любое значение, обычно trackSource.

Канал — не используется.

Также на данный профиль необходимо добавить аналогично основному профилю кодек (кодек  $\rightarrow$  рекодек  $\rightarrow$  video), ограничив по необходимости высоту и ширину, частоту кадров и передачу по сети (разрешение изображения, server IV 5.4) указав ограничение вывода.

#### Важно: Добавлять на данный профиль PTZServer54 не нужно!

#### Настройка FocusD

Описание параметров настройки:

Настройка тепловизора FocusD от компании фаворит производиться путем добавления профиля для захвтаа видеоизображения Moxa или Axis и профиля управления Устройство – Ip камеры – Favorit  $-$  FocusD с параметрами:

– Выходная очередь – уникальное значение в пределах профиля, TSFocus

– IP адресадрес для отправки команд, сервер, на котором установлено ПО управления тепловизионным комплексом фаворит.

Port PTZ for ip-camera – порт TCP для отправки команд, тот что настроен в  $\Pi$ O управления для управления сторонними ПО.

– Логин\Пароль – логин и пароль для подключения к ПО фаворит

**PTZ Offset of tilt** – смещение по углу наклона задается в угле, умноженном на  $100$ , обычно нужно указать 18000.

– PTZ FocusD minimum zoom Camera – значение, выдаваемое при минимальном зуме на камере, 12.

– PTZ FocusD maximum zoom Camera – значение, выдаваемое при максимальном зуме на камере, 4099.

– PTZ FocusD minimum zoom tepl – значение, выдаваемое при минимальном зуме на тепловизоре, 119.

– PTZ FocusD maximum zoom tepl – значение, выдаваемое при максимальном зуме на тепловизоре, 1529.

**PTZ value of periodical query in ms** – период опроса координат,  $3000$ 

Delay between switching zoom on ip-camera $(AMB)$  — пауза между командами на тепловизор, задается в мс, 800 мс

**PTZ** synchronize query and movement — опция отключения запроса координат при вращении камерой, выставить

– Time For Reinit PTZ in Minutes – период переинициализации устройства, задается в минутах, 60

Use periodical query coords — опция, периодический опрос координат.

Далее необходимо настроить стабилизатор на профиле, для чего через редактор детекторов (Настройки → Детекторы) выбрать нужную камеру, выбрать профиль, который записывается в архив (в нашем случае Quality), выбрать детектор image stabilizer, параметры:

Common Settings

– Входная очередь — декодированная очередь (после декодека видео) которая подается на стабилизатор, обычно это videoDecode.

– Выходная очередь – любое значение, данная очередь кадров будет использоваться как стабилизированное видео.

Base settings

**Shake Compensation** — максимальное смещение видеоизображения с камеры в процентах от разрешения (по умолчанию 3). Выставить 10

– Performance — коэффициент стабилизации (1 минимум стабилизации и нагрузки на сервер, 4 максимальный эффект и максимальная нагрузка на процессор, по умолчанию 1. Коэффициенты 5 и 6 используются для стабилизации по центру кадра (тепловизоры и т. д.)). Выставить 5

**Cropping** – обрезать границу картинки  $(0/1)$ . выставить 1

**Corrupted** Frame – выводить порченный кадр  $(0/1)$ . выставить 0.

Далее выходную очередь необходимо сжать кодеком для этого добавляется «Кодек - Рекодек -Video», со следующими параметрами:

– Входная очередь – очередь кадров, которая будет сжиматься, выбираем ту очередь, которая идет со стабилизатора (обычно detectorOut).

– Выходная очередь — выходная очередь кадров, любое название, далее данная очередь должна быть прописана как входная на плагинах записи (Запись) и передачи по сети (разрешение изображения, server IV 5.4). Обычно trackEncode.

– codec — тип кодека для сжатия, выбираем h264.

## Скачано с ТЕХКЛЮЧИ. рер-

– Ширина — явное задание ширины кадра в пикселях, если 0, то оставить без изменения.

– Высота — явное задание высоты кадра в пикселях, если 0, то оставить без изменения.

**Bitrate** – ограничение битрейта в битах, если 0, то не ограничивать.

**FPS req.** – ограничение частоты кадров,  $\theta$ , то оставить без изменения.

– Keyint – период опорных кадров, через какое количество кадров будет генерироваться полный кадр, рекомендуемое значение 40, для меньшей нагрузки на ЛВС.

– Quality, качество выходного изображения, чем выше, тем качественнее картинка, рекомендуемое значение 70 для записи в архив и 60 для передачи по сети.

- Preset veryfast.
- Profile baseline.
- Thread выполнять в отдельном потоке, для распределения нагрузки по ядрам, убрать.

Чтобы в сеть и в архив выдавалось стабилизированное изображение, в плагинах записи (Запись) и передачи по сети (server IV 5.4) необходимо выбрать входную очередь равную выходной очереди со стабилизатора. Если нужно в архив писать с меньшей частотой, то необходимо добавить еще один кодек и в нем указать ограничение частоты FPS req.

Для организации второго профиля передачи по сети необходимо на основной профиль добавить Разветвитель – Разветвитель, в параметрах:

– Queue name for get frame from source указать входную очередь, которая будет передаваться на другой профиль, тут указать выходную очередь со стабилизатора (dectorOut).

– Выходная очередь – УНИКАЛЬНОЕ В СИСТЕМЕ название очереди кадров, обычно указывается demux<IPадрес камеры> без пробелов, данная очередь кадров можно захватить на любой профиль через «виртуальное устройство разветвитель».

Далее добавляется отдельной строкой «Устройство» – «Виртуальное устройство разветвителя», его параметры:

- Сервер такое же, как на основном профиле.
- Камера название камеры, такое же как на основном профиле.
- Профиль отличный от основного, Balanced.

**Queue name for get frame from source – входная очередь кадров, которая будет** приниматься с разветвителя, тут указывается выходная очередь разветвителя основного профиля demux<IP камеры>.

– Выходная очередь — выходная очередь кадров, любое значение, обычно trackSource.

– Канал — не используется.

Также на данный профиль необходимо добавить аналогично основному профилю кодек (кодек  $\rightarrow$  рекодек  $\rightarrow$  video), ограничив по необходимости высоту и ширину, частоту кадров и передачу по сети (server IV 5.4) указав ограничение вывода.

Скачано с Глехключи рер-

## Выжно: Добавлять на данный профиль PTZServer54 не нужно!

#### Настройка:

1. Добавляется непосредственно камера, производится ее настройка в т.ч. server IV 5.4 PTZServer54 , добавляется server IV 5.4 ( «Плагины» – «Серверы»).

2. К камере добавляется устройство ipcameras:Favorit:FocusD. Добавляется как плагин к камере, с помощью кнопки, указанной на картинке.

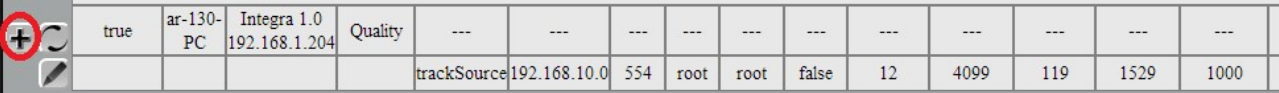

 Прописываются соответствующие настройки IP и порта PTZ, все остальные настройки остаются по умолчанию.

Замечание: для получения устройством команд необходимо проводить синхронизацию в АРМ «Фаворит».

Замечание: для возможности включения тепловизора через Интегра Видео 7, необходимо включить его питание в АРМ «Фаворит».

## Пример настройки поворотного комплекса АМБ S640

1. Настройка тепловизора

а) Добавление устройства АМБ S-640-IR

Перейти по Плагины Профили Устройства АМБ S-640-IR и добавить устройство.

Камера – ввести произвольное название камеры.

IP адрес – адрес тепловизионного канала.

Внешний контроль ip камеры – отметить галочкой.

PTZ IP for ip-camera – указать адрес оптического канала.

Adress device in com port which in use – задать свободный номер порта

Type of protocol to control ip-camera – указать 3.

### б) Добавление AMB Old Rotating Platform

Перейти по Плагины Профили Устройства АМБ Old Rotating Platform и добавить устройство.

IP адрес – адрес оптической камеры.

Внешний контроль ip камеры – отметить галочкой.

Adress device in com port which in use – порт, на котором располагается поворотная платформа (тот, который указали в предыдущем пункте)

### в) Добавление плагинов сервер ИВ 5.4 и PTZServer54

Перейти по «Плагины»-> «Профили»-> «Видео сервер 5.4» добавить и указать номер камеры.

Перейти по *Плагины Профили ptzserver54*, добавить, настройки оставить без изменения.

Скачано с Глехключи рер-

2. Настройка оптического канала

а) Добавление устройства Axis Q7404

Перейти по Плагины Профили Устройства Axis Q7404 и добавить устройство.

Камера – ввести произвольное название камеры.

IP адрес – адрес оптического канала.

## б) Добавление AMB Old Rotating Platform

Перейти по Плагины Профили Устройства АМБ Old Rotating Platform и добавить устройство.

IP адрес – адрес оптической камеры.

Внешний контроль ip камеры – отметить галочкой.

Adress device in com port which in use – порт, на котором располагается поворотная платформа.

## в) Добавление AMB Transfocator Fujinon

IP адрес – адрес тепловизионной камеры.

IP address to reset transfocator – адрес оптической камеры.

Adress for turn on or turn off Camera – указать произвольное число.

г) Добавление плагинов сервер ИВ 5.4 и PTZServer54

Перейти по «Плагины»-> «Профили»-> «Видео сервер 5.4» добавить и указать номер камеры.

Перейти по *Плагины Профили ptzserver54*, добавить, настройки оставить без изменения.

## Добавление виртуальных устройств разветвителя

Видео с одного источника можно транслировать в несколько устройств ИВ7. Виртуальные устройства применяются в тестировании (сравнительном и нагрузочном), для получения двух профилей качества из одного профиля (однопоточные камеры, тепловизоры), для разделения аналитики (один детектор на одно устройство).

Виртуальные устройства добавляются через подробный интерфейс.

1. Перейти по «Плагины» - «Профили». Выбрать источник для разветвления. На него добавить плагин Разветвитель (выделить плагин в колонке слева и нажать «+» в строке устройства).

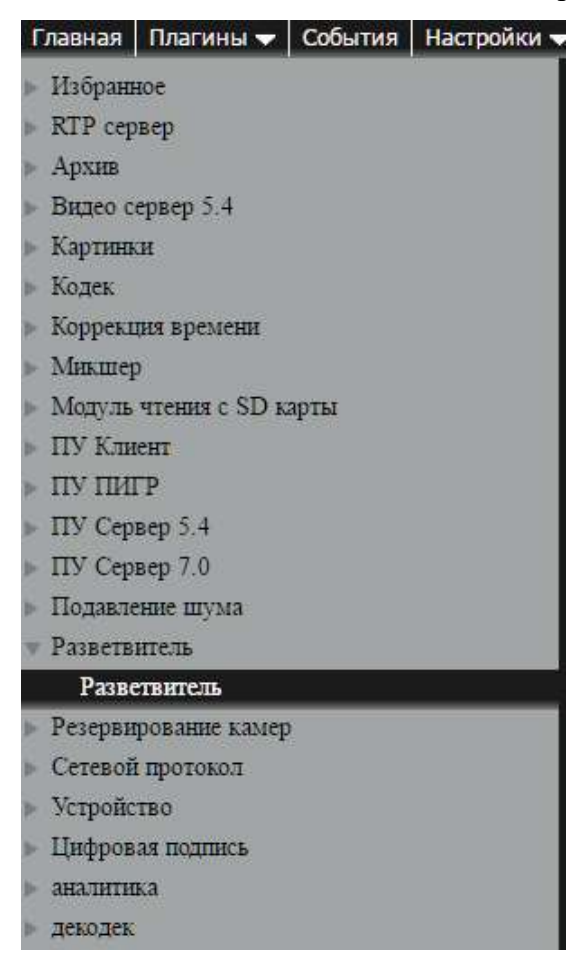

2. Для входной очереди указать выходную очередь с камеры-источника (по умолчанию trackSource). В качестве выходной очереди указать уникальное в системе имя очереди. Если планируется разветвить на много устройств, то в «Режиме копирования данных» лучше выбрать «AsyncWithWait».

| Axis P1346 192.168.2.22 | Quality | trackSource | demux 192, 168, 2, 22 | Async With Wait ▼ |
|-------------------------|---------|-------------|-----------------------|-------------------|
|                         |         |             |                       |                   |

3. Выбрать плагин «Устройство» – «Виртуальное устройство разветвителя».

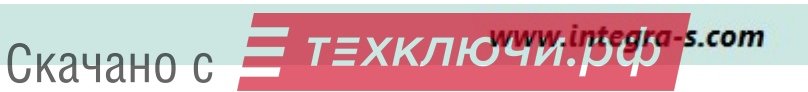

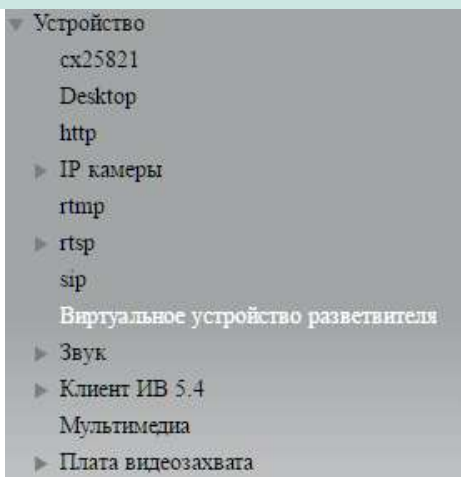

4. Сделать множественное добавление строк (кнопка с двойным плюсом). Указать количество добавляемых устройств, заполнить значения сервера и профиля, в поле «Камера» ввести любое имя + элемент {i}.

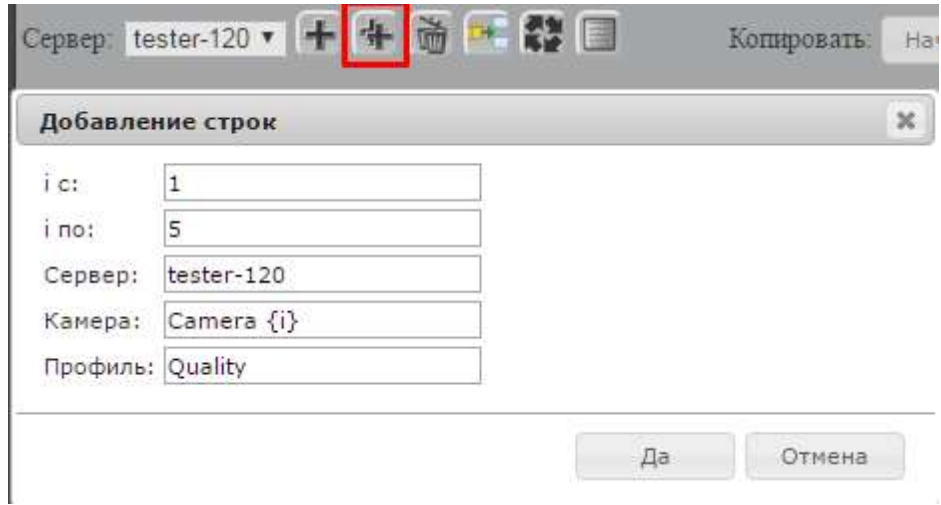

В этом примере добавится пять устройств с именами «Camera 1», «Camera 2» и т. д.

5. Отредактировать на одном устройстве плагин «Устройство» – «Виртуальное устройство разветвителя: в поле «Очередь для получения данных» указать выходную очередь с разветвителя, в «Режиме копирования данных» выбрать «AsyncWithWait» (см. п. 2).

6. Скопировать настройки плагина на другие устройства.

1) Нажать «Начать копирование»

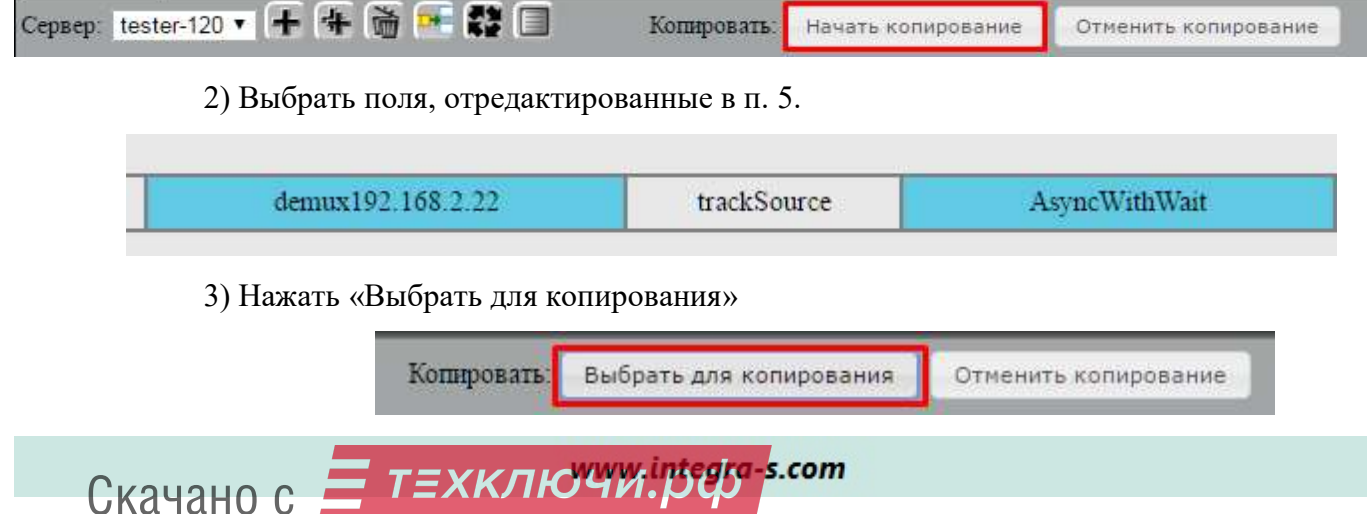

4) Двойным щелчком по строке выбрать плагин на виртуальном устройстве.

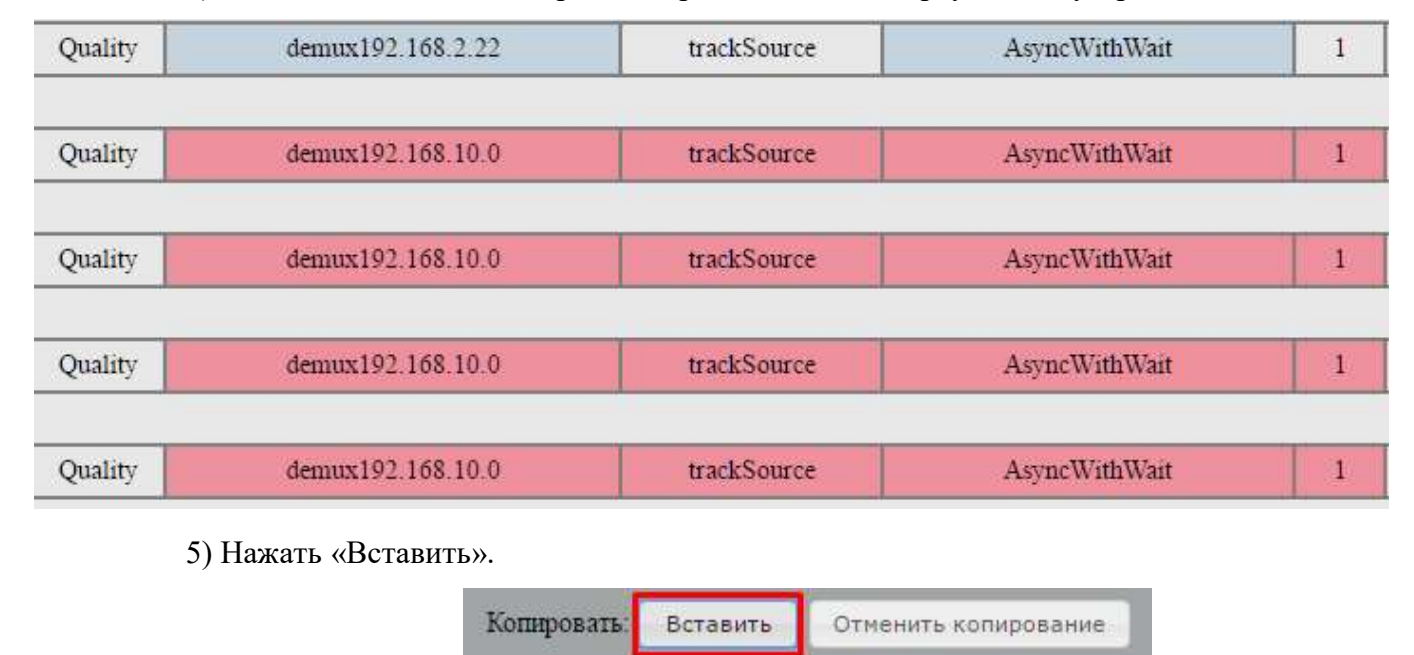

Далее каждое устройство настраивается как обычная камера.

Плагины можно не добавлять вручную, а скопировать с уже настроенного устройства (по одному плагину за раз). Чтобы скопировать весь плагин, нужно на этапе выбора полей выделить плагин (двойной щелчок по строке), а на этапе вставки выбрать всю строку (один щелчок по строке). Нужно учесть, что скопируются все поля плагина: в плагинах сетевых протоколов нужно будет вручную проставить уникальные id для каждого устройства.

## Приложение 3. Передача по Smtp, Snmp

## Настройка Smtp (email)

Данный плагин позволяет отправлять события с камер на email.

Для добавления сервера SMTP необходимо перейти по ссылкам меню «Плагины» — «Серверы» — «Сервер»— «SMTP сервер».

#### Описание настроек:

Название — Название плагина (задается пользователем)

 $Id \mathcal{N}$ е3 — Произвольный идентификатор (используется, если совпадают названия плагинов)

 $IP$  адрес — Адрес, по которому производится прослушка пришедшей почты  $(0.0.0.0 -$  по всем сетевым интерфейсам)

Порт — Порт, для приема почты

Сохранять письма — Сохранять письма на сервере

Период проверки на вставку стопового события в мс – Время до посылки события «Истечение таймаута» по событию (используется для записи архива)

Преобразовать поле 'Кому' в номер события — Список преобразуемых событий (не изменять!)

Вся остальная настройка производится на веб странице ip камеры (точное название полей зависит от производителя и типа камеры).

На веб странице данной ip камеры нужно перейти по пунктам «Setup – System Options –Network – SMTP (email)».

1. В поле адрес mail сервера вбиваем адрес сервера ИВ7.

2. В поле порт — порт, указанный в настройках на сервера ИВ7.

3. Отправитель — Имя камеры в «Интегра Видео», записанный в форме email адреса. Формат вводимого адреса: «текст» «Имя камеры» «текст» $@$ integra.ru

 ВНИМАНИЕ!!! Это поле накладывает ограничение на возможные имена для камер. В имени нельзя использовать пробелы, специальные символы. Рекомендуется сначала задать в настройках камеры поле «From email address», затем скопировать имя камеры в ИВ7.

4. Получатель — Тип события, записанный в форме email адреса. Формат вводимого адреса: «Тип события»@integra.ru.

### Типы преобразуемых событий в формате «Название события» - «Тип события»

Движение в зоне — detector

Распознан номер автомобиля — detector\_car\_number

Оставленный предмет - detector left item

Убранный предмет — detector\_left\_item\_removed

Зафиксирован проезд автомобиля — detector\_car\_ride

Скачано с  $=$  Т=ХКЛЮЧИ. рер-

Детектор движения отключен — detector\_off Детектор движения включен — detector\_on Обнаружена повышенная активность объекта — detector\_high\_activity Обнаружено задымление — detector\_smoke Обнаружено нарушение маршрута — detector\_route\_break Сработка аудио детектора — detector\_audio Большой объект в зоне детекции — detector\_big\_object Распознано лицо — detector\_face Скопление людей — detector crowding Вход в зону детекции — detector enter zone Выход из зоны детекции — detector  $\ell$ eave zone Превышено максимальное количество людей — detector\_exceed\_humans Сбой RAID-массива — raid\_error

## Настройка Snmp ретранслятора с подменой ID

1. Для добавления плагина SNMP нужно перейти по ссылкам меню «Плагины» - «События» -«SNMP».

2. Выставить галочку у параметра «is receiver».

3. В поле «table of accordances» вбивается таблица подмены ID в виде json-файла

{"«id\_события» «id камеры»": «новый id» "«id\_события 2» «id камеры 2»": «новый id\_2»}.

Описание настроек плагина snmp:

Ip адрес получателя – IP адрес с указанием порта через «/», на который посылаются трапы

Секретное имя пользователя – Имя сообщества трапов (Public/Private)

**Локальный IP** – (только для трапов v.1) Адрес, с которого отсылаются трапы

Порт приема – Порт приема трапов (ретранслятор)

Таблица соответствий - таблица подмены ID (используется в схеме с ретранслятором)

## Приложение 4. Настройка детекторов

#### Настройка детектора оставленного предмета

1. Добавить камеру, перейдя по ссылкам меню: «Плагины» – «Профили» – «Устройства».

2. Добавить декодек, перейдя по ссылкам меню: « Декодек» — «рекодек» — «видео».

3. Добавить детектор оставленных предметов, перейдя по ссылкам меню: «Настройки» -«Детекторы».

3.1 Выбрать камеру и добавить Forget, нажав на «+».

3.2 Зайти в настройки детектора, нажав на «Детектор оставленных предметов» – «Базовые настройки»: в поле «Входная очередь» поставить декодированный поток (videoDecode).

3.3 Настроить детектор. Описание настроек изложено ниже.

4. Добавить отрисовку контуров. Для этого перейти по ссылкам меню «Плагины» - «Профили» - «Микшер» - «Микшер» и рядом с нужной камерой нажать на «+».

Заполнить поля данными значениями: Входная очередь=trackeSource, Выходная очередь=trackOut.

5. Посмотреть работу детектора можно через ресивер или клиент ИВ7. Для этого нужно настроить на сервере IV7 передачу видео и контуров.

5.1 Добавляем сервер 5.4., перейдя по ссылкам меню «Плагины» – «Серверы» – «сервер ИВ 5.4» , после чего нажимаем «+» вверху страницы.

5.2 Добавляем плагин сервер ИВ 5.4 для нужной камеры. Для этого переходим по пунктам меню «Плагины» - «Профили» - «Видео сервер 5.4», нажимаем «+» напротив строки с камерой. Значение полей: Входная очередь=trackOut, Номер камеры (5.4)=идентификатор камеры для ресивера/клиента 5.4

6. Для вывода отладочных очередей необходимо проделать следующее:

6.1 Выбрать необходимые потоки в блоке Визуализация, написав в ячейке напротив них произвольное название декодированной очереди, как показано на рисунке ниже.

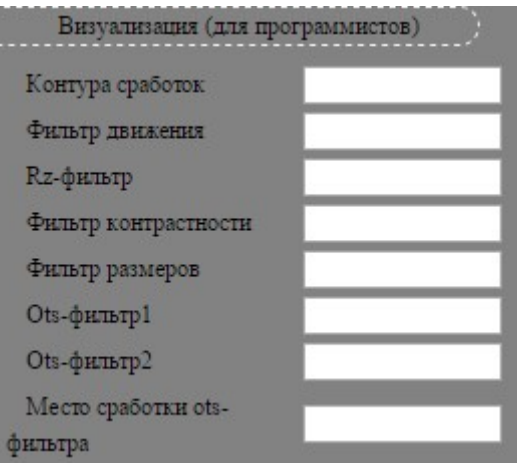

6.2 Закодировать выбранные потоки: Кодек — рекодек — видео ( обязательно в поле кодек выбрать ivm2).

6.3 Просмотреть результат можно через клиент ИВ7 или ресивер.

Для добавления плагина сервер ИВ 5.4 нужно перейти по ссылкам меню «Плагины» — «Профили» — «Видео сервер 5.4» и нажать на «+» напротив строки с камерой. Значение полей: Входная очередь — выходной поток с кодека, Номер камеры (5.4) — идентификатор камеры для ресивера/клиента ИВ7.

#### Расширенные настройки детектора оставленных предметов

#### Базовые настройки

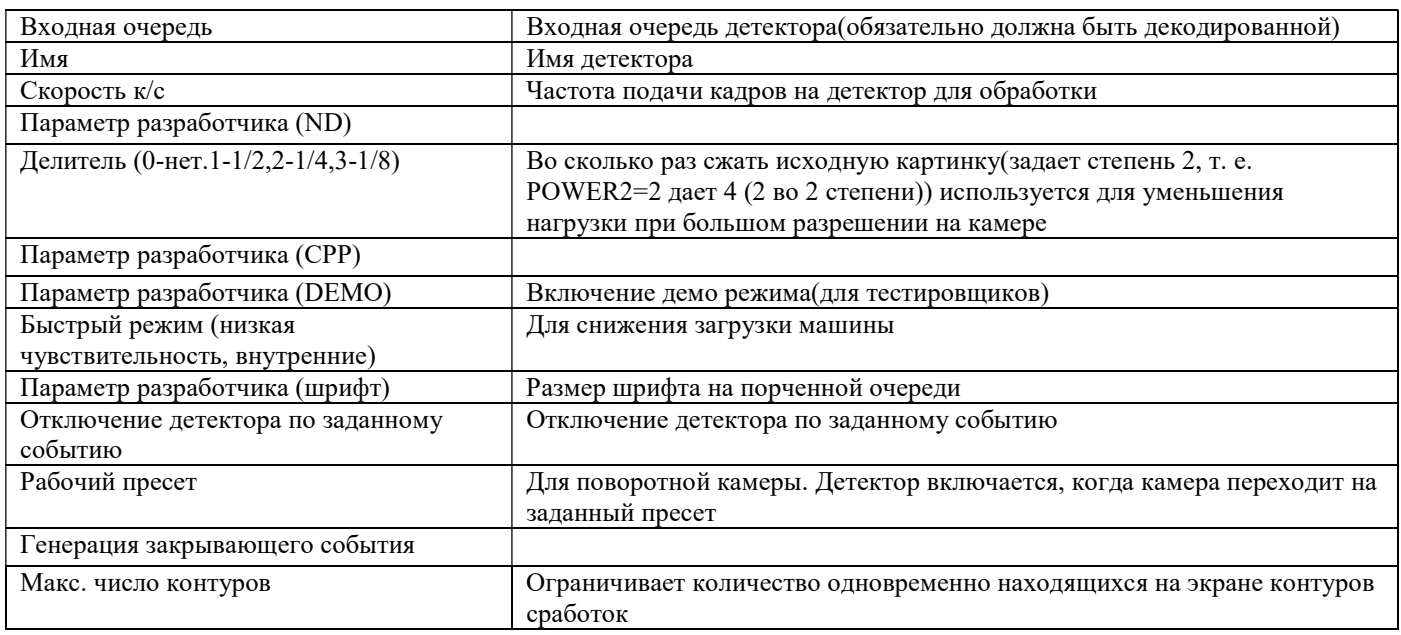

#### Настройки размера

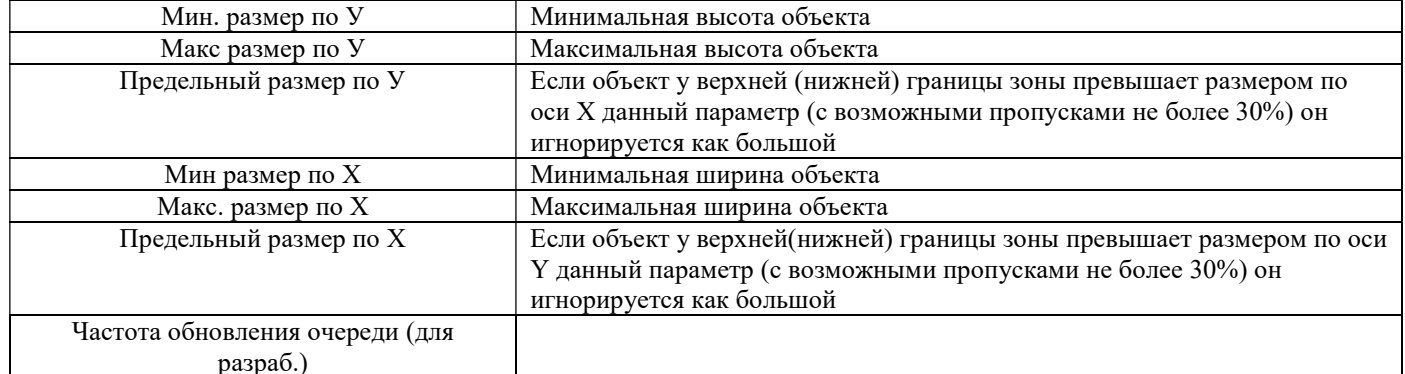

## Настройки контрастности

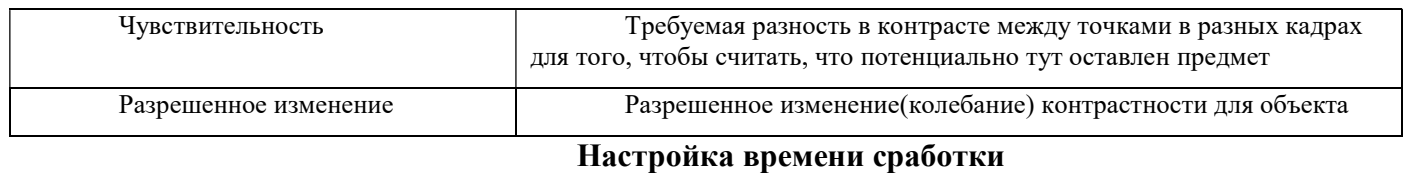

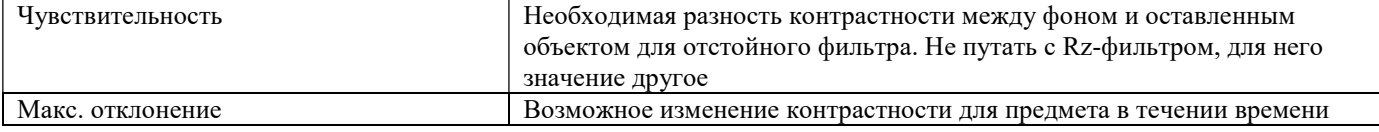

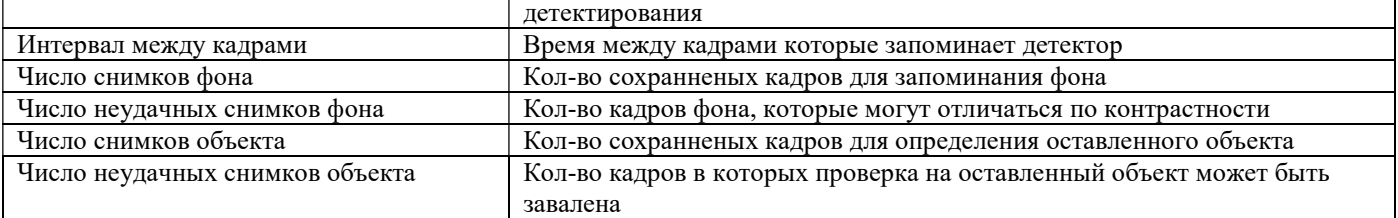

## Убранный/оставленный предмет

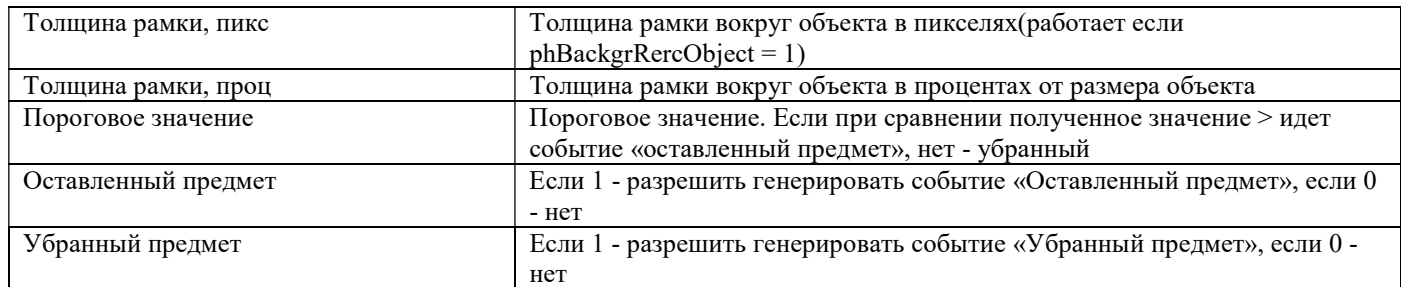

## Блок Визуализация – используется для вывода различных отладочных видеопотоков.

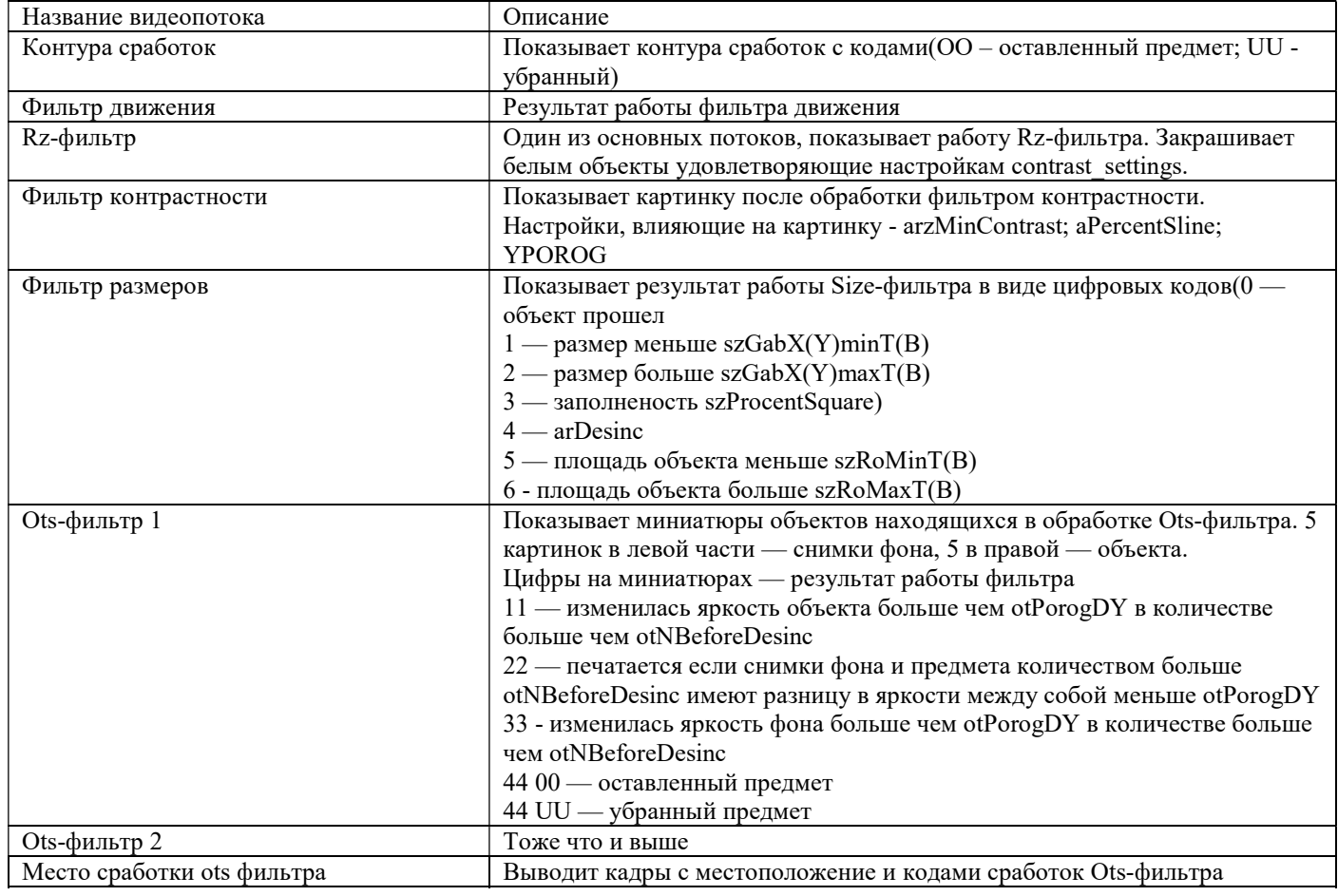

## Приложение 5. Управление поворотными камерами

### Управление поворотными камерами через COM-порт

В ИВ7 камеры, управление которыми осуществляется через COM-порты, работают с помощью плагина PTZpigr. Порядок настройки следующий:

1. Сначала добавляется COM-сервер. Переходим по ссылкам меню «Плагины» — «COMServers». Здесь настраиваются параметры COM-портов, через которые работают камеры. Добавлять необходимо столько, сколько COM-портов задействовано.

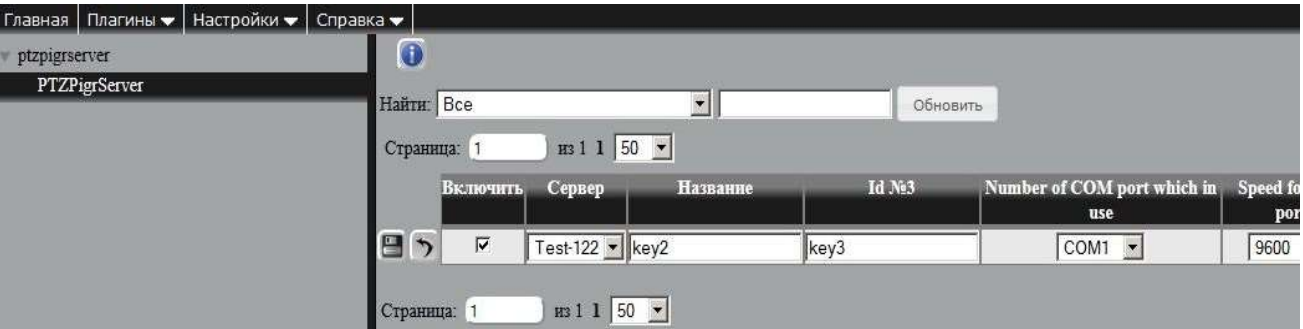

Описание параметров COM-сервера

Сервер — Имя сервера, на который добавляется плагин

ID №3 — уникальный текстовый идентификатор

Number of COM port which in use — Номер используемого COM-порта

**Speed for com port** — Скорость COM-порта (бит в секунду)

Data bits — количество бит в посылке (по умолчанию 8)

Parity — Параметры проверки четности

 $None$  — нет проверки (Включено по умолчанию);  $Odd$  — нечетные; Even — четные; Space —

пробел; Marker - маркер

**Stop bits** — Вид стоповых бит $(1; 1.5; 2)$ .

RTS control – Управление выходным битом RTS (Request To Send).

Disable. Отключение сигнала RTS, если устройство открыто.

Скачано с = т=хключи рер-

Enable. Включение сигнала RTS, если устройство открыто (Включено по умолчанию).

Handshake. Включение квитирования RTS. Драйвер устанавливает линию RTS, когда буфер "type-ahead" (входной) заполнен менее чем наполовину, и сбрасывает ее, если буфер заполнен более чем на три четверти.

Toggle. Включение упрощенного квитирования, при котором на линии RTS устанавливается высокий уровень сигнала в том случае, если в буфере появляются байты для передачи. После пересылки всех байтов, содержащихся в буфере, на линии RTS устанавливается низкий уровень сигнала.

**DTR control** – Управление сигналом готовности выходных данных (Data Terminal Ready) Disable. Отключение сигнала DTR, если устройство открыто.

Enable. Включение сигнала DTR, если устройство открыто.

Handshake. Включение квитирования по линии DTR.

Time for refresh coords — интервал опроса координат с камеры.

2. Далее на камеру нужно добавить плагин PTZPigr. Для этого необходимо перейти по ссылкам

меню «Плагины» — «Профили» — «PTZPigr».

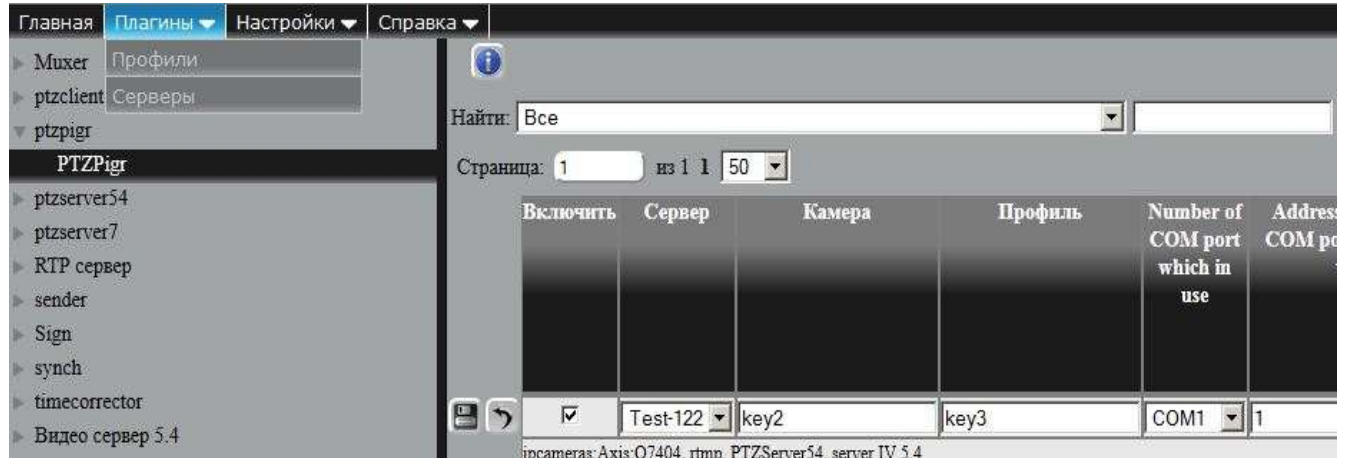

Сервер — Имя сервера, на который добавляется плагин

Камера — Имя камеры

Профиль — Имя профиля

Number of COM port which in use – Номер используемого COM-порта

Address device on COM port which in use — адрес поворотного устройства

Type of device protocol which in use — Выбранный протокол управления

Use as retranslator (com port, ptz address and type protocol ignory) — Использовать

ретранслятор(в этом случае предыдущие 3 настройки игнорируются)

IP address of retranslator –  $IP$  адрес сервера ретранслятора

**Port of retranslator** — Порт, указанный в server IV 5.4 на ретрансляторе

Login of retranslator – Логин пользователя поворотными устройствами на ретрансляторе

**Password of retranslator** — Пароль пользователя поворотными устройствами на ретрансляторе

3. Для управления через рессивер или клиент ИВ7 добавить плагин ptzserver54 (Плагины —

Профили – ptzserver54)

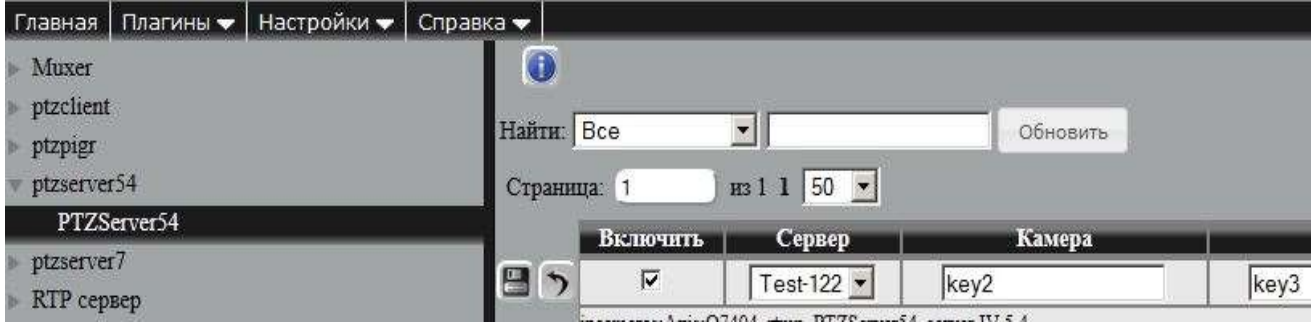

Скачано с = т=хключи.рф-s.com

## Управление через PTZ клиента

На машине с подключенной по COM-порту поворотной камерой выполняем настройку с фиктивной камерой (Источник, PTZserver54, server 5.4, PTZPigr).

На машине с подключенным видеоканалом заводим камеру, PTZserver54, server 5.4, PTZClient. Настройки PTZClient:

Camera ID (5.4) – ID 5.4 камеры, для которой настраивается управление на удаленном сервере

Server IP – IP сервера, на котором настроено управление камерой

Порт — Порт 5.4 сервера, на котором настроено управление камерой

Логин — Логин пользователя, которому разрешено управление камерой

Пароль — Пароль пользователя, которому разрешено управление камерой

## Настройка управления поворотной камерой через оцифровщик Axis Q7401

Выбрать драйвер для управления – Pelco [4.09] (или Pelco [4.10]). Скачать можно с официального сайта Axis.

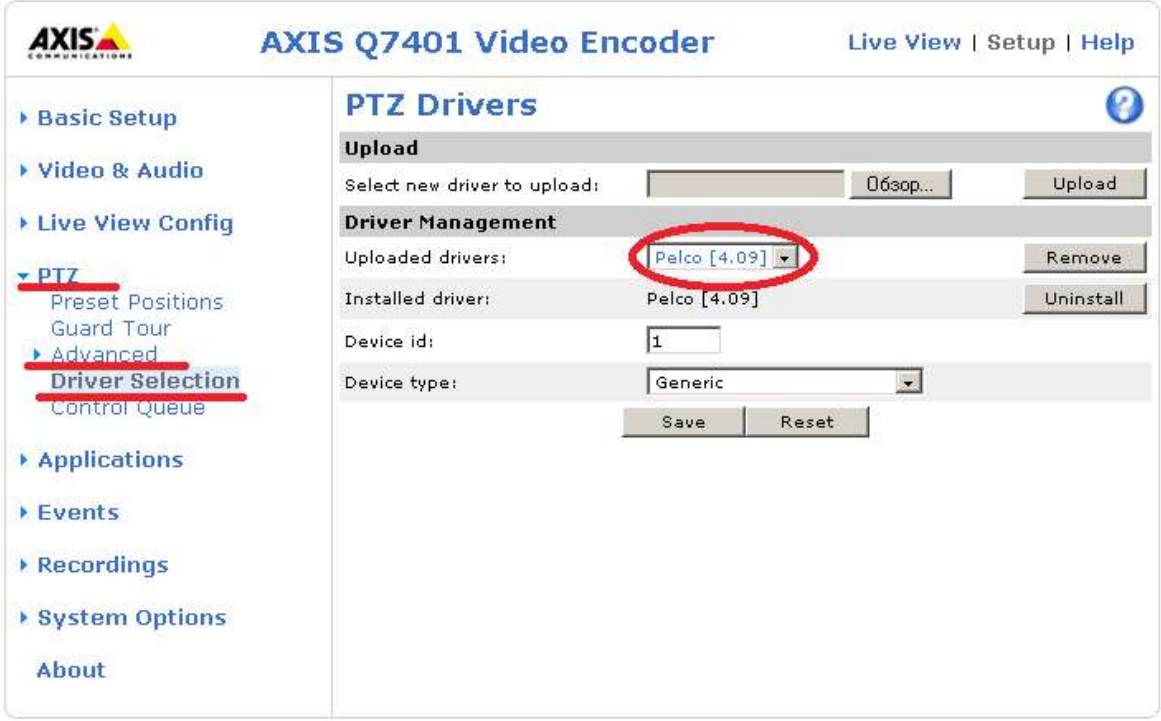

Настроить COM – порт: Снять галку с «Pan Tilt Zoom»; параметр Boud rate выбирается в зависимости от скорости Вашего COM – порта, для устройства AXIS M7001 в поле "Port mode" необходимо выбрать «RS422-2/4 wire", соединение при этом должно быть по 4 проводной схеме (RX-TX и TX-RX).

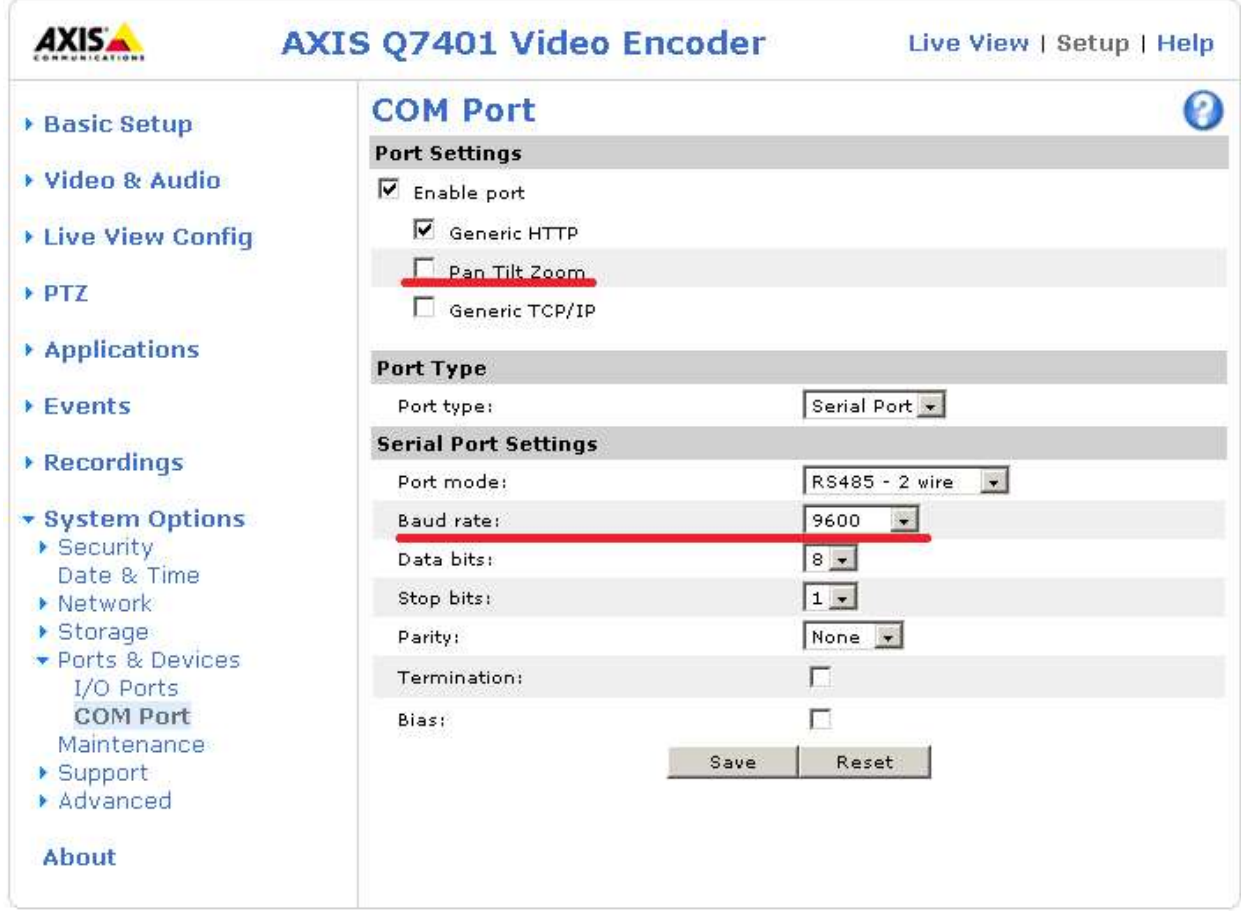

Настраиваем управление поворотом.

## Важно: Обязательно снять галочки напротив параметров Flip pan и Flip tilt

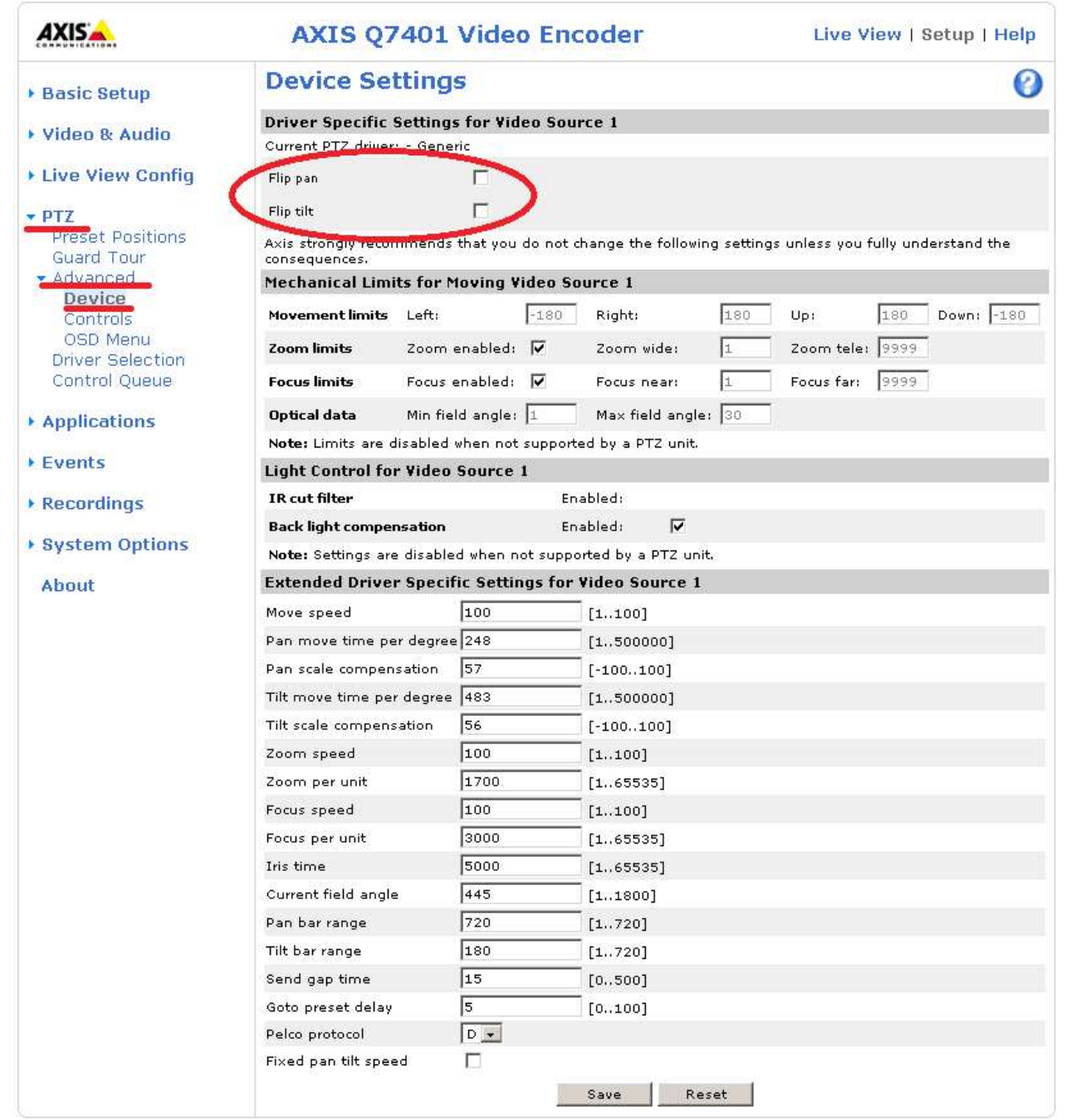

Если необходимо удаленное управление тепловизором, настраиваем кнопку включения / отключения питания для тепловизионной камеры. Выводим кнопку на лайв просмотр: Output 1 – Active/Inactive.

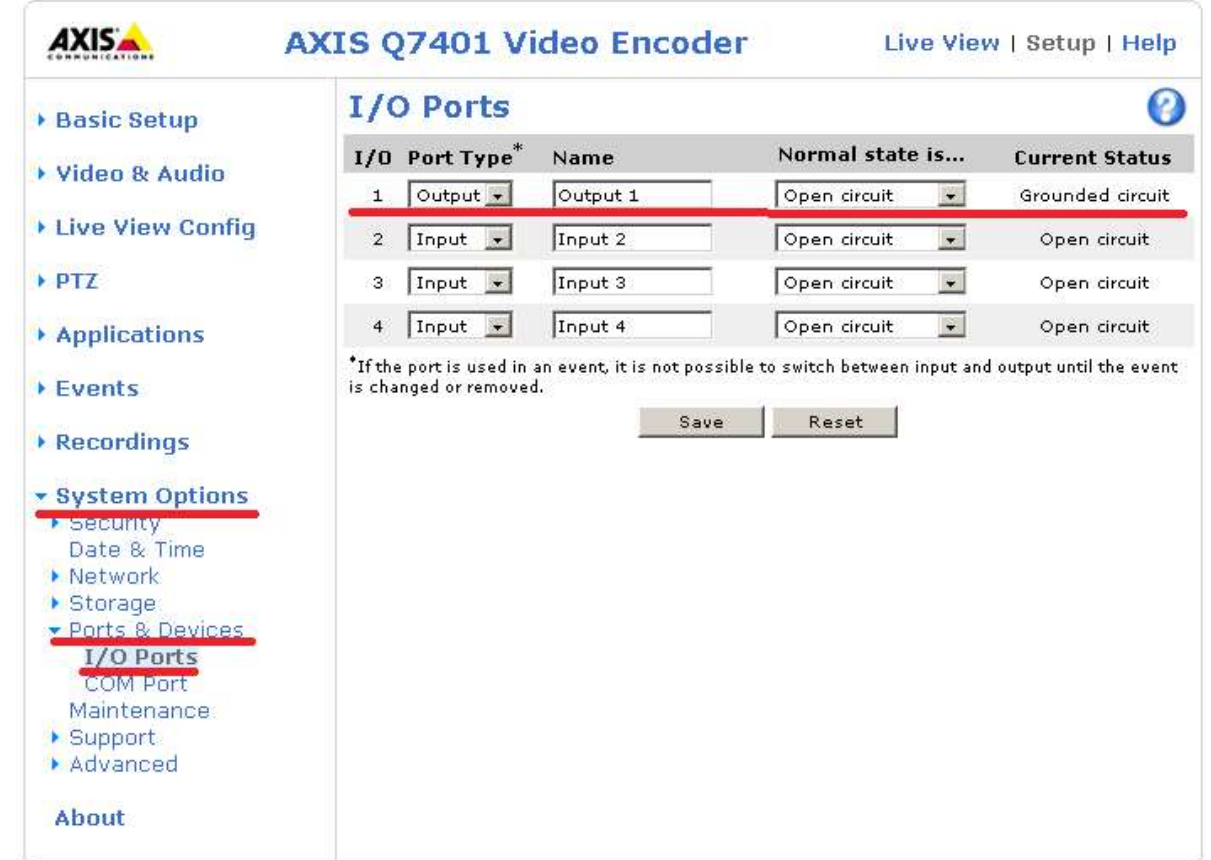

Настройка кнопки управления питанием, для удаленного управления тепловизором.

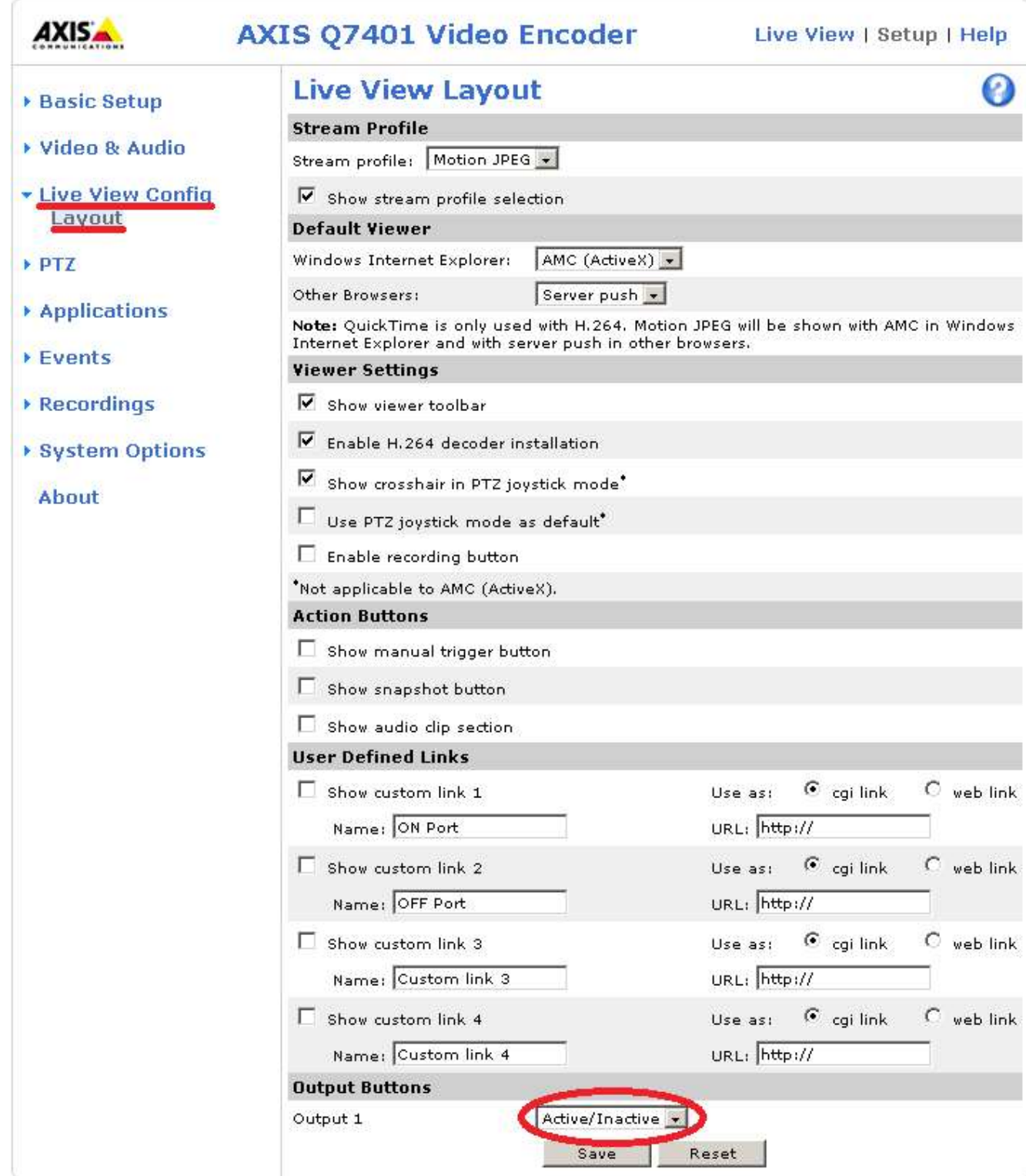

В результате получится следующее:
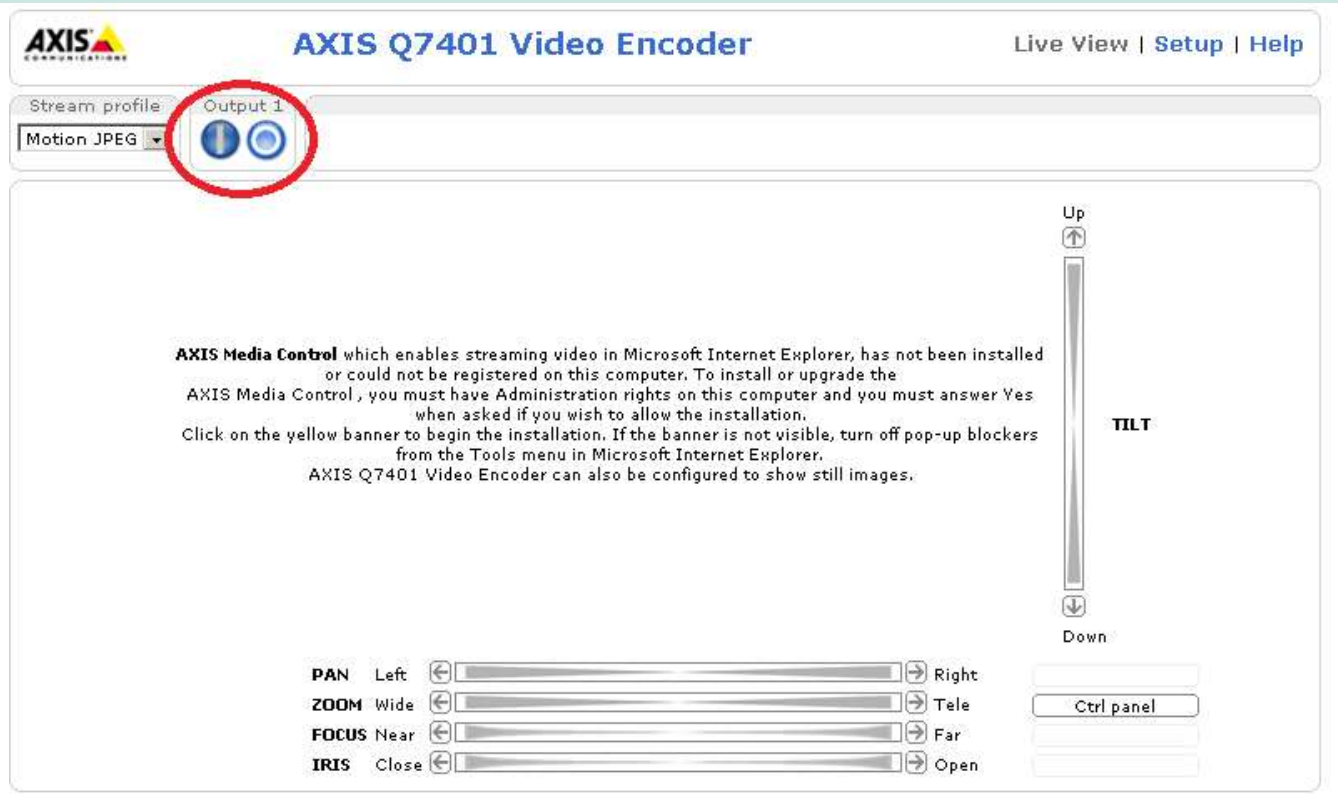

#### Поворотная платформа АМБ

 Добавляется непосредственно камера, производятся ее настройка, в т.ч. server IV 5.4 PTZServer54 , добавляется server IV 5.4 на вкладке «Плагины» - «Серверы».

 К камере добавляется устройство ipcameras:AMB:Old Rotating Platform. Добавляется как плагин к камере, с помощью кнопки показанной на картинке ниже.

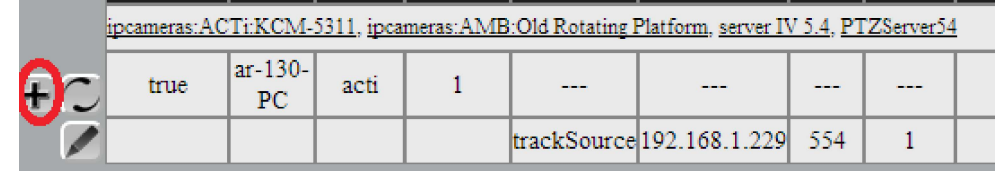

Прописываются соответствующие настройки: IP адрес, IPport, Address device on COM port which in use по умолчанию 1.

{

},

},

## Приложение 6. Дополнительные функции клиента ИВ7

#### Прилинковка микрофонов к камере

Прилинковка микрофонов – это настройка клиента для осуществления выгрузки в АВИ файл видеороликов с видеоизображением и звуком взятых с разных источников. Т.е. видеоизображение с одного источника, а звук с другого.

Вся настройка сводится к редактированию текстового файла video source linked audio.json, который находится в корневой папке программы Video Client 7.0.

В данном файле находится информация обо всех доступных камерах на данном клиенте в представленном ниже формате:

```
 "key1":"222", 
           "key2":"21804", 
           "linked_audio": 
 [ 
 ]
```
Чтобы добавить микрофон с другого устройства к камере, необходимо прописать ее параметры в "linked audio" так, как представлено ниже:

```
{
```

```
 "key1":"222", 
             "key2":"20807", 
             "linked_audio": 
 [ 
             {"key1":"222", 
             "key2":"20804"} 
 ]
```
Здесь к камере 20807 на сервере 222 добавлена возможность выгрузки со звуком с камеры 20804 сервера 222.

В случае если необходимо добавить еще несколько источников, достаточно перечислить их в данной настройке разделив запятой:

{

```
 "key1":"222",
```
Скачано с  $=$  Т=ХКЛЮЧИ. рер-

},

```
 "key2":"20807", 
               "linked_audio": 
 [ 
               {"key1":"222", 
               "key2":"20804"}, 
              {"key1":"222", 
              "key2":"20817"}, 
              {"key1":"222", 
              "key2":"20814"} 
               ]
```
В результате чего панель выгрузки примет вид:

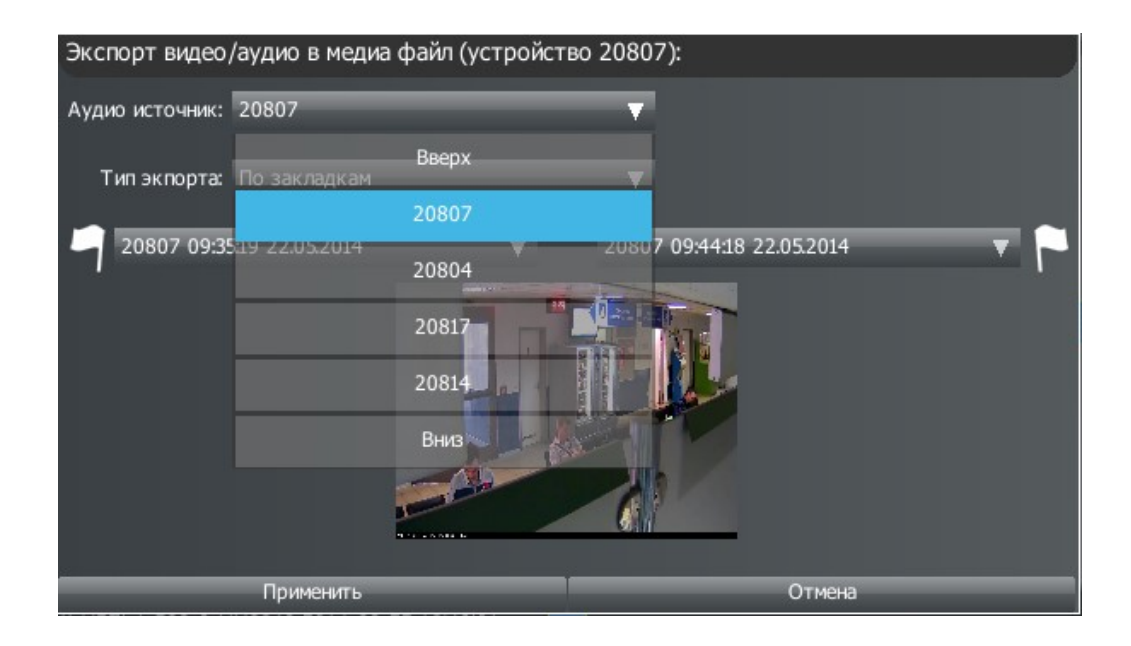

Скачано с = т=хключи.рф-

## Приложение 7. Добавление камер из ИВ 5.4

1. Создать текстовый файл, в него вставить запись в следующем формате.

```
{ 
 "192.168.40.151": 
\{"direct access":1,
             "cams": 
International Contract Contract District
                        {"key2": "Камера 3101","Status": true}, 
                        {"key2": "Камера 1027","Status": true}, 
                        {"key2": "Камера 1025","Status": true}, 
                        {"key2": "Камера 2602","Status": true} 
 ], 
            "down servers":
            [ ]
 } 
}
```
где 192.168.40.151 – ip адрес сервера ИВ 5.4,

"key2": "Камера 1027" – название камеры на сервере ИВ 5.4,

"Status": true – статус всегда true,

"direct access": 1 . Если 0 — принудительная работа через ретранслятор, 1 принудительная работа напрямую, 2 — автоматическое определение. Если компьютер доступен через ping, то "direct\_access":1.

Если нужно добавить несколько серверов, то по такому же принципу оформить записи для других серверов в этом же файле.

Назвать файл произвольно и поместить его по следующему пути: C:\Program Files\Video Server 7.0\databases\5\_4\_servers.

2. Через браузер зайти в настройку Сервера ИВ 7. Открыть подробный интерфейс. На вкладке «Плагины» выбрать «Серверы».

Нужно, чтобы были добавлены следующие серверы.

- listener pinger. Нажать на название в списке, потом нажать на плюс для добавления. Нажать на кнопку сохранения.

 - server IV 5.4 аналогично. Если сервер ИВ 5.4 и ИВ 7 находятся на одной машине, то нужно задать порт, отличный от порта на сервере ИВ 5.4.

- wshost:host аналогично.

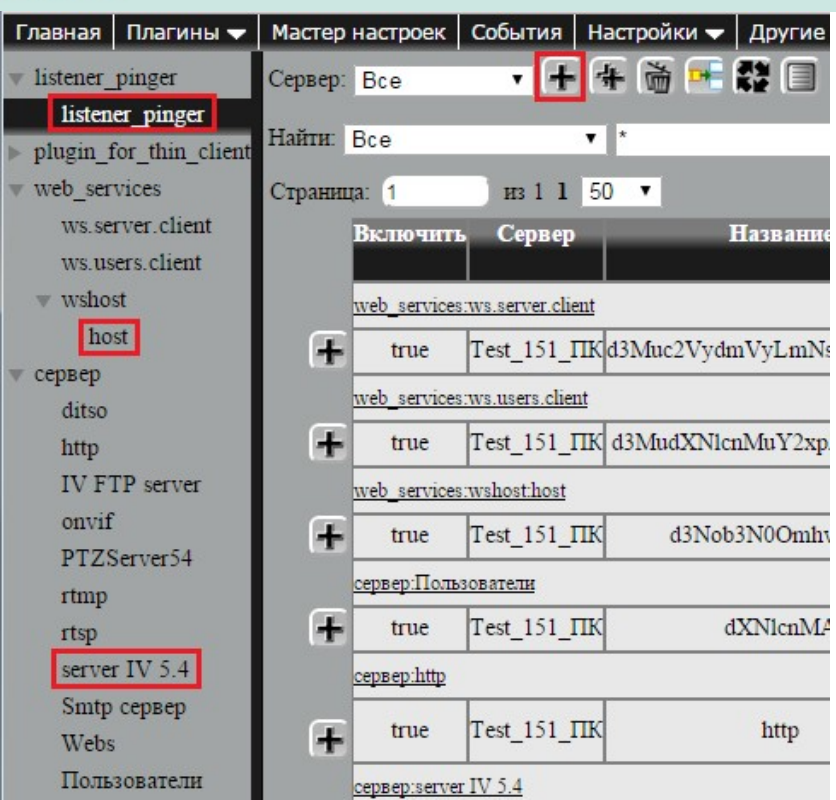

Перезапустить сервер.

3. Перейти в «Настройки» – > «Поиск камер». Выбрать сервер, нажать «Далее». В отображаемых производителях выбрать только «Integra-S». В выбранных производителях развернуть список, отметить галочками камеры, которые добавлены с Сервера ИВ 5.4. Нажать два раза «Далее». Камеры добавлены на сервер.

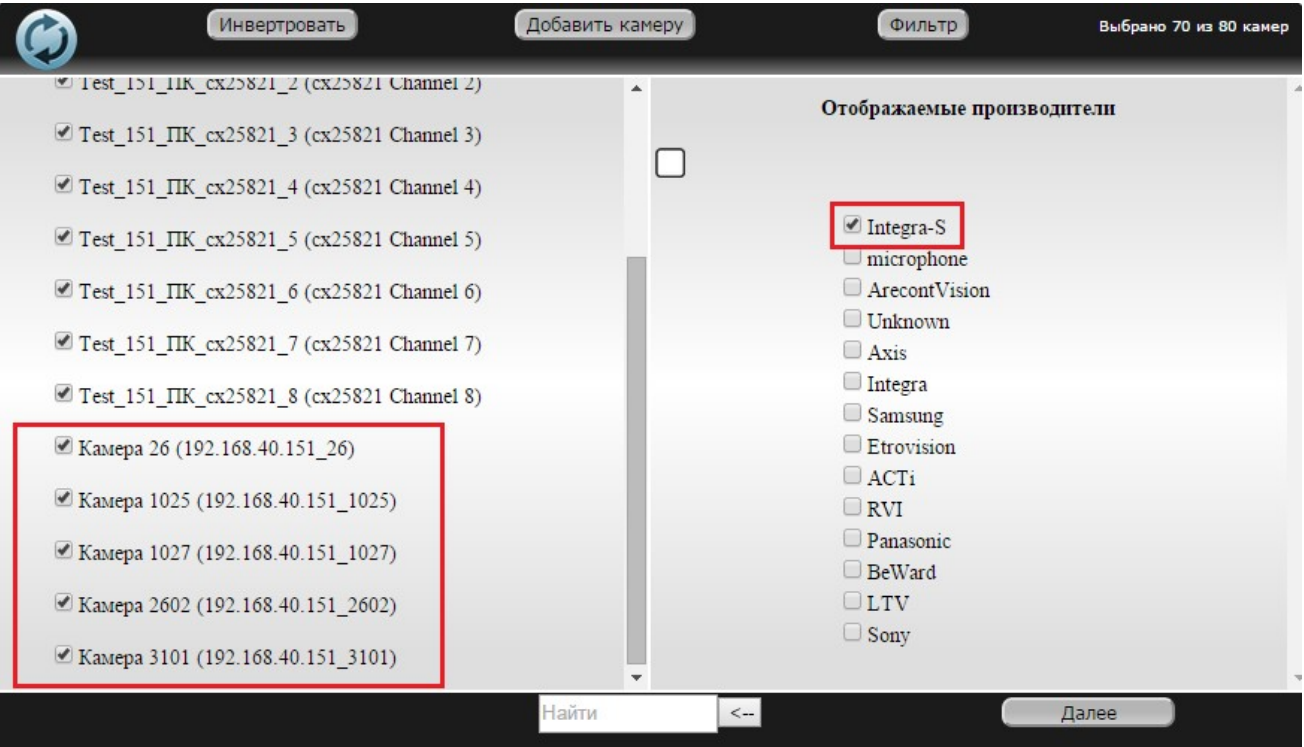

Скачано с = т=хключи.рф-

4. Организовать камеры в набор.

Открыть «Настройки» – > «Редактор наборов». Нажать на плюс, добавление нового набора. Изменить название, если требуется. Задать количество столбцов и строк в наборе. Перенести камеры из списка в набор. Нажать на кнопку сохранить.

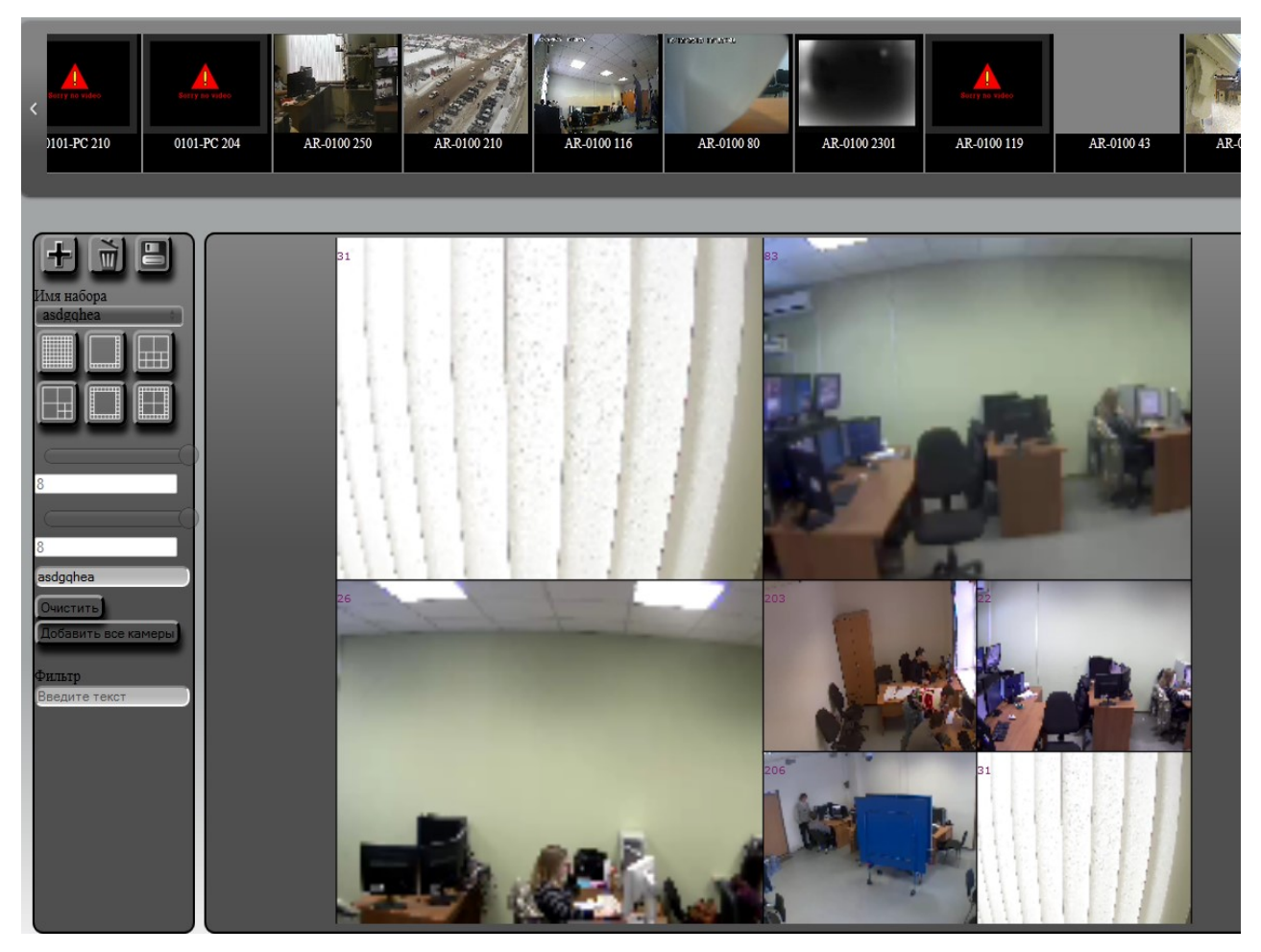

На клиенте ИВ 7 новый набор появится в списке наборов.

## Приложение 8. Подключение к серверу ИВ7 через приложение

## для iPhone

#### 1. Настройки на сервере

а) Добавление сервера rtsp.

Для добавления протокола RTSP на видеосервер выбрать в главном меню программы пункт: «Плагины» – «Серверы» – «сервер» — «rtsp».

Нажать на кнопку **+** рядом с именем сервера, на который необходимо добавить сервер rtsp.

Параметры можно оставить по умолчанию. После чего нужно нажать кнопку слева от добавляемой строки.

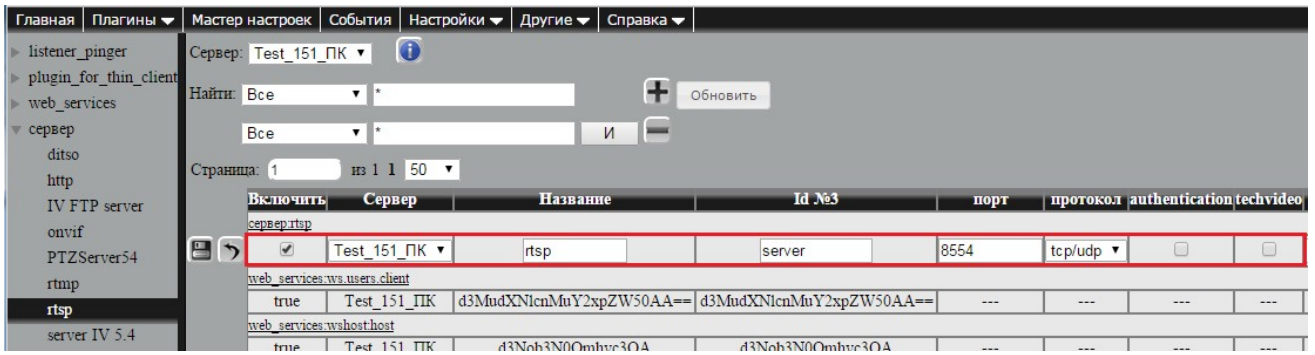

Может быть, что сервер rtsp уже добавлен ранее. В таблице будет строка с соответствующим

названием и рядом со строкой знак редактирования .

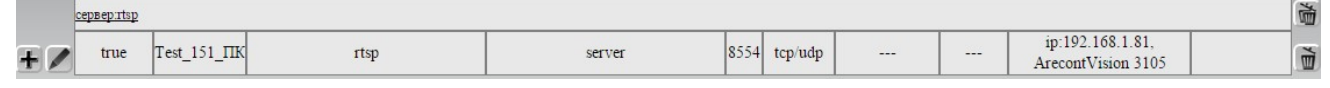

б) Чтобы просматривать видео с камеры по протоколу rtsp нужно зайти в «Плагины» – «Профили» – «Сетевой протокол» – «rtsp» и отредактировать строчку соответствующей камеры.

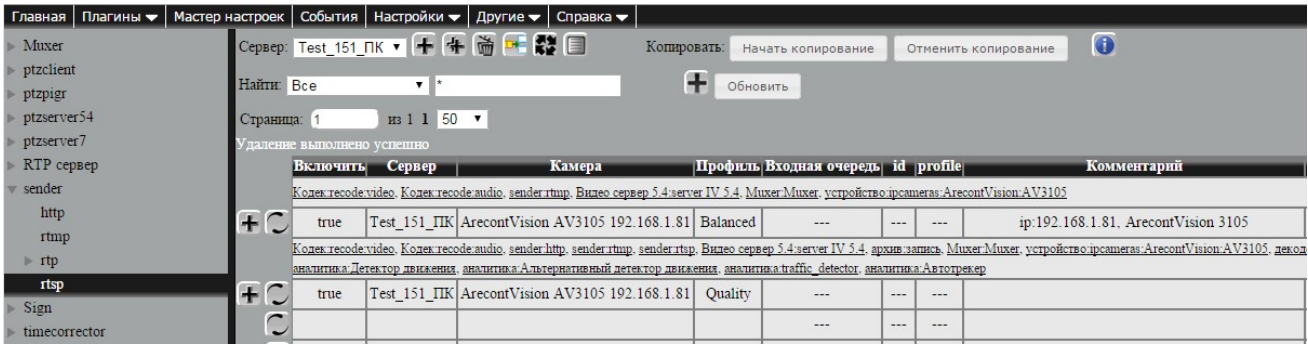

Чтобы добавить плагин, нажать на рядом со строкой. В полe «номер» поставить цифровой номер камеры, идентифицирующий ее для передачи видео через rtsp протокол. В поле «Профиль» можно выбрать качество показа видеоизображения высокое, среднее и низкое (high, medium, low).

 Если плагин уже добавлен, то над строкой камеры будет надпись Сетевой протокол:rtsp и знак редактирования слева.

Скачано с = т=хключи.рер-

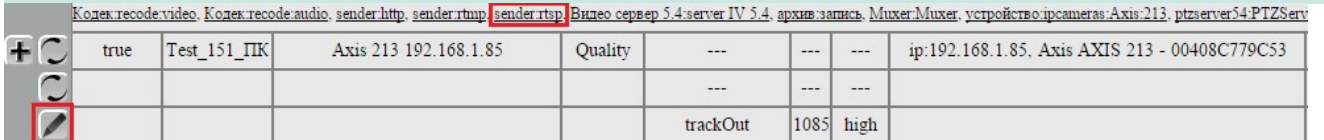

в) Добавление плагина для тонкого клиента.

В главном меню программы выбрать пункт: «Плагины» – «Серверы» – «Плагины для тонкого

клиента» — «Плагины для тонкого клиента». Нажать на кнопку  $\mathbf{H}$  рядом с именем сервера.

Оставить все настройки по умолчанию и нажать на .

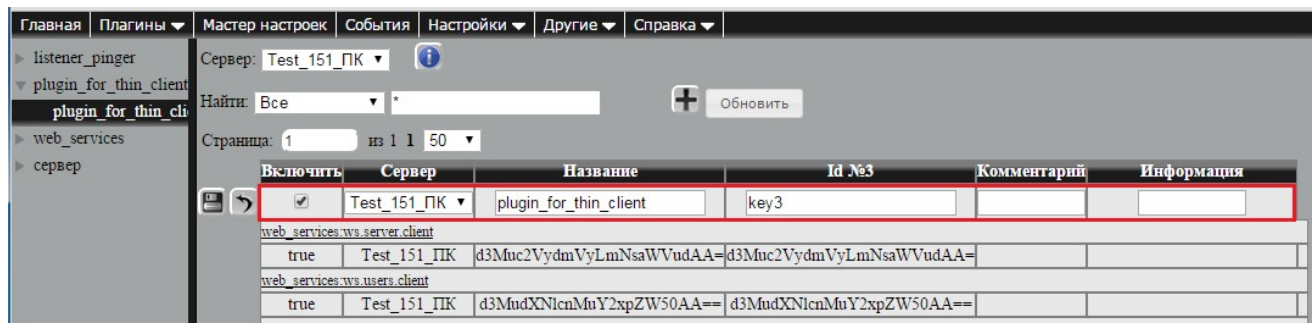

г) Если сервер не имеет прямого доступа в Интернет, то потребуется настроить переадресацию портов для работы программы:

- порт для подключения к серверу – по-умолчанию 9090;

Скачано с  $=$  Т=ХКЛЮЧИ. рер-

- порт для передачи видео по RTSP – по-умолчанию 8554.

#### 2. Скачать приложение из App Store.

Ввести в поиске Integra-s. Будут найдены приложения для iPhone и iPad.

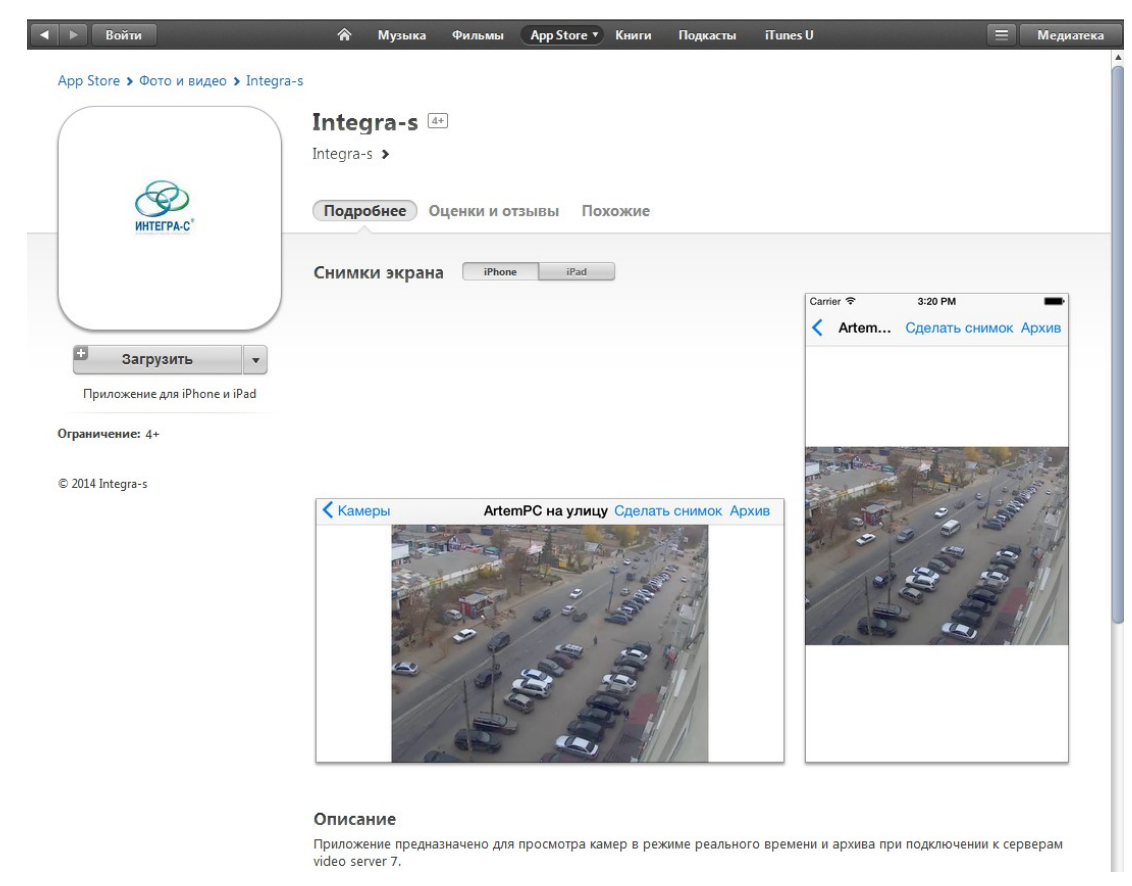

#### 3. Запуск приложения

Задать ip-адрес и порт (по умолчанию 9090) и подключиться. В появившемся окне ввести логин и пароль для доступа (по умолчанию для доступа администратора логин:admin, пароль: fulladmin).

## Приложение 9. Номера событий

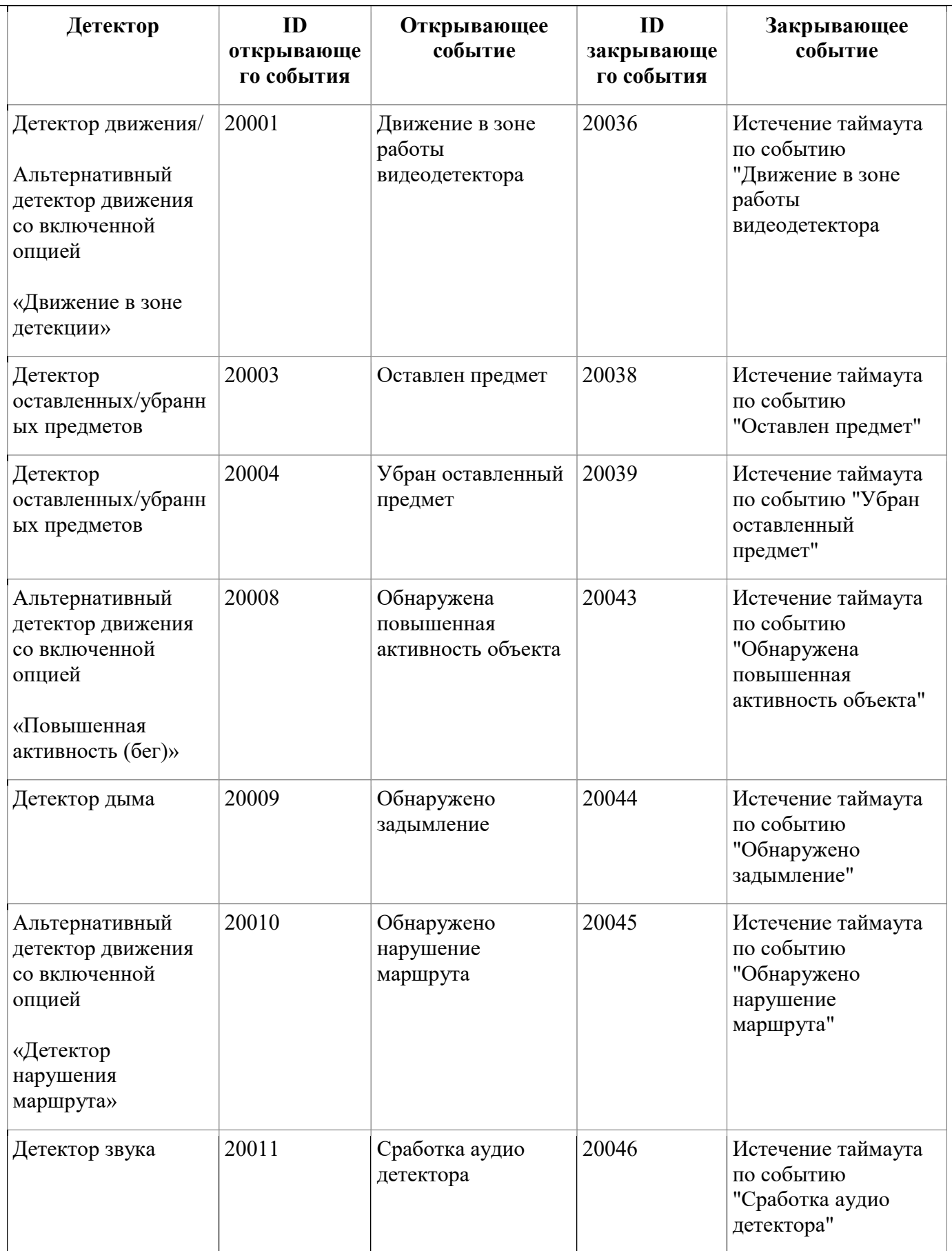

Скачано с = т=хключи: рер-

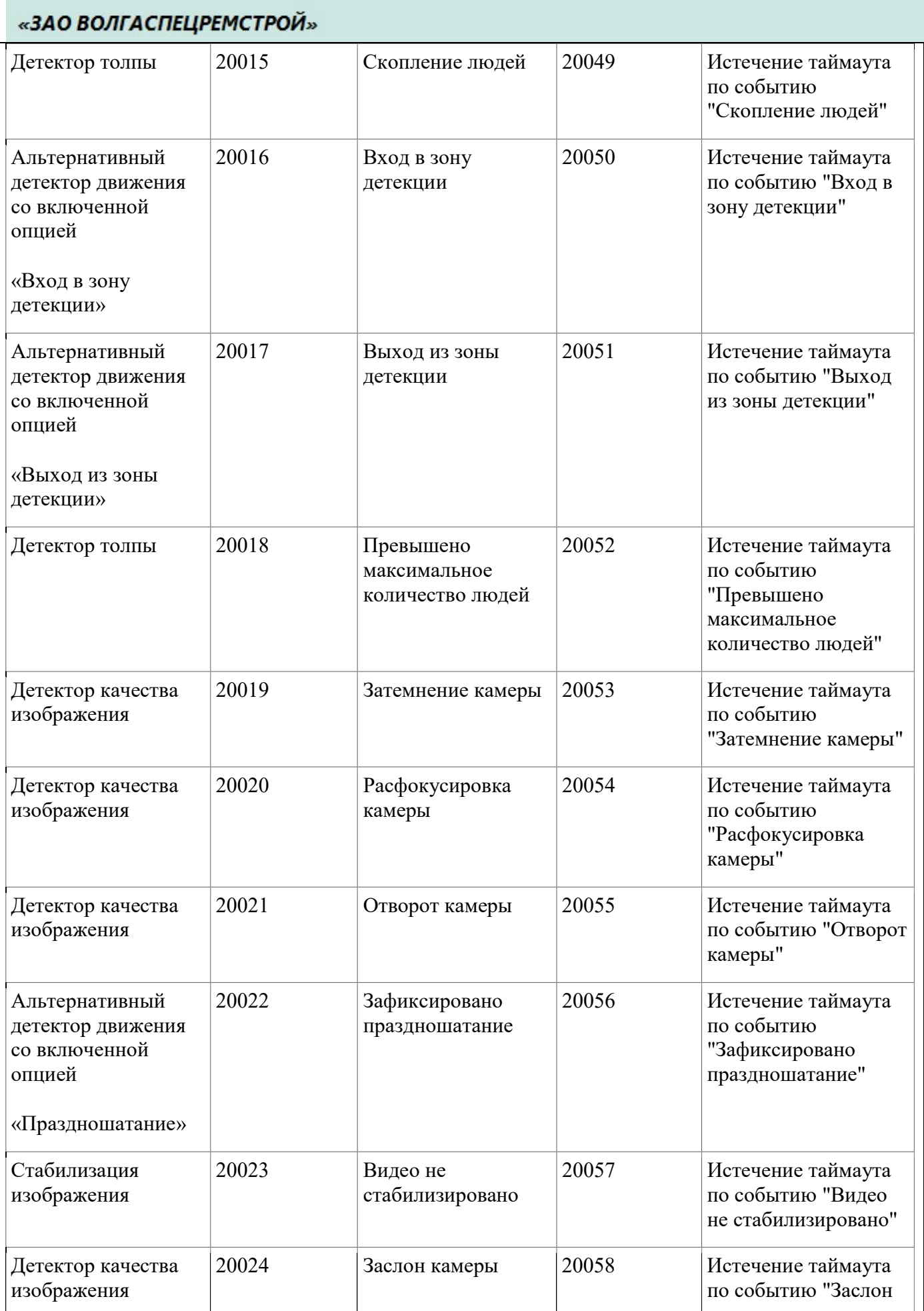

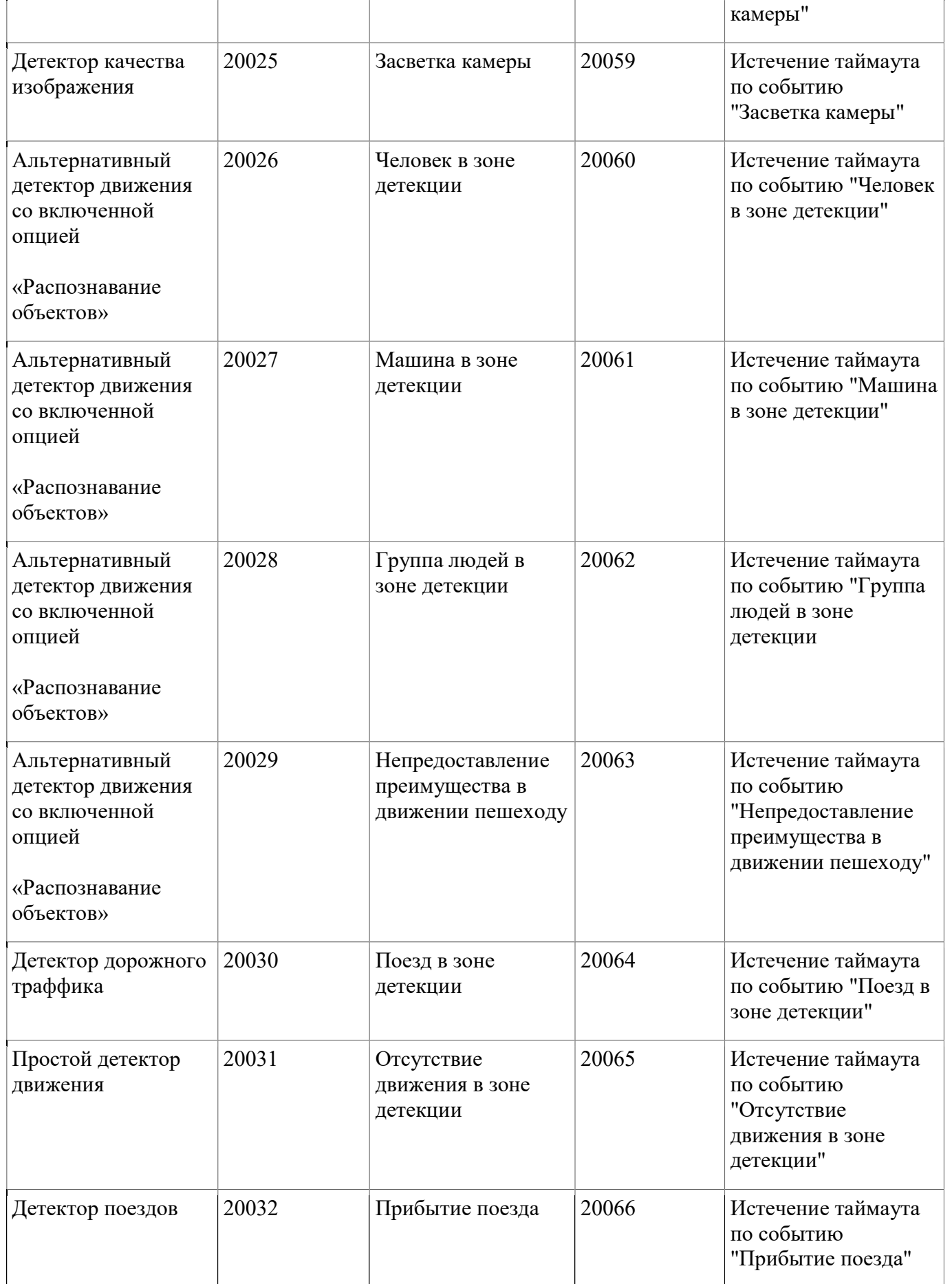

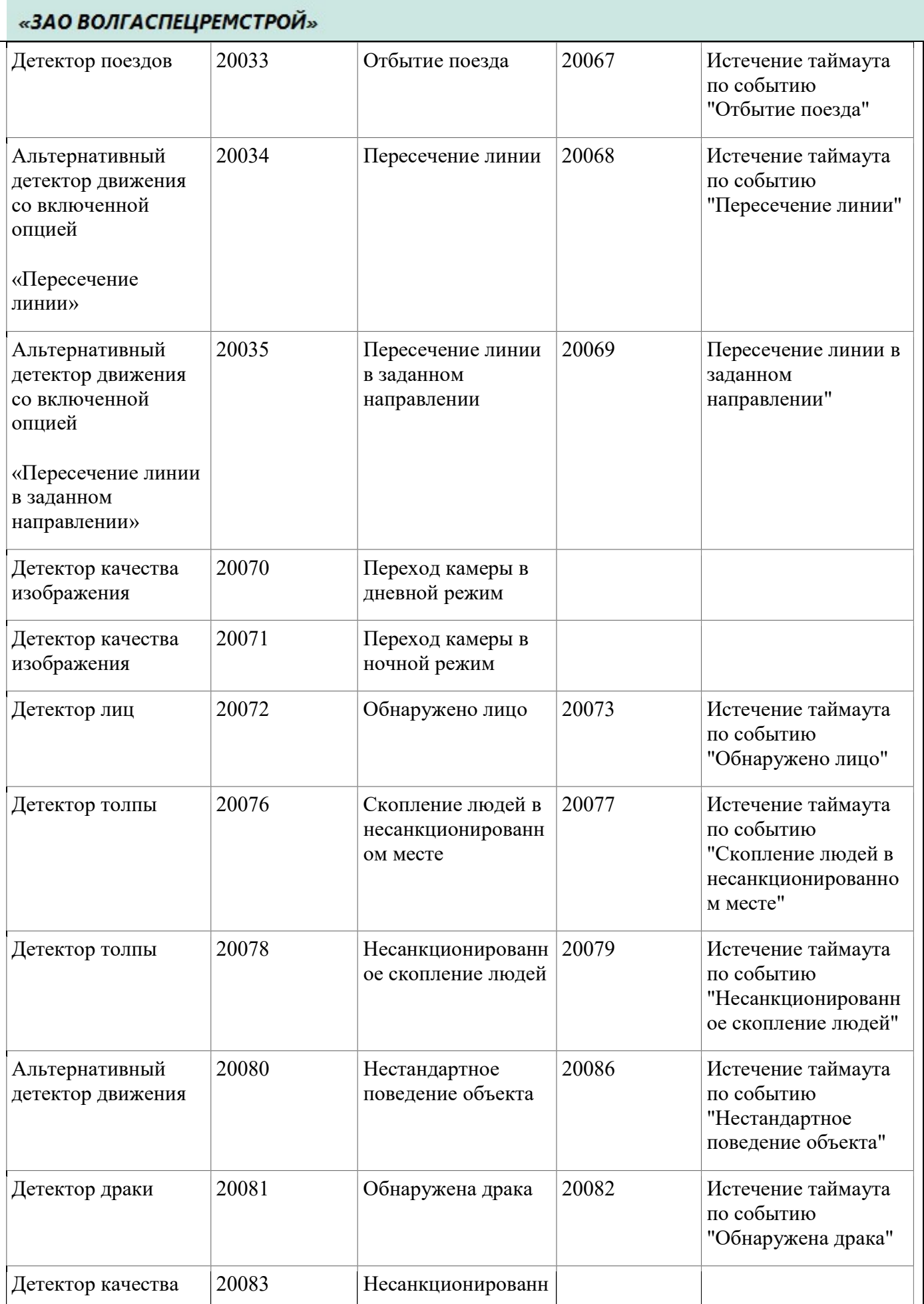

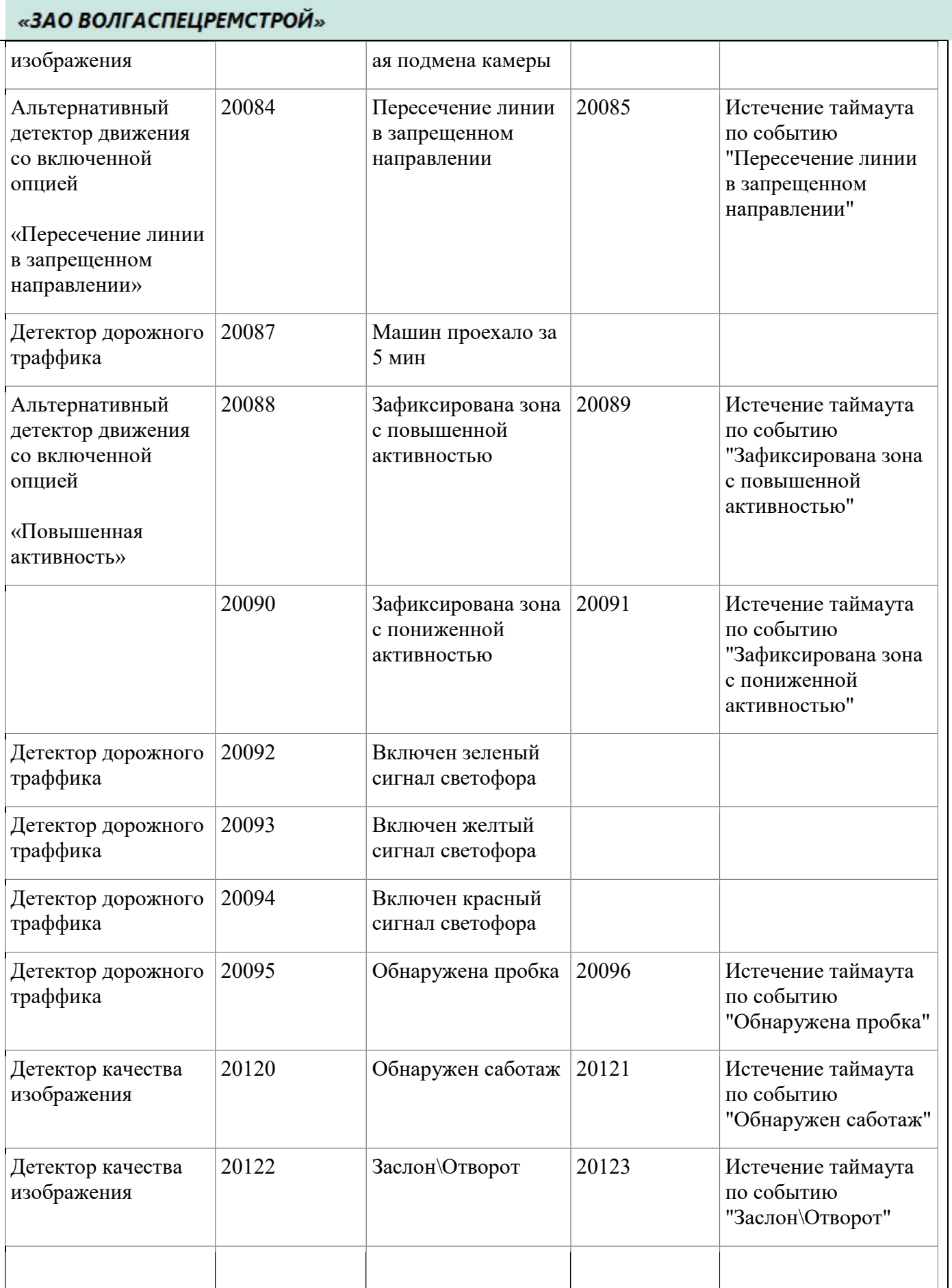

Скачано с = т=хключи.рф-

Скачано с = т=хключи.рер-

### Приложение 10. Синхронизация звука и видео

Синхронизация звука и видео с различных устройств (камер) происходит слудующим путем. Для нужно выключить клиент и перейти в корневую папку где установлен "video client" в файл "video source linked audio.json", открыть этот фаил через блокнот(notepad) или wordpad и вставить:

```
\sqrt{2} { 
       "key1":"key1_value 1",
       "key2":"key2_value 1",
        "linked_audio": 
       \lceil\{ "key1":"linked key1", 
                    "key2":"linked key2" 
 } 
        ] 
 ] 
                                                                   \mathbf{x}Выберите сервер
где "key1" — имя сервера 
                                       AR-0100-∏K ▼
на котором установлены камеры 
                                                Применить
(посмотреть можно в простом и 
подробном интерфейсе) простой интерфейс
```
подробный интерфейс

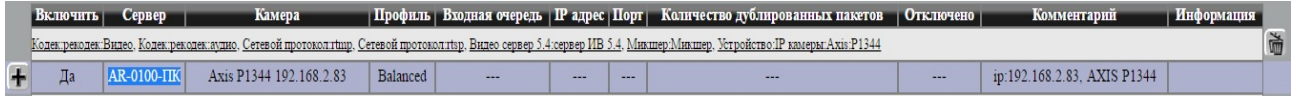

# Скачано с = т=хключи.рер-

А "key2" — это имя устройства(камеры)

или — IP этой камеры

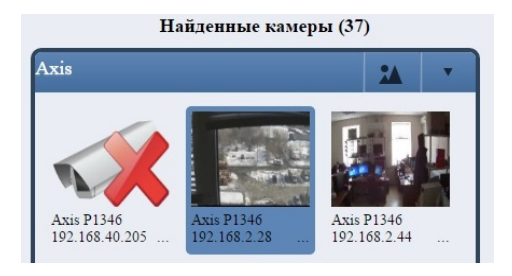

посмотреть в простом интерфейсе устройство(камеру)

#### подробный интерфейс

```
ить Сервер
                      Камера
                                  | Профиль | Входная очередь | IP адрес | Порт | Количество дублированных пакетов | Отключено |
                                                                                                                             Инфо
<u>ектрекодек:Видео, Кодектрекодек:аудио, Сетевой протоколтищо, Сетевой протоколтиво. Видео сервер 5.4 сервер ИВ 5.4, Микшер:Микшер, Устройство:IP камеры:Ахів:P1344</u>
\overline{a}AR-0100-IIK Axis P1344 192.168.2.83 Balanced
                                                \overline{\phantom{a}}ip:192.168.2.83, AXIS P1344
     \lceil { 
                   "key1":"AR-0100-ПК", 
                  "key2":"Axis P1346 192.168.2.28" - где камера без звука но с видео 
                   "linked_audio": 
                 \sqrt{2}\{ "key1":"AR-0100-ПК", 
                                        "key2":"192.168.2.44" - где камера со звуком и видео 
      } 
                  ] 
       ]
```
сохраняем фаил и запускаем клиент.